**IBM TotalStorage™ Network Attached Storage 200 Model 201 226**

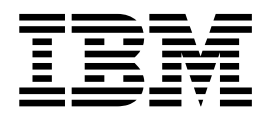

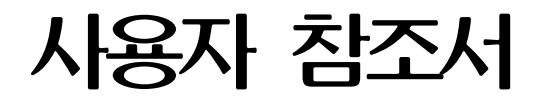

- *2.5*

**IBM TotalStorage™ Network Attached Storage 200 Model 201 226**

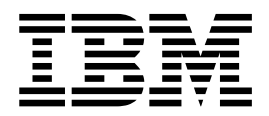

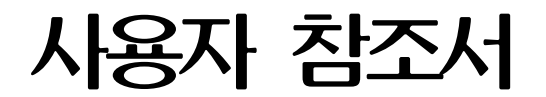

- *2.5*

#### **(2002 6)**

이 개정판은 새 개정판에 별도로 명시하지 않는한, IBM 5194 TotalStorage Network Attached Storage 200(Model 201 및 226, 제품 번호 5194-201 및 5194-226) 릴리스 2.5와 모든 후속 릴리스 및 수정판에 적용됩니다.

이 정보 및 여기에서 지원하는 제품을 사용하기 전에, [109](#page-124-0) 페이지의 부록 A 『주의사항』의 일반 정보를 읽으십시오.

IBM 영업대표나 해당 지역을 담당하는 IBM 지방 사무소를 통해 서적을 주문하십시오.

IBM은 독자의 의견을 환영합니다. 독자 의견서 양식은 이 책 맨 뒤에 있습니다. 의견서가 없는 경우 다음 주소로 의견을 보내주십시 <u>.</u>

135-270 서울 특별시 강남구 도곡동 467-12, 군인공제회관빌딩 한국 아이.비.엠 주식회사 고객만족센터

또한 [www.ibm.com/networking/support/feedback.nsf/docsoverall](http://www.ibm.com/networking/support/feedback.nsf/docsoverall)으로 의견을 제출할 수 있습니다.

IBM으로 정보를 보내는 경우, IBM은 귀하의 권리를 침해하지 않는 범위 내에서 적절하다고 생각하는 방식으로 귀하가 제공한 정보 를 사용하거나 배포할 수 있습니다.

**© Copyright International Business Machines Corporation 2002. All rights reserved.**

**!**

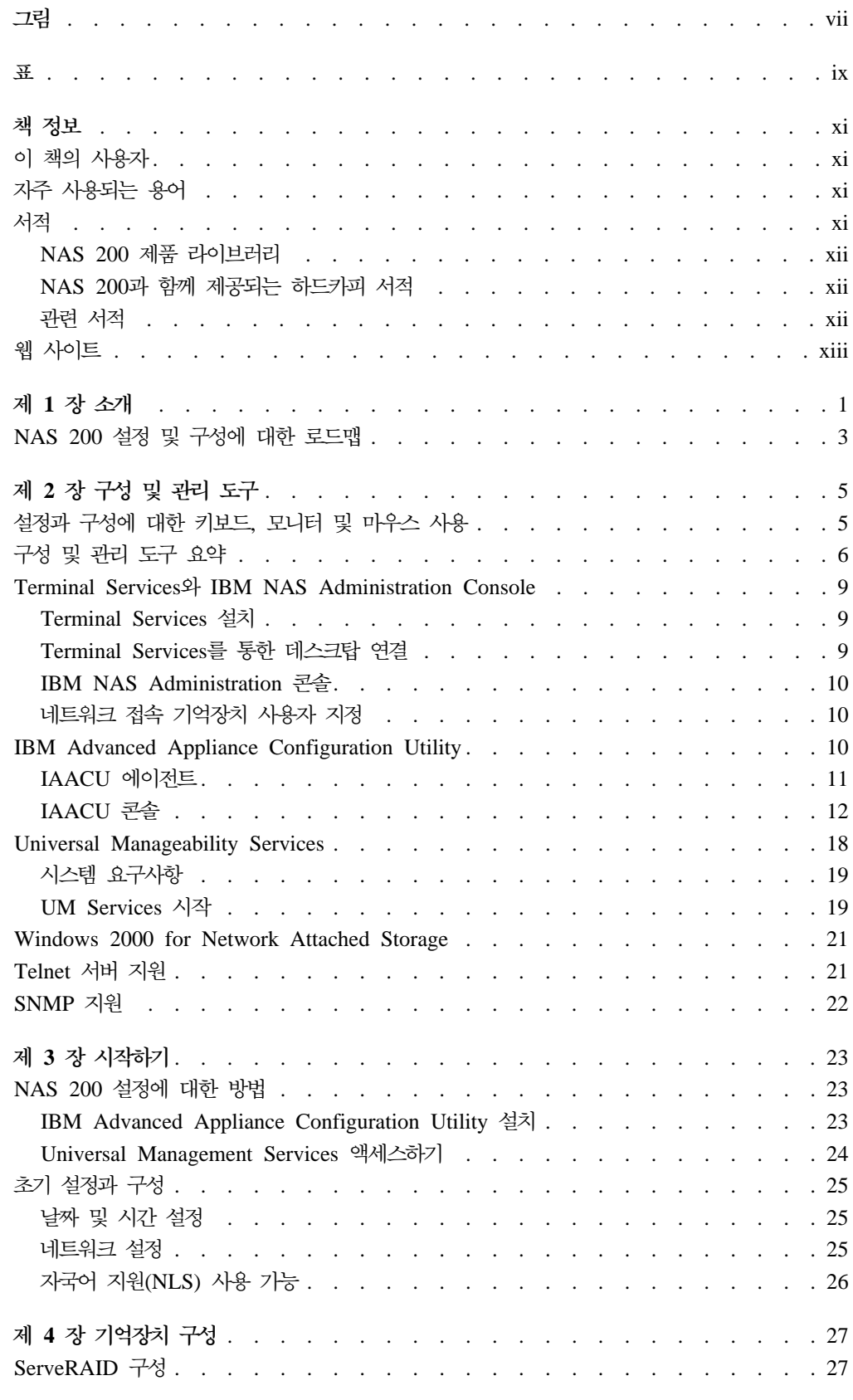

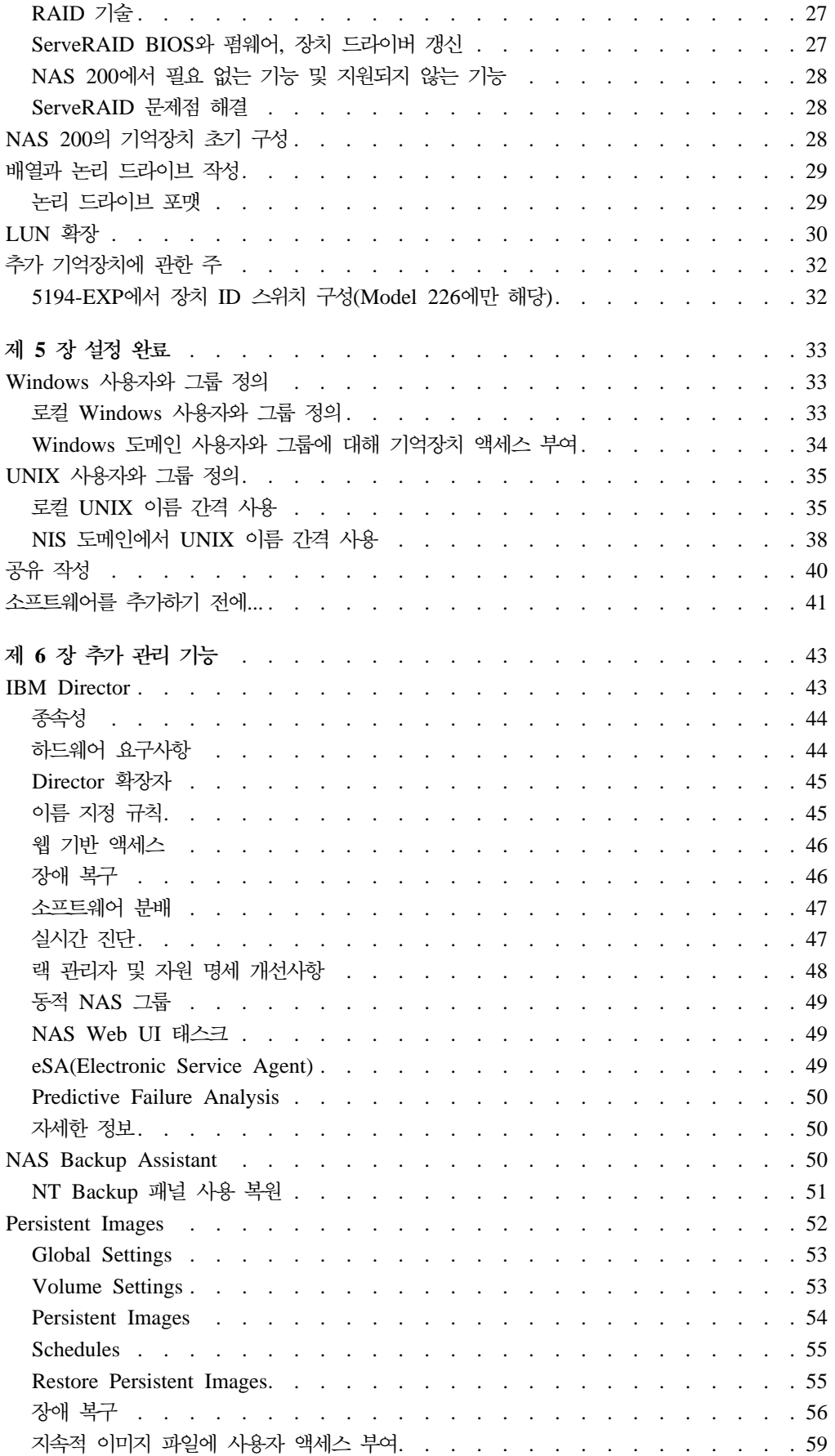

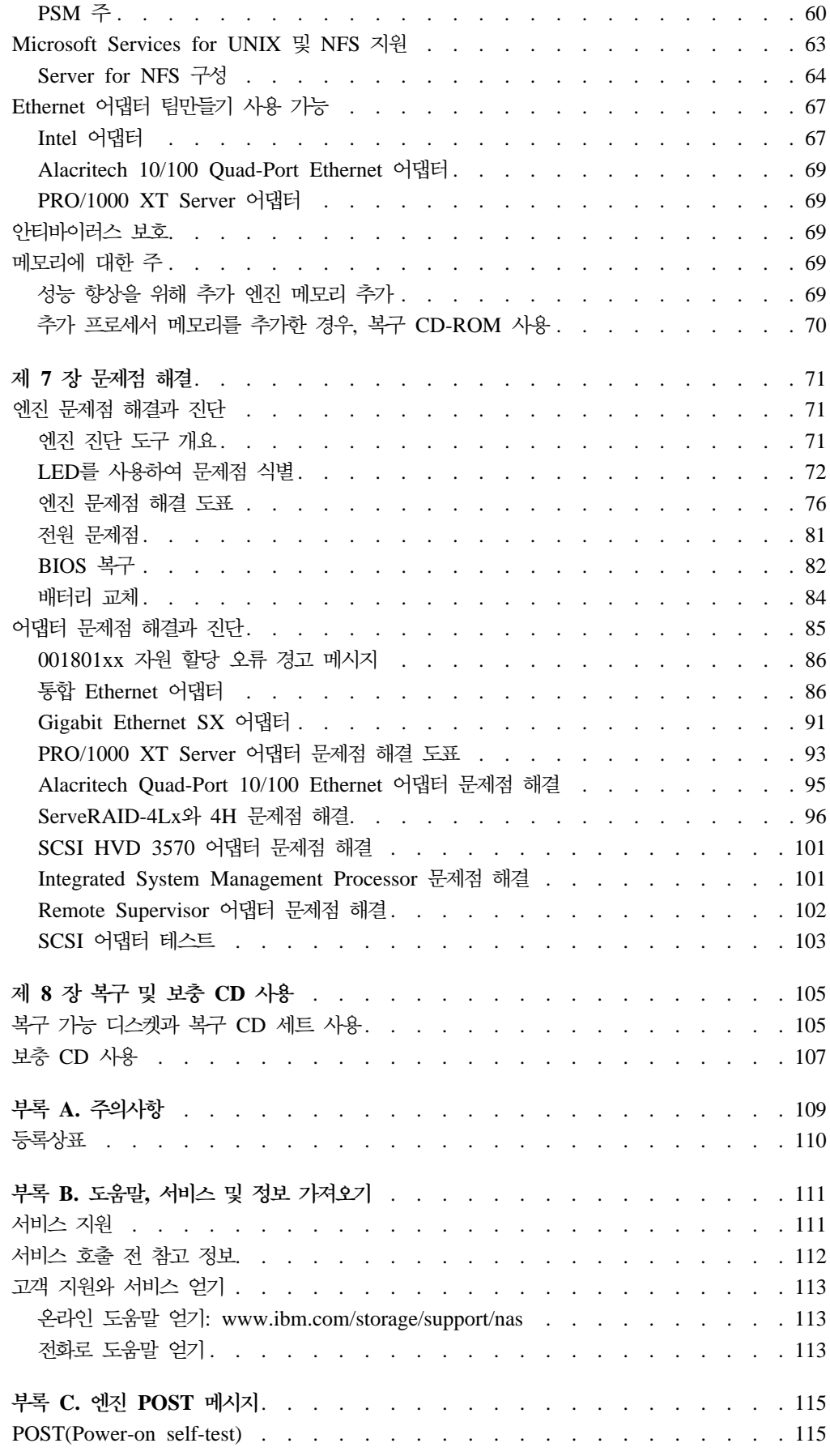

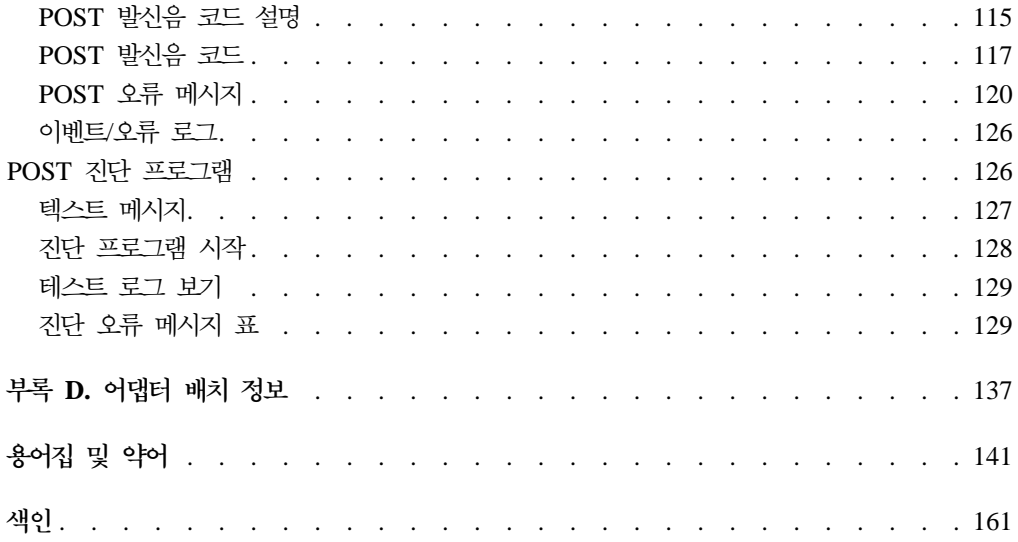

# <span id="page-8-0"></span>그림

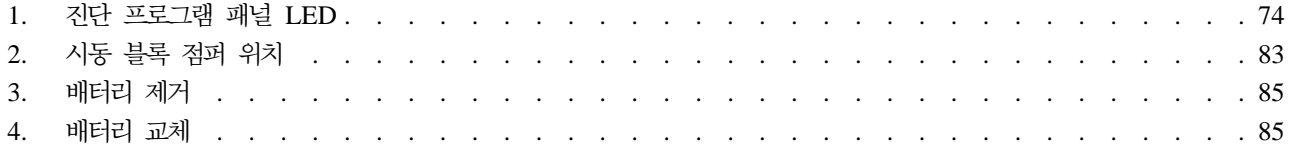

# <span id="page-10-0"></span>표

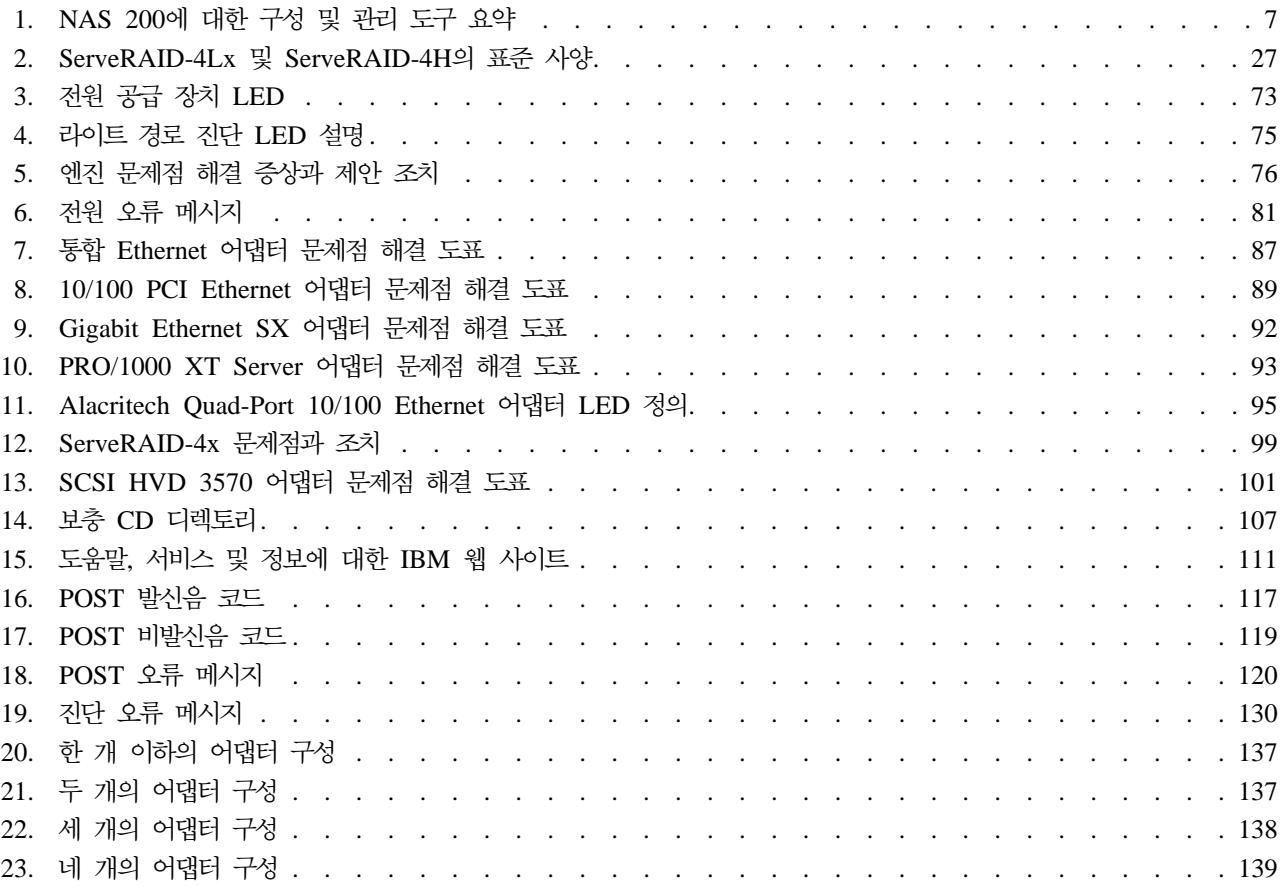

## <span id="page-12-0"></span>책 정보

이 책은 IBM 5194 TotalStorage Network Attached Storage 200(Model 201 및 226) 용 소프트웨어를 구성하고 관리하는 데 필요한 정보를 제공합니다.

이후 달리 명시하지 않는 한, 이 제품을 NAS 200으로 표시합니다.

## **이 책의 사용자**

이 책은 NAS 200 관리자용입니다.

이 제품의 설치,구성 및 관리가 비교적 쉽긴 하지만 NAS 200 관리자는 다음 역량을 갖추고 있거나 이에 대해 문의할 수 있어야 합니다.

- Microsoft<sup>®</sup> Windows<sup>®</sup>
- 네트워킹 및 네트워크 관리
- 디스크 관리
- 기억장치 및 RAID와 같은 제품에 대한 일반 기술
- 백업, 재난 복구 및 보안과 같은 비지니스 위기 대처 기술

## 지주 사용되는 용어

이 책이나 안전 정보에서 사용된 용어는 다음과 같은 의미를 가집니다.

- **용어** 어 이 책에서의 정의
- 주의 그램, 장치 또는 데이터에 대한 손상 가능성을 나타냅니다. 주의는 손상이 발생할 수 있는 상황이나 지시사항 앞에 표시됩니다.
- 경고 기사용자에게 잠재적으로 위험할 수 있는 상황을 나타냅니다. 경고는 잠 재적으로 위험한 프로시저 단계 또는 상황의 설명 앞에 표시됩니다.
- 위험 기사용자에게 치명적이거나 매우 위험할 수 있는 상황을 나타냅니다. 잠 재적으로 치명적이거나 매우 위험한 프로시저 단계 또는 상황의 설명 앞에 표시됩니다.
- 주 주요한 팁, 안내 또는 조언을 제공합니다.

## 서적

제품 서적에 대한 최신 버전은 다음 사이트에서 소프트카피로 얻을 수 있습니다.

[www.ibm.com/storage/support/nas](http://www.ibm.com/storage/support/nas)

#### <span id="page-13-0"></span>**NAS 200**

NAS 200 라이브러리는 다음 서적으로 이루어져 있습니다.

• 하드웨어 설치 안내서 GA27-4262

이 책은 NAS 200을 설치하는 데 필요한 하드웨어의 실제 스펙 및 전기 스펙, 케이 블링, 환경 스펙, 네트워킹 스펙을 설명합니다.

- 사용자 참조서 GA30-1449-01
	- 이 책은 다음과 같은 조작 및 관리 활동을 설명합니다.
	- 구성 유틸리티 사용
	- NAS 200 관리
	- 문제적 해결
	- 복구 및 보충 CD 사용
- Storage Unit Installation and User's Guide GA27-4259

이 책은 IBM 5194 TotalStorage Network Attached Storage Unit에서 설치 및 구 성요소를 바꾸는 데 필요한 지시사항을 제공합니다. 또한 장치의 문제점 해결 정보 를 제공합니다.

## $NAS$  200과 함께 제공되는 하드카피 서적

다음 서적은 하드카피로 제공되며, 또한 [www.ibm.com/storage/support/nas/techdocs](http://www.ibm.com/storage/support/nas/techdocs)에 서 소프트카피로 제공됩니다.

- 하드웨어 설치 안내서, GA27-4262
- 릴리스 정보
	- 이 책은 책이 발행된 시기에 사용 가능하지 않았던 모든 변경사항을 제공합니다.

## 관련 서적

다음 서적은 NAS 200에 대한 추가 정보를 포함합니다.

- IBM 5194 TotalStorage Network Attached Storage 200(Model 201 및 226) Hardware Installation Guide GA27-4262
- IBM 5194 TotalStorage Network Attached Storage 200(Model 201 및 226) Service Guide GA27-0400
- IBM 5194 TotalStorage Network Attached Storage 200(Model 201 및 226) Storage Unit Installation and User's Guide GA27-4259
- 다음 정보는 설비와 함께 제공되는 문서 CD로 제공됩니다.
	- ServeRAID Adapter Installation and User's Guide
	- UM Services User's Guide

## <span id="page-14-0"></span>웹 사이트

다음 웹 사이트에 NAS 200에 대한 추가 및 최신 정보가 있습니다.

- $\bullet \quad$  www.ibm.com/storage/nas
- www.ibm.com/storage/support/nas

## <span id="page-16-0"></span>제 1 장 소개

IBM TotalStorage Network Attached Storage(NAS) 200(5194 Model 201, 226 및 EXP)으로 사용자 엔터프라이즈는 가장 가치있는 최첨단 시스템 관리 성능과 최적화된 업무용 운영 체제 기술을 제공할 대규모 네트워크 접속 기억장치를 가지게 됩니다. 이 NAS 장치는 성능, 기억장치 용량 및 기능성의 향상을 제공합니다.

이 모델은 Windows 및 NFS 클라이언트, e-business, 그리고 소규모 응용프로그램을 통해 파일을 제공하는 요구사항을 가진 워크그룹이나 부서 환경을 위해 개발되었습니 다. 또한 이 장치는 대규모 또는 공유 일반 사용자 워크스페이스 기억장치 및 실행 <mark>프</mark> 로그램의 원격 실행, 원격 사용자 데이터 액세스, 그리고 개인 데이터 이주가 가능한 Ethernet LAN 환경을 지원합니다.

새 시스템은 IBM 5194 200 및 225, EXU를 대체합니다. 새 모델이 제공하는 향상된 기능에는 다음이 포함됩니다.

- 기억장치 크기를 구성하는데 더 커진 세분성(granularity)
- 두 배의 최대 기억장치 크기
- Ethernet 연결을 구성하는데 더 많아진 옵션
- 테이프 백업에 더 많아진 옵션

보다 빠르고 쉬운 설치를 위해, NAS 두 모델 모두 시스템 관리와 RAID 관리 소프트 웨어를 지원하는 운영 체제를 사전에 로드, 구성, 튜닝, 및 테스트 하였습니다. 사용자 는 특정 용도에 따라 워크그룹이나 부서 설비에 맞는 모델을 주문할 수 있습니다.

워크그룹 모델(Model 201) 사양

- 최소 설치 타워 구성
- 한 개의 1.133GHz 프로세서, 두 번째(이중) 프로세서 선택
- ECC 133MHz 메모리 표준에 대한 512MB
- ServeRAID-4Lx, 경제적인 단일 채널 RAID 제어기
- 한 개의 통합 10/100 Ethernet 연결
- 이중 채널, 160MB/s Ultra 160 SCSI 제어기
- 3 6개의 36.4GB 하드 디스크 드라이브 또는 72.8GB 하드 디스크 드라이브 (109.2GB - 436.8GB)

부서 모델(Model 226) 사양

- 최적화된 랙 구성
- 두 개의 1.133GHz 프로세서
- ECC 133MHz 메모리 표준에 대한 1GB
- ServeRAID-4H, 고기능, 4채널 RAID 제어기
- 한 개의 통합 10/100 Ethernet 연결
- 이중 채널, 160MB/s Ultra160 SCSI 제어기
- 3 6개의 36.4 하드 디스크 드라이브 또는 3 6개의 72.8GB 하드 디스크 드라이  $\pm(218.4GB - 436.8GB)$
- 최고 세 개의 IBM 5194 NAS Storage Unit Mode EXP를 사용하여 3.49TB까지 확장 가능

사전 로드된 소프트웨어는 Windows Powered OS 운영 체제를 기반으로 합니다. 사 전 로드 소프트웨어에는 다음이 포함됩니다.

## **Microsoft® Windows® 2000 for Network Attached Storage**

웹 기반 GUI(Graphical User Interface)를 사용하는 설비에 대한 원격 관리를 가능하게 합니다.

#### **Microsoft Windows Terminal Services**

Windows 데스크탑을 사용하여 설비의 원격 관리를 가능하게 합니다.

#### **Microsoft Services for UNIX®**

NFS(Network File System) 프로토콜을 통해 UNIX 및 UNIX 기반 클라이 언트와 서버에 파일 액세스를 제공합니다.

## **IBM Director Agent<sup>2</sup> Universal Manageability Server Extensions** 업계 표준(IBM Director 콘솔 응용프로그램뿐 아니라 기타 관리 소프트웨어와

관련된)을 기반으로 하는 시스템 관리 지원을 제공합니다.

#### IBM Advanced Appliance Configuration Utility 에이전트

IBM Advanced Appliance Configuration Utility 콘솔 응용프로그램을 사용 하여 관리(모든 IBM 설비의 총 웹 기반 관리)를 지원합니다.

#### **ServeRAID Manager RAID Configuration and Monitoring**

ServeRAID-4x 어댑터의 구성 도구 및 RAID 관리를 제공합니다.

#### **Intel PROSet II**

Intel Ethernet 어댑터용 진단 프로그램을 제공합니다.

## **Alacritech® SLICuser**

Alacritech Quad-port Ethernet 어댑터용 진단 프로그램을 제공합니다.

#### **Columbia Data Products® PSM(Persistent Storage Manager)**

고객 데이터의 지속적 이미지 250개를 제공하며 Microsoft 백업 응용프로그램 으로 시스템 전체 온라인 백업을 가능하게 합니다.

## **Tivoli® Storage Manager Client**

(Tivoli Storage Manager Server와 함께) 데이터 백업 및 아카이브 지원을 제 공합니다.

주: 이후 이 책에서는 두 모델을 모두 NAS 200으로 통칭합니다.

## <span id="page-18-0"></span><code>NAS 200 설정 및 구성에 대한 로드맵</code>

다음 로드맵은 NAS 200을 설정하고 구성하는 데 대한 요구사항과 지시사항을 나타냅 니다.

**-- -- -**

NAS 200은 사용자 환경에 따라 여러가지 다른 구성 방법이 있습니다.

먼저, 장치 관리 방법을 결정하십시오. NAS 200을 『헤드리스(headless)』 모드 로 또는 각 노드에 직접 접속된 키보드, 표시장치 및 마우스로 관리할 수 있습 니다. NAS 200의 『헤드리스』 관리는 다음 도구 중 하나를 사용할 수 있습니 다.

- 네트워크에서 다른 장치로부터의 원격 구성 및 관리용 단말기 장치
- 웹 브라우저를 통한 관리용 UMS(Universal Manageability Services)
- Windows 데스크탑에 익숙하지 않은 사용자를 위한 웹 기반 GUI인 Windows 2000 for NAS
- 단일 네트워크에서 다중 장치 또는 다른 설비 설정 및 구성용 IAACU(IBM Advanced Appliance Configuration Utility)

NAS 200 관리 방법을 결정한 후, 장치의 설정 및 구성을 시작할 수 있습니 다.

구성 및 관리 도구에 대한 자세한 정보는 5 페이지의 제 2 장 『구성 및 관리 도구』를 참조하십시오.

- 1단계 초기 네트워크 설정
	- 1. NAS 200을 네트워크를 통해 액세스할 수 있도록 구성하십시오. 먼저 DHCP 또는 정적 주소 지정을 사용하여 한 개의 네트워크 연결을 설정하십시오.
		- 키보드와 표시장치 마우스로 실행 중인 경우, 네트워크 연결을 설정하여 장치에 액세스 하십시오.
		- 헤드리스 환경에서 실행 중인 경우, 다음 방법 중 하나를 사용하십시오. - DHCP가 설치되어 있고 요청된 IP 주소를 지정할 수 있는 경우, 초 기 설정 시 이 방법을 사용하지만 이 주소를 이후 구성할 때는 정적 으로 변경해야 합니다.
			- 다중 설비가 있지만 DHCP 주소를 지정할 수 없는 경우, IAACU 유 틸리티를 설치하여 설비를 식별하고 IP 주소를 정의하십시오. 도구로 정적 주소를 설정할 수 있습니다.
	- 2. [25](#page-40-0) 페이지의 『초기 설정과 구성』에 있는 단계들을 완료하십시오.

초기 네트워크 설정에 대한 자세한 정보는 [23](#page-38-0) 페이지의 제 3 장 『시작하기』를 참조하십시오.

 $2$ 단계 - 기억장치 정의

NAS 200은 내부 하드 디스크 드라이브에 기억장치가 사전 구성되어 있습니 다.

- 시스템 파티션(드라이브 이름 C:)용 RAID 레벨 1E
- 유지보수 파티션(드라이브 이름 D:)용 RAID 레벨 1E 배열
- 나머지 기억장치로 이루어진 RAID 레벨 5 배열. 이 배열은 데이터 드라이 브(드라이브 이름 E)의 단일 논리 장치 번호(LUN)로 이루어져 있습니다. 이 LUN의 크기는 NAS 200과 함께 제공되는 하드 디스크 드라이브의 갯수와 크기에 따라 다릅니다.

사용자는 사전 구성된 데이터 드라이브를 사용 또는 삭제하고, 새 기억장치 를 구성할 수 있습니다.

기억장치 정의에 대한 자세한 정보는 [27](#page-42-0) 페이지의 제 4 장 『기억장치 구성』을 참조하십시오.

- **3 - - -**
	- 1. 사용자 추가(33 페이지의 『[Windows](#page-48-0) 사용자와 그룹 정의』 및 [35](#page-50-0) 페이지 의 『[UNIX](#page-50-0) 사용자와 그룹 정의』 참조)
	- 2.파일 공유 추가(40 페이지의 『공유 작성』 참조)

설정 완료에 대한 자세한 정보는 [33](#page-48-0) 페이지의 제 5 장 『설정 완료』를 참조하 십시오.

**4 -**

추가 기능을 사용하여 백업 및 지속적 이미지 작성과 같은 작업을 할 수 있습 니다. 설정 및 구성 프로시저를 완료한 후, 지속적 기억장치 관리자 복구 옵션 [\(56](#page-71-0) 페이지의 『장애 복구』)을 사용하거나 장애 발생 대비 시스템 구성을 백업 할 다른 방법을 사용할 것을 권장합니다.

추가기능에 대한 자세한 정보는 43 페이지의 제 6 장 『추가 관리 기능』을 참 조하십시오.

## <span id="page-20-0"></span>제 2 장 구성 및 관리 도구

주의 -

사전 설치 소프트웨어에 허가되지 않은 서비스 팩이나 갱신을 적용 또는 설치하거 나 사전 로드 이미지 또는 보충 CD에 포함되지 않은 추가 소프트웨어 설치를 비 롯하여, 이 제품에 대해 사전 로드 소프트웨어 구성을 변경하는 것은 지원되지 않 으며 예기치 않은 결과를 야기할 수도 있습니다. 구성된 호환성 정보는 다음 IBM 웹 사이트를 참조하십시오.

[http://www.ibm.com/storage/nas](http://www.storage.ibm.com/nas)

사전 로드 소프트웨어 구성요소에 대한 문제점을 정정하려면 사용자와 시스템 데 이터를 백업하십시오. 그런 다음, 복구 CD를 사용하여 사전 로드 소프트웨어 이 미지를 복원하십시오.

NAS 200 설비는 설비를 구성하고 관리할 수 있도록 다음 구성 프로그램과 함께 제공 됩니다.

- Terminal Services Client[\(8](#page-23-0) 페이지와 [9](#page-24-0) 페이지)
- IBM Advanced Appliance Configuration Utility(IAACU, [8](#page-23-0) 페이지와 [10](#page-25-0) 페이지)
- Universal Manageability Services[\(8](#page-23-0) 페이지와 [18](#page-33-0) 페이지)
- Windows 2000 for Network Attached Storage[\(8](#page-23-0) 페이지와 [21](#page-36-0) 페이지)

이 장은 도구에 대해 일반적으로 설명한 다음 자세한 설명이 이어집니다.

NAS 200은 기본 도구 이외에도 여러가지 보조 관리 도구를 제공합니다.

- Telnet Server 지원[\(21](#page-36-0)페이지)
- SNMP(Simple Network Management Protocol) 지원[\(22](#page-37-0)페이지)

## 설정과 구성에 대한 키보드, 모니터 및 마우스 사용

다음 작업을 수행하는 경우 키보드, 모니터 및 마우스를 NAS 200에 직접 접속할 것을 적극 권장합니다.

- 장치의 초기 설정 및 구성
- RAID 배열에 변경 또는 추가(예를 들면, ServeRAID Manager로 새 배열 추가 또 는 새 RAID 제어기 추가, 기억장치 확장 장치 추가)
- 장치 문제점 해결

## <span id="page-21-0"></span>**- - - -**

NAS 200을 설정하고 관리하는 방법에는 여러 가지가 있습니다. 7 페이지의 표1에서 는 특정 기능에 대해 어떤 도구를 사용할 것인지를 제안하지만 모든 옵션과 조합을 나 열하지는 않습니다. 관리자의 교육 레벨이나 선호사항에 따라 표에 제시된 방법과 다른 방법을 선택할 수도 있습니다.

<span id="page-22-0"></span>표 I. NAS 200에 대한 구성 및 관리 도구 요약

| 관리 도구                                                      | 주요 기능                                                                                                    |
|------------------------------------------------------------|----------------------------------------------------------------------------------------------------|
| Windows Domain Controller(비NAS 설비)                         | 사용자와 사용자 그룹을 Windows Domain Controller로 정의하고 인증할 수 있지만 필<br>수는 아닙니다.                                                                                                    |
| Utility                                                    | IBM Advanced Appliance Configuration   헤드리스(headless) NAS 200(특히 네트워크 연결의 초기 설정)에 액세스합니다. (또는<br>NAS 200에 키보드, 마우스 및 표시장치를 NAS200에 접속할 수 있습니다.) IAACU를<br>사용하면 다음 작업을 수행할 수 있습니다.<br>• 시간과 날짜 설정                                                                          |
|                                                            | • 초기 네트워크 연결 매개변수 구성                                                                                                    |
|                                                            | • Windows 2000 for NAS GUI와 Terminal Services (NAS Desktop), Universal                                                                                                    |
|                                                            | Manageability Services에 액세스                                                                                                    |
| Windows 2000 for NAS GUI                                   | 사용하기 쉬운 관리를 제공하지만 Terminal Services와 IBM NAS Administration의 모<br>든 성능을 제공하지는 않습니다. Windows 2000 for NAS GUI를 사용하면 다음 작업<br>을 수행할 수 있습니다.                                                                                                    |
|                                                            | • 네트워킹 연결 구성                                                                                                    |
|                                                            | • 논리 드라이브 작성과 포맷                                                                                                    |
|                                                            | • 도메인 결합                                                                                                    |
|                                                            | • 액세스 권한과 CIFS, NFS, HTTP, FTP 및 Novell <sup>®</sup> NetWare® 공유에 대한 디스<br>크 할당량                                                                                                    |
|                                                            | • Persistent Storage Manager 사용                                                                                                    |
| 탑 및 IBM NAS Admin 프로그램                                     | Terminal Services 세션 또는 직접 연결된 NAS 200의 모든 측면에 대한 심층적인 관리를 제공합니다. 위에 기술된 Windows 2000<br>키보드와 모니터를 통한 IBM NAS 데스크 for NAS GUI 모든 기능에 추가하여 다음 성능을 제공합니다.<br>• NAS Backup Assistant 또는 NTBackup과 복원 마법사 사용<br>• Universal Manageability Services를 사용하여 하드웨어와 OS 등과 같은 자원 명세 |
|                                                            | (inventory) 정보 인지                                                                                                    |
|                                                            | • ServeRAID Manager를 사용하여 RAID 구성                                                                                                    |
|                                                            | - RAID 배열 및 LUN 작성                                                                                                    |
|                                                            | - 초기 구매 이후 추가 RAID 또는 기억장치 격납장치 추가                                                                                                    |
|                                                            | • 기억장치 및 어댑터에서 시스템 문제점 진단                                                                                                    |
| 장애 복구                                                      | 실패한 시스템에 미리 저장해 놓은 시스템 파티션의 PSM 이미지를 복원합니다. 이렇게<br>하면 시스템의 모든 구성 정보가 복원됩니다. Windows 2000 for NAS GUI에서 PSM<br>도구에 있는 복구 시동 디스켓을 작성합니다.                                                                                                    |
| 복구 CD 세트                                                   | 시스템에 제공된 초기 상태대로 소프트웨어를 재설치하지만 구성 정보는 복원하지 않습<br>니다. (따라서 초기 구성에 대해 적용한 구성 변경은 유실됩니다.) 먼저 복구 가능 디스<br>켓으로 시동한 다음 복구 CD로 재시동해야 합니다. 복구 가능 디스켓을 작성하려면 보<br>충 CD에서 enablement_diskette_x.y.exe를 실행하십시오(여기서 x.y는 디스크의 버전 번<br>호입니다). 드라이브 a:에 빈 디스크를 넣으라는 프롬프트가 표시됩니다.        |
| ISMP(Integrated System Management<br>Processor) 구성 프로그램    | 엔진의 플래너 보드에 통합된 ISMP를 구성합니다.                                                                                                    |
| RSA(Remote Supervisor Adapter) 구성 프 선택적 RSA를 구성합니다.<br>로그램 |                                                                                                    |

#### <span id="page-23-0"></span>**Terminal Services Client**

Terminal Services Client를 NAS 200과 같은 네트워크에 접속된 워크스테이 션에 설치하면 NAS 200 데스크탑을 사용하여 설비를 원격으로 관리할 수 있 습니다. Windows 데스크탑을 사용하는 관리 작업에 익숙한 경우, Terminal Services를 사용할 수 있습니다.

자세한 정보는 9 페이지의 『Terminal Services와 [IBM NAS Administration](#page-24-0) [Console](#page-24-0)』을 참조하십시오.

#### **IAACU(IBM Advanced Appliance Configuration Utility)**

IAACU(IBM Advanced Appliance Configuration Utility) 의 네트워크 구성을 설정하고 재구성할 수 있습니다. IAACU 에이전트는 IAACU 콘솔과 함께 작동하여 네트워크에 있는 설비를 자동으로 발견합니다.

IAACU 콘솔이 설비를 발견한 후, IAACU를 사용하여 다음 작업을 수행할 수 있습니다.

- IP 주소와 기본 게이트웨이, 네트워크 마스크 및 설비가 사용하는 DNS 서 버 지정을 포함한 설비의 네트워크 구성 설정과 관리를 할 수 있습니다.
- 설비에서 Universal Manageability Services를 시작하여 고급 시스템 관리 를 할 수 있습니다.

자세한 정보는 10 페이지의 『[IBM Advanced Appliance Configuration Utility](#page-25-0)』 를 참조하십시오.

#### **Universal Manageability Services**

UM Services(Universal Manageability Services)는 웹 브라우저를 사용하여 클라이언트 시스템의 지점 간 원격 관리를 제공합니다. UM Services를 사용 하여 다음을 수행하십시오.

- 운영 체제와 메모리, 네트워크 카드, 하드웨어를 포함하여 사용자 컴퓨터에 대해 자세한 자원 명세 정보를 알 수 있습니다.
- 컴퓨터가 전원 관리, 이벤트 로그 및 시스템 모니터 성능과 같은 사양을 추 적할 수 있습니다.
- Tivoli Enterprise 및 Tivoli NetView®, Computer Associates Unicenter, Microsoft SMS, 그리고 Intel® LANDesk Management Suite와 통합할 수 있습니다.

또한 UM Services를 Windows 2000 for Network Attached Storage and Terminal Services에 링크할 수 있습니다.

자세한 정보는 18 페이지의 『[Universal Manageability Services](#page-33-0)』를 참조하십 시오.

#### **Windows 2000 for Network Attached Storage**

<span id="page-24-0"></span>Windows 운영 체제에 익숙하지 않은 관리자를 위해 NAS 200은 웹 기반 GUI Microsoft Windows 2000 for Network Attached Storage(Windows 2000 for NAS)를 제공합니다. Windows 2000 for NAS를 사용하여 해당 탭 을 누른 다음, 범주에서 작업을 선택하여 관리 작업 범주를 탐색하게 됩니다. 자세한 정보는 21 페이지의 『[Windows 2000 for Network Attached Storage](#page-36-0)』 를 참조하십시오.

각 구성 프로그램에 대한 상세 정보가 이어집니다.

## **Terminal Services IBM NAS Administration Console**

Windows 운영 체제에 익숙하다면 Terminal Services를 사용할 수 있습니다. 경우에 따라 Terminal Services를 사용하여 관리 작업을 완료해야 합니다.

Terminal Services는 다음과 같이 두 가지 방법으로 액세스할 수 있습니다.

- 1. [20](#page-35-0) 페이지의 3단계에 기술된 대로 UM Services 브라우저 사용
- 2. Terminal Services Client

## **Terminal Services --**

Terminal Services Client를 사용하려면 다음 단계를 따라 프로그램을 원격 워크스테 이션에 설치한 다음 NAS 200 설비에 연결하십시오.

- 1. 보충 CD를 워크스테이션 CD-ROM 드라이브에 삽입하십시오.
- 2. **Start → Run**을 선택하십시오.
- 3. Open 필드에 (따옴표와 함께) 다음을 입력하십시오.

**"***x***:\Terminal Services Client\Disk 1\setup.exe"**

여기서 x는 CD-ROM 드라이브에 지정된 드라이브 이름입니다.

- 4. OK를 눌러 Terminal Services Client 설정 프로그램을 시작하십시오.
- 5. 각 프롬프트에서 기본값을 승인하거나 지시사항을 보려면 Microsoft Windows 문 서를 참조하십시오. Terminal Services Client 설정 프로그램을 완료하면 다음 단 계를 진행하십시오.
- 6. 워크스테이션 네트워크 TCP/IP 프로토콜 구성 설정값을 확인하십시오.

## **Terminal Services- -**

워크스테이션에서 Terminal Services에 연결하려면 다음을 수행하십시오.

- 1. **Start** → **Programs** → **Terminal Services** → **Terminal Services Client** 십시오.
- 2. 서버 필드에서 원하는 NAS 200의 컴퓨터 이름을 선택하십시오. 원하는 NAS 200 이 목록에 없으면 IP 주소나 NAS 200의 컴퓨터 이름을 입력하십시오. 컴퓨터 이

<span id="page-25-0"></span>름 IBM5194-xxxxxxx와 같이 사전 정의되었습니다. 여기서 xxxxxxx는 설비 앞면에 있는 베젤의 오른쪽 아래 코너에서 찾을 수 있는 일련 번호입니다. 미리 지정된 값 에서 컴퓨터 이름을 변경하려면 해당 이름을 대신 사용하십시오.

크기의 경우, NAS 200 데스크탑이 표시된 (전체 화면과 다른) 크기를 선택하십시  $\Delta$ .

- 3. Connect를 눌러 Terminal Services Client 세션을 시작하십시오. 사용자 로그인 창이 표시됩니다.
- 4. 로그인하십시오. 사용자 이름 필드에 Administrator를 입력하고 암호 필드에 password 를 입력하고 나서 OK를 눌러 로그인하십시오. 로그인 후, 사용자의 키보드, 마우 스 및 모니터가 직접 접속된 것처럼 Terminal Services Client를 사용한 NAS 200 구성 및 관리를 시작할 수 있습니다. NAS 200 데스크탑에는 특별한 콘솔인 IBM NAS Administration 콘솔에 대한 단축 아이콘, **IBM NAS Admin**이 있습니다.

## **IBM NAS Administration**

IBM NAS Administration 콘솔은 모든 Windows 2000 데스크탑에서 사용 가능한 표 준 Computer Management 콘솔에 제공된 모든 표준 기능을 포함하고 있으며, 아울러 43페이지의 제 6 장 『추가 관리 기능』에 기술된 대로 NAS 200에 대해 다음과 같은 특정 기능을 포함합니다.

- NAS Backup Assistant
- Persistent Storage Manager
- ServeRAID Configuration

## 네트워크 접속 기억장치 사용자 지정

가끔 누가 네트워크 접속 기억장치를 사용하고 있는지 알고 싶을 수 있습니다. 이 정보 를 판별하려면 다음을 수행하십시오.

- 1. NAS 200의 관리자 콘솔에서 Windows Terminal Services 세션을 시작하십시오.
- 2. 데스크탑에서 **IBM NAS Admin** 아이콘을 누르십시오.
- 3. 왼쪽 분할창에서 File Systems → Shared Folders → Sessions을 누르십시오.
- 4. 현재 기억장치를 사용하는 사용자가 표시됩니다. 필요한 경우, 마우스 오른쪽 단추 를 눌러 해당 세션을 닫을 수 있습니다. 세션을 닫기 전에, **Start → Programs → Accessories → Command Prompt**를 누른 다음 net send *hostname messagetext* 명령을 발행하여 세션을 닫고자 하는 사용자에게 알리십시오.

## **IBM Advanced Appliance Configuration Utility**

IAACU(IBM Advanced Appliance Configuration Utility)를 사용하여 NAS 200뿐 아니라 다른 IBM 설비에서도 네트워크 구성을 설정하거나 재구성할 수 있습니다.

<span id="page-26-0"></span> $NAS$  200에 사전 설치된 IAACU 에이전트는 원격 워크스테이션에 설치된 java $^{\mathrm{TM}}$  기 반 응용프로그램인 IAACU 콘솔과 함께 작동합니다. 에이전트와 콘솔을 네트워크에 있 는 NAS 200 설비의 존재를 자동으로 발견하는 시스템 관리 장치로 사용할 수 있습니 다. IAACU 콘솔이 NAS 200 설비를 한 번 발견하면, IP 주소와 기본 게이트웨이, 네 트워크 마스크, 설비가 사용할 DNS 서버를 포함하는 설비의 네트워크 구성을 설정하 고 관리하는 데 IAACU를 사용하십시오. 또한 고급 시스템 관리 작업을 수행할 수 있 도록 설비에 있는 UM Services(Universal Manageability Services)를 시작하는 데 IAACU를 사용할 수 있습니다.

현재 DHCP 서버를 실행 중인 네트워크 경우, IAACU는 NAS 200와 같이 새로 추가 된 설비에 대해 네트워크 설정값을 자동으로 구성하는 데 유용합니다.

그러나 DHCP 서버가 있는 네트워크는 IAACU를 사용함으로써 이익을 얻을 수 있는 데, 이는 설비의 IP 주소를 순서대로 또한 자동화된 방식으로 예약하고 지정할 수 있도 록 해주기 때문입니다. DHCP를 사용하고 IP 주소를 예약하지 않는 경우라 하더라도 IAACU를 사용하면 설비를 발견하고 UM Services 웹 기반 시스템 관리를 시작할 수 있습니다.

## **:**

- 1. Advanced Appliance Configuration은 각 설비에 있는 첫 번째 어댑터의 TCP/IP 설정값만 구성하고 보고합니다. 첫 번째 어댑터는 일반 내장 Ethernet 제어기입니 다. 내장 Ethernet 커넥터를 시스템 관리 콘솔과 같은 실제 네트워크에 연결했는지 확인하십시오.
- 2. Advanced Appliance Configuration Utility는 새로 설치된 설비를 자동으로 구성 하도록 실행 중이어야 합니다.
- 3. Advanced Appliance Configuration Utility 콘<del>솔을</del> 실행 중인 시스템은 해당 데 이터베이스(ServerConfiguration.dat)의 복사를 Advanced Appliance Configuration Station 설치 디렉토리에 자동으로 유지보수합니다. 이전 구성 데이터를 제거하려면 Advanced Appliance Configuration Utility를 닫고, 이 파일을 삭제하고 나서 유 틸리티를 다시 시작하십시오. 이렇게 하면 이전에 구성된 Families가 모두 삭제됩 니다. 그러나 Advanced Appliance Configuration Utility가 연결된 설비와 해당 네 트워크 설정값을 자동으로 발견할 것입니다.

## **IAACU**

IAACU 에이전트는 NAS 200 설비에 사전 설치됩니다.

사용자의 네트워크에 NAS 200를 연결하면, IAACU 에이전트는 설비 일련 번호와 유 형, 장착된 Ethernet 제어기의 MAC 주소, 설비가 DHCP를 사용하는지 여부를 자동으 로 보고합니다. 또한 호스트 이름과 1차 IP 주소, 서브넷 마스크, 1차 DNS 서버 주소, 시스템에 구성된 경우 1차 게이트웨이 주소를 보고합니다.

주: IAACU 에이전트는 설비 IP 설정값을 주기적으로 브로드캐스트합니다. 이 데이터 를 주기적으로 브로드캐스트하지 않도록 하려면 iaaconfig 서비스를 중지하십시오.

## <span id="page-27-0"></span>**IAACU**

IAACU 콘솔은 사용자 네트워크에 있는 원격 워크스테이션에 설치한 Java 응용프로그 램으로 시스템 관리 콘솔로 사용됩니다. IAACU 콘솔 설치 방법에 대한 정보는 [107](#page-122-0) 페이지의 표 [14](#page-122-0)를 참조하십시오.

주: IAACU는 접속된 IP 서브네트워크에 대해 고유한 개인용 데이터베이스를 작성합 니다. 그러므로 같은 IP 서브네트워크 상에 존재하는 한 개 이상의 시스템 관리 콘 솔에 설치하지 마십시오.

IAACU 콘솔을 사용하면 다음 작업을 수행할 수 있습니다.

- IAACU 에이전트를 실행하고 IAACU 콘솔과 같은 실제 서브넷에 접속된 NAS 200 설비뿐 아니라 IBM 설비도 자동으로 발견할 수 있습니다.
- GUI 기반 응용프로그램을 사용하여 IP 주소, DNS, 게이트웨이 서버 주소, 서브넷 마스크 및 호스트 이름과 같은 네트워크 설정값을 구성할 수 있습니다.
- 발견된 설비를 특정 기능 Families로 그룹화 할 수 있습니다. 설비는 설비 유형에 따 라 Family에 추가됩니다. 같은 기능을 수행하는 설비는 같은 Family로 나타납니다. (모든 NAS 200 설비는 같은 Family임에 유의하십시오.)
- UM Services 웹 기반 시스템 관리 콘솔을 시작할 수 있습니다.
	- 설비에서 UM Services를 시작하고 선택된 설비에서 단지 마우스를 누르는 것 만으 로 고급 시스템 관리 작업을 수행할 수 있습니다.

IAACU 콘솔은 다음과 같은 두 개의 분할창으로 나뉩니다.

v **Tree View Pane**

IAACU 콘솔 창의 왼쪽 측면에 위치한 Tree View Pane은 발견된 모든 NAS 200 설비 목록을 표시하고 사용자가 미리 정의한 모든 Families를 포함합니다. 또한 Tree View Pane은 정의된 모든 Families에 적합하지 않으며 IAACU를 사용하여 구성되 지 않았거나 네트워크에 있는 다른 장치와 충돌하는 IP 주소를 가진 설비에 대한 그 룹을 포함합니다. Tree View에 있는 어떠한 항목이라도 누르게 되면, 해당 항목(트 리 보기의 항목 아래 포함된 모든 항목)에 대한 정보가 Information Pane에 표시됩 니다.

## v **Information Pane**

IAACU 콘솔의 오른쪽 측면에 위치한 Information Pane은 현재 Tree View Pane 에서 선택된 항목에 대한 정보를 포함합니다. Information Pane에서 표시하는 정보 는 선택된 항목에 따라 다릅니다. 예를 들면, Tree View Pane에서 All Appliances 항목을 선택하는 경우, Information Pane은 IAACU 콘솔이 발견한 NAS 200 설비 각각에 대한 구성 정보(IP 설정값과 호스트 이름, 일련 번호 등)를 표시합니다. 그러 나 Family를 선택하면 Information Pane은 선택된 Family의 Family 설정값에 대 한 정보를 표시합니다.

또한 IAACU 콘솔에는 다음과 같은 메뉴가 있습니다.

File File 메뉴를 사용하여 IAACU 콘솔 구성 데이터를 가져오거나 내보내고 네트 워크를 스캔하며 프로그램을 종료할 수 있습니다.

#### **Family**

Family 메뉴를 사용하여 Families를 추가하거나 트리 보기에서 Families를 위 아래로 이동할 수 있습니다.

#### **Appliance**

Appliance 메뉴를 사용하여 Family 또는 그룹에서 이전에 발견된 설비를 제 거하거나 트리 보기에서 처음 매치된 Family에 설비를 추가할 수 있습니다.

**Help** Help 메뉴를 사용하여 제품 정보를 표시할 수 있습니다.

#### $NAS$  200 설비 발견하기

IAACU 콘솔을 실행하는 시스템과 같은 서브넷에 연결되어 있으며 실행 중인 모든 NAS 200 설비 또는 기타 IBM 설비도 IAACU 콘솔을 시작하면 자동으로 발견됩니다. 발견 된 설비는 IAACU 콘솔 트리 보기(IAACU 콘솔 창의 왼쪽 분할창)에 표시됩니다. 각 설비는 트리 보기에서 다음과 같이 두 군데에서 나타납니다.

- 발견된 모든 설비는 All Appliances 밑에 있는 트리 보기에 나열됩니다.
- 또한 발견된 각 설비는 트리 보기의 다음 섹션 중 하나에 표시됩니다.
	- *Family*에서

발견된 설비가 Family의 요구사항에 맞는 경우, 설비는 자동으로 Family의 파트 로 표시됩니다.

- 주: 발견된 설비가 한 개 이상의 Family 요구사항에 맞는 경우, 트리 보기에 나 열된 목록에서 트리의 상단에서 부터 시작하여 가장 먼저 적합한 Family에 자동으로 추가됩니다. Families 사이에 설비를 이동하는 방법에 대해서는 [14](#page-29-0) 페이지의 『[Tree View](#page-29-0)에서 Families와 Groups 사용하기』를 참조하십시오.
- *Unassigned Appliances 그*룹에서 발견된 설비가 이전에 구성된 Family에 맞지 않는 경우, 설비는 Unassigned Appliances 그룹에 속합니다.
- *Conflicting IP Addresses 그*룹에서 IAACU 에이전트를 실행 중이지만 IAACU 에이전트나 콘솔이 설정하지 않은 네 트워크 구성을 가진 설비는 Conflicting IP Addresses 그룹에 표시됩니다. 설비 가 Conflicting IP Addresses 그룹에 포함되는 경우, 이전에 정의된 Family에 설

<span id="page-29-0"></span>비를 추가하는 데 Adopt By First Matching Family 기능을 사용할 수 있습니 다. 자세한 정보는 17 페이지의 『[Adopt by First Matching Family](#page-32-0) 기능 사용』 을 참조하십시오.

#### Tree View에서 Families와 Groups 사용하기

Families는 IAACU의 중요한 요소입니다. Families는 IAACU가 발견된 설비를 자동 으로 범주화하고 해당 설비를 적합한 네트워크 설정값으로 구성하는 데 사용하는 매개 변수를 지정합니다. Family 규칙은 설비 유형 또는 목적에 의해서만 정의됩니다. 각 Family는 한 가지 유형의 설비만 포함할 수 있습니다. 새로 설치되고 발견된 설비에 사 전에 지정된 네트워크 설정값을 자동으로 적용하는 유일한 방법은 Families를 작성하고 사용하는 것입니다.

어떤 Family 그룹에 대한 규칙 범주에 매치되는 설비는 자동으로 사전 정의된 네트워 크 설정값을 사용하도록 구성될 수 있습니다. 한 Family는 설비가 DHCP를 사용하여 IP 설정값을 구성할 수 있도록 구성되거나, (지정된 IP 주소 범위로부터 IP 주소를 지 정하고 서브넷 마스크를 지정하는 1차 게이트웨이 및 DNS 서버 주소와 같은) IP 설정 값을 자동으로 지정하도록 정의될 수 있습니다. 발견된 설비에 대한 호스트 이름은 또 한 접두부 또는 설비 일련 번호를 사용하여 할당되도록 정의할 수 있습니다.

IAACU가 네트워크 설정값을 구성하는 유일한 방법은 아닙니다. 예를 들면, 네트워크 설정값은 Terminal Services for Windows를 사용하여 구성하거나 설비에 키보드와 마 우스를 접속하고 Windows Control Panel을 사용하여 구성할 수 있습니다. 설비 네트 워크 설정값을 IAACU 사용이 아닌 다른 방법으로 구성하는 경우, 설비는 IAACU에 의해 발견되고 적합한 Family가 있는 경우 해당 Family에 추가됩니다. IAACU가 아 닌 다른 방법을 사용하여 구성되고 적합한 Family가 존재하지 않는 설비는 Orphaned Externally Configured Appliances 그룹에 표시됩니다.

Tree View Pane은 다음 항목을 포함합니다.

v **All Appliances**

발견된 모든 설비는 All Appliances 밑에 있는 트리 보기에 나열됩니다.

v **Families**

Tree View Pane에 있는 Families 그룹은 트리 보기에서 Family 이름 하에 포함되 어 있는 각 Family에 이미 지정된 설비와 함께 정의된 모든 Families를 표시합니다. Families는 설비 목적에 따라 정의되므로 주어진 Family에 나타난 모든 설비는 같 은 유형의 것입니다. Tree View Pane에서 Family를 선택하면 선택된 Family를 정 의하는 데 사용된 Family 설명과 규칙이 Information Pane에 표시됩니다. Tree View Pane에 있는 Family에서 설비를 선택하면 선택된 설비의 네트워크 설정값이 Information Pane에 표시됩니다.

DHCP를 사용하지 않는 경우, IAACU는 Family 규칙에 정의된 범위 내에서 사용 가능한 주소를 사용하여 설비당 한 개의 IP 주소를 지정합니다. Family의 IP 주소 범위가 고갈되어 버리면, IAACU는 자동으로 구성된 설비에 매치되는 규칙을 가진 다른 Family를 찾아 검색합니다. 사용 가능한 주소를 가진 매치되는 Family를 찾으 면, 설비는 자동으로 사용 가능한 IP 주소를 가진 Family로 지정됩니다. 이렇게 하 여 각 Family가 일련의 비연속적인 IP 주소 범위를 사용하는 다중 Family를 정의 할 수 있습니다.

설비가 네트워크에서 발견되면, IAACU는 자동으로 기존에 정의된 모든 Family를 Families 트리 보기에 나열된 첫 번째 Family에서 시작하여 아래로 이동하면서 탐 색합니다. 설비는 설비 목적에 맞는 첫 번째 정의된 Family에 자동으로 추가됩니다. 그러므로 표시된 Families의 순서가 중요합니다. 이 탐색 순서를 조정하려면, Family 에서 마우스 오른쪽 단추를 누르고 나서 Move Up 또는 Move Down을 선택하여 Families 목록 내에서 위치를 조정하십시오.

#### v **Orphaned Appliances**

IAACU를 사용하여 구성되었지만 기존 Family 규칙에 맞지 않는 발견된 모든 설비 는 자동으로 Orphaned Appliances 그룹에 추가됩니다.

#### v **Orphaned Externally Configured Appliances**

IAACU 도구를 사용하지 않고 구성된 기존 Family 규칙에 맞지 않는 발견된 모든 설비는 자동으로 Orphaned Externally Configured Appliances 그룹에 추가됩니다. 기존 Family 규칙에 맞지만 IAACU가 아닌 구성된 모든 설비는 자동으로 매치되는 Family에 추가됩니다.

orphaned externally configured appliance를 고립된(orphaned) 설비가 발견된 이후 에 작성된 적합한 Family에 추가하려면, 고립된 설비에서 마우스 오른쪽 단추를 누 르고 Adopt by First Matching Family를 선택하십시오. 자세한 정보는 [17](#page-32-0) 페이 지의 『[Adopt by First Matching Family](#page-32-0) 기능 사용』을 참조하십시오.

- 주: IAACU는 발견된 설비의 구성 네트워크 설정값을 수동으로 변경하지 않습니다. 수동으로 구성된 IP와 서브넷 주소가 기존 Family에 맞으면, IAACU는 해당 설 비를 Family에 두지만 다른 설정값(호스트 이름 또는 게이트웨이 주소)을 변경 하지 않습니다.
- v **Conflicting Network Addresses**

이전에 발견된 설비와 IP 주소가 같은 모든 발견된 설비는 Conflicting Network Addresses 그룹에 나열됩니다.

### **Family**

Family를 작성하려면 다음을 수행하십시오.

1. Family 메뉴에서 Create Family를 선택하십시오.

IAACU Family Setup 창이 열립니다.

2. Family 이름을 지정하십시오.

IFamily Name 필드에 이 Family에 대해 사용될 이름을 입력하십시오.

#### 3. Appliance Family Rules를 선택하십시오.

Appliance Family Rules는 Family에 포함되어야 할 설비의 목적을 결정합니다. 다 음 값 중 하나를 선택하십시오.

- IBM TotalStorage NAS Appliances
- IBM xSeries 130과 135

NAS 200에 포함되어야 할 Family인 경우 IBM TotalStorage NAS Appliances 를 선택해야 합니다.

4. Family 구성원이 사용할 네트워크 자원을 지정하십시오.

IAACU를 사용하여 이 Family의 구성원에 대한 네트워크 자원을 지정하거나 DHCP 서버를 사용하여 네트워크 자원을 지정할 수 있습니다.

• IAACU를 사용하여 네트워크 자원을 지정하려면 Use DHCP 선택란을 지우고 다음 필드를 채우십시오.

#### **Min IP Address**

Family의 구성원인 설비에 지정할 수 있는 IP 주소 범위에서 가장 작은 IP

#### **Max IP Address**

Family의 구성원인 설비에 지정할 수 있는 IP 주소 범위에서 가장 큰 IP 주소

**Subnet Mask**

Family 구성원인 설비가 사용할 서브넷 마스크 값

#### **Default Gateway**

Family 구성원인 설비가 사용할 기본 게이트웨이의 IP 주소(선택적)

 $D$ NS Family 구성원인 설비가 사용할 DNS 서버의 IP 주소(선택적)

- DHCP 서버를 사용하여 네트워크 자원을 지정하려면 Use DHCP 선택란을 선 택하십시오. 이렇게 하면 DHCP 서버가 네트워크에 IP 주소와 서브넷 마스크를 지정하고 이 Family의 구성원인 설비가 사용할 DNS 서버의 기본 게이트웨이 주 소를 지정할 수 있습니다.
- 5. Host Name Assignment Type을 선택하십시오.

Host Name Assignment Type은 사용할 Family 구성원의 호스트 이름을 자동으 로 지정할 수 있게 합니다. 다음 Host Name Assignment Types 중 하나를 선택 할 수 있습니다.

#### **No Allocation**

Family 구성원인 설비에 지정될 호스트 이름이 사전 구성되지 않음

#### **Use Serial Number**

설비에 대한 호스트 이름이 사용될 발견된 설비의 일련 번호.

#### <span id="page-32-0"></span>**Use Prefix Name**

Family 구성원인 각 설비의 호스트 이름으로 사용될 값으로 각 설비에 대 해 점진적인 숫자를 가진 사용자 지정 접두부. 원하는 접두부를 **Host Name** Prefix 필드에 입력하십시오.

6. Family를 저장하려면 Finish를 누르십시오.

#### $F$ amilies에서 설비 제거하기

Remove Appliance 기능을 사용하여 IAACU 콘솔 데이터베이스와 보기 분할창에서 설 비를 삭제하십시오. 더 이상 사용하지 않는 설비를 제거하면 해당 설비에 지정된 IP 주 소를 다른 설비에 할당할 수 있습니다. 또한 Family에서 설비를 제거하고 나서 네트워 크를 다시 스캔하여 설비를 Tree View 분할창의 더 상위에 표시된 적합한 Family에 추가할 수 있습니다.

설비를 제거하려면 설비에서 마우스 오른쪽 단추를 누르고 팝업 메뉴에서 Remove Appliance를 선택하십시오.

- IAACU가 선택된 설비와 통신할 수 없는 경우(왜냐하면 예를 들어 네트워크에서 제 거되었거나 실패한 경우), 설비는 즉시 제거됩니다.
- IAACU가 선택된 설비와 통신할 수 있으면 설비 제거 작업이 완료되기 전에 설비 제거할 것인지 확인하는 프롬프트가 표시됩니다. 이렇게 하여 사용 중이며 기능하고 있는 설비의 우발적인 제거를 막을 수 있습니다.

## Adopt by First Matching Family 기능 사용

이 기능을 사용하여 다음 작업을 수행하십시오.

- 적합한 Family에 Orphaned Externally Configured Appliance를 추가합니다. IAACU 도구를 사용하지 않고 구성되었으며 기존 Family 규칙에 맞지 않는 설비는 자동으로 Orphaned Externally Configured Appliances 그룹에 추가됩니다. Orphaned 설비가 발견된 이후 Orphaned 설비에 적합한 Family를 작성하는 경우, Orphaned 설비에서 마우스 오른쪽 단추를 누르고 Adopt by First Matching Family를 선 택하여 Orphaned Externally Configured Appliances 그룹에서 새로 작성된 Family 로 설비를 이동하십시오.
- 한 Family에서 사전에 정의된 Families 목록의 상위에 있는 다른 적합한 Family로 설비를 이동합니다. 새로 발견된 설비에 대한 적합한 Family가 한 개 이상인 경우, Families 목록에서 첫 번째 적합한 Family로 자동으로 표시됩니다. 발견된 설비를 적 합한 Family에서 다른 적합한 Family로 이동하려면 다음을 수행하십시오.
	- 1. 이동하고자 하는 설비가 있는 Family를 마우스 오른쪽 단추로 누르십시오.
	- 2. Move Up in List를 선택하여 선택된 Family를 Families 목록의 상위로 이동 하십시오. 설비를 추가하고자 하는 Family가 현재 설비를 포함하는 Family를 표 시할 때까지 1단계와 2단계를 반복하십시오.

3. 다른 Family로 이동하고자 하는 설비를 마우스 오른쪽 단추로 누르고 Adopt by **First Matching Family**를 선택하십시오.

## <span id="page-33-0"></span>**Universal Manageability Services**

Universal Manageability Service(UM Service)는 설치된 시스템의 독립형 관리 도구 와 IBM Director에 대한 클라이언트 둘 모두의 역할을 하는 Windows 응용프로그램 입니다.

Director 클라이언트로서 IBM Director Console에서 제어하는 대로 정보를 받아 Director 서버로 정보를 보냅니다.

독립형 도구로서, 시스템 상태를 보고, 특정 관리 태스크를 수행하고 경보를 구성할 수 있는 웹 브라우저 기반 인터페이스와 MMC(Microsoft Management Console) 인터페 이스를 제공합니다.

UM Services(Universal Manageability Services) GUI는 IBM 시스템의 로컬 또는 원 격 관리와 모니터링, 유지보수를 향상시킵니다. UM Services는 관리되는 각 컴퓨터 시 스템에 상주하는 작은 크기의 클라이언트입니다. UM Services로 UM Services가 설 치된 IBM 시스템의 자원 명세와 모니터, 장애 관리를 지원하는 웹 브라우저와 UM Services Web Console을 사용할 수 있습니다.

이 『지점 간』 시스템 관리 접근은 원격 클라이언트 시스템에 직접 연결하는데 사용하 는 경우 지원을 향상시키며, 관리자 콘솔에 추가로 시스템 관리 소프트웨어를 설치하지 않고도 IBM 시스템을 효과적으로 유지보수할 수 있게 합니다.

지점 간 시스템 관리 지원에 더하여 UM Services는 또한 UM Services Upward Integration Modules에 대한 지원을 포함합니다. 이 모듈은 모든 지원되는 시스템 관 리 플랫폼(Tivoli Enterprise와 CA Unicenter TNG Framework, and Microsoft Systems Management Server[SMS] 포함)을 사용하는 시스템 관리 전문가가 UM Services의 일부를 해당 시스템 관리 콘솔에 통합할 수 있도록 합니다. UM Services는 CIM(Common Information Model), DMI(Desktop Management Interface), SNMP(Simple Network Management Protocol)과 같은 메시징 프로토콜 및 업계 표 준 정보 집적 기술을 사용하도록 설계되었으므로, 모든 지원 워크그룹 또는 엔터프라<mark>이</mark> 즈 시스템 관리 플랫폼에 가치를 부여합니다.

UM Services 사용법에 대한 문서는 설비와 함께 제공되는 문서 CD에 포함되어 있습 니다.

## <span id="page-34-0"></span>시스템 요구사항

UM Services 클라이언트는 NAS 200 설비에 이미 설치되어 있습니다. 그러나 사용자 의 시스템 관리 콘솔에 웹 브라우저가 설치되어 있어야 합니다. Microsoft Internet Explorer 5.x 이상을 기본 브라우저로 설정할 것을 권장합니다.

**:**

- 1. UM Services를 실행 중인 클라이언트 시스템에 Java VM(Virtual Machine) 지 원 옵션을 설치해야 합니다.
- 2. UM Services를 설치한 후 Internet Explorer를 설치한 경우, Microsoft VM 갱신 을 다시 갱신해야 합니다. UM Services 클라이언트는 Microsoft VM Build 3165 이상을 필요로 합니다. 다음 사이트에서 최신 Microsoft VM을 다운로드하십시오. [www.microsoft.com/java](http://www.microsoft.com/java)
- 3. MMC(Microsoft Management Console) 1.1 이상을 설치하기 전에 UM Services 를 설치하는 경우, Start 메뉴의 IBM Universal Manageability Services 절에 Microsoft Management Console에 대한 아이콘이 없습니다.

## UM Services 시작

네트워크 설정을 원격으로 구성하기 위해 IAACU나 Terminal Services를 사용할 수 있습니다. 그렇지 않으면 설비에 키보드와 마우스를 접속하고 Windows Control Panel을 사용하여 네트워크 설정값을 구성할 수 있습니다. 설비에 대한 네트워크 설정값을 구성 하면, UM Services를 사용할 준비가 된 것입니다.

UM Services를 시작하려면 다음을 수행하십시오.

1. 웹 브라우저를 시작하고 나서 브라우저의 Address 또는 Location 필드에 다음을 입력하십시오.

**http://***ip\_address***:1411**

ip\_address는 NAS 200의 IP 주소입니다. 그런 다음, Enter를 누르십시오.

그렇지 않으면 다음을 입력하십시오.

**http://***computer\_name***:1411**

여기서 computer\_name은 NAS 200의 컴퓨터 이름입니다. 컴퓨터 이름 IBM5194-xxxxxxx와 같이 사전 정의되었습니다. 여기서 xxxxxxx는 설비 앞면에 있 는 베젤의 오른쪽 아래 코너에서 찾을 수 있는 일련 번호입니다.

미리 지정된 값에서 컴퓨터 이름을 변경하려면 해당 이름을 대신 사용하십시오. 사 용자 로그인 창이 표시됩니다.

- <span id="page-35-0"></span>2. Username 필드에 *Administrator*를 입력하고 Password 필드에 *password*를 입력 하십시오. Domain 필드는 공백으로 남겨둘 수 있습니다. 『Save this password in your password list 』 선택란이 선택되지 않았는지 확인한 다음 OK를 누르십시  $\mathfrak{L}$ .
	- 주: 시스템 보안을 확실하게 하려면 Administrator 암호를 『password』에서 다른 암 호로 변경하십시오. 일단 그렇게 하거나 향후 Administrator 그룹에서 다른 사 용자를 추가 작성하는 경우, 새 사용자 이름/암호 조합을 기본 사용자 이름/암 호 대신 사용하십시오.

처음 연결하면 XML과 Swing 구성요소를 설치하라는 프롬프트가 표시될 수도 있 습니다. 화면의 지시에 따라 이 구성요소를 설치하고 나서 계속 진행하기 전에 Internet Explorer를 닫고 다시 시작하십시오.

이제 UM Services를 통해 NAS 200에 연결됩니다. 사용자 설비에는, 표준 UM Services 기능 외에도 UM Services 브라우저의 왼쪽 분할창에 있는 Appliances 에서 사용 가능한 설비 관리용 기능이 포함되어 있습니다. 설비에 연결했을 때의 기 본 보기(UM Services 브라우저의 오른쪽 분할창)는 Windows 2000 for NAS입 니다. Appliances 탭에서 기타 선택기능한 뷰는 Windows 2000 Terminal Services로 Terminal Services Web Connection 페이지를 표시합니다.

3. Windows 2000 for NAS를 시작하려면 UM Services의 오른쪽 분할창에 있는 **Administer this server appliance**를 누르십시오. NAS 200에 연결하여 데스크 탑에서 Terminal Services Client를 실행 중인 것처럼 관리하려면 UM Services 브 라우저의 Appliances 탭에서 **Terminal Services**를 선택하고 나서 9 페이지의 『Terminal Services와 [IBM NAS Administration Console](#page-24-0)』에서 설명한대로 Terminal Services를 사용하여 NAS 200에 연결하기에 대한 지시사항을 따르십시 <u>्र</u>

#### <del>구</del>성 유틸리티에서 UM Services 시작

IAACU를 사용하여 NAS 200 설비에서 UM Services를 시작할 수 있습니다.

주: 선택된 설비는 UM Services 클라이언트로서 UM(Universal Manageability) Services 를 실행해야 합니다. 또한 시스템 관리 콘솔(IAACU 콘솔을 실행 중인 시스템)은 UM Services 사용을 지원하는 웹 브라우저를 사용해야 합니다. 이 시스템에서 UM Services를 사용한 적이 없다면 계속하기 전에 몇 가지 플러그인을 설치해야 합니 다.

IAACU 콘솔을 사용하여 설비에 있는 UM Services를 시작하려면 다음을 수행하십시 <u>ي</u>

1. IAACU Console Tree View Pane에서 설비를 누르십시오.
트리 보기에서 설비를 선택하면 선택된 설비에 대한 정보가 Information Pane에 표 시됩니다.

<span id="page-36-0"></span>2. Start Web-Based Management 단추를 누르십시오.

기본 웹 브라우저가 UM Services 브라우저를 자동으로 로드하면서 시작합니다.

3. UM Services 브라우저에 로그인하십시오. 로그인 지시사항에 대해서는 [20](#page-35-0) 페이지 의 2단계로 이동하십시오.

UM Services를 이용한 설비 관리에 대한 자세한 정보는 설비와 함께 제공되는 문서 CD에 포함된 Universal Manageability Services User's Guide를 참조하십시오.

# **Windows 2000 for Network Attached Storage**

Windows 2000 for NAS를 사용하여 대부분의 관리 작업을 수행할 수 있지만 몇 가 지 고급 작업에는 Terminal Services Client를 사용해야 합니다. 자세한 정보는 9 페 이지의 『Terminal Services와 [IBM NAS Administration Console](#page-24-0)』을 참조하십시오.

Windows 2000 for NAS를 시작하려면 다음 방법 중 하나를 사용하십시오.

- [20](#page-35-0) 페이지의 3단계에서 설명한 대로 UM Services를 통해
- 웹 브라우저에서 http://ip\_address:8099 또는 http://*computer\_name*:8099를 입력 하고 NAS 200에 로그온하여
- Terminal Services Client를 사용하고 브라우저를 시작하는 동안 NAS 200 데스크 탑에서

다음 두 가지 방법으로 Windows 2000 for NAS에 대한 온라인 도움말에 액세스할 수 있습니다.

- 1. 웹 페이지 맨 위에 있는 Help 단추를 누름. 이렇게 하면 모든 Windows 2000 for NAS 작업에 대한 도움말을 탐색할 수 있는 목차가 표시됩니다.
- 2. 웹 페이지의 맨 위에 있는 물음표(?)를 누름. 이렇게 하면 현재 수행 중인 작업에 대한 문맥 도움말이 표시됩니다.

# Telnet 서버 지원

경고: 다른 시스템으로 Telnet하게 되면 사용자 이름과 암호가 네트워크를 통해 암호 화되지 않고 텍스트 그대로 전송됩니다.

NAS 200은 Telnet 서버 성능을 포함합니다. Telnet 서버는 NAS 200에 대한 제한된 성능을 제공합니다. 이것은 NAS 200을 원격으로 관리할 필요가 있는 경우에 유용할 수도 있지만, 웹 브라우저나 Terminal Services Client를 사용하여 설비를 원격으로 관 리할 수 있는 곳에서는 Windows 기반 워크스테이션에 액세스하지 못합니다.

Telnet 클라이언트에서 NAS 200에 액세스하려면, NAS 200의 IP 주소 또는 호스트 이름을 지정한 다음 관리 권한이 있는 ID 및 암호(NAS 200에서 정의된)를 사용하여 로그인하십시오. 명령행에서 DOS에서 사용하는 명령(예. **dir**과 cd)과 UNIX에서 사용 하는 명령(예: grep과 vi)을 실행할 수 있습니다. 몇 가지 응용프로그램을 실행할 수 있 지만 문자 모드 응용프로그램만 지원됩니다.

기본으로 Telnet 서버는 사용 불가능합니다. Telnet 서버를 사용 가능하게 하려면, Windows 2000 for NAS 사용자 인터페이스에서 Network 작업 그룹으로 이동하여 Telnet을 선택하십시오. 표시된 Telnet Administration Configuration 페이지에서 *Enable Telnet access to this appliance* 선택란을 선택하십시오. NAS 200으로 Telnet 액세 스할 필요가 없다면 Telnet 서버를 사용 불가능한 상태로 두는 것이 좋습니다.

# **SNMP** 지원

SNMP(Simple Network Management Protocol)에 대한 지원이 사용 가능합니다. SNMP 가능 관리 응용프로그램에서 NAS 200을 관리하려면, 관리 응용프로그램 워크스테이션 에서 다양한 NAS 200 구성요소에 대한 MIB(Management information bse) 파일을 설치해야 응용프로그램이 구성요소에서 지원하는 해당 SNMP 요소(값, 경보 등)를 인 식할 수 있습니다.

# 제 3 장 시작하기

이 장은 설비를 빠르게 설정, 구성 및 관리하는 데 권장되는 최소한의 프로시저를 설명 합니다. 이 지시사항은 특별히 제공된 대로의 기본 구성을 설명하며 별개로 구매한 추 가 기억장치의 설정은 포함하지 않습니다.

# NAS 200 설정에 대한 방법

다음 절은 NAS 200 설정 방법을 설명합니다. 먼저 네트워크에서 새 설비를 인식하는 지 확인해야 합니다. 이것을 실행하는 데 사용할 방법의 적합성은 다음과 같이 여러 조 건에 따라 다릅니다.

- 『헤드리스(headless)』 모드(장치에 직접 접속된 키보드, 모니터 및 마우스가 없는)에 서, 다음 방법 중 하나를 사용하십시오.
	- **IAACU(IBM Advanced Appliance Configuration Utility)**

다중 설비가 있지만 DHCP 주소를 지정할 수 없는 경우, IAACU를 설치하여 설 비를 식별하고 IP 주소를 정의하십시오. 또한 도구로 정적 주소를 설정할 수도 있 습니다.

이 방법을 사용 중인 경우, 『IBM Advanced Appliance Configuration Utility 설치]를 계속하십시오.

– **Windows Terminal Services**

DHCP가 설치되어 있고 요청된 IP 주소를 지정할 수 있는 경우, 초기 설정에 있 어 이 방법을 사용하지만 나중에 이 주소를 구성할 때는 정적으로 변경해야 합니 다. 이 조건은 NAS 200 조작에 대해 Windows Terminal Services를 사용하는 경우에 적합합니다.

이 방법을 사용 중인 경우, [25](#page-40-0) 페이지의 『초기 설정과 구성』을 계속하십시오.

• 키보드, 표시장치 및 마우스를 사용하는 것은 네트워크에 설비가 유일하거나 거의 없 고 정적 설정과 정의를 사용하는 경우에 가장 적합합니다. 이 모드를 사용 중인 경우, [25](#page-40-0) 페이지의 『초기 설정과 구성』을 계속하십시오.

### IBM Advanced Appliance Configuration Utility 설치

이 지시사항은 설치 안내서 프로시저에 따라 설비를 설치하고 전원을 켰다고 가정합니 다. 이제 보충 CD에서 IBM Advanced Appliance Configuration Console 응용프로 그램을 설치할 준비가 되었습니다.

주: Advanced Appliance Configuration Utility는 접속된 IP 서브네트워크에 대한 개 인용 데이터베이스를 작성합니다. 그러므로 같은 IP 서브네트워크에 상주하는 한 개 이상의 시스템 관리에 이 응용프로그램을 설치하지 마십시오.

보충 CD에서 Advanced Appliance Configuration 콘솔 응용프로그램을 Windows NT 4.0 이상 또는 설비가 접속된 위치와 같은 IP 서브네트워크에 접속된 Windows 2000 워크스테이션에 설치하십시오. Advanced Appliance Configuration 아이콘은 워크스테 이션 데스크탑에 있습니다.

Advanced Appliance Configuration Utility Console 설치 방법에 대해서는 [107](#page-122-0) 페 이지의 표 [14](#page-122-0)를 참조하십시오.

Advanced Appliance Configuration 콘솔 응용프로그램을 설치하고 나면, 다음 단계 는 설비를 관리하는 단계입니다.

- 1. 아이콘을 눌러 Advanced Appliance Configuration 콘솔 응용프로그램을 시작하십 시오.
- 2. Advanced Appliance Configuration 콘솔의 왼쪽 분할창에서, 관리할 설비를 선택 하십시오. 초기에 설비는 IBM5194-일련 번호로 정의되어 있습니다. 일련 번호는 <mark>앞</mark> 면에 있는 베젤의 오른쪽 하단 코너에 있습니다.
- 3. **Start Web Management** Universal Manageability(UM) Services 브라우저를 시작하십시오. 이렇게 하면 별개의 웹 브라우저가 열립니다.

Advanced Appliance Configuration Utility에 대한 자세한 정보는 12 페이지의 『[IAACU](#page-27-0) 콘솔』을 참조하십시오.

### Universal Management Services 액세스하기

1. 관리자의 사용자 이름(『Administrator』)과 암호(초기에 『password』이지만 후에 변 경해야 함)가 인증을 위해 프롬프트됩니다.

이 워크스테이션에서 UM Services 브라우저(모든 설비에서)를 처음 액세스하는 경 우, 웹 브라우저에서 Swing과 XML Java 라이브러리를 설치하라는 것도 또한 프 롬프트됩니다.

- 2. The UM Services 브라우저가 시작합니다. 왼쪽 분할창에서 Microsoft Windows 2000 for Network Attached Storage가 Appliance 탭에서 자동으로 선택됩니다. 오른쪽 분할창에서 Windows 2000 for Network Attached Storage가 시작합니다.
- 3. 다시 관리자의 사용자 이름(『Administrator』)과 암호(초기에 『password』이지만 후 에 변경해야 함)가 인증을 위해 프롬프트됩니다.
- 4. **Administer this server appliance** Microsoft Windows 2000 for Network Attached Storage GUI를 띄우십시오.

이제 설비 관리를 시작할 준비가 되었습니다. 이 작업에 대한 세부사항은 [25](#page-40-0) 페이지의 『초기 설정과 구성』에 설명되어 있습니다.

# <span id="page-40-0"></span>초기 설정과 구성

이 절은 NAS 200의 초기 설정과 구성에 대한 세부사항을 제공합니다.

키보드, 모니터 및 마우스가 없는(『헤드리스』 모드) NAS 200를 관리하는 경우 다음 두 가지 방법 중 하나를 사용할 수 있습니다.

- 전체 관리 기능을 제공하는 [Terminal Services](#page-24-0)(9 페이지의 『Terminal Services와 IBM [NAS Administration Console](#page-24-0)』을 참조하십시오.)
- Terminal Services에 있는 전체 관리 기능의 서브세트를 제공하는 Windows 2000 for Network Attached Storage(21 페이지의 『[Windows 2000 for Network Attached](#page-36-0) [Storage](#page-36-0)』를 참조하십시오.)

일반적으로 다음 작업 그룹에 포함된 정보를 조정하여 설비를 관리합니다.

- 주: 이번 예제에서는 Windows 2000 for Network Attached Storage Web-based GUI 를 통해 작업 그룹에 액세스합니다.
- 『날짜 및 시간 설정』
- $\cdot$   $\lceil$  네트워크 설정 $\rfloor$

각 작업 그룹에서 다중 설비와 네트워크 속성을 수정할 수 있다고 하더라도, 여기에 주 어진 정보는 설비와 네트워크를 관리하기 위해 알아야 할 최소한의 것입니다.

이 책이나 온라인 도움말 등에서 관리에 관한 자세한 정보를 찾을 수 있습니다.

이들 작업 그룹에 액세스하려면 다음 방법 중 하나를 사용하십시오.

- Home 탭을 누르고 나서 작업 그룹 링크를 선택하십시오.
- 해당 작업 그룹과 연관된 맨 위 탭을 누르십시오.
- 브라우저에서 Home에 이를 때까지 Back 단추를 누르고 나서 작업 그룹 링크를 선 택하십시오.

#### 날짜 및 시간 설정

날짜 및 시간을 변경하려면 Date and Time을 누르십시오(또한 페이지 맨 위에서 제 목 탭을 눌러 이러한 모든 작업 그룹에 액세스할 수도 있습니다). 필요한 경우 정보를 조정할 수 있도록 Set Date and Time 페이지가 열립니다.

#### 네트워크 설정

주: 모든 설비는 초기 기본 사용자 이름으로 『administrator』와 암호로 『password』를 가지고 있습니다.

Network 작업 그룹의 일부로, 관리자 암호를 변경하고(선택적으로) 설비에 있는 각 네 트워크 인터페이스의 등록 정보를 변경해야 합니다.

관리자 암호를 변경하려면 Change Administrator Password를 누르십시오. Change Administrator Password 페이지가 표시되면 암호를 변경할 수 있습니다. 입력한 모든 정보가 네트워크에 있는 다른 사람들이 볼 수 있다는 페이지의 경고에 유의하십시오. 정보를 타인이 보지 못하도록 하려면 온라인 도움말에 설명된 보안 관리 웹 사이트를 설정하십시오.

IP 주소를 변경하려면 Interfaces를 누르십시오. Network Adapters on Server Appliance 페이지가 열립니다. IP 주소를 동적(시스템 기본은 DHCP임)에서 정적으로 변경하려면 1차로 이 페이지를 사용하십시오.

수정하고자 하는 네트워크 어댑터를 선택한 다음, 해당 어댑터와 관련된 다음 작업 중 하나를 선택할 수 있습니다.

- IP(IP 구성 수정)
- DNS(DNS 구성 수정)
- WINS(WINS 구성 수정)
- 이름 바꾸기

# 자국어 지원**(NLS)** 사용 기능

Windows 2000 for NAS GUI 또는 Windows 데스크탑을 통해서 NAS 200 인터페 이스가 다음 모든 언어를 표시하도록 설정할 수 있습니다.

- French
- German
- Japanese
- Spanish
- English

Windows 2000 for NAS를 사용하여 Maintenance 작업 그<del>룹을</del> 열고, **Language**를 선택하고 나서 위에 기술된 언어 중 하나를 선택하고 시스템을 다시 시작하십시오.

 - **Start → Settings → Control Panel → Regional Settings** 택하십시오.

# 제 4 장 기억장치 구성

이 장은 NAS 200 기억장치를 설정하고 구성하는 것에 대한 세부사항을 제공합니다.

# ServeRAID 구성

이 절은 ServeRAIC 어댑터 구성에 대한 세부사항을 제공합니다.

#### **RAID**

RAID 기술로 몇 개의 실제 드라이브를 한 개 이상의 논리 드라이브로 정의할 수 있는 배열로 그룹화 할 수 있습니다. 각 논리 드라이브는 운영 체제에게는 단일 드라이브로 나타납니다. 이러한 그룹화 기술은 단일 드라이브의 실제 한계를 넘어서 논리 드라이브 용량과 성능을 향상합니다.

RAID 기술의 개요에 대해서는 설비와 함께 제공되는 문서 CD에 포함된 ServeRAID-4x Ultra160 SCSI Controller 책에 있는 "Understanding RAID technology" 3장을 참 조하십시오.

표 2는 ServeRAID-4Lx와 ServeRAID-4H의 표준 사양을 보여줍니다.

| 사양             | ServeRAID-4Lx(201 Model) | ServeRAID-4H(226 Model)                                                                                                  |
|----------------|--------------------------|----------------------------------------------------------------------------------------------------|
| 배열(최대)         | 8                        | 8                                                                                                    |
| 배터리 백업 캐시      | 아니오                      | 예                                                                                                    |
| 캐시 메모리         | 16MB                     | 128MB                                                                                                    |
| 논리 드라이브(최대)    | 8                        | 8                                                                                                    |
| SCSI 채널        |                          | $\overline{4}$                                                                                                    |
| SCSI 전송 속도(최대) | 160MB/sec                | 160MB/sec                                                                                                    |
| 지원되는 RAID 레벨   | 50                       | 0, 1, 5, Enhanced-1 (1E)과 0, 1, 5, Enhanced-1 (1E)과<br>Enhanced-5 (E5), 00, 10, 1E0, Enhanced-5 (E5), 00, 10, 1E0,<br>50 |
| 시스템 PCI 데이터 버스 | 33MHz에서 64-bit           | 33MHz에서 64-bit                                                                                                    |

*2. ServeRAID-4Lx ServeRAID-4H*

# $S$ erveRAID BIOS와 펌웨어, 장치 드라이버 갱신

NAS 200 사전 로드 소프트웨어는 필요한 BIOS와 펌웨어, 장치 드라이버와 함께 제 공됩니다. 이러한 모든 항목을 로드하거나 갱신할 필요는 없습니다. 필수적인 대체 소 프트웨어는 Storage Unit Installation and User's Guide GA27-4259에 설명된 대로 온라인으로 사용 가능합니다.

경고: NAS 200 하드웨어와 소프트웨어는 고성능 네트워크 연결 기억장치 설비로서 사전 구성되었으므로, ServeRAID-4x Ultra160 SCSI Controller 책에 설명된 프로시 저를 사용하여 BIOS나 펌웨어, 장치 드라이버를 갱신할 필요는 없습니다.

# NAS 200에서 필요 없는 기능 및 지원되지 않는 기능

ServeRAID 하드웨어와 소프트웨어는 여러 IBM 제품에서 사용되므로, ServeRAID-4x Ultra160 SCSI Controller 책에서는 NAS 200에서 적용되지 않으며 지원되지 않는 다 음 항목에 대해 설명함을 유의하십시오.

- $\cdot$  실패복구
- 클러스터링
- 기타 운영 체제

### **ServeRAID** 문제점 해결

ServeRAID 문제점을 진단하는 방법에 대한 자세한 설명은 ServeRAID-4x Ultra160 SCSI Controller 책에서 『ServeRAID 문제점 해결』이 있는 제 18 장을 참조하십시오.

NAS 200에 대한 도움말이 필요한 경우, Storage Unit Installation and User's Guide GA27-4259 부록에 설명된 지원 지시사항을 따르십시오. NAS 200은 사전 구성 시스 템이므로, ServeRAID-4x Ultra160 SCSI Controller 책의 제 19 장에 설명된 정보를 사용하지 마십시오.

# NAS 200의 기억장치 초기 구성

NAS 200은 다음과 같이 포맷된 사전 구성 기억장치와 함께 제공됩니다.

- 시스템 파티션(드라이브 이름 C:)용 RAID 레벨 1E
- 유지보수 파티션(드라이브 이름 D:)용 RAID 레벨 1E 배열
- 나머지 기억장치로 이루어진 RAID 레벨 5 배열. 이 배열은 데이터 드라이브(드라이 브 이름 E)용 단일 LUN으로 이루어져 있습니다. 이 LUN의 크기는 NAS 200과 함께 제공되는 하드 디스크 드라이브의 갯수와 크기에 따라 다릅니다.

경고: 시스템과 유지보수 드라이브에서 파일을 사용하게 될 것임에도 불구하고, 드라 이브를 다시 파티션하지 않을 것이 강력하게 권장됩니다. 이렇게 하면 중요 데이터를 날 리고 시스템의 기능을 심각하게 손상할 수도 있습니다. 다시 파티션하는 것은 <mark>오직</mark> 데 이터 드라이브에 대해서만 실행할 것을 권장합니다.

사용자는 사전 구성된 데이터 드라이브를 사용하거나 그것을 삭제하고 새 기억장치를 구성할 수 있습니다. 사전 구성 기억장치가 사용자의 요구사항에 일치하는 경우, [33](#page-48-0) 페 이지의 제 5 장 『설정 완료』를 계속할 수 있습니다. 데이터 드라이브를 삭제한 경우 이 장의 단계를 완료해야 합니다.

# 배열과 논리 드라이브 작성

ServeRAID Manager를 사용하여 NAS 200에서 RAID 디스크 배열과 논리 드라이브 를 구성할 수 있습니다. ServeRAID Manager로 NAS 200 자체(내부 하드 디스크 드 라이브)뿐 아니라 모든 IBM 5194 TotalStorage NAS 200 Storage Unit 격납장치에 마운트된 기억장치도 구성하고 관리할 수 있습니다.

<mark>주:</mark> 배열 및 논리 드라이브를 작성하려면, 터미널 서비스에 연결되었거나 터미널 서비 스를 사용 중이여야 합니다. UM Services를 사용할 수 없습니다.

ServeRAID Manager를 시작하려면, **IBM NAS Admin** 아이콘을 누르고 Storage 폴 더를 여십시오. 그런 다음, Serve RAID Manager 폴더를 열고 **ServeRAID Manager** 를 두 번 누르십시오.

ServeRAID Manager 사용 방법에 대한 세부사항은 ServeRAID-4x Ultra160 SCSI Controller 책에 있는 『RAID 기술 이해』 제 4 장에서 다음 절을 참조하십시오.

- *ServeRAID* 제어기 구성
- ServeRAID 관리자 프로그램 사용

NAS 200의 배열과 논리 드라이브 구성에 대한 고려사항:

- 1. 기타 다른 RAID 레벨도 지원되지만, 데이터 드라이브에 사용된 모든 배열을 RAID-5 로 할 것을 권장합니다.
- 2. 단일 배열에 있는 모든 디스크 드라이브는 같은 크기로 이루어져야 합니다 (36.4GB와 72.8GB 디스크 드라이브는 NAS 200이 지원하지만, 단일 배열에서 두 크기를 혼합해서는 안됩니다).
- 3. 시스템(C:)과 유지보수(D:) 드라이브(모두 RAID-1E)는 삭제하면 안됩니다.

『논리 드라이브 포맷』을 계속하십시오.

### 논리 드라이브 포맷

경고: 다음 프로시저에 설명된 Disk Management 응용프로그램에 표시된 Disk 0과 Disk 1은 이 장 초기에 설명된 시스템과 유지보수 파티션에 나옵니다. 이 파티션을 삭 제하거나 다시 포맷하지 마십시오.

논리 드라이브를 포맷하려면 이 프로시저를 따르십시오.

- 1. IBM NAS Admin을 열고 Storage 폴더에서 Disk Management (Local)를 선택 하십시오.
- 2. Write Signature 및 Upgrade Disk 마법사가 열립니다. **Cancel**을 누르십시오.
- 3. Disk 2라는 오른쪽 분할창 맨 아래 영역을 마우스 오른쪽 단추로 누르고 Write Signature를 선택하십시오.
- 4. 다른 모든 데이터 디스크(Disk 3과 Disk 4 등)에 대해서도 이전 단계를 반복하십 시오.
- 5. 각 데이터 디스크에서 다음을 수행하십시오.
	- a. 마우스 오른쪽 단추를 누르고 Create Partition을 선택한 후 Next를 누르십시  $\Delta$ .
	- b. Primary Partition을 선택하고 Next를 누르십시오.
	- c. 전체 디스크 크기를 선택하고 Next를 누르십시오.
	- d. 파일 시스템으로 NTFS를 지정하고 파티션에 지정할 이름을 무엇이든 지정하십 시오.
	- e. Finish를 누르십시오. 디스크 압축을 사용 가능하지 않게 하고 Finish를 선택 하십시오.
- 6. 첫 번째 드라이브에 대한 드라이브 이름을 E로 지정하고 두 번째 드라이브 이름은 G로, 세 번째 드라이브 이름은 H와 같이 지정하십시오. F 드라이브 이름은 CD-ROM 드라이브에 지정되도록 남겨둡니다.

지금까지 기억장치를 설정했습니다. 이제 [33](#page-48-0) 페이지의 제 5 장 『설정 완료』를 계속할 수 있습니다.

# **LUN**

LUN 확장은 DiskPart 명령행 유틸리티에서 사용 가능합니다. DiskPart를 사용하여 LUN 에 존재하는 할당되지 않은 공간으로 기존의 논리 드라이브를 동적으로 확장할 수 있 습니다.

배열에 있는 기존의 LUN을 동적으로 펼치는 데 DiskPart를 사용할 수 없습니다. ServeRAID 또는 Storage Manager Application과 같은 배열/LUN 관리 소프트웨어 에서만 이를 수행할 수 있습니다.

LUN을 확장하려면, 다음 두 개의 DiskPart 명령을 사용하십시오.

select 이 명령은 확장하려는 볼륨에 초점을 둡니다. 명령 및 옵션의 형식은 다음과 같 습니다.

select volume[=*n/l*]

색인, 드라이브 이름 또는 마운트 위치 경로별로 볼륨을 지정할 수 있습니다. 기본 디스크에서, 볼륨을 선택하면 해당 파티션에 초점을 둡니다. 볼륨을 지정 하지 않으면, 명령은 현재 초점이 있는 볼륨을 표시합니다.

#### **extend**

이 명령은 인접하는 할당되지 않은 공간으로 현재 초점이 있는 볼륨을 확장합 니다. 할당되지 않은 공간은 초점이 있는 파티션이 종료되는 위치에서 시작됩 니다. 명령 및 옵션의 형식은 다음과 같습니다.

extend [size=*n*]

여기서 size는 확장자의 크기(MB 단위)입니다.

파티션이 NTFS 파일 시스템으로 형식화된 경우 파일 시스템이 보다 큰 파티션을 차지 하기 위해 자동으로 확장되므로 데이터는 유실되지 않습니다. 그러나 파티션이 NTFS 가 아닌 파일 시스템 형식으로 형식화된 경우, 명령이 실패하며 파티션을 변경하지 않 습니다.

DiskPart는 현재 시스템이나 시동 파티션만의 확장자를 블록화합니다.

LUN을 확장할 때 유용한 몇 가지 다른 명령은 다음과 같습니다.

 $\text{assign}$  이 명령을 사용하여 현재 선택한(초점이 있는) 파티션으로 이름 또는 마운트 위 치를 지정할 수 있습니다. 드라이브 이름을 지정하지 않으면, 다음 사용 가능한 드라이브 이름이 지정됩니다. 이름 또는 마운트 위치를 이미 사용 중이면, 오류 가 발생합니다.

이 명령을 사용하여 이동식 드라이브와 연관된 드라이브 이름을 변경할 수 있 습니다. 드라이브 이름 지정은 시스템, 시동 또는 페이징 볼륨에서 블록화되어 있습니다. 이 명령은 OEM 파티션 또는 Msdata 파티션 이외의 모든 GPT 파 티션에 드라이브 이름을 지정하는 데 사용할 수 없습니다.

명령 및 옵션의 형식은 다음과 같습니다.

assign [letter=*l*] or [mount=*path*]

#### **convert**

디스크를 변환하는 데 사용할 수 있는 명령이 여러 개 있습니다. 각 명령의 형 식 및 옵션은 다음과 같습니다.

convert mbr convert gpt convert dynamic convert basic

convert mbr은 현재 디스크의 파티셔닝 양식을 MBR로 설정합니다. 디스크 는 기본 디스크 또는 동적 디스크일 수 있으나 디스크에는 유효한 데이터 파티 션 또는 볼륨이 포함되어서는 안됩니다.

convert gpt는 현재 디스크의 파티셔닝 양식을 GPT로 설정합니다. 디스크는 기본 또는 동적 디스크일 수 있으나 디스크에는 유효한 데이터 파티션 또는 볼 륨이 포함되어서는 안됩니다. 이 명령은 Itanium™ 기반 컴퓨터에서만 유효하 며 x-86 기반 컴퓨터에서는 실패할 수 있습니다.

convert dynamic은 기본 디스크를 동적 디스크로 변경합니다. 디스크에는 유 효한 데이터 파티션이 포함될 수도 있습니다.

convert basic은 빈 동적 디스크를 기본으로 변경합니다.

list - 디스크 구성 요약을 표시하는 데 사용할 수 있는 명령이 여러 개 있습니다. 각 명령의 형식은 다음과 같습니다.

list disk list partition list volume

list disk는 컴퓨터의 각 디스크에 대한 요약 정보를 표시합니다. 별표(\*)가 붙 은 디스크에는 현재 초점이 있습니다. 하드 디스크(예: IDE 또는 SCSI) 또는 이동식 디스크(예: 1394 또는 USB)만 나열됩니다. 이동식 드라이브가 표시되 지 않습니다.

list partition은 초점이 있는 디스크에 각 파티션에 대한 정보를 표시합니다.

list volume은 컴퓨터의 각 볼륨에 대한 정보를 표시합니다.

# 추가 기억장치에 관한 주

주: 이 절은 Model 226에만 적<del>용</del>됩니다.

이 절에는 추가 기억장치 추가 및 구성에 대한 정보가 들어 있습니다.

# $\,$  5194-EXP에서 장치 ID 스위치 구성(Model 226에만 해당)

장치 ID 스위치는 팩토리 기본 ID 0과 함께 제공됩니다. 각 5194-EXP가 Model 226의 SCSI RAID 카드에 연결된 별도의 SCSI 채널에 있으므로, 접속된 5194-EXP 장치에 대해 ID 0으로 이 장치 ID 구성을 둘 수 있습니다.

# <span id="page-48-0"></span>제 5 장 설정 완료

이 장은 네트워크에 있는 클라이언트와 서버가 기억장치에 액세스할 수 있도록 NAS 200 설정에 대한 세부사항을 제공합니다.

- Windows 클라이언트와 서버가 기억장치에 액세스할 경우, 『Windows 사용자와 그 룹 정의』에 있는 단계를 따르십시오.
- UNIX와 UNIX 기반 클라이언트와 서버가 기억장치에 액세스할 경우, [35](#page-50-0) 페이지의 『[UNIX](#page-50-0) 사용자와 그룹 정의』에 있는 단계를 따르십시오.
- Windows 및 UNIX 클라이언트와 서버 모두 기억장치에 액세스할 경우, 『Windows 사용자와 그룹 정의』에 있는 단계를 따르고 나서 35 페이지의 『[UNIX](#page-50-0) 사용자와 그 룹 정의』에 있는 단계를 따르십시오.

# Windows 사<del>용</del>자와 그룹 정의

이 절은 NAS 200 기억장치에 액세스할 Windows 사용자와 그룹을 설정하는 방법에 대해 설명합니다.

Windows 사용자와 그룹을 NAS 200에서 로컬로 정의할 수 있습니다. 다른 방법으로, PDC(Primary Domain Controller)가 제어하는 기존 Windows 도메인에 NAS 200을 추가하고 PDC에서 NAS 200에 액세스할 수 있는 새 사용자와 그룹을 정의하고 또는 NAS 200 기억장치를 기존 사용자와 그룹이 액세스할 수 있도록 정의할 수 있습니다.

로컬 Windows 사용자와 그룹을 정의 중인 경우, 『로컬 Windows 사용자와 그룹 정 의』에 있는 단계를 따르십시오. 기존 Windows 도메인에서 사용자와 그룹이 NAS 200 기억장치에 액세스할 수 있게 하는 중인 경우에는 34 페이지의 『[Windows](#page-49-0) 도메인 사 용자와 그룹에 대해 기억장치 액세스 부여』에 있는 단계를 따르십시오.

### 로컬 Windows 사용자와 그룹 정의

로컬 Windows 사용자와 그룹을 정의하는 중인 경우, Windows 2000 for Network Attached Storage 사용자 인터페이스를 사용할 수 있습니다. Users 작업 그룹에서, NAS 200의 로컬 사용자와 그룹을 작성하고 관리할 수 있습니다. Users를 누르면 Users 페 이지로 가게 됩니다. 이 페이지에서 부터 Local Users 또는 Local Groups를 눌러서 NAS 200의 로컬 사용자와 그룹을 작성하고 편집, 삭제할 수 있습니다.

- 새 로컬 사용자를 작성하려면 다음 작업을 수행하십시오.
- 1. Local Users를 누르십시오.
- 2. New...를 누르십시오.
- 3. 사용자 이름과 암호, 설명(선택적)을 입력하십시오.
- 4. OK를 누르십시오. 새 사용자 이름이 사용자 이름 목록에 표시되어야 합니다.
- <span id="page-49-0"></span>5. 추가하고자 하는 새 로컬 사용자에 대해 각각 [33](#page-48-0) 페이지의 1 - [33](#page-48-0) 페이지의 4단계 를 반복하십시오.
- 6. 새 사용자 추가를 완료한 후 Back을 누르면 Users and Groups 페이지로 리턴됩 니다.
- 새 로컬 그룹을 작성하려면 다음을 수행하십시오.
- 1. Local Groups를 누르십시오.
- 2. New...를 누르십시오.
- 3. 그룹 이름과 설명(선택적)을 입력하십시오.
- 4. Members를 누르십시오.
- 5. 그룹에 각 사용자를 추가하려면 사용자 목록에서 사용자 이름을 선택하고 나서 Add 를 누르십시오.
- 6. OK를 누르십시오. 새 그룹 이름이 그룹 이름 목록에 표시되어야 합니다.
- 7. 추가하고자 하는 새 로컬 그룹에 대해 각각 1 6단계를 반복하십시오. UNIX 또 는 [UNIX](#page-50-0) 기반 클라이언트와 서버가 기억장치에 액세스할 경우, 35 페이지의 『UNIX 사용자와그룹 정의』를 계속하십시오. 그렇지 않은 경우 40 페이지의 『공유 작성』 을 계속하십시오.

# Windows 도메인 사용자와 그룹에 대해 기억장치 액세스 부여

먼저 Windows 도메인에 NAS 200을 결합해야 합니다. Windows 2000 for Network Attached Storage 사용자 인터페이스를 사용하여 이를 수행할 수 있습니다. Windows 2000 for Network Attached Storage 사용자 인터페이스를 시작한 다음, 다음 작업을 수행하십시오.

- Network를 누르십시오.
- Identification<del>을</del> 누르십시오.
- Domain으로 레이블이 붙은 단일 선택 단추를 선택하고 결합된 도메인의 이름을 지 정하십시오.
- 도메인에 로그온하는데 사용될 수 있는 사용자 이름과 암호를 지정하십시오.
- OK를 누르십시오.
- 시스템을 종료하고 NAS 200을 다시 시작하십시오.

이미 도메인에 정의된 사용자와 그룹은 이제 NAS 200에 작성한 모든 파일 공유에 액 세스할 수 있습니다. 도메인에 사용자와 그룹을 새로 추가해야 하는 경우, 이 프로시저 를 수행에 대한 정보를 PDC에 있는 온라인 문서를 참조하십시오. 만약 사용자가 도메 인(PDC)의 관리자가 아닌 경우라면, 사용자와 그룹을 정의한 도메인 관리자에게 문의 하십시오.

UNIX 또는 UNIX 기반 클라이언트와 서버가 기억장치에 액세스할 경우, 『UNIX 사 용자와그룹 정의』를 계속하십시오. 그렇지 않은 경우 40 페이지의 『공유 작성』을 계 속하십시오.

# <span id="page-50-0"></span>UNIX 사용자와 그룹 정의

이 절은 UNIX 사용자와 그룹이 NFS(Network File System) 프로토콜을 사용하여 NAS 200 기억장치에 액세스하도록 설정하는 방법을 설명합니다.

NFS 지원은 NAS 200에서 사전 로드되고 사전 구성된 소프트웨어 구성요소인 Microsoft Services for UNIX로 제공됩니다. Services for UNIX로 지원되는 NFS 레벨은 NAS 200에서는 NFS 버전 2와 3입니다. NFS 버전 2 또는 3을 지원하는 NFS 소프트웨어 스택을 사용하는 모든 클라이언트와 서버는 운영 체제와 관계없이 NAS 200에 연결되 고 NFS를 통해 기억장치에 액세스할 수 있습니다.

사용자는 IBM NAS 데스크탑의 일부로 제공되는 도구를 포함하여 표준 Windows 관 리 도구와 Microsoft Windows 2000 for NAS 사용자 인터페이스로 NFS 파일 공유 와 다른 속성을 관리합니다. UNIX 사용자 이름 간격을 Windows 사용자 이름 간격으 로 맵핑시켜 주는 Services for UNIX의 User Name Mapping 구성요소에 대한 추가 구성이 NFS 보안을 지원하는데 필요합니다.

NAS 200에서 로컬 UNIX 이름 간격은 Services for UNIX의 Server for PCNFS 구 성요소를 구성하여 정의할 수 있습니다. 다른 방법은 UNIX 이름 간격을 정의한 기존 NIS(Network Information Service) 도메인에 Services for UNIX를 두는 것입니다. 두 경우 모두, NAS 200에서 파일 공유와 개별 파일 및 디렉토리 권한이 Windows 이 름 간격의 컨텍스트에 정의되기 때문에 선택한 UNIX 이름 간격을 Windows 이름 간 격에 맵핑시키는 User Name Mapping 구성요소를 구성해야 합니다.

로컬 UNIX 이름 간격을 정의하려면 『로컬 UNIX 이름 간격 사용』을 계속하십시오. NIS 도메인에 정의된 [UNIX](#page-53-0) 이름 간격을 사용하려면 38 페이지의 『NIS 도메인에서 UNIX 이름 간격 사용』을 계속하십시오.

## 로컬 **UNIX** 이름 간격 사용

이 프로시저는 한번만 수행되어야 합니다. UNIX 환경과 NAS 200 또는 향후 Windows 도메인에 사용자와 그룹을 더 추가하려면 Server for PCNFS 페이지에서 그룹과 사 용자를 더 추가해야 할 수도 있습니다.

- 1. NAS 데스크탑에서 IBM NAS Admin 아이콘을 두 번 눌러 IBM NAS Administration 콘솔을 여십시오.
- 2. 왼쪽 분할창에서 File Systems를 선택한 다음 Services for UNIX를 선택하십 시오.
- 3. 왼쪽 분할창에서 Server for NFS를 누르십시오.
- 4. 오른쪽 분할창에 있는 Computer name: 필드에 localhost를 입력하십시오.
- 5. 왼쪽 분할창에서 Server for PCNFS를 누르십시오.
- 6. 오른쪽 분할창에서 Groups를 누르십시오.
- 7. Groups 페이지에서 UNIX 호스트로부터 모든 UNIX 사용자가 속할 곳으로 그룹 을 추가해야 합니다. 사용자는 그룹 이름과 그룹 ID(GID) 번호 모두를 알고 있 어야 합니다. 이 정보는 대부분의 UNIX 시스템의 /etc/group 파일에서 찾을 수 있습니다.

예를 들면 AIX 시스템의 /etc/group 파일에 있는 다음 행에서 필드는 콜론(:)으로 분리됩니다. 다음에서 첫 번째 필드(『staff』)는 그룹 이름이며, 세 번째 열(『1』)은 GID입니다.

staff:!:1:pemodem,ipsec,netinst,protcs

그룹을 추가하려면, Group 이름과 Group 번호(GID) 필드에 그룹 이름과 GID 번 호를 각각 입력한 다음 New를 누르십시오.

- 8. 그룹 추가를 완료하면 Apply를 누르십시오.
- 9. **Users**를 누르십시오.
- 10. Users 페이지에서 NFS 공유를 통해 NAS 200 상의 파일을 액세스하고 저장할 모든 UNIX 사용자를 추가해야 합니다. 각 사용자에 대해 Windows 사용자 이름 과 UNIX 사용자 이름, 1차 그룹과 사용자 ID(UID) 번호를 알아야 합니다. 이 정보는 대부분의 UNIX 시스템의 /etd/passwd와 /etc/group 파일에서 찾을 수 있 습니다.

예를 들면 AIX 시스템의 /etc/passwd 파일에 있는 다음 행에서 필드는 콜론(:)으 로 분리됩니다. 첫 번째 필드(『user1』)는 사용자 이름이고, 세 번째 필드(『3135』)는 UID이며, 네 번째 필드(『1』)는 사용자의 1차 그룹 GID입니다. 이것은 /etc/group 에 있는 행과 상응하며 이 파일에서 GID에 대응하는 1차 그룹 이름을 찾을 수 있습니다.

```
user1:!:3135:1:User 1:/home/user1:/bin/ksh
```
사용자를 추가하려면, New를 누르고 필수 정보를 입력한 다음, OK를 누르십시 오.

- 11. 사용자 추가를 완료하면 Apply를 누르십시오.
- 12. 왼쪽 분할창에서 User Name Mapping을 누르십시오.
- 13. 오른쪽 분할창에서 PCNFS(Personal Computer Network File System)를 선택하 십시오.
- 14. Password file path and name 필드에 c:\winnt\system32\drivers\etc\passwd를 입력하십시오.
- 15. Group file path and name 필드에 c:\winnt\system32\drivers\etc\group을 입 력한 다음, Apply를 누르십시오.

16. Maps를 누르십시오.

Maps 페이지에서 단일 맵 또는 고급 맵을 구성할 수 있습니다. Windows 사용자 이름과 UNIX 사용자 이름이 각각 같은 UNIX 사용자와 맵핑되어야 하고 Windows 그룹 이름과 UNIX 그룹 이름이 각각 같은 UNIX 그룹에 맵핑되어야 한다면 단일 맵을 구성하십시오. 그렇지 않은 경우 고급 맵을 구성해야 합니다.

- 17. 단순 맵을 구성하려면, Simple 맵 선택란을 선택하고 18단계를 계속하십시오. 고급 맵을 구성하려면, Simple 맵 선택란을 지우고 19단계를 계속하십시오.
- 18. Simple 맵 아래에서, 드롭 다운 목록에서 Windows 도메인 이름을 선택한 다음 [38](#page-53-0) 페이지의 20단계를 계속하십시오(Windows 사용자가 NAS 200에 로컬로 정 의되었다면 두 개의 백슬래시 문자(『\\』) 다음에 나오는 NAS 200의 컴퓨터 이름 을 포함하는 항목을 선택하십시오. 그렇지 않으면 사용자가 목록에 정의된 Windows 도메인 이름을 선택하십시오).
- 19. Advanced 맵에서 다음을 수행하십시오.
	- a. 다음과 같이 사용자 맵핑을 정의하십시오.
		- 1) Show user maps를 누르십시오.
		- 2) 드롭 다운 목록에서 Windows 도메인 이름을 선택하십시오(Windows 사 용자가 NAS 200에 로컬로 정의되었다면 두 개의 백슬래시 문자(『\\』) 다 음에 나오는 NAS 200의 컴퓨터 이름을 포함하는 항목을 선택하십시오. 그 렇지 않으면 사용자가 목록에 정의된 Windows 도메인 이름을 선택하십시 오).
		- 3) 선택한 Windows 도메인에서 Windows 사용자 이름을 모두 표시하려면 **Show Windows Users**를 누르십시오.
		- 4) 선택한 NIS 도메인에서 UNIX 사용자 이름을 모두 표시하려면 Show UNIX Users를 누르십시오.
		- 5) Windows 사용자 이름을 입력하거나 Windows 사용자 이름 목록에서 하 나를 선택하십시오.
		- 6) 지정한 Windows 사용자 이름에 맵핑되는 UNIX 사용자 이름을 입력하거 나 UNIX 사용자 이름 목록에서 하나를 선택하십시오.
		- 7) Add를 눌러 UNIX 사용자 이름과 Windows 사용자 이름 사이에서 맵 목 록에 맵핑을 추가하십시오.
		- 8) 여러 Windows 사용자 이름이 한 UNIX 사용자 이름에 맵핑되는 경우, 1 차 사용자 이름이 될 Windows 사용자 이름을 한 개 선택하십시오. 맵 목 록에서 1차 사용자 이름에 대응하는 맵핑을 선택한 다음 Set Primary를 누르십시오.
	- b. 다음과 같이 그룹 맵핑을 정의하십시오.
		- 1) Show group maps를 누르십시오.
		- 2) 드롭 다운 목록에서 Windows 도메인 이름을 선택하십시오(Windows 사 용자가 NAS 200에 로컬로 정의되었다면 두 개의 백슬래시 문자(『\\』) 다

<span id="page-53-0"></span>음에 나오는 NAS 200의 컴퓨터 이름을 포함하는 항목을 선택하십시오. 그 렇지 않으면 사용자가 목록에 정의된 Windows 도메인 이름을 선택하십시  $\mathfrak{L}$ ).

- 3) 선택한 Windows 도메인에서 Windows 그룹 이름을 모두 표시하려면 Show Windows Groups를 누르십시오.
- 4) 선택한 NIS 도메인에서 UNIX 그룹 이<del>름을</del> 모두 표시하려면 Show UNIX Groups를 누르십시오.
- 5) Windows 그룹 이름을 입력하거나 Windows 그룹 이름 목록에서 하나를 선택하십시오.
- 6) 지정한 Windows 그룹 이름에 맵핑되는 UNIX 그룹 이름을 입력하거나 UNIX 그룹 이름 목록에서 하나를 선택하십시오.
- 7) Add를 눌러 UNIX 그룹 이름과 Windows 그룹 이름 사이에서 맵 목록 에 맵핑을 추가하십시오.
- 8) 여러 Windows 그룹 이름이 한 UNIX 그룹 이름에 맵핑되는 경우, 1차 그룹 이름이 될 Windows 그룹 이름을 한 개 선택해야 합니다. 맵 목록에 서 1차 그룹 이름에 대응하는 맵핑을 선택하고 **Set Primary**를 누르십시  $\mathfrak{S}$ .
- 20. Apply를 누르십시오.

이제40 페이지의 『공유 작성』을 계속할 수 있습니다.

# NIS 도메인에서 UNIX 이름 간격 사용

다음 프로시저는 UNIX 기반 또는 Windows 기반인(Microsoft Server for NIS를 실 행 중인 Windows 도메인 제어기가 구현된) NIS 서버 모두에 적용됩니다.

- 1. NAS 데스크탑에서 IBM NAS Admin 아이콘을 두 번 눌러 IBM NAS Administration 콘솔을 여십시오.
- 2. 왼쪽 분할창에서 File Systems를 선택한 다음 Services for UNIX를 선택하십시 오.
- 3. 왼쪽 분할창에서 Server for NFS를 누르십시오.
- 4. 오른쪽 분할창에 있는 Computer name: 필드에 localhost를 입력하십시오.
- 5. 왼쪽 분할창에서 User Name Mapping을 누르십시오.
- 6. 오른쪽 분할창에서 NIS(Network Information Services)를 선택한 다음 Maps를 누르십시오.

Maps 페이지에서 단일 맵 또는 고급 맵을 구성할 수 있습니다. Windows 사용자 이름과 UNIX 사용자 이름이 각각 같은 UNIX 사용자와 맵핑되어야 하고 Windows 그룹 이름과 UNIX 그룹 이름이 각각 같은 UNIX 그룹에 맵핑되어야 한다면 단일 맵을 구성하십시오. 그렇지 않은 경우 고급 맵을 구성해야 합니다.

- 7. 단순 맵을 구성하려면, Simple 맵 선택란을 선택하고 8단계를 계속하십시오. 고급 맵을 구성하려면, Simple 맵 선택란을 지우고 9단계를 계속하십시오.
- 8. Simple 맵 아래에서 다음 단계를 수행하십시오.
	- a. 드롭 다운 목록에서 Windows 도메인 이름을 선택하십시오(Windows 사용자 가 NAS 200에 로컬로 정의되었다면 두 개의 백슬래시 문자(『\\』) 다음에 나 오는 NAS 200의 컴퓨터 이름을 포함하는 항목을 선택하십시오. 그렇지 않으 면 사용자가 목록에 정의된 Windows 도메인 이름을 선택하십시오).
	- b. NIS 도메인 상자에 NIS 도메인 이름을 입력하십시오. 또한 NIS 서버 상자에 특정 NIS 서버 이름을 입력할 수도 있습니다.
	- c. [40](#page-55-0) 페이지의 10단계를 계속하십시오.
- 9. Advanced 맵 아래에서 다음 단계를 수행하십시오.
	- a. 다음과 같이 사용자 맵핑을 정의하십시오.
		- 1) Show user maps를 누르십시오.
		- 2) 드롭 다운 목록에서 Windows 도메인 이름을 선택하십시오(Windows 사 용자가 NAS 200에 로컬로 정의되었다면 두 개의 백슬래시 문자(『\\』) 다 음에 나오는 NAS 200의 컴퓨터 이름을 포함하는 항목을 선택하십시오. 그 렇지 않으면 사용자가 목록에 정의된 Windows 도메인 이름을 선택하십시  $\mathfrak{L}$ ).
		- 3) NIS 도메인 필드에 NIS 도메인 이름을 입력하십시오. 또한 NIS 서버 필 드에 특정 NIS 서버 이름을 입력할 수도 있습니다.
		- 4) 선택한 Windows 도메인에서 Windows 사용자 이름을 모두 표시하려면 **Show Windows Users**를 누르십시오.
		- 5) 선택한 NIS 도메인에서 UNIX 사용자 이름을 모두 표시하려면 Show UNIX Users를 누르십시오.
		- 6) Windows 사용자 이름을 입력하거나 Windows 사용자 이름 목록에서 하 나를 선택하십시오.
		- 7) 지정한 Windows 사용자 이름에 맵핑되는 UNIX 사용자 이름을 입력하거 나 UNIX 사용자 이름 목록에서 하나를 선택하십시오.
		- 8) Add를 눌러 UNIX 사용자 이름과 Windows 사용자 이름 사이에서 맵 목 록에 맵핑을 추가하십시오.
		- 9) 여러 Windows 사용자 이름이 한 UNIX 사용자 이름에 맵핑되는 경우, 1 차 사용자 이름이 될 Windows 사용자 이름을 한 개 선택해야 합니다. 맵 목록에서 1차 사용자 이름에 대응하는 맵핑을 선택하고 **Set Primary**를 누 르십시오.
	- b. 다음과 같이 그룹 맵핑을 정의하십시오.
		- 1) Show group maps를 누르십시오.
- <span id="page-55-0"></span>2) 드롭 다운 목록에서 Windows 도메인 이름을 선택하십시오(Windows 사 용자가 NAS 200에 로컬로 정의되었다면 두 개의 백슬래시 문자(『\\』) 다 음에 나오는 NAS 200의 컴퓨터 이름을 포함하는 항목을 선택하십시오. 그 렇지 않으면 사용자가 목록에 정의된 Windows 도메인 이름을 선택하십시  $\mathcal{L}$ ).
- 3) NIS 도메인 필드에 NIS 도메인 이름을 입력하십시오. 또한 NIS 서버 필 드에 특정 NIS 서버 이름을 입력할 수도 있습니다.
- 4) 선택한 Windows 도메인에서 Windows 그룹 이름을 모두 표시하려면 Show Windows Groups를 누르십시오.
- 5) 선택한 NIS 도메인에서 UNIX 그룹 이름을 모두 표시하려면 Show UNIX Groups를 누르십시오.
- 6) Windows 그룹 이름을 입력하거나 Windows 그룹 이름 목록에서 하나를 선택하십시오.
- 7) 지정한 Windows 그룹 이름에 맵핑되는 UNIX 그룹 이름을 입력하거나 UNIX 그룹 이름 목록에서 하나를 선택하십시오.
- 8) Add를 눌러 UNIX 그룹 이름과 Windows 그룹 이름 사이에서 맵 목록 에 맵핑을 추가하십시오.
- 9) 여러 Windows 그룹 이름이 한 UNIX 그룹 이름에 맵핑되는 경우, 1차 그룹 이름이 될 Windows 그룹 이름을 한 개 선택해야 합니다. 맵 목록에 서 1차 그룹 이름에 대응하는 맵핑을 선택하고 Set Primary를 누르십시 <u>.</u>
- 10. Apply를 누르십시오.

이제 『공유 작성』을 계속할 수 있습니다.

# 공유 작성

NAS 200에서 새 파일 공유를 작성하려면 다음을 수행하십시오.

- 1. Windows 2000 for Network Attached Storage 사용자 인터페이스를 시작하십 시오.
- 2. Shares 탭을 누르십시오.
- 3. Shares 작업을 누르십시오.
- 4. New...를 누르십시오.
- 5. 공유 이름(클라이언트와 서버가 공유에 액세스하는데 사용할 이름)을 지정하십시오.
- 6. 공유 경로를 지정하고 Create folder if it does not already exist 선택란을 선택 하십시오.
- 7. 기본적으로, Microsoft Windows(CIFS)와 UNIX(NFS) 선택란이 선택(사용 가능) 되어 있습니다. Windows 클라이언트와 서버가 이 공유를 액세스하지 않으면,

Microsoft Windows(CIFS) 선택란을 지우십시오. UNIX 클라이언트 및 서버가 이 공유를 액세스하지 않으면, UNIX(NFS) 선택란을 지우십시오.

- 8. 이 공유를
	- Windows 클라이언트와 서버가 액세스하는 경우 CIFS Sharing을 누르고 원 하는 액세스 권한을 지정하십시오(기본으로 모든 사용자가 공유 폴더하에 있는 모든 파일과 디렉토리에 모든 액세스를 가지고 있음에 유의하십시오).
	- UNIX 클라이언트와 서버가 액세스하는 경우 NFS Sharing을 누르고 원하는 액세스 권한을 지정하십시오(기본으로 모든 사용자가 공유 폴더하에 있는 모든 파일과 디렉토리에 모든 액세스를 가지고 있음에 유의하십시오).
- 9. OK를 누르십시오. 새 공유가 공유 목록에 표시되어야 합니다.
- 10. 작성하려는 각각의 추가 공유에 대해 [40](#page-55-0) 페이지의 4 9 단계를 반복하십시오.

# 소프트웨어<del>를</del> 추가하기 전에...

이제 설치 및 초기 관리를 완료했으므로, NAS 200에 소프트웨어를 설치할 수 있습니 다. 그러나 소프트웨어를 설치하기 전에 [56](#page-71-0) 페이지의 『장애 복구』에 설명된 PSM(Persistent Storage Manager) 장애 복구 기능을 이용하는 것이 좋습니다.

PSM 장애 복구 기능은 전체 복구 프로시저를 진행하고 나서 추가로 시스템 드라이브 백업을 복원하지 않고도 단일 이미지로부터 시스템 드라이브를 복원할 수 있게 합니다. 따라서 설치한 소프트웨어로 인해 시스템에 해결할 수 없는 문제점이 발생한 경우, 소 프트웨어를 설치하기 전의 안정된 시스템으로 회복시킬 수 있습니다.

이제43 페이지의 제 6 장 『추가 관리 기능』을 계속할 수 있습니다.

# <span id="page-58-0"></span>제 6 장 추가 관리 기능

이 장은 NAS 200에서 할 수 있는 추가 관리 기능을 설명합니다.

다음 기능을 사용할 수 있습니다.

- Start → Programs를 통해 액세스하는 『IBM Director』
- IBM NAS Admin 아이콘을 통해 액세스하는 50 페이지의 『[NAS Backup Assistant](#page-65-0)』
- Windows 2000 for Network Attached Storage 사용자 인터페이스를 통해 액세스 하는 52 페이지의 『[Persistent Images](#page-67-0)』
- 63 페이지의 『[Microsoft Services for UNIX](#page-78-0) 및 NFS 지원』
- Intel PROSet II 또는 Alacritech SLICuser를 통해 액세스하는 67 페이지의 『[Ethernet](#page-82-0) 어댑터 팀만들기 사용 가능』

# **IBM Director**

주: 이 절에는 IBM Director 기능에 대한 개요가 나와 있습니다. 자세한 정보는 문서 CD의 *Director User's Guide*를 참조하십시오.

IBM Director는 관리자가 단일 그룹 또는 대형 그룹의 IBM 및 비IBM 장치, NAS 장치 및 워크스테이션을 관리하는 데 도움이 되는 시스템 관리 솔루션입니다.

IBM Director의 모든 기능은 한 번 누르기 및 끌어다 놓기 명령이 가능한 단일 GUI 에 포함되어 있습니다. IBM Director는 구성 밀도에 따라 최대 5,000개의 클라이언트 를 관리할 수 있습니다. 강력한 원격 관리 기능은 다음과 같습니다.

- 복잡한 네트워크 구성요소 발견
- 데이터의 지속적 기억장치가 있는 스케줄된 자산(하드웨어 및 소프트웨어) 명세
- 문제점 해결책에 대한 사전 행동의 문제점 공고 및 도구
- 임박한 문제점에 대한 경보 트리거를 위한 하드웨어 시스템 구성요소 모니터 및 임 계값
- 자동화된 조치 및 수동 개입 또는 둘 모두를 포함한 경보 관리
- 시간표에 따라 광범위한 클라이언트 소스트웨어 유지보수(임시 파일 정리, 태스크 재 시작, 백업 등)를 자동화하기 위한 프로세스 스케줄링
- 원격 제어 및 파일 전송과 같은 도움말 데스크 및 루틴 유지보수 기능
- 확장 보안 및 인증

IBM Director는 다음의 세 가지 기본 구성요소로 구성됩니다.

- 관리 서버
- 에이전트

• 콘솔

관리 서버는 중앙 집중된 시스템 관리자이며, IBM Director 제품의 핵심입니다. 관리 데이터, 서버 엔진 및 관리 응용프로그램 논리가 여기에 들어 있습니다. 고가용도 기능 이 있는 전용 서버에 IBM Director Management Server를 설치하십시오. 관리 환경 에 Windows 2000 서버 또는 Windows NT 4.0 서버 시스템을 설치했으면, Management Server에서는 SQL 데이터베이스를 사용하여 관리 정보의 관리 응용<mark>프로</mark> 그램 논리와 지속적 데이터 기억장치를 제공합니다. Management Server는 모든 Director Agent와 해당 자원 명세를 유지보수합니다. 에이전트의 모든 경고는 이벤트 조치 계획 및 시스템 태스크에 대한 구성의 중심점 역할도 하는 관리 서버로 이동합니다.

에이전트는 NAS Appliance 및 IBM Diretor과 관리하는 기타 시스템에 상주합니다. IBM Director에서는 기본 에이전트(IBM Director Agent 설치) 및 기본 이외의 에이 전트(SNMP 에이전트 설치) 두 가지 유형의 관리 시스템을 인식합니다. 에이전트는 모 든 IBM NAS 장치에 사전설치됩니다. 시동 시 자동으로 시작된 서비스로 실행됩니다. IBM Director Agent는 IBM Director management server와 기타 지원되는 관리 응 용프로그램에 중요한 정보를 제공합니다. 원래 인터페이스에 Director Management Console을 추가로, 웹 브라우저 창을 통해 클라이언트 시스템의 지점 간 원격 관리를 제공합니다.

콘솔에서 관리 작업을 수행합니다. Director 관리 환경에 서버 인터페이스로 제공되는 Java 응용프로그램입니다. 콘솔에서는 한 번 누르기와 끌어다 놓기 조작을 사용하여 포 괄적인 하드웨어 관리를 제공합니다. 서버의 원격 위치에서 시스템에 콘솔을 설치할 수 있습니다. 콘솔은 사용 허가되지 않으므로, 무제한 시스템 수 사이에서 무료로 분배할 수 있습니다. 또한 Management Server에 연결할 수 있는 IBM Director Console 수 에 대한 제한이 없습니다.

종속성

IBM Director 3.1 에이전트(이 릴리스에 포함된 버전)는 IBM Director 3.1 Management Server에서 관리되어야 합니다. Management Server가 이전 버전의 IBM Director(V2.2 또는 이전)를 실행 중이면, 적절한 조작으로 업그레이드해야 합니다. Director Consoles 도 포함합니다. IBM Director 3.1 Management Server에는 프리 버전 3.1 에이전트 를 업그레이드하는 데 사용할 수 있는 에이전트 소프트웨어 분배 패키지가 들어 있습 니다. 이를 사용하여 버전 3.1로 전체 시스템을 쉽게 자동으로 업그레이드할 수 있습니 다. 로컬 웹 브라우저에서 http://<system\_name>:411/을 발행하여 NAS 장치에서 실 행 중인 IBM Director Agent 버전을 확인할 수 있습니다.

## 하드웨어 요구사항

IBM NAS 장치와 별도의 서버에 IBM Director Server를 설치하는 것이 매우 좋습니 다. IBM NAS 장치에서 실행 중인 IBM Director Server는 성능이 현저하게 줄어듭 니다. 서버에서는 이러한 최소 요구사항을 만족해야 합니다.

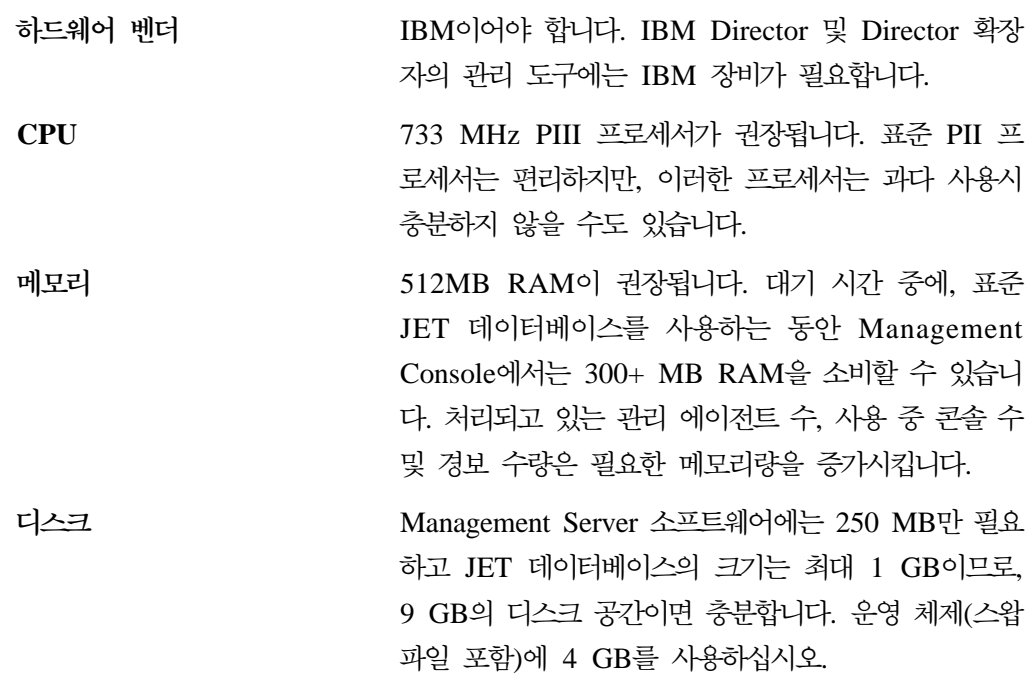

모든 IBM NAS 제품은 IBM Director Agent 운영을 위한 최소 하드웨어 요구사항을 초과합니다.

# **Director** 확장자

IBM 특정 하드웨어에 대한 고급 관리 도구의 포트폴리오는 선택적 확장 세트로 IBM Director에서 제공됩니다. 이러한 도구는 IBM Director로 통합되며, 일정한 모양과 느 낌으로 하나의 콘솔로부터 관리 성능을 제공합니다. 이러한 확장자는 IBM NAS 장치 에서 사전 설치된 IBM Director Agent의 일부로 제공됩니다.

- 관리 프로세서
- 지원 용량 관리자
- 클러스터 시스템 관리
- 랙 관리자
- ServeRAID 관리자
- 소프트웨어 회복
- 시스템 사용 가능성

이러한 확장자를 사용하려면, 설치시 IBM Director Management Server에서 이들을 로드해야 합니다.

# 이름 지정 규칙

모든 IBM Director Agent에는 Management Server 및 Console에서 알려진 Director 시스템 이름이 있습니다. 이 Director 시스템 이름의 기본값은 NAS 장치 사전 설치 프 로세스 동안의 컴퓨터 이름입니다. Director 시스템 이름은 컴퓨터 이름과 동일해서는

안됩니다. Director 시스템 이름은 그룹 내용 컬럼 아래의 NAS 장치를 식별하기 위해 IBM Director Console에 표시됩니다. 다음 프로시저를 사용하여 에이전트에서 Director 시스템 이름을 선택적으로 변경할 수 있습니다.

1. 명령 프롬프트 창을 열고 다음 IBM Director Agent 명령을 입력하여 GUI 인터페 이스를 여십시오.

twgipccf.exe

2. 새로운 Director System Name을 입력하고 OK를 누르십시오.

즉시 변경됩니다.

주: 그룹 내용에서 NAS 장치를 삭제해야 할 수도 있으며, 해당 이름별로 장치를 재발 견하게 할 수도 있습니다.

#### 웹 기반 액세스

IBM Director Agent에서는 웹 기반 액세스를 위해 Apache 웹 서버를 사용합니다. 모 든 트래픽, 심지어 로그온조차도 인증 기반으로 암호화됩니다. 웹 서버에는 두 개의 포 트가 필요합니다. 한 포트(411)는 비 SSL HTTP 요청을 승인하며 SSL 요청을 처리하 는 두 번째 포트(423)에 자동으로 경로를 재지정합니다.

### 장애 복구

복원을 위한 핵심 IBM Director Management Server 파일에 적절한 백업을 제공하 는 것은 중요합니다. 서버 장애시 복구할 수 있도록 IBM Director Management Server 를 규칙적으로 백업하는 것이 바람직합니다. 이벤트 조치 계획, 스케줄, 임계값 등을 포 함하여 IBM Director에 수행되는 사용자 정의를 저장해야 합니다. 이 태스크를 수행 하기 위해 IBM Director에 몇 가지 명령이 제공됩니다.

#### **twgsave**

이 명령은 Director.save.#라는 디렉토리에 완전한 설정을 저장합니다. 여기서 #는 백업 수를 보여줍니다(예: 서버의 세 번째 백업은 Director.save.3 디렉토 리에 저장됩니다). IBM Director Management Server 서비스를 중지하여 다 음 명령을 실행해야 합니다. 명령은 다음 옵션을 지원합니다.

#### **twgsave** *-s*

여기서 선택적 매개변수 -s는 소프트웨어 분배 패키지가 저장되지 않았음을 지 정합니다. 이는 백업 파일의 크기를 줄이는 데 도움을 줍니다.

#### **twgrestore**

이 명령은 IBM Director Management Server에서 저장된 데이터를 복원합니 다. IBM Director Server를 복제하는 데 이 복원 기능을 사용하지 마십시오. 명령은 다음 옵션을 지원합니다.

**twgrestore** *-t directory*

여기서 선택적 매개변수 - 는 데이터가 복원되었지만 서버 ID 및 시스템 이름 은 복원되지 않았음을 지정합니다. IBM Director Management Server는 이 명령이 발행될 때 이 디렉토리에서 실행될 수 없습니다.

#### **twgreset**

이 명령은 Director Server 시스템을 설치 후의 상태로 재설정합니다. 데이터 베이스에서 모든 테이블을 지우거나 시스템 ID 파일을 지우려면 이 명령을 사 용할 수 있습니다. 이 명령은 복원 후 저장된 디렉토리의 데이터만 디렉토리 시 스템에 있도록 하는 데 유용할 수 있습니다. 명령은 다음 옵션을 지원합니다. twgreset -d -i

여기서 -d는 데이터베이스에서 테이블을 지우는 것을 의미하며, -i는 시스템의 고유 ID 파일을 지우는 것을 의미합니다. Director 지원 프로그램 및 서비스가 중지된 경우에만 데이터를 저장한 후 복원할 수 있습니다. IBM NAS 장치에 서 실행 중인 에이전트는 NAS 복구 CD가 이러한 기능을 제공하므로 명시적 으로 백업할 필요가 없습니다. 복구 CD를 적용하면 IBM Director Agent가 다시 설치됩니다.

#### 소프트웨어 분배

소프트웨어 분배 태스크를 사용하여 IBM Director Client 시스템으로 사전 정의된 소 프트웨어 분배 패키지를 가져와 분배할 수 있습니다. 이러한 패키지는 IBM NAS 제품 을 위해 IBM에서 준비하며 소프트웨어 수정사항 및 릴리스 갱신사항만 포함되어 있습 니다. IBM Director 클라이언트 자체 업그레이드를 포함합니다.

기본적인 출하품은 고유 IBM NAS 키로 서명된 하나의 파일 패키지입니다. IBM만이 IBM Director Software Distribution 도구에서 사용될 수 있는 서명된 패키지를 작성 할 수 있습니다.

IBM Director를 사용한 소프트웨어 분배는 하나의 IBM Director 클라이언트, 모든 IBM Director 클라이언트 또는 이들 사이의 일부 조합으로 전개될 수 있습니다. 관리자는 제 공된 패키지를 수신하는 IBM Director 클라이언트를 완전히 제어할 수 있습니다. 기본 적으로 소프트웨어 분배 패키지는 IBM 클라이언트로 전달한 바로 다음에 그 자체를 자동으로 설치합니다. 패키지 전달은 차후 더 편리한 시간에 수동으로 수행되거나 스케 줄될 수 있습니다.

### 실시간 진단

실시간 진단에서는 비파괴 에이전트 테스트를 제공합니다. 모든 IBM NAS 장치에서 자 동으로 제공되는 추가 기능이나, IBM Director Management Server 및 Console에도 이를 설치해야 합니다. 설치되었으면, 이 기능은 이름이 Diagostics인 Tasks 컬럼에 표 시됩니다.

Real Time Diagnostics를 사용하려면 다음을 수행하십시오.

- 1. Tasks 열의 IBM Director Console에서 Diagnostics를 선택하십시오. 그런 다음, Diagnostics을 진단하려는 시스템으로 끌어 놓으십시오.
- 2. Component 필드에서 테스트할 구성요소를 선택하십시오.
- 3. Action 필드에서 구성요소에 대한 조치를 선택하십시오.
- 4. **Start Action**을 누르십시오.
- 5. 조치 결과가 Results 창에 표시됩니다.
- 6. 텍스트를 강조표시하고, 마우스 오른쪽 단추를 누른 후 텍스트 편집기로 결과를 복 사한 후 붙여넣을 수 있습니다.

일부 결과는 특정 조치를 취해야 할 수도 있습니다. 실패한 장치 정정에 대한 자세한 내용은 NAS 장치와 함께 제공된 문서를 참조하십시오.

또한 구성요소의 경우 **All Components** 그리고 조치의 경우 **All Non-Destructive** Actions를 선택하려 모든 테스트를 실행할 수도 있습니다. 존재하는 하드 디스크 수 및 크기에 따라, 이러한 전체 테스트 집합은 완료하는 데 상당한 시간이 걸릴 수 있습니 다. 비파괴 진단일 경우에도 테스트는 성능에 영향을 줄 수 있습니다.

## 랙 관리자 및 자원 명세 개선사항

랙 관리자 태스크는 모든 IBM NAS 구성요소를 포함하도록 갱신되었습니다. 새 구성 요소 범주 NAS는 모든 IBM NAS 설비 엔진을 포함합니다. 모든 IBM NAS Appliances는 끌어다 놓기 랙 구성을 위한 랙 관리자 태스크에서 자동으로 발견합니 다. 다음 구성요소 범주는 새 IBM NAS 장치 구성요소를 포함하도록 갱신되었습니다.

Racks 새 구성요소 NAS Rack Model 36U를 포함합니다.

#### **Storage**

다음 새 구성요소를 포함합니다.

- NAS Storage Expansion Unit Model 0RU
- NAS Storage Expansion Unit Model 1RU

#### **Fibre Channel**

다음 새 구성요소를 포함합니다.

- v NAS 8-port Fibre Channel Hub Model 1RU
- NAS Raid Storage Controller Model EXP
- v NAS Raid Storage Controller Model 0RU
- v NAS Raid Storage Controller Model 2RU
- NAS Raid Storage Controller Model EXU
- NAS 다음 구성요소를 포함하는 새 구성요소 범주입니다.
	- NAS 100 Engine Model R12
	- NAS 100 Engine Model R18
	- NAS 200 Engine Model 200
- NAS 200 Engine Model 201
- NAS 200 Engine Model 225
- NAS 200 Engine Model 226
- NAS 200i Engine Model 100
- NAS 200i Engine Model 110
- NAS 300 Engine Model 5RZ
- NAS 300 Engine Model 6RZ
- NAS 300G Engine Model 5RY
- NAS 300G Engine Model 6RY

### **- NAS**

동적 NAS 그룹은 IBM NAS 장치에 대해 명확하게 작성된 IBM Director Management Server 개선사항입니다. 모든 IBM Director Console과 IBM Director Management Server에도 이 개선사항을 설치할 수 있습니다. IBM 웹 사이트에서 InstallShield 확 장자를 다운로드하고 실행 파일을 호출하여 IBM Director Server 및 Consoles에 동 적 NAs 그룹을 추가할 수 있습니다. 관리 네트워크에서 IBM NAS 장치를 표시하는 모든 콘솔에 새 그룹을 작성하게 됩니다.

동적 그룹은 데이터베이스에 대한 조회에 따라 자동으로 채워지고 유지보수됩니다. 이 러한 동적 NAS 그룹은 IBM Director Management Server가 전용 서버에 설치된 후 에 추가되어야 합니다. IBM NAS 장치는 IBM Director Management Server에서 Groups 컬럼 아래에 나타납니다. Group Contents 컬럼에는 네트워크에서 발견된 모 든 IBM NAS 장치가 포함됩니다.

# **NAS Web UI -**

NAS Web UI는 IBM NAS 장치를 포함하는 관리 네트워크에 대해 명확하게 작성되 는 IBM Director Management Server 개선사항입니다. IBM Director management Server 및 모든 IBM Director Consoles에 NAS Web UI를 설치하여 Launch UI Web이라는 서브태스크로 IBM NAS Appliances라는 새 태스크를 작성하십시오. 웹 브라우저가 대상 NAS 시스템에서 Web UI에 포인터를 지정하는 URL로 자동으로 시 작되게 하는 NAS 시스템에 이러한 새 Console 태스크를 적용할 수 있습니다. URL 에 지정된 포트는 NAS용 Window 2000을 호출하는 포트 8099입니다.

#### **eSA(Electronic Service Agent)**

Electronic Service Agent는 고객의 시스템에 선택적으로 상주하며, 이벤트를 모니터 하기 위해 IBM Director가 설치된 tandem에서 작업하고, 데이터를 정기적인 고객 정 의 가능 시간표로 IBM에 안전하게 전송합니다.

이 모니터는 시스템 자원 명세, 하드웨어 오류 로그 및 성능 정보를 감시하며, 서버가 서비스 계약 또는 보증 기간 내에 있는 경우 IBM에 자동으로 하드웨어 문제점을 보고 <span id="page-65-0"></span>합니다. IBM에서는 보증하의 구성요소에 대해 수신된 PFA 경보에 따라 실패하기 전 에 고객에게 연락하거나 교체 부품을 보냅니다. 이 Service Agent를 통해 수집된 정보 는 문제점에 응답하거나 진단하는 동안 IBM 서비스 지원 담당자가 사용할 수 있습니 다. 잠재된 문제점에 대한 이전의 지식으로 IBM에서는 보다 높은 가용성 및 성능 유 지보수를 지원하는 사전 행동 서비스를 제공할 수 있습니다.

eSA 에이전트는 이 서비스에 참여할 모든 IBM NAS 장치에 설치되어야 합니다. 다 음 URL에서 소프트웨어를 다운로드할 수 있습니다.

[www.pc.ibm.com/qtechinfo/MIGR-4L4QVC.html](http://www.pc.ibm.com/qtechinfo/MIGR-4L4QVC.html)

#### **Predictive Failure Analysis**

Predictive Failure Analysis(PFA)에서는 계획되지 않은 다운 시간을 피하기 위해 올 바른 조치를 취할 수 있도록 보류 중인 실패에 대한 고급 공고를 제공합니다. PFA 경 보는 전자 우편이나 페이지를 통한 관리자에게 자동 알림 또는 경보에 대해 태스크 실 행과 같이 매우 다양한 이벤트 조치 계획이 설정될 수 있는 IBM Director로 전송됩니 다. IBM 전자 서비스 에이전트와 함께 사용될 때, PFA 경보는 고객에게 응답하거나 실제적인 실패에 앞서 교체 부품을 전송하는 IBM 지원 담당자에게 경로를 지정합니다. 경보는 다른 관리 패키지로 전달될 수도 있습니다.

#### 자세한 정보

IBM Director에 대한 자세한 정보는 문서 CD에 포함된 사용자 안내서를 참조하십시  $\mathcal{L}$ .

## **NAS Backup Assistant**

NAS Backup Assistant는 백업 일괄처리 파일을 작성 및 스케줄하고 로그 파일을 유 지보수할 수 있게 하는 사전 로드 유틸리티입니다. 이것을 NAS 200 운영 체제 또는 사용자 데이터를 백업하는데 사용할 수 있습니다.

NAS Backup Assistant는 스크립트를 작성하고 실행할 뿐 범위가 큰 백업 응용프로그 램이 아니므로 대화식 오류 메시지를 지원하지 않습니다. 작업 상태를 확인하려면 Backup Logs를 보거나 Windows Event Viewer를 보아야 합니다.

NAS Backup Assistant를 호출하려면 **IBM NAS Admin** 데스크탑 아이콘을 눌러 IBM NAS Administration 콘솔을 여십시오. **Backup and Restore**를 선택하여 트리를 펼 치고 IBM NAS Backup Assistant를 선택하십시오. 일단 이 옵션을 선택하면 로그 온 프롬프트가 표시됩니다. 백업 운영자 특권이 있는 사용자(관리자 또는 백업 관리자) 로 로그온하십시오. 로그온 프롬프트가 표시되지 않으면 IBM NAS Backup Assistant 링크에서 마우스 오른쪽 단추를 누르고 refresh를 선택하십시오. 로그온하면 주 패널이 표시됩니다.

<span id="page-66-0"></span>주 패널에는 다음과 같은 네 개의 탭이 있습니다.

#### **Backup Operations**

백업 일괄처리 작업을 작성하고 스케줄하는 주요 창.

#### **Scheduled Jobs**

스케줄된 백업 일괄처리 작업의 목록 표시.

#### **Backup Logs**

실행한 각 백업에 대한 로그 파일 목록 표시.

#### **Displayed Logs**

Backup Logs 탭에서 선택할 수 있는 로그 파일에 포함된 텍스트 표시.

각 탭 상의 모든 옵션은 온라인 도움말에 자세히 설명되어 있습니다. 온라인 도움말에 액세스하려면 다음을 수행하십시오.

- 1. IBM NAS Admin 아이콘을 누르십시오.
- 2. 백업 및 복원 디렉토리를 펼치십시오.
- 3. IBM NAS Backup Assistant Help를 선택하십시오.
- 4. 로그인하십시오.

#### **NT Backup**

백업을 복원하려면 다음 프로시저를 사용하십시오.

- 1. 표준 백업 방법을 사용하여 작성한 백업을 복원하는 경우 3단계로 이동하십시오.
- 2. NAS Backup Assistant에서 Persistent Images를 사용하여 작성한 백업을 복원 하는 경우, NT Backup 파일(\*.BKF)이 초기 드라이브 이름 대신에 지속적 이미 지 가상 드라이브 이름으로 작성됩니다. 예를 들면 백업으로 C 드라이브를 선택했 다면 지속적 이미지는 시스템에 있는 다음 사용 가능한 드라이브 이름에 작성되며 그 드라이브가 C 드라이브 대신 백업됩니다. 초기 드라이브 이름을 기억하지 못하 는 경우 NAS Backup Assistant에서 백업 로그 파일을 볼 수 있습니다. 로그 파 일의 맨 위 절에 초기 드라이브 이름이 있으며 맨 아래 절에 지속적 이미지 드라 이브 이름이 있습니다. 이제 초기 드라이브 이름을 찾았으면 3단계로 이동하십시 오.
- 3. IBM NAS Admin 콘솔의 Backup and Restore 절에서 Restore using NT Backup 링크를 눌러 백업 GUI를 여십시오.
- 4. Restore Wizard를 누르고 Next를 누르십시오. 무엇을 복원할지 물어 봅니다.
- 5. 복원할 적합한 매체를 선택하십시오.
- 6. 테이프로부터 복원할 경우, 백업 매체 풀 이름을 확장하고 매체(이것은 일반적으 로 *{날짜 - 시간}에 작성된 매체*로 명명됨)를 두 번 누르십시오. 이렇게 조치하면 테이프에서 세트 목록을 읽습니다.

<span id="page-67-0"></span>파일에서 복원하는 경우, Import File... 단<del>추</del>를 누르십시오. 그런 다음, Browse 를 누르고 나서 이 백업용으로 작성된 .BKF 파일을 찾으십시오.

- 주: .BKF 파일 이름을 모르는 경우, NAS Backup Assistant에서 백업 로그를 참 조하십시오.
- 7. OK를 누르십시오. 이제 파일 아래 /날짜 시간)에 작성된 매체가 나열됩니다.
- 8. 이 매체 왼쪽의 더하기 부호(+)를 눌러 세트 목록을 보십시오. 카탈로그할 파일의 경로를 입력하라는 프롬프트가 표시됩니다. 그렇다면 지금 가져온 것과 같은 파일 을 선택하십시오. 이렇게 하면 세트 목록이 빌드됩니다.
- 9. 복원할 파일 및 디렉토리를 선택하십시오.
- 10. Restore files to: 풀다운에서 Alternate Location을 선택하십시오.
- 11. 대체 위치 창에서 [51](#page-66-0) 페이지의 2단계에서 지정한 초기 백업 드라이브 이름의 루 트 디렉토리를 선택하십시오.
- 12. 복원 옵션을 변경하려는 경우, 창 맨 위의 메뉴 표시줄에서 Tools를 선택한 다음 Options를 선택하십시오. 이 옵션의 사용에 대해서는 NTBackup 온라인 도움말 (Restore files from a file or a tape)을 참조하십시오.
- 13. 복원할 파일 또는 디렉토리, 대체 위치 및 옵션을 선택한 후, Start Restore 단추 를 누르십시오.
- 14. 프롬프트에서 복원을 시작하십시오. Advanced 단추를 눌러 고급 옵션(세부사항은 NTBackup 온라인 도움말 참조)을 선택한 다음, OK를 눌러 복원을 시작하십시  $\overline{\sigma}$ .

### **Persistent Images**

지속적 이미지는 특정 시간에 만든 한 개 이상의 파일 시스템 볼륨의 사본입니다. Persistent Images 기능은 사용자가 지속적 이미지를 작성했을 때의 이미지 상태로 파 일이나 볼륨을 복구할 수 있게 합니다. 지속적 이미지는 볼륨의 여러 사본을 유지하는 데 필요한 기억장치를 최소화하는 방법으로 유지보수됩니다. 이것은 작성 시 사본이 각 볼륨에 대해서 사용자가 지속적 이미지를 만든 이후에 쓰여진 데이터 블록만 유지하는 사전 할당된 기억장치 영역(PSM 캐시 파일)을 사용하도록 하는 방법을 사용하여 행해 집니다.

PSM(Persistent Storage Manager)으로 NAS 200 드라이브의 이미지를 작성하고 유 지할 수 있습니다. 사용자는 지속적 이미지를 즉시 작성하거나 한 번의 이벤트 또는 정 기적으로 반복된 이벤트로 스케줄할 수 있습니다.

Windows 2000 for Network Attached Storage 사용자 인터페이스에 있는 Disks/Persistent Storage Manager 작업 그룹에서 PSM 작업에 다음 두 가지 방법으 로 액세스할 수 있습니다.

- 설비 데스크탑에서 IBM NAS Admin 콘솔을 열고 Persistent Storage Manager 를 선택하십시오. 이것은 자동으로 Windows 2000 for Network Attached Storage 사용자 인터페이스를 시작하고 PSM 작업을 포함하는 Disks/Persistent Storage Manager 페이지를 호출합니다.
- Windows 2000 for Network Attached Storage 사용자 인터페이스를 직접 시작하 십시오.

지속적 이미지를 작성하고 나면 초기 드라이브에 한 디렉토리로 나타납니다. 초기 드라 이브로부터의 액세스 권한과 권한이 지속적 이미지에 의해 상속됩니다. 지속적 이미지 는 종래 드라이브와 같은 방법으로 사용됩니다. 그러나 종래 드라이브와는 달리, 지속 적 이미지는 지속적 이미지를 작성할 당시 초기 드라이브의 내용에 대한 레코드입니다. 지속적 이미지는 시스템 종료와 다시 시동 이후에도 보유됩니다.

Disks/Persistent Storage Manager 그룹에는 다음과 같은 6 개의 PSM 작업이 있습 니다.

- Global Settings
- Volume Settings
- Persistent Images
- Schedules
- Restore Persistent Images
- Disaster Recovery

이러한 각각의 작업은 다음 절에서 설명합니다. 각 제어판과 주제에 대한 자세한 설명 과 지시사항은 온라인 도움말에 있습니다.

### **Global Settings**

이 패널에서 지속적 이미지 기능에 대해 다음 속성을 구성할 수 있습니다.

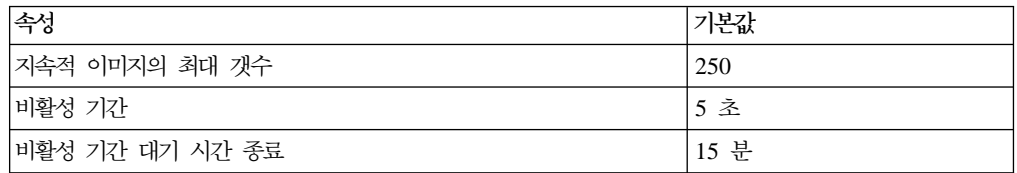

### **Volume Settings**

이 패널은 총 볼륨 용량과 여유 공간, 캐시 크기와 사용법 같은 각 볼륨에 대한 통계 를 표시합니다. 모든 볼륨을 선택하고 해당 볼륨에 대해 볼륨에 고유한 PSM 속성을 다음과 같이 구성할 수도 있습니다.

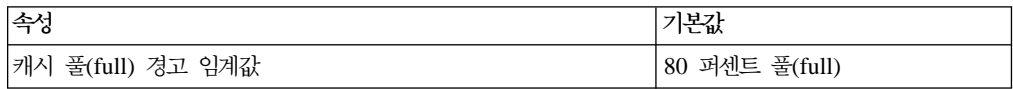

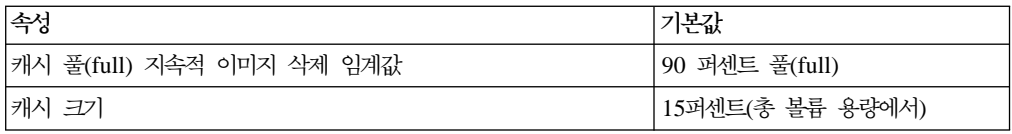

주: 해당 볼륨에 지속적 이미지가 있는 동안 볼륨에 대한 캐시 크기를 변경할 수 없습 니다(캐시 크기 콤보 상자가 사용 불가능합니다). 해당 볼륨의 캐시 크기를 변경하 기 전에 모든 지속적 이미지를 삭제해야 합니다.

# **Persistent Images**

- 이 패널은 모든 볼륨에 존재하는 지속적 이미지를 모두 나열합니다. 이 패널에서 다음 을 수행할 수 있습니다.
- 새 지속적 이미지를 바로 작성할 수 있습니다(Schedules 패널로 스케줄링 하지 않 고).

지속적 이미지를 작성할 때 다음을 포함하여 지속적 이미지의 등록 정보를 지정할 수 있습니다.

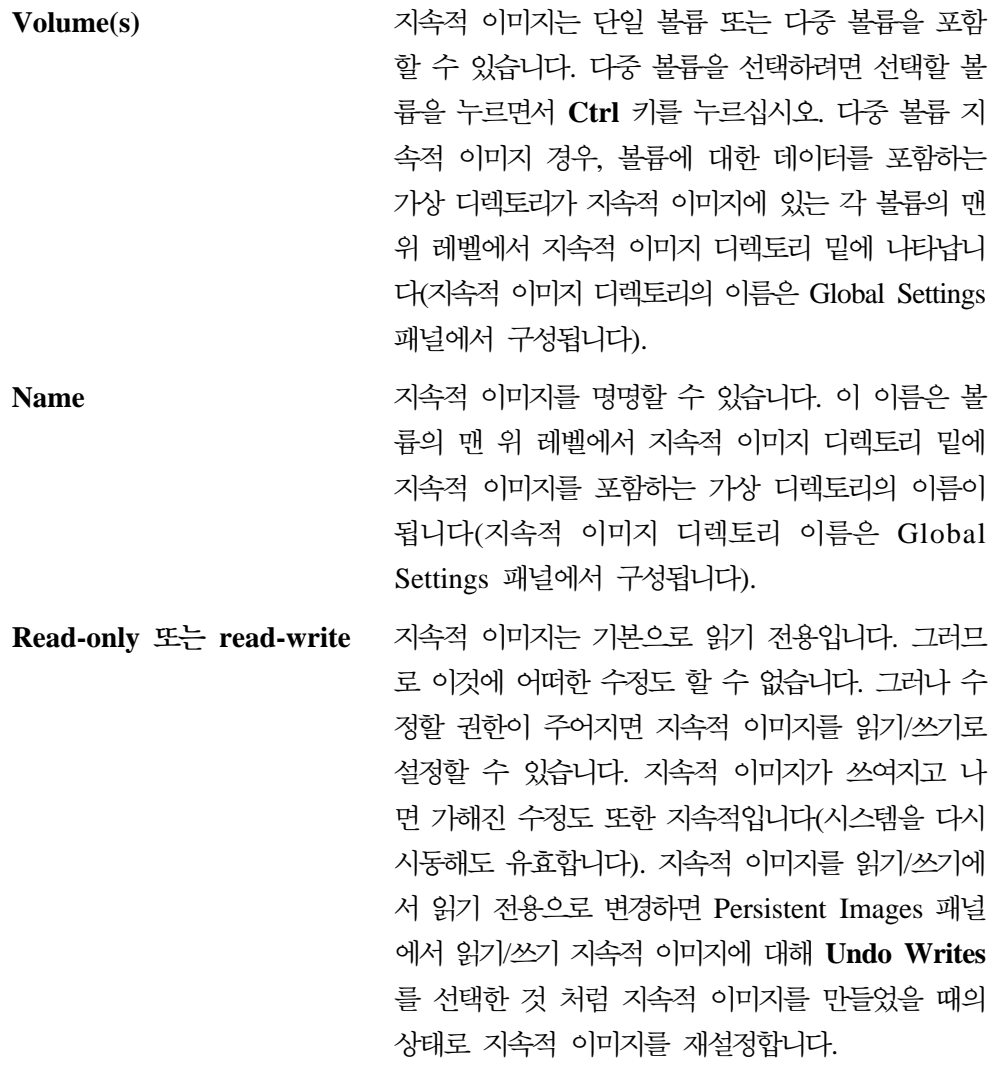

**Retention value** 속적 이미지에 상대 보유 값 또는 중량(weight)을 줄 수 있습니다. 이것은 볼륨에 대한 캐시 파일의 용 량이 이 절에서 설명한 것처럼 특정 임계값에 도달 하기 때문에 한 볼륨의 일부 지속적 이미지를 삭제 해야 할 때 중요합니다. 볼륨 캐시 파일이 완전히 차 면 해당 볼륨에 대한 모든 지속적 이미지는 보유 값 과 관계없이 삭제됩니다. 기본적으로, 새 지속적 이 미지가 『Normal』 보유 값으로 지정됩니다(다른 상 위나 하위 값이 선택될 수도 있습니다).

- 기존 지속적 이미지를 삭제할 수 있습니다.
- 읽기 전용 또는 읽기/쓰기와 보유 값을 포함하여 기존 지속적 이미지의 등록 정보를 수정할 수 있습니다.

### **Schedules**

이 패널은 지속적 이미지가 특정 시간에 만들어 지도록 스케줄합니다(이것은 이전에 설 명된 NAS Backup Assistant를 통한 스케줄 백업 기능에 대해서 독립적입니다.) 각 PSM 스케줄 항목은 지속적 이미지 세트가 지정된 시간에 지정된 간격으로 만들어지기 시작 하고 각 이미지가 항목에 정의된 등록 정보 세트를 갖도록 정의합니다. 이것은 사용자 가 스케줄 지속적 이미지를 볼륨 당 기초로 사용자 정의할 수 있게 합니다. 예를 들면, 한 볼륨에 대한 지속적 이미지를 매 시간 발생하도록 설정하고 또다른 볼륨은 하루에 한 번만 발생하도록 설정할 수 있습니다.

정의하는 등록 정보 세트는 위의 Persistent Images 패널 설명에서 설명한 것과 같은 등록 정보입니다. 이러한 등록 정보를 정의하게 되면, 이 스케줄 항목에 따라 작성된 모 든 지속적 이미지에 해당 등록 정보가 지정됩니다. 스케줄된 지속적 이미지가 작성되고 나면 해당 지속적 이미지의 몇몇 등록 정보는 스케줄에 따라 작성된 다른 지속적 이미 지와는 독립적으로 Persistent Images 패널을 통해 수정될 수 있습니다.

스케줄 항목을 한 번 작성하면 이것은 스케줄된 지속적 이미지 목록에 나타납니다. 뒤 에 시작 시간과 반복 비율, 볼륨 등과 같은 기존 항목의 등록 정보를 수정할 수 있습니 다. 스케줄의 경우, 구성된 패턴에 따라 지속적 이미지 이름을 지정할 수 있습니다. 포 맷 지정자 (Persistent 이미지 이름 항목 필드 아래 New Persistent Image Schedule 패널에 정의된)로 이름의 변수 부분을 사용자 정의할 수 있습니다.

#### **Restore Persistent Images**

이 패널에서 기존 지속적 이미지를 선택하고 이미지에 포함된 볼륨을 선택된 지속적 이 미지가 만들어졌던 때의 상태대로 복원합니다. 이것은 단지 몇 개의 파일만이 아니라 전 체 볼륨을 복구해야 할 때 유용합니다. 이 볼륨 복원 기능은 시스템 볼륨이 아닌 데이 터 볼륨에 대해 사용 가능합니다.

<span id="page-71-0"></span>PSM은 시스템 드라이브에 대해 장애 복구를 제공합니다. 이것은 파일 시스템이 손상 된 위치에 시스템 드라이브가 손상되거나 운영 체제가 시동 가능하지 않은 경우에 장 애 복구를 지원하도록 PSM의 볼륨 복원 기능을 확장합니다. 장애 복구는 또한 복구 CD-ROM을 통해서 지원되며 백업과 복원 성능은 두 단계 프로세스임에 유의하십시오. 반대로 PSM이 지원하는 방법은 전체 복구 프로시저를 진행하고 나서 추가로 시스템 드라이브 백업을 복원하지 않고도 단일 이미지로부터 시스템 드라이브를 복원할 수 있 게 합니다.

Disaster Recovery 패널을 사용하여 시스템 드라이브의 백업 이미지를 스케줄하고 작 성하며 유지보수 파티션이나 네트워크 드라이브에 있는 백업 이미지로부터 시스템 드라 이브를 복원할 수 있게 할 시동 가능 디스켓을 작성하십시오. 이 절의 나머지는 NAS 200의 백업과 복구 조작을 수행하는 방법에 대한 추가 정보를 제공합니다.

주: 네트워크를 통한 PSM 백업 이미지 복원은 Gigabit Ethernet 어댑터로는 지원되지 않습니다. 설치된 어댑터가 Gigabit Ethernet 어댑터 뿐인 경우, 각 NAS 200의 PSM 백업을 해당 유지보수 파티션(D: 드라이브)에 대해 실행할 것을 권장합니다. 이렇게 하면 시스템 볼륨이 손상 또는 시동 가능하지 않은 경우 복구할 수 있습니 다. 하드 디스크 드라이브가 완전히 실패한 경우 [105](#page-120-0) 페이지의 『복구 가능 디스켓 과 복구 [CD](#page-120-0) 세트 사용』에 설명된 대로 복구 CD를 사용하여 NAS 200을 초기 (공장) 구성으로 복원해야 합니다.

#### 시스템 드라이브 백업

Disaster Recovery 패널은 백업 조작과 스케줄되었는지 즉시 백업인지와 같은 상태 정 보를 나열할 뿐만 아니라, 백업 조작의 시작과 중지, 백업 구성, 복구 디스켓 작성용 단 추도 나열합니다.

Modify Settings 단추를 눌러서 Disaster Recovery Settings 페이지를 여십시오. 원 하는 백업에 대한 설정값을 수정하십시오. Backup name 필드에 공백을 포함하지 마<mark>십</mark> 시오. 설정값을 변경하고 나면 OK 단추를 눌러 변경사항을 저장하십시오.

Disaster Recovery 페이지에서 Start Backup 단추를 눌러 백업을 시작하십시오. 백 업 프로세스는 먼저 시스템 드라이브(C:)의 지속적 이미지를 System Backup이라고 명 명하여 작성합니다. 그런 다음, 해당 지속적 이미지로부터 백업 이미지를 작성하고 일단 백업 조작이 완료되면 해당 지속적 이미지를 삭제합니다.

#### **PSM 복구 디스켓 작성**

이제 NAS 200을 시동할 때 사용된 시동 가능 복구 디스켓을 작성하여 NAS 200의 시스템 드라이브로 백업 이미지를 놓거나 그것을 복원할 때 Disaster Recovery Settings 페이지에 구성된 백업 위치 설정값을 사용하게 됩니다.

1. NAS 200의 디스켓 드라이브에 공백 상태의 형식화된 디스켓을 삽입하십시오.
- 2. Disaster Recovery 페이지에서 Create Disk를 누르십시오.
- 3. Create Recovery Disk 페이지에서 OK를 누르십시오. 작성이 완료되면 디스켓 드 라이브 LED가 꺼집니다. 디스켓 작성하는데 2분이상 소요되지 않습니다.
- 4. 디스켓에 복사된 파일 중 하나가 fixboot.exe라는 DOS로 시동 가능하게 만드는 유 털리티입니다. 명령 프롬프트에서(NAS 200 디스켓 드라이브에 여전히 디스켓을 둔 채로) NAS 200 자체의 데스크탑에서 또는 디스켓 드라이브에 디스켓이 있는 다른 시스템에서 a:\fixboot.exe를 입력하고 프롬프트에 응답하십시오.
	- 주: 디스켓에서 fixboot.exe를 실행하면, 디스켓을 (시동 가능하게 만드는 옵션을 지 정하지 않은 채로) 다시 디스켓을 포맷하지 않고도 디스켓은 여전히 시동 가능 합니다. 나중에 디스켓에 있는 파일을 삭제한다면 다시 fixboot.exe를 실행할 필 요가 없습니다.
- 5. 해당 디스켓 드라이브에서 디스켓을 제거하십시오.
- 6. 디스켓에 올바른 레이블을 붙이고 안전한 장소에 보관하십시오.

새로운 각 사본에 대해 위의 프로시저를 사용하여 디스켓의 추가 사본을 작성할 수 있 습니다.

주: 백업 위치를 변경하거나 Disaster Recovery Settings 페이지를 사용하여 로그온 설 정값을 변경하는 경우, NAS 200에 대한 새 설정값을 반영하도록 해당 NAS 200 에 복구 디스켓을 재빌드해야 합니다.

#### 정적 **IP** 주소 지정

네트워크에 DHCP 서버가 없고, 네트워크를 통해서만 액세스할 수 있는 백업 이미지 에 액세스해야 하는 경우(예를 들면, 복구해야할 NAS 200의 유지보수 파티션 [D: 드 라이브]에 백업 이미지가 없는 경우), 네트워크에 액세스할 때 정적 IP 주소와 서브넷 마스크를 사용하도록 복구 디스켓을 구성해야 합니다.

복구 디스켓에서 a:\net\_sets.bat 파일을 편집하십시오. IPAddress 및 SubnetMask 환 경 변수 설정은 다음과 같습니다.

- 1. 두 행 모두의 시작에서 rem을 제거하여 rem(설명 행)으로 시작하는 두 행을 실행 문으로 만드십시오.
- 2. 각 행에서 등호(=) 다음에 오는 것이 스페이스로 구분된 네 개의 숫자 세트로 표현 된 IP 주소(점[.]이 없는 IP 주소) 입니다. SubnetMask 값을 네트워크에서 사용하 는 서브넷 마스크에 일치하도록 변경하십시오. IPAddress 값을 복구 조작 동안 NAS 200에 지정하고자 하는 IP 주소에 일치하도록 변경하십시오. 각 값에 있는 숫자(8 진수) 사이에 점을 삽입하지 마십시오.

예를 들어, 다음은 IP 주소 192.168.1.200과 서브넷 마스크 255.255.255.0을 사용하 는 NAS 200에 대해 행을 설정하는 방법입니다.

set SubnetMask=255 255 255 0 set IPAddress=192 168 1 200

후에 정적 IP 주소 지정 대신 DHCP를 사용하여 IP 주소를 가져오도록 복구 디스켓을 재구성하려면 정적 IP 주소 지정을 사용 불가능하도록 SubnetMask와 IPAddress 행의 앞에 rem을 다음과 같이 삽입해야 합니다(예제는 이전 예제를 기본으로 합니다).

REM set SubnetMask=255 255 255 0 REM set IPAddress=192 168 1 200

#### **10/100 Ethernet**

NAS 200에 한 개이상의 10/100 Ethernet 어댑터가 있는 경우 네트워크를 통한 장애 복구에 사용할 10/100 Ethernet 어댑터를 선택하도록 복구 디스켓을 구성해야 합니다. 복구 디스켓에서 a:\net\_sets.bat 파일을 편집하고 다음 행을 다음과 같이 추가하십시오.

#### set SLOT=*slotvalue*

slotvalue는 원하는 10/100 Ethernet 어댑터가 설치된 PCI 슬롯(NAS 200의 뒷면에 있는)에 따라 다음 중 하나가 됩니다.

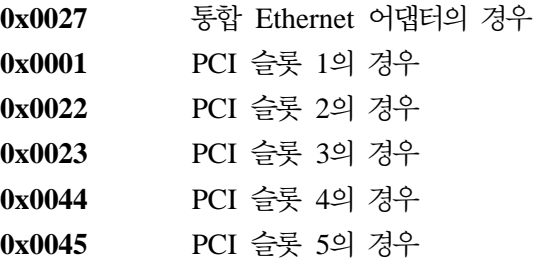

### PSM 복구 디스켓을 사용한 시스템 드라이브 복원

위에서 설명한 대로 PSM Disater Recovery 패널을 통해 작성된 백업 이미지로부터 시 스템 드라이브를 복원해야 하는 경우, Disaster Recoery 패널을 통해 작성된 복구 디 스켓을 사용해야 합니다. PSM 복구 디스켓을 작성하지 않았다면 [105](#page-120-0) 페이지의 『복구 가능 디스켓과 복구 [CD](#page-120-0) 세트 사용』에 설명된 대로 복구 CD를 사용하여 시스템 드라 이브를 공장 출하시 구성으로 복원해야 합니다.

시스템 드라이브를 복원하려면 다음을 수행하십시오.

- 1. PSM 복구 디스켓의 쓰기 방지 탭을 쓰기 방지 위치로 설정하십시오. 이것은 (디스 켓 드라이브에 PSM 복구 디스켓을 둔 채로 NAS 200을 시동하여) 복구 프로세스 의 갑작스러운 초기화를 막습니다.
- 2. NAS 200의 디스켓 드라이브에 복구 디스켓을 삽입하고 NAS 200을 다시 시작하 십시오.
- 3. 복구 프로세스가 시작됩니다. 복구 디스켓 소프트웨어는 디스켓이 작성될 때 지정된 백업 위치를 기본으로 하여 찾을 수 있는 첫 번째 백업 이미지를 찾습니다. 백업 이미지를 찾으면 이미지로부터 시스템 드라이브 복원을 시작합니다. 복원 조작 동

안, 하드 디스크 드라이브 LED(각 하드 디스크 드라이브의 앞면 오른쪽에 있는)가 녹색으로 깜박이거나 녹색으로 켜져 있습니다. 이것은 시스템 볼륨에 쓰는 중임을 나타냅니다.

- 주: NAS 200을 다시 시작한 이후 적어도 10분 이상 하드 디스크 드라이브 LED 가 꺼진 채로 있으면 복구 프로시저에 문제가 있는 것으로 백업 이미지로부터 시스템 볼륨을 복원할 수 없게 됩니다. 이런 일이 발생하면, [105](#page-120-0) 페이지의 『복 구 가능 디스켓과 복구 [CD](#page-120-0) 세트 사용』에 설명된 대로 시스템 드라이브를 복 원해야 합니다.
- 4. 복원 조작이 완료되면 하드 디스크 드라이브 LED가 꺼지고 짧은 노래가 주기적으 로(매 15초마다) 재생됩니다. 이 디스켓을 제거하고 쓰기 가능 탭을 쓰기 보호 위 치로 설정하고 디스켓을 다시 삽입하십시오. results.htm 로그 파일이 디스켓에 써 집니다. 이 로그 파일은 복원 조작의 결과를 검사할 수 있도록 모든 웹 브라우저를 사용하여 볼 수 있습니다.
- 5. 로그 파일이 기록되면 다른 노래가(연속적으로) 재생됩니다. 디스켓을 제거하고 NAS 200을 다시 시작하십시오. 복원에 성공하면 NAS 200이 복구 조작에 사용된 백업 이미지를 작성한 때의 상태로 시작됩니다.
- 주: 백업 프로세스로 시스템 드라이브(System Backup 드라이브)에 작성된 지속적 <mark>이</mark> 미지는 백업 이미지에 저장된 그대로 복원 프로세스에 의해 복원됩니다. 더 이상 필 요하지 않다면 이제 해당 지속적 이미지를 삭제할 것을 권장합니다. Persistent Images 패널에서 지속적 이미지 목록의 C: 드라이브에 **System Backup**이라고 명 명된 지속적 이미지를 선택하고 Delete를 누르고 나서 표시된 Persistent Image 패 널에서 OK를 누르십시오.

복원에 실패하면 [105](#page-120-0) 페이지의 『복구 가능 디스켓과 복구 CD 세트 사용』에 설명된 대 로 복구 CD를 사용해야 합니다.

### 지속적 이미지 파일에 사용자 액세스 부여

지속적 이미지로 된 파일에 일반 사용자가 액세스할 수 있도록 합니다. 예를 들면, 갑 자기 파일을 손상하여 해당 파일의 손상되지 않은 사본을 얻으려는 사용자에게 유용합 니다.

지속적 이미지 파일에 최종 사용자 액세스를 사용 가능하게 하려면 다음을 수행하십시 오.

- 1. Terminal Services로 이동하십시오.
- 2. My Computer 아이콘을 누르십시오.
- 3. 지속적 이미지 액세스를 사용 가능하게 하려는 볼륨을 누르십시오.
- 4. 지속적 이미지 디렉토리로 이동하여 원하는 지속적 이미지 마운트 포인트 디렉토리 에서 마우스 오른쪽 단추를 누르고 **Sharing**을 선택하고 원하는 공유를 지정하십시

오. 볼륨에 있는 모든 지속적 이미지에 같은 액세스를 사용 가능하게 하려면 지속 적 이미지 디렉토리에서(볼륨의 맨 위 레벨부터)를 마우스 오른쪽 단추로 누르고 Sharing을 선택하고 나서 원하는 공유를 지정하십시오.

주: 공유 설정값은 지속적 이미지에 유지됩니다. 그러므로 모든 최종 사용자에게 액 세스를 부여하는 것은 원래 실제 드라이브에 액세스할 수 있는 지속적 이미지 내에서 파일과 디렉토리에 액세스하는 권한이 있는 사용자에게만 허용됩니다.

### **PSM**

- 한 번에 최대 250개의 지속적 이미지를 만들고 유지할 수 있습니다. 이것은 로컬 드 라이브 또는 논리적 로컬인 외부 기억장치에 있는 기억장치에 만들 수 있습니다. New Persistent Image Schedule - *Keep the last:* 는 지속적 이미지의 수를 나타냅니다. 이 필드에 입력한 지속적 이미지의 총 수는 Global Settings 패널에서 설정한 지속적 이미지의 최대수를 넘지 않습니다. 예를 들 면, 지속적 이미지의 최대수가 10이고 다른 필드에서 10보다 크게 추가된 숫자를 입 력하면 10개의 지속적 이미지만 만들어집니다.
- 유지보수 드라이브(D:)의 지속적 이미지는 만들 수 없습니다. 그러므로 New Persistent Image Schedule 패널이나 Create Persistent Image 패널에서 선택 항목으로 보이 지 않습니다.
- PSM은 드라이브 자체에 있는 각 드라이브에 대한 캐시 파일을 저장합니다. 특정 드 라이브에 작성한 첫 번째 지속적 이미지는 만들어지는데 상당한 시간이 소요되는데, 이는 PSM 캐시 파일이 해당 드라이브에 대해 작성(사전 할당)되어야 하기 때문입 니다.

작성에 필요한 시간은 캐시 파일의 구성된 크기에 따라 다릅니다(기본으로 총 드라 이브 크기의 15퍼센트). 작성은 대체로 GB 당 3에서 4분 정도 소요됩니다. 예를 들 면, 10GB 캐시 파일은 작성하는 데 30 - 40분 정도 소요됩니다. 해당 드라이브에 대한 지속적 이미지를 스케줄링하기 전에 캐시 파일을 빌드할 드라이브에 대한 지속 적 이미지를 작성해야 합니다. 그런 다음, 유지할 필요가 없다면 지금 작성한 지속적 이미지를 삭제할 수 있습니다.

볼륨에서 처음 지속적 이미지를 작성한 후 해당 볼륨에 있는 미래의 지속적 이미지 는 더 빨리 완료될 것입니다.

• 드라이브당 캐시 파일의 기본 크기는 총 드라이브 용량의 15퍼센트입니다. 대부분 경 우 이것으로 충분합니다.

그러나 드라이브로 파일 쓰기 활동을 많이 하면서 동시에 드라이브에 보관하려는 지 속적 이미지가 여러 개인 경우 유지보수하는 데 충분하지 않을 수도 있습니다. PSM 은 자동으로 캐시 파일의 오버플로우를 막기 위한 조치를 취합니다. 이런 경우, PSM 은 자동으로 드라이브에 있는 모든 지속적 이미지를 강제로 삭제하기 때문에 발생합 니다(드라이브에 만들어진 변경을 추적할 수 없게 되면 유효한 지속적 이미지를 유 지보수할 수 없습니다).

PSM은 캐시 파일 사용법이 충분한 조건을 갖도록 다음과 같은 조치를 취합니다.

- 캐시 파일 사용법이 경고된 임계값(드라이브에 대한 PSM Volumes 패널에서 구 성되는데 기본 값은 80 퍼센트임)을 초과하면, PSM은 시스템 이벤트 로그(IBM NAS Admin 콘솔에 있는 Windows 2000 Event Viewr를 통해 볼 수 있는)와 Microsoft Windows for Network Attached Storage 사용자 인터페이스에 있는 경보 로그에 경고 메시지를 생성합니다. 메시지에 대한 소스 이름은 psman5입니 다. 추가로, 캐시 파일 사용법이 경고 임계값 위에 있는 동안, PSM은 새 지속적 이미지를 작성하지 못하게 하고 (시스템 로그와 경보 로그에) 오류 메시지를 로그 합니다. 시스템 이벤트 로그(psman5)에 로그된 오류 메시지의 텍스트는 『A persistent image could not be created due to error 0xe000102b 입니다.
- 캐시 파일 사용법이 자동 삭제 임계값(드라이브에 대한 PSM Volumes 패널에 구 성되는데 기본 값은 90 퍼센트임)을 초과하면 PSM은 자동으로 볼륨에 있는 지 속적 이미지를 선택하고 캐시 파일 사용법을 줄이려고 그것을 삭제합니다. [\(54](#page-69-0) 페 이지의 『[Persistent Images](#page-69-0)』에 설명된 대로) 가장 작은 보유 값을 가진 지속적 이 미지를 선택합니다. 두 개 이상의 지속적 이미지가 같은(가장 낮은) 보유 값을 가 지는 경우 가장 오래된 이미지가 선택되어 삭제됩니다. 이 삭제가 캐시 파일 사 용법을 자동 삭제 임계값 아래로 줄이지 못하면 캐시 파일 사용법이 자동 삭제 임계값 아래로 줄어들 때까지 지속적 이미지의 선택과 삭제가 계속됩니다. 각 삭 제 시, PSM은 시스템 이벤트 로그와 Windows 2000 for Network Attached Storage 경보 로그에 지속적 이미지가 삭제되었음을 알리는 오류 메시지를 생성 합니다.

기존 지속적 이미지가 삭제되지 않고 새 지속적 이미지가 작성되지 않도록 하면서 캐 시 파일 사용법이 높지 않게 하려면 시스템 이벤트 로그와 Windows 2000 for Network Attached Storage 경보 로그를 주기적으로 확인해야 합니다. 캐시 파일 사 용이 너무 많으면, PSM 볼륨 페이지를 사용하여 캐시 파일의 크기를 증가시킬 수 있습니다. 그러나 동적 캐시 파일 크기조정이 이번 릴리스에서는 지원되지 않으므로 현재 볼륨에 있는 모든 지속적 이미지를 삭제해야 합니다.

- 시스템 볼륨(C: 드라이브)의 볼륨 복원은 지원되지 않습니다. 시스템 볼륨을 포함하 는 지속적 이미지를 복원하려고 시도하면 복원 조작이 일어나지 않습니다.
- 데이터 볼륨의 볼륨 복원은 노드의 다시 시동을 필요로 할 수도 있습니다. 복원 조 작이 시작된 후에 Restore Persistent Images panel로 다시 시동이 필요한지의 여 부가 통지됩니다.
- NAS 200을 재시작할 때, Persistent Storage Manager(PSM)는 다음 두 가지 조치 를 수행합니다.
	- 1. 로딩
	- 2. 맵핑

로드 시, PSM은 볼륨 각각의 캐시 파일에서 기존의 지속적 이미지를 로드합니다. 로 딩 시간은 읽혀지는 캐시 데이터의 양에 따라 달라집니다. 캐시된 데이터는 지속적 이미지를 유지보수하기 위해 PSM에서 사용되며, 거기에 캐시 데이터가 많을 수록 지 속적 이미지를 로드하는 데 걸리는 시간은 더 길어지므로, 재시작 후 완전 작동되기 까지 NAS 200에는 시간이 더 걸릴 수 있습니다.

앱핑 시, PSM은 지속적 이미지가 작성된 볼륨의 지속적 이미지 디렉토리 아래에서 가상 볼륨으로 이들을 마운트하여 파일 시스템을 통해 로드된 지속적 이미지를 액세 스할 수 있게 만듭니다. 맵핑 시간은 볼륨 크기뿐만 아니라 지속적 이미지 수에 따 라 변합니다.

예로서, NAS 200에서 캐시(500GB 캐시)에 할당된 볼륨의 50 퍼센트로 1TB 볼륨 을 정의했고, 100GB(20 퍼센트)의 캐시(첫 번째 지속적 이미지가 작성된 이후의 볼 륨에 대한 쓰기 활동에 따라)를 사용하는 볼륨에 20개의 지속적 이미지가 있다고 가 정합시다. 볼륨의 지속적 이미지가 없는 경우 대략 3분 20초의 NAS 200 시동 시 간에서의 증가를 관찰하게 됩니다. NAS 200이 전체 작동되었을 때, 20개의 모든 지 속적 이미지는 또다른 13분 내에 액세스 가능하게 됩니다.

- PSM는 NAS 200의 모든 볼륨에 걸쳐 캐시된 데이터 1TB의 한계를 강요합니다. NAS 200의 모든 캐시 파일의 총 구성 크기는 1TB보다 크지 않습니다.
	- 1. NAS 200 데스크탑의 IBM NAS 관리 콘솔에서 Persistent Storage Manager 링크를 통하거나 Network Attached Storage 사용자 인터페이스에 대해 Windows 2000을 시작한 후 Disks → Persistent Storage Manager를 선택하여 Persistent Storage Manager에 액세스하십시오.
	- 2. Volume Settings 페이지로 이동하여 Cache Size 컬럼의 모든 값의 함계가 1TB 이하인지 확인하십시오.
	- 3. 모든 캐시 파일의 구성된 총 크기가 1TB보다 크면, 목록에서 볼륨을 선택하고, Configure을 누른 후 『Cache size』 드롭다운 목록에서 더 작은 값을 선택하고 OK를 눌러 하나 이상의 볼륨에서 캐시 크기를 줄이십시오.
	- 주: 지속적 이미지가 있는 볼륨에서 캐시 크기를 변경할 수 없습니다. 캐시 크기를 변경하기 전에 모든 지속적 이미지를 삭제해야 합니다. 지속적 이미지를 삭제하 기 전에, 가능한 경우 지속적 이미지가 없는 볼륨에서 캐시 크기를 줄이도록 하 십시오.

1TB를 초과하는 캐시가 NAS 200에 구성되면, 다음이 발생할 수 있습니다.

- NAS 200을 재시작하면, PSM은 해당 볼륨의 PSM 캐시가 1TB를 넘는 모든 캐 시 파일의 총 크기(해당 지점으로 마운트된 모든 볼륨에서)를 증가시키고 시스템 이벤트 로그에 오류 메시지가 기록된 경우 파일 시스템에서 볼륨이 마운트되지 않 게 합니다(액세스할 수 없게 합니다). 이벤트 소스는 psman5이며, 오류 메시지의 텍스트는 다음과 같습니다.

There is insufficient memory available.

- NAS 200에서 모든 볼륨의 총 캐시 크기가 1TB보다 크게 되도록 캐시 크기를 증가시키고 캐시 크기를 변경한 후에 NAS 200을 재시작하지 않으면, 캐시 크기 가 증가되는 볼륨에서 지속적 이미지가 작성될 수 없습니다. 해당 볼륨에 지속적 이미지를 작성하려는 시도로 인해 시스템 이벤트 로그에 오류 메시지가 기록됩니 다. 이벤트 소스는 psman5이며, 오류 메시지의 텍스트는 다음과 같습니다.

There is insufficient memory available.

• 볼륨에 최종 지속적 이미지를 삭제한 후 바로 해당 볼륨에 새 지속적 이미지를 작성 하려고 하면, 새 지속적 이미지 작성이 실패할 수 있으며 시스템 이벤트 로그에 오 류 메시지가 기록됩니다.

이벤트 소스는 psman5이며, 오류 메시지의 텍스트는 다음과 같습니다.

A persistent image could not be created due to error 0xc0000043.

이 메시지는 PSM이 특정 볼륨에서 PSM 캐시 파일을 재초기화 중일 때(해당 볼륨 에서 최종 지속적 이미지를 삭제한 후) 새 지속적 이미지를 작성할 수 없으므로 생 성됩니다. 이 오류가 발생하면, 몇 분동안 기다린 후 지속적 이미지를 다시 작성하도 록 하십시오.

• 지속적 이미지를 포함하는 볼륨을 디플래그먼트되도록 Windows Powered Disk Defragmenter를 사용할 경우, 볼륨은 디플래그먼트되지 않습니다. 볼륨을 선택한 후 Defragment를 누르면, Disk Defragmenter는 볼륨에서 실행된 후 볼륨이 디플래그 먼트되었다고 알립니다. 그러나 분석 화면이 Defragment를 누르기 전의 상태와 동 일하게 나타나며, 이는 디플래그먼트가 발생하지 않았음을 나타냅니다. 지속적 이미 지 없이 볼륨을 최적화할 수 없습니다.

경고: 복구 프로세스는 지속적 이미지를 유효하지 않게 하고 불안정한 상태로 남겨둡 니다. 따라서 복구 CD를 사용할 계획이면 시스템 소프트웨어를 깨끗하게 다시 로드할 수 있도록 먼저 모든 지속적 이미지를 삭제할 것을 권장합니다. 복구 CD 사용에 관한 자세한 정보는 [105](#page-120-0) 페이지의 『복구 가능 디스켓과 복구 CD 세트 사용』을 보십시오.

# Microsoft Services for UNIX 및 NFS 지원

NFS(Network File System) 지원은 사전 로드되고 사전 구성된 소프트웨어 구성요소 인 Microsoft Services for UNIX에서 제공됩니다. Services for UNIX로 지원되는 NFS 레벨은 NAS 200에서는 NFS 버전 2와 3입니다. NFS 버전 2 또는 3을 지원하는 NFS 소프트웨어 스<mark>택을 사용하는 모든 클라이언트 워크스테이션은 클라이언트 워크스테이션</mark> 의 운영 체제와 관계없이 NAS 200에 연결되고 NAS 200 관리자가 정의한 대로 기억 장치에 액세스할 수 있어야 합니다.

사용자는 IBM NAS 데스크탑의 일부로 제공되는 도구를 포함하여 표준 Windows 관 리 도구와 Microsoft Windows 2000 for NAS 사용자 인터페이스로 NFS 파일 공유 와 다른 속성을 관리합니다. UNIX 사용자 이름 간격을 Windows 사용자 이름 간격으 로 맵핑시켜 주는 Services for UNIX의 User Name Mapping 구성요소에 대한 추가 구성이 NFS 보안을 지원하는데 필요합니다. 사용자 이름 맵핑 구성에 대한 자세한 정 보는 UNIX용 서비스의 온라인 문서를 참조하십시오. NAS 200에서 Services for UNIX에 대한 온라인 문서를 보려면 다음을 수행하십시오.

- 1. NAS 200 데스크탑에서 IBM NAS Admin 아이콘을 누르십시오.
- 2. IBM NAS Admin 콘솔의 왼쪽 분할창에서 File Systems를 펼치십시오.
- 3. Services for UNIX를 펼치십시오.
- 4. Services for UNIX 아래에 나타나는 항목을 선택하십시오.
- 5. IBM NAS 관리 콘솔의 오른쪽 분할창의 아무 위치나 누른 후 F1 키를 눌러 별도 의 창에 UNIX용 서비스에 대한 온라인 문서를 가져오십시오.

### Server for NFS 구성

이 절에서는 Server for NFS를 구성하는 방법에 대해 설명합니다.

Services for UNIX는 모든 IBM NAS 시스템에 설치되어 있습니다. 추가 설치는 NAS를 Windows 도메인으로 설치할 경우에만 필요합니다. NAS가 Windows 2000 도 메인의 일부로 설치되면, 도메인 제어기에 NFS 인증 모듈용 서버를 설치해야 합니다. 이 모듈은 보충 CD에 있습니다.

### **- ID**

두 방법(NIS 서버에서 데이터 얻기 또는 UNIX *passwd* 및 group 파일의 로컬 사본 에서 얻기) 중 하나를 사용하여 UNIX 사용자 및 그룹을 계산할 수 있습니다. NIS 서 버를 사용하면, 특별한 준비가 필요없습니다. 로컬 파일이 사용되면, 이 파일을 NAS 시 스템에 복사한 후 『*passwd* 및 group의 로컬 사본 준비』에 설명된 대로 사용자 이름 맵핑 기능으로 사용할 해당 형식을 수정할 수 있어야 합니다.

**passwd 및 group의 로컬 사본 준비:** NIS 서버를 사용할 경우, [65](#page-80-0) 페이지의 『[Windows](#page-80-0) 사용자 및 그룹 작성』으로 이동하십시오. NIS 대신에 로컬 파일을 사용 중 이면, 다음과 같이 NAS에 이러한 파일을 가져와 준비해야 합니다.

UNIX passwd 및 group 파일의 사본을 확보하십시오. NAS 시스템의 디렉토리에 이 사본을 복사하십시오.

c:\winnt\system32\drivers\etc\passwd

#### 및

c:\winnt\system32\drivers\etc\group

다음, 파일 액세스시 사용될 실제 사용자 및 그룹만 그대로 두고 모든 특수 사용자 및 그룹을 삭제하십시오. 특수 사용자의 예로는 root가 있으며, 대개 0-99의 UID 번호는 일반적으로 시스템 계정을 위해 예약되어 있으며 맵핑되어서는 안됩니다.

<span id="page-80-0"></span>Services for UNIX는 passwd 파일에서 제한된 구문을 지원합니다. 특히 각 행의 두 번째 필드(암호 필드)가 임의의 13자 문자열로 채워지는 것이 최상의 작업으로 보입니 다. 이는 사용자 암호와 관계가 없어야 하므로, 0123456789012와 같은 문자열이 <mark>허</mark> 용됩니다. 일부 UNIX 시스템에서는 새도우 암호를 사용하고 ! 또는 x와 같이 의미없 는 토큰 값으로 이 필드를 채우므로, 이를 변경해야 합니다.

마지막으로 클러스터링된 NAS이면, 이 완료된 파일을 다른 노드의 동일한 위치에 복 사하십시오. 적절하게 실패를 복구하기 위해서는 두 노드 모두에 시스템의 동일한 파일 이 있어야 합니다.

### Windows 사용자 및 그룹 작성

Users and Groups 폴더 아래에 있는 IBM NAS Admin을 사용하여 UNIX 계정에 상응하는 Windows 계정을 작성하십시오.

주: 이 지점의 잠재적인 문제점은 사용자 이름과 동일한 이름을 사용하는 각 UNIX 사 용자에 대해 UNIX 그룹을 정의하는 일부 UNIX 시스템에서 흔히 있습니다. Windows에서는 사용자와 동일한 이름의 그룹을 작성할 수 없습니다.

이러한 그룹을 맵핑하려면, 모든 Windows 그룹 이름에 적용할 이름 지정 규칙을 채택 해야 합니다. 따라서 사용자 이름이 *alpha*인 경우, UNIX에서 그룹 *alpha*에 해당하는 NAS에 g\_alpha라는 그룹이 있을 수 있습니다. 이름 지정 규칙은 기존 사용자 또는 <mark>그</mark> 룹 이름과 충돌하지 않도록 선택해야 합니다. 그러한 규칙을 채택하면 『사용자 이름 맵 핑』에 설명된 대로 사용자 이름 맵핑에서 고급 맵이 필요하게 됩니다.

최상의 결과를 위해 맵핑된 그룹에 맵핑된 사용자를 추가하여 NAS의 맵핑된 사용자 및 그룹 사이에 UNIX 그룹 멤버쉽을 복제하십시오. IBM NAS Admin **Users and** Groups 폴더를 사용하는 Windows 그룹에 Windows 사용자를 추가할 수 있습니다.

### 사용자 이름 맵핑

주: 이 절에서는 이 책의 사용자 이름 맵핑에 대한 기타 정보를 보충 설명합니다.

사용자 이름 맵핑 서버가 실행될 위치를 결정하십시오. NAS가 단일 노드 제품이면, 서 버는 NAS에서 실행됩니다. 클러스터링된 NAS의 경우, 사용자 이름 맵핑 클러스터링 이 권장되므로, 사용자 이름 맵핑은 두 노드 모두에서 실행될 수 있으며 필요에 따라 실패를 복구할 수 있습니다.

사용자 이름 맵핑 서버가 실행될 위치를 결정했으면, 다음 단계를 완료하십시오.

설정을 적용하려면, Apply 단추를 눌러야 한다는 점에 유의하십시오. 1. 열거 소스를 지정하십시오.

IBM NAS Admin에서 이 경로 Services for UNIX → User Name Mapping → Configuration을 따르십시오. 그런 후 NIS 서버를 사용할 경우 NIS(Network Information Service)를 누르거나 로컬 파일이 상주하는 위치를 지정하십시오. 사용자 이름 맵핑은 스케줄에서 해당 열거 소스를 다시 읽습니다. 기본적으로, 하루 에 한 번 발생합니다. 새로 고치기 기간을 재설정할 수 있습니다. 사용자 이름 맵핑 으로 열거 소스를 강제로 다시 읽으려면, Configuration 패널에서 Synchronize Now 를 누를 수 있습니다.

<mark>주:</mark> 맵이 동기화된 것으로 보이지 않으면, 사용자 이름 맵핑을 중지한 후 다시 시 작해야 할 수도 있습니다. GUI를 통하거나 다음 명령으로 이를 수행할 수 있 습니다.

net stop mapsvc

net start mapsvc

2. 맵을 정의하십시오.

단순 맵은 동일한 이름의 UNIX 및 Windows 사용자(그룹) 사이에 자동화된 맵핑 을 제공합니다. 이것이 권장됩니다. 이 경로 User Name Mapping → Maps를 따 른 후 Simple Maps을 눌러 단순 맵을 사용할 수 있습니다.

사용자 및 그룹에 대한 고급 맵을 작성하려면, Show User Maps 또는 Show Group Maps를 누른 다음 해당 필드를 채우십시오.

3. Apply를 누르십시오.

#### Server for NFS 구성

Server for NFS를 사용하려면, 사용자 이름 맵핑이 실행 중인 위치를 지정해야 합니 다.

사용자 맵핑이 실행 중인 위치를 지정하려면, 이 경로 **Services for UNIX → User Name Mapping**을 따른 후 Computer Name 필드에 사용자 이름 맵핑을 실행 중인 서버 이름을 입력하십시오. 클러스터의 경우, 이 항목은 개별 노드의 것이 아닌 클<mark>러스</mark> 터링된 이름 또는 IP 주소여야 합니다.

NFS 설치를 계획할 때, 공유하는 NFS에 대한 액세스 레벨을 갖게 될 시스템을 고려 하십시오. 각 액세스 클래스는 별도의 클라이언트 그룹을 정의하여 캡처되어야 합니다.

- 클라이언트 그룹을 정의하려면, Services for UNIX → Client Groups 경로를 따 르고 Group Name 필드에 그룹 이름을 입력한 다음, New를 누르십시오.
- 클라이언트 그룹에 구성원을 추가하려면, 현재 그룹 목록에서 그룹 이름을 선택한 다 음 Advanced를 누르소 클라이언트 이름(올바른 컴퓨터 이름)을 입력하십시오.
- 익명의 액세스에 관한 주: 익명의 액세스를 사용하지 않을 것을 강력하게 권장합니 다. 클라이언트가 인식되지 않는 UID를 표시하면, Server for NFS는 특수 nobody 사용자로서 매우 제한된 액세스 양식을 여전히 클라이언트에 부여할 수 있습니다. 이

는 익명의 액세스로 알려져 있으므로 공유 당 기준으로 사용하거나 사용하지 않을 수 있습니다. 이 익명의 사용자는 NAS에서 자원에 대해 매우 제한된 액세스 권한 을 가지며, 이 액세스 권한에는 POSIX 권한 모드로 other(또는 world) 비트에 해 당하는 Windows의 Everybody 그룹에 부여된 권한만 있습니다. 익명의 액세스를 허용하면 보안에 따른 위험은 없으므로 이를 사용하지 않으면 보안 을 잘못 인식할 수 있습니다. (실제 보안 위험은 보호되어야 하는 자원에 대해 모든 액세스 권한이 부여되는 것입니다.) 익명의 액세스를 사용하지 않으면 한 가지 심각 한 결론에 도달합니다. NFS V3 클라이언트로서 전혀 연결할 수 없는 NFS 클라이 언트에서 예측하지 못하므로 NFS V2 프로토콜을 사용하기 위해서는 연결을 대신 다 운그레이드할 수 있습니다.

# Ethernet 어댑터 팀만들기 사용 가능

이 절에서는 어댑터에서 어댑터 팀만들기를 사용 가능하게 하는 방법을 설명합니다.

**Intel**

의 PCI 슬롯에 설치한 Intel Ethernet 어댑터(Gb Ethernet SX 및 10/100 Ethernet)는 어댑터 팀만들기를 지원합니다. 어댑터 팀을 만들어 두 개 이상의 PCI Ethernet 어댑 터를 물리적으로 같은 IP 서브네트워크에 연결한 다음, 논리적으로 한 어댑터 팀으로 결합할 수 있습니다. 그러한 팀은 다음 기능 모드 중 하나를 지원합니다.

#### **AFT(Adapter Fault Tolerance)**

팀 내의 한 어댑터만이 Ethernet 네트워크에서 완전히 항상 활성 상태입니다(예 : 데이터 전송 및 수신). 반면에 다른 어댑터는 대기 모드입니다(데이터 수신 전용). 해당 어댑터가 링크 장애를 발견하거나 완전히 실패하면, 팀 내의 다른 어댑터가 자동으로 신속하게 활성 어댑터를 대신하고 실패한 어댑터가 처리 중 이었던 모든 트래픽을 차질없이, 즉 장애가 발생한 순간에 진행하던 네트워크 세션에 대한 간섭(예. 파일 전송) 없이 새로운 활성 어댑터로 전환합니다.

### **ALB(Adapter Load Balancing)**

팀 내의 모든 어댑터는 공통 IP 서브네트워크에서 총 전송 처리량을 증가하면 서 활성 상태에 있게 됩니다. 팀 내의 어떠한 어댑터라도 실패(링크 실패 또는 완전히 실패)하면, 총 처리량의 감소에도 불구하고 팀에 있는 다른 어댑터가 네 트워크 전송 로드 공유를 계속합니다. 로드 밸런싱은 한 가지 유형의 어댑터로 만 이루어진 팀만 지원합니다. 다른 어댑터 유형은 로드 밸런싱 팀에 결합될 수 없습니다.

#### **FEC(Fast Etherchannel)**

FEC는 Cisco가 개발한 독점 기술입니다. FEC로 어댑터에 있는 두 개에서 네 개까지의 포트로 팀을 작성하여 처리량의 전송과 수신을 늘릴 수 있습니다. 또 한 FEC를 로드 밸런싱이나 포트 집합(aggregation) 또는 트렁킹(trunking)이라 고도 합니다. 이 기능을 구성하는 경우, FEC 팀 또는 그룹을 이루는 어댑터 포트는 엔진과 한 개의 IP 주소를 공유하는 Ethernet 스위치 사이에서 단일의 결함 허용 링크를 작성합니다. FEC로 결함 허용과 로드 밸런싱은 다른 로드 밸 런싱 설계가 아웃바운드 트래픽만 밸런스하는 것과는 달리 아웃바운드와 인바 운드 트래픽 모두에 대해 제공됩니다.

주: FEC는 FEC 성능이 있는 Ethernet 스위치를 필요로 합니다. 4-port 10/100 Ethernet 어댑터에서 FEC 구현은 FEC가 가능한 Ethernet 스위치의 선택 적 포트 Aggregation Protocol(PAgP) 기능을 지원하지 않습니다.

#### **802.3ad**

802.3ad는 Cisco의 FEC/Gigabit Etherchannel(GEC)과 유사한 IEEE 산업 표 준입니다. 802.3ad는 802.3ad 성능이 있는 Ethernet 스위치를 필요로 합니다.

어댑터 팀만들기를 구성하려면, 다음과 같이 에 사전 로드된 Intel PROSet II를 사용 하십시오.

- 1. 같은 IP 서브네트워크로 팀을 만들고자 하는 어댑터를 물리적으로 연결하십시오.
- 2. 키보드, 마우스 및 모니터를 직접 접속하거나 다른 워크스테이션에서 Terminal Services를 시작하여 네트워크를 통해 데스크탑에 액세스하십시오(9 페이지의 『Terminal Services와 [IBM NAS Administration Console](#page-24-0)』참조).
- 3. 데스크탑에서 Start 메뉴로 이동하여 Settings를 선택한 다음, Control Panel을 선택하십시오.
- 4. Control Panel에 있는 Intel PROSet II 아이콘을 두 번 눌러 Intel PROSet II를 시작하십시오.각 슬롯에 대한 모든 어댑터와 Network Components 아래 지원되 는 유형 목록이 나타납니다.
- 5. Network Components에서 각 슬롯의 레지던트(resident) 및 비레지던트 어댑터와 지원되는 유형 목록을 볼 수 있습니다. 드라이버가 지원되는 모든 어댑터 구성에 대해 사전 설정되지만 레지던트 어댑터에 대해서만 로드됩니다.
- 6. 팀을 이루고자하는 어댑터를 식별하십시오. Network Components 아래의 어댑터 를 마우스 왼쪽 단추로 누르고 팀의 파트가 될 어댑터 중 하나를 선택하십시오.
- 7. 어댑터를 마우스 오른쪽 단추로 누르고 Add to Team을 선택한 다음, Create New **Team...**을 선택하십시오.
- 8. 작성할 팀의 유형을 선택하십시오.
- 9. 목록에서 팀에 추가할 어댑터를 선택한 다음 Next를 선택하십시오.
- 10. 이 설정값이 올바른지 확인하고 나서 Finish를 선택하십시오.
- 11. 다른 노드의 경우, 1 10 단계를 수행하십시오.

이 프로시저로 Intel Advanced Network Services Virtual 어댑터라고 불리는 장치가 작성됩니다. 또한 팀에 추가된 실제 어댑터에 바인드된 모든 네트워크 프로토콜을 이 가 상 어댑터에 바인드하고 실제 어댑터에서 해당 프로토콜의 바인드를 삭제합니다. 팀을 삭제하면 설정값은 팀을 작성하기 전으로 리턴됩니다.

어댑터 팀만들기에 대한 자세한 도움말을 보려면 Intel PROSet II에서 Network Components를 누르고 나서 Help 메뉴에서 Help를 선택하십시오.

<mark>주:</mark> 각 노드의 통합된 이더넷 제어기는 이 노드와 다른 노드 사이의 클러스터링 상호 연결에 전용되며 팀만들기에 사용할 수 없습니다.

### **Alacritech 10/100 Quad-Port Ethernet**

Quad-Port 10/100 Ethernet 어댑터는 어댑터에 있는 네 개의 포트를 통해 FEC 및 802.3ad를 지원합니다.

이를 구성하려면 다음을 수행하십시오.

- 1. Control Panel을 누르십시오.
- 2. Network and Dial-Up을 선택하십시오.
- 3. **Adapter**를 선택하십시오.
- 4. **Properties**를 선택하십시오.
- 5. Alacritech SLIC Team Configurator를 선택하십시오.
- 6. **New Team**을 선택하십시오.

### **PRO/1000 XT Server**

이 어댑터는 PROSet 구성 유틸리티를 사용하여 구성할 수 있는 몇 개의 팀만들기 기 능을 지원합니다. 이 어댑터는 엔진에서 통합된 온보드 10/100 Intel Ethernet 제어기 를 사용하여 팀을 만들수도 있습니다. 이 어댑터의 여러 인스턴스를 통해 지원되는 <mark>특</mark> 정 팀만들기 모드로는 AFT, ALB, FEC/GEC 및 802.3ad가 있습니다.

### 안티바이러스 보호

해당 액세스 권한이 있는 클라이언트로부터 NAS 200 기억장치의 안티바이러스 스캔 을 수행할 수 있습니다. 또한, 표준 Windows 2000 소프트웨어 설치 프로시저를 사용 하여 NAS 200에 Norton AntiVirus 버전 7.5 이상을 설치할 수도 있습니다.

구성 옵션에 따라, 안티바이러스 스캔은 상당한 양의 CPU 또는 디스크 자원을 사용할 수도 있습니다. 따라서 조심스럽게 스캔 옵션 및 스케줄을 선택해야 합니다.

### 메모리에 대한 주

다음 절은 추가 메모리에 대한 정보를 포함합니다.

### 성능 향상을 위해 추가 엔진 메모리 추가

해당 프로세서에 추가 RAM을 추가하여 NFS 환경에서 NAS 200의 성능을 향상시킬 수 있습니다. 이렇게 하려면, 다음을 수행하십시오.

1. IBM 담당자로부터, 사용자 모델에 적용 가능한 5194 메모리 필드 업그레이드 사 양 코드 중 하나를 구입하십시오.

Model 201(사양 코드 및 제목): 3411 256MB - 512MB 메모리 업그레이드 3412 256MB - 1GB 메모리 업그레이드 3413 256MB - 2GB 메모리 업그레이드 3421 512MB - 1GB 메모리 업그레이드 3422 512MB - 2GB 메모리 업그레이드

3431 1GB - 2GB 메모리 업그레이드

Model 226(사양 코드 및 제목): 3531 1GB - 2GB 메모리 업그레이드

- 2. *Installation Guide*.의 제3장 『Replacing memory modules,』절의 지시사항을 따 르십시오.
- 3. 장치를 재시동하기 전에, 제품 뒷면 커넥터에 직접 키보드와 표시장치를 연결하십시 오. 처음 IPL 동안 설치한 추가 메모리에 대한 질문을 읽고 응답해야 합니다.

### 추가 프로세서 메모리를 추기한 경우, 복구 CD-ROM 사용

추가 프로세서 메모리를 설치했으며 나중에 복구 CD-ROM[\(105](#page-120-0) 페이지의 제 8 장 『복 구 및 보충 [CD](#page-120-0) 사용』참조)을 사용할 경우, 키보드와 표시장치를 연결한 후 설치한 추 가 메모리에 대한 질문에 응답해야 합니다.

# 제 7 장 문제점 해결

이 장은 NAS 200에서 발생할 수 있는 일반적인 문제점을 해결하도록 도와주는 기본 문제점 해결 정보를 제공합니다. 이 장은 다음 절로 나누어져 있습니다.

- 『엔진 문제점 해결과 진단』
- 85 페이지의 『어댑터 문제점 해결과 진단』

이 절에 있는 정보를 사용하여 문제점을 찾거나 정정할 수 없는 경우, 자세한 정보는 [111](#page-126-0) 페이지의 부록 B 『도움말, 서비스 및 정보 가져오기』를 참조하십시오.

### 엔진 문제점 해결과 진단

이 절은 IBM 5187 Network Attached Storage Model 6RZ(엔진)에 대한 문제점 해 결 정보를 제공합니다.

### 엔진 진단 도구 개요

다음 도구는 하드웨어 관련 문제점을 식별하고 해결하도록 도울 수 있습니다.

• POST 발신음 코드와 오류 메시지, 오류 로그

전원 공급 자가 진단(power-on self-test(POST))은 발신음을 생성하고 성공적인 테 스트 완료 또는 문제점 발견을 표시합니다. 자세한 정보는 [115](#page-130-0) 페이지의 『[POST\(Power-on self-test\)](#page-130-0)』를 참조하십시오.

[POST](#page-130-0) 오류 메시지와 설명은 115 페이지의 부록 C 『엔진 POST 메시지』에 있습니 다.

• 진단 프로그램과 오류 메시지

진단은 시스템 보드에 있는 업그레이드 가능한 읽기 전용 메모리(ROM)에 저장됩니 다. 이 프로그램은 설비의 주요 구성요소를 테스트하는 기본 방법입니다. 자세한 정 보는 126 페이지의 『[POST](#page-141-0) 진단 프로그램』을 참조하십시오.

• 라이트 경로(Light-path) 진단

설비에는 설비 구성요소의 문제점을 식별하도록 도와주는 라이트 발광 다이오드 (LED)가 있습니다. 이러한 LED는 설비에 빌드되어 있는 라이트 경로 진단의 일부 입니다. 라이트 경로(path of lights)에 따라 발생한 시스템 오류의 유형을 신속하게 식별할 수 있습니다. 자세한 정보는 [74](#page-89-0) 페이지의 『라이트 경로 진단』을 참조하십시  $\overline{\sigma}$ .

v **Intel® PROSet II**

90 페이지의 『[Intel PROSet II](#page-105-0)와 함께 Ethernet 어댑터 테스팅』을 참조하십시오.

• 문제점 해결 도표

이 도표는 문제점을 정정하기 위한 제안 단계와 함께 문제점 증상을 나열합니다. 자 세한 정보는 76 페이지의 『엔진 문제점 해결 도표』를 참조하십시오.

• 지원

다음 지원 사이트에 등록하여 새로운 기술 팁과 자주 받는 질문을 전자 우편으로 통 지받을 수 있으며 프로그램을 다운로드하고 포럼 토론에 참여할 수도 있습니다.

[www.ibm.com/storage/support/nas](http://www.ibm.com/storage/support/nas)

### LED를 사용하여 문제점 식별

LED는 NAS 200 엔진에 빌드된 라이트 경로 진단의 일부입니다. LED는 발생한 시 스템 오류의 유형을 식별할 수 있게 합니다. 자세한 정보는 다음 절을 참조하십시오.

#### **- - LED**

전원 공급 장치에 있는 AC와 DC 전원 LED는 전원 공급 장치에 대한 상태 정보를 제공합니다.

[73](#page-88-0) 페이지의 표 3는 AC와 DC 전원 LED를 설명합니다.

- 주: DC에 라이트가 잘 들어오도록 하는데 필요한 최소 구성은 다음과 같습니다.
	- 전원 공급 장치
	- 전원 백플레인(backplane)
	- (전원 스위치를 생략하기 위해 함께 연결된 J23 확장 케이블에 있는 2번 핀과 3 번 핀이 있는) 시스템 보드

<span id="page-88-0"></span>*3. LED*

| A C<br><b>LED</b> | Good DC Good LED 설명 |                         | FRU/조치                                                                                                    |
|-------------------|---------------------|-------------------------|----------------------------------------------------------------------------------------------------|
| 꺼짐                | 꺼짐                  | 시스템에 전원이 없거나<br>AC 문제점. | 1. 시스템에 대해 AC 전원 확인.<br>2. 전원 공급 장치                                                                                                    |
| 켜짐                | 꺼짂                  | 대기 모드 또는 DC 문제<br>점.    | 1. 시스템 보드 케이블 커넥터 J32와 J33,<br>J35를 확인하십시오. 전원 제어를 생략<br>하도록 J32의 확장 케이블을 2-3 핀으<br>로 점퍼를 이동하십시오. DC Good<br>LED가 켜지면 Ctrl+Alt+Delete를 누<br>르십시오. 모든 POST 오류에 대해 화<br>면을 관찰하십시오. 모든 나열된 문제<br>점에 대한 System Event/Error Log를<br>확인하십시오. 오류 없이 시스템 전원<br>이 켜지면 다음과 같습니다.<br>a. 전원 스위치 어셈블리<br>b. 시스템 보드<br>2. 어댑터를 제거하고 모든 내부와 외부<br>장치로의 케이블과 전원 커넥터의 연결<br>을 끊으십시오. 시스템 전원을 켜십시<br>오. DC Good LED가 켜지면 문제점<br>을 분리할 때까지 한 번에 하나씩 어댑<br>터와 장치를 교체하십시오.<br>3. 전원 공급 장치<br>4. 전원 백플레인(backplane)<br>5. 시스템 보드 |
| 켜짐                | 켜짐                  | 전원에 문제가 없습니다.           | N/A                                                                                                    |

#### <span id="page-89-0"></span>라이트 경로 진단

NAS 200에 빌드된 라이트 경로 진단을 사용하여 발생한 시스템 오류 유형을 식별할 수 있습니다. 켜져있는 모든 LED는 AC 전원 소스에 문제가 없고 전원 공급 장치가 NAS 200 엔진에 +5V DC 전류를 공급할 수 있는 한 시스템 종료 동안 켜진 채로 있습니다. 이 기능은 오류로 인해 NAS 200이 종료되는 경우 문제점의 원인을 식별할 수 있도록 합니다. 『라이트 경로 진단』을 참조하십시오.

#### <u> 진단 프로그</u>램 패널

라이트 경로 진단을 사용하여 발생한 시스템 오류 유형을 신속하게 식별할 수 있습니 다. 진단 프로그램 패널은 『wind tunnel』 아래에 있습니다. 켜져 있는 모든 LED는 AC 전원 소스가 안정되어 있고 전원 공급 장치가 DC 전류에 +5V를 공급할 수 있는 한 NAS 200 종료 동안 켜진 채로 있습니다. 이 기능은 오류로 인해 NAS 200이 종료되 는 경우 문제점을 식별할 수 있도록 합니다.

그림 1은 시스템 보드에 있는 진단 프로그램 패널에 LED를 보여줍니다. LED를 보려 면 맨 위 덮개를 제거해야 합니다.

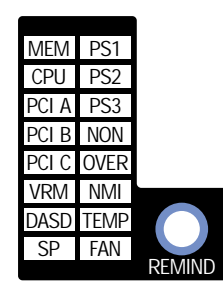

그림 1. 진단 프로그램 패널 LED

[75](#page-90-0) 페이지의 표4는 라이트 경로 진단 LED를 설명합니다. 시스템 오류 LED는 오류 가 발견되면 켜집니다. 시스템 오류 LED(오른쪽 하단 코너에 있는 황색 『!』)가 켜지면 덮개를 제거하고 진단 패널 LED를 확인하십시오. [75](#page-90-0) 페이지의 표4는 시스템 오류 LED 가 켜진 경우에만 유효합니다.

#### **:**

- 1. 진단 패널 LED가 켜지고 정보 LED 패널 시스템 오류 LED가 꺼지면 LED 문제 일 가능성이 높습니다. LED 진단 프로그램을 실행하십시오.
- 2. FRU를 바꾸기 전에 추가 정보에 대해 System Error Log를 확인하십시오.
- 3. DIMM 오류 LED와 프로세서 오류 LED, VRM 오류 LED는 시스템 전원이 꺼 지면 꺼집니다.

<span id="page-90-0"></span>표*4. 라이트 경로 진단 LED 설명* 

| <b>LED</b>  | 의미                                                    |
|-------------|-------------------------------------------------------|
| PS1         | 전원 공급 장치 1 장애                                         |
| PS2         | 전원 공급 장치 2 장애                                         |
| PS3         | 전원 공급 장치 3 장애                                         |
| NON         | 비중복 전원                                                |
| <b>OVER</b> | 시스템이 설치된 전원 공급 장치의 전원 용량을 초과했음                        |
| NMI         | 마스크할 수 없는 방해 발생                                       |
| <b>TEMP</b> | 시스템 온도가 최대 비율 초과                                      |
| FAN         | 팬(fan) 실패 또는 느린 작동                                    |
| <b>MEM</b>  | 메모리 실패. 한 개 또는 그 이상의 메모리 DIMM이 실패함                    |
| <b>CPU</b>  | 마이크로프로세서 실패. 한 개 또는 모든 마이크로프로세서가 실패함                  |
| PCI A       | PCI 채널 A 또는 시스템 보드 오류. 주: PCI 버스 A는 자주 PCI 버스 0으로 불리움 |
| PCI B       | PCI 채널 B 또는 시스템 보드 오류. 주: PCI 버스 B는 자주 PCI 버스 1로 불리움  |
| PCI C       | PCI 채널 C 또는 시스템 보드 오류. 주: PCI 버스 C는 자주 PCI 버스 2로 불리움  |
| <b>VRM</b>  | 전압 조절 장치 모듈 또는 통합 전압 조절 장치에 있는 VRM 오류                 |
| <b>DASD</b> | 핫스왑 디스크 드라이브나 백플레인, 또는 SCSI 채널 A의 다른 파트가 실패함          |
| SP          | Integrated System Management Processor가 오류를 발견함       |

Remind 단추: Remind 단추를 사용하여 앞면 패널 모드 시스템 오류 라이트를 통 지 모드로 둘 수 있습니다. 단추를 눌러서 장애를 확인할 수는 있지만 즉각적인 조치를 취할 것을 표시하지는 않습니다. 새 오류가 발생하면 LED가 다시 켜집니다.

통지 모드에서 시스템 오류 LED가 매 2초당 반짝입니다. 시스템 오류 LED는 다음 상 황 중 하나가 발생할 때까지 통지 모드에 남아 있습니다.

- 모든 알려진 문제점이 해결된 경우
- 시스템이 다시 시작한 경우
- 새 문제점이 발생한 경우

Remind 단추를 사용하여 유지보수를 연기할 수 있습니다. 또한 시스템 오류 LED를 재설정하여 LED가 다른 오류에 대해서도 반응하도록 할 수 있습니다. LED가 첫 번째 오류에서 부터 여전히 깜박인다면 발견되지 않은 추가 오류가 있는 것입니다.

### <span id="page-91-0"></span>엔진 문제점 해결 도표

표 5를 사용하여 설명된 증상이 있는 문제점에 대한 해결을 찾을 수 있습니다.

표에서 문제점을 찾을 수 없으면 [128](#page-143-0) 페이지의 『진단 프로그램 시작』으로 이동하여 설 비를 테스트하십시오. 진단 테스트 프로그램을 이미 실행했거나 테스트를 실행해도 문 제점을 밝히지 못하는 경우, 서비스를 요청하십시오.

증상은 표의 왼쪽 열에 있습니다. 문제점에 대한 지시사항과 가능한 해결이 오른쪽 열 에 있습니다. 새 소프트웨어와 새 옵션은 추가했는데 설비가 작동하지 않는 경우, 문제 점 해결 도표를 사용하기 전에 다음을 수행하십시오.

- 1. 바로 추가했던 소프트웨어 또는 장치를 제거하십시오.
- 2. 설비가 올바로 실행 중인 경우 진단 테스트를 실행하십시오.
- 3. 새 소프트웨어 또는 새 장치를 다시 설치하십시오.

표 5. 엔진 *문제점 해결 증상과 제안 조치* 

| 장치/문제점                   | 증상                           | 제안 조치                                                                 |
|--------------------------|------------------------------|-----------------------------------------------------------------------|
| CD-ROM 드라이브<br>할 수 없습니다. | CD-ROM 드라이브를 인식 다음을 확인하십시오.  |                                                                       |
|                          |                              | 1. 1차 IDE 채널은 Configuration/Setup Utility 프로그램에서 사용 가능                |
|                          |                              | 한지 확인하십시오.                                                            |
|                          |                              | 2. 모든 케이블과 점퍼가 올바로 설치되었는지 확인하십시오.                                     |
|                          |                              | 3. CD-ROM 드라이브에 대한 올바른 장치 드라이버가 설치되었는지 확인                             |
|                          |                              | 하십시오.                                                                 |
|                          |                              | 문제점이 계속되면 서비스를 요청하십시오.                                                |
| 디스켓 드라이브                 |                              | 디스켓 드라이브 사용 중 라 디스켓이 드라이브에 있다면, 다음을 확인하십시오.                           |
|                          |                              | 이트가 켜진 상태에 있거나   1. 디스켓 드라이브는 Configuration/Setup Utility 프로그램에서 사용 가 |
|                          | 시스템이 디스켓 드라이브를<br>생략합니다.     | 능합니다.                                                                 |
|                          |                              | 2. 디스켓에 문제가 없으며 손상되지 않았습니다(있다면 다른 디스켓으로 시                             |
|                          |                              | 도하십시오).                                                               |
|                          |                              | 3. 디스켓에 설비를 시작하는데 필수적인 파일이 포함되어 있습니다.                                 |
|                          |                              | 4. 소프트웨어 프로그램에 문제가 없습니다.                                              |
|                          |                              | 디스켓 드라이브 사용 중 라이트가 켜진 상태에 있거나 시스템이 계속 디스                              |
|                          |                              | 켓 드라이브를 생략하는 경우, 서비스를 요청하십시오.                                         |
| 확장 격납장치 문제점              | SCSI 확장 격납장치가 작동 다음을 확인하십시오. |                                                                       |
|                          |                              | 했으나 지금은 작동하지 않 1. 모든 외부 SCSI 옵션에 대한 케이블이 올바로 연결되었는지 확인하십              |
|                          | 습니다.                         | 시오.                                                                   |
|                          |                              | 2. 각 SCSI 체인의 최종 옵션 또는 SCSI 케이블의 끝이 올바로 종료되었                          |
|                          |                              | 는지 확인하십시오.                                                            |
|                          |                              | 3. 모든 외부 SCSI 옵션이 켜진 상태인지. 설비를 켜기 전에 외부 SCSI                          |
|                          |                              | 옵션이 켜진 상태여야 합니다.                                                      |
|                          |                              | 자세한 정보는 SCSI와 확장 격납장치 문서를 참조하십시오.                                     |

표 5. 엔진 문제점 해결 증상과 제안 조치 (계속)

| 장치/문제점       | 증상                          | 제안 조치                                                                      |
|--------------|-----------------------------|----------------------------------------------------------------------------|
| 일반 문제점       | 덮개 잠금 장치가 깨졌거나 서비스를 요청하십시오. |                                                                            |
|              | 표시기 라이트가 작동하지               |                                                                            |
|              | 않는 것과 같은 문제점.               |                                                                            |
| 간헐적인 문제점     | 문제점이 가끔씩만 발생하며 다음을 확인하십시오.  |                                                                            |
|              | 발견하기 어렵습니다.                 | 1. 모든 케이블과 코드가 설비 뒷면과 부착된 옵션에 안전하게 연결되었는<br>지.                             |
|              |                             | 2. 설비가 켜질때 팬 그릴에서 설비 뒷면으로부터 공기가 흐르는지. 공기 흐                                 |
|              |                             | 름이 없다면 팬이 작동하지 않는 것입니다. 이것은 설비를 과열시켜 시                                     |
|              |                             | 스템 종료의 원인이 됩니다.                                                            |
|              |                             | 3. SCSI 버스와 장치가 올바로 구성되고 각 SCSI 체인에 있는 최종 외부                               |
|              |                             | 장치가 올바로 종료되었는지 확인하십시오.                                                     |
|              |                             |                                                                            |
|              |                             | 위의 항목이 맞으면 서비스를 요청하십시오.                                                    |
|              |                             | 키보드나 마우스 또는 지시 키보드에 있는 모든 또는 몇 1. 키보드 케이블이 올바로 설비에 연결되었는지 확인하십시오.          |
| 었다면)         | 다.                          | (pointing) 장치 문제(접속되   개의 키가 작동하지 않습니   2. 설비와 모니터가 켜져 있는지 확인하십시오.         |
|              |                             | 3. 다른 키보드 사용을 시도하십시오.                                                      |
|              |                             | 위의 항목이 맞으면 서비스를 요청하십시오.                                                    |
|              |                             | 마우스 또는 지시 장치가 작 1. 마우스 또는 지시 장치 케이블이 안전하게 연결되어 있고 장치 드라이                   |
|              | 동하지 않습니다.                   | 버가 올바로 설치되었는지 확인하십시오.                                                      |
|              |                             | 2. 다른 마우스 또는 지시 장치 사용을 시도하십시오.                                             |
|              |                             | 문제점이 계속되면 서비스를 요청하십시오.                                                     |
| 메모리 문제점      | 표시된 메모리 용량이 설치 다음을 확인하십시오.  |                                                                            |
|              |                             | 된 메모리 용량보다 작습니   1. 메모리 모듈이 제대로 장착되었는지 확인하십시오.                             |
|              | 다.                          | 2. 올바른 메모리 유형을 설치했는지 확인하십시오.                                               |
|              |                             | 3. 메모리를 변경했다면, Configuration/Setup Utility 프로그램으로 메모리<br>구성을 갱신했는지 확인하십시오. |
|              |                             | 4. DIMM에 있는 모든 메모리 뱅크가 사용 가능한지 확인하십시오. 설비                                  |
|              |                             | 가 문제점을 발견하면 자동으로 DIMM 뱅크를 사용 불가능하게 합니다.                                    |
|              |                             | 또는 DIMM 뱅크를 수동으로 사용 불가능하게 할 수도 있습니다.                                       |
|              |                             | 상위 항목에 맞으면 메모리 진단 프로그램을 실행하십시오. 시스템이 잘못                                    |
|              |                             | 된 메모리 모듈을 발견하고 사용자가 조작을 계속할 수 있도록 메모리를 자                                   |
|              |                             | 동으로 다시 할당할 수도 있습니다. 메모리 테스트가 실패하면 서비스를 요                                   |
|              |                             | 청하거나 DIMM을 교체하십시오.                                                         |
| 마이크로프로세서 문제점 | 리를 냅니다.                     | 설비는 POST 동안 계속 소 시작(시동) 마이크로프로세서가 제대로 작동하지 않습니다.                           |
|              |                             | 시작 마이크로프로세서가 제대로 장착되었는지 확인하십시오. 그렇다면 시                                     |
|              |                             | 작 마이크로프로세서를 바꾸십시오.                                                         |
|              |                             | 문제점이 계속되면 서비스를 요청하십시오.                                                     |

표 5. 엔진 문제점 해결 증상과 제안 조치 (계속)

| 장치/문제점 | 증상                               | 제안 조치                                                                                                    |
|--------|----------------------------------|----------------------------------------------------------------------------------------------------|
| 모니터    | 모니터 테스트 중입니다.                    | 몇몇 IBM 모니터는 자체 테스트를 합니다. 모니터에 문제점이 있다고 생<br>각되면 모니터와 함께 온 정보를 참조하여 지시사항을 조정하고 테스트하<br>십시오.                                                                                                    |
|        |                                  | 여전히 문제점을 찾을 수 없다면 서비스를 요청하십시오.                                                                                                    |
|        | 화면이 공백 상태입니다.                    | 다음을 확인하십시오.<br>1. 설비 전원 코드가 설비와 작동 중인 전기 콘센트에 꽂혀 있는지 확인하<br>십시오.                                                                                                    |
|        |                                  | 2. 모니터 케이블이 제대로 연결되었는지 확인하십시오.                                                                                                    |
|        |                                  | 3. 모니터가 켜져있고 Brightness와 Contrast 제어가 올바로 조정되었는지<br>확인하십시오.                                                                                                    |
|        |                                  | 위의 항목이 맞고 화면이 공백 상태로 남아 있으면 서비스를 요청하십시오.                                                                                                    |
|        | 커서만 표시됩니다.                       | 서비스를 요청하십시오.                                                                                                    |
|        | 설비를 켰을 때는 모니터가 다음을 확인하십시오.       |                                                                                                    |
|        | 작동하지만, 몇몇 응용프로<br>그램을 시작하면 공백 상태 | 1. 1차 모니터 케이블이 비디오 포트에 연결되었는지 확인하십시오.                                                                                                    |
|        | 가 됩니다.                           | 2. 응용프로그램에 대해 필요한 장치 드라이버를 설치했는지 확인하십시오.                                                                                                    |
|        |                                  | 위의 항목이 맞고 화면이 공백 상태로 남아 있으면 서비스를 요청하십시오.                                                                                                    |
|        | 는 불안한 화면입니다.                     | 흔들리고 읽을 수 없으며 구 모니터 자체 테스트에서 모니터에 문제가 없다고 표시되면, 모니터의 위치<br>부러지고 일그러진 화면 또 를 고려하십시오. 다른 장치(변압기와 설비, 형광 라이트, 다른 모니터 등<br>과 같은) 주변에 있는 마그네틱 필드는 불안한 화면이나 흔들리고 읽을 수<br>없는 또는 구부러지거나 일그러진 화면 이미지의 원인이 될 수 있습니다.<br>이런 일이 발생하면 모니터를 끄십시오(켜있는 동안 컬러 모니터를 옮기면<br>변색의 원인이 됩니다.) 그런 다음, 장치와 모니터를 적어도 305mm(12<br>인치) 떨어지도록 옮기십시오. 모니터를 켜십시오. |
|        |                                  | 주:                                                                                                    |
|        |                                  | 1. 디스켓 드라이브 읽기/쓰기 오류를 방지하려면, 모니터와 디스켓 드라이<br>브 사이의 거리가 적어도 76mm(3 인치)여야 합니다                                                                                                    |
|        |                                  | 2. 비IBM 모니터 케이블은 예기치 않은 문제점의 원인이 됩니다.                                                                                                    |
|        |                                  | 3. 추가 차폐(shielding)를 한 향상된 모니터 케이블은 9521과 9527 모니<br>터에 대해 사용 가능합니다. 향상된 모니터 케이블에 대한 정보는, IBM<br>대리점이나 IBM 영업대표에게 요청하십시오.                                                                                                    |
|        |                                  | 문제점이 계속되면 서비스를 요청하십시오.                                                                                                    |
|        | 잘못된 문자가 화면에 표시                   | 잘못된 언어가 표시되면, 올바른 언어로 BIOS를 갱신하십시오.                                                                                                    |
|        | 됩니다.                             | 문제점이 계속되면 서비스를 요청하십시오.                                                                                                    |

#### 표 5. 엔진 *문제점 해결 증상과 제안 조치 (계속)*

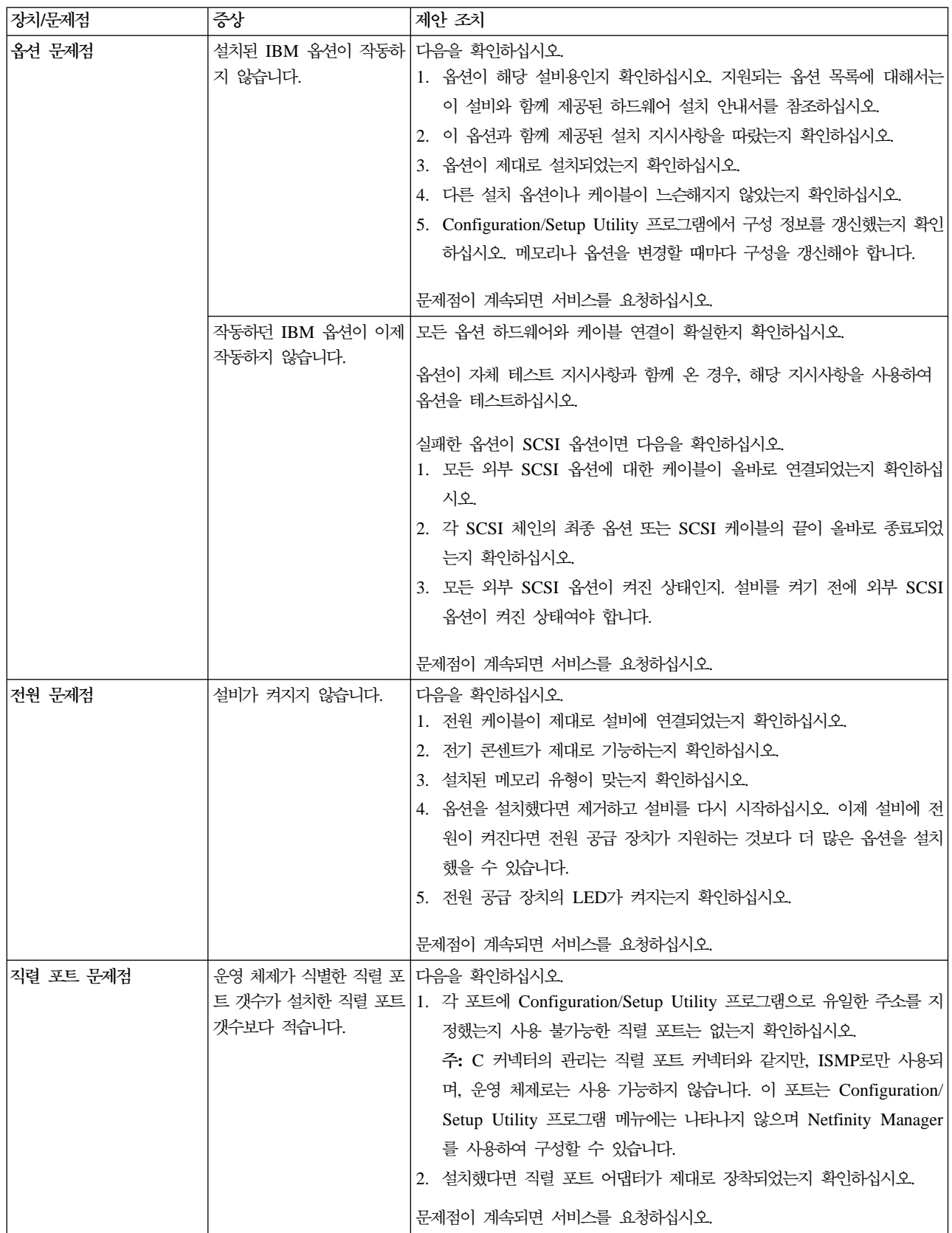

#### 표 5. 엔진 *문제점 해결 증상과 제안 조치 (계속)*

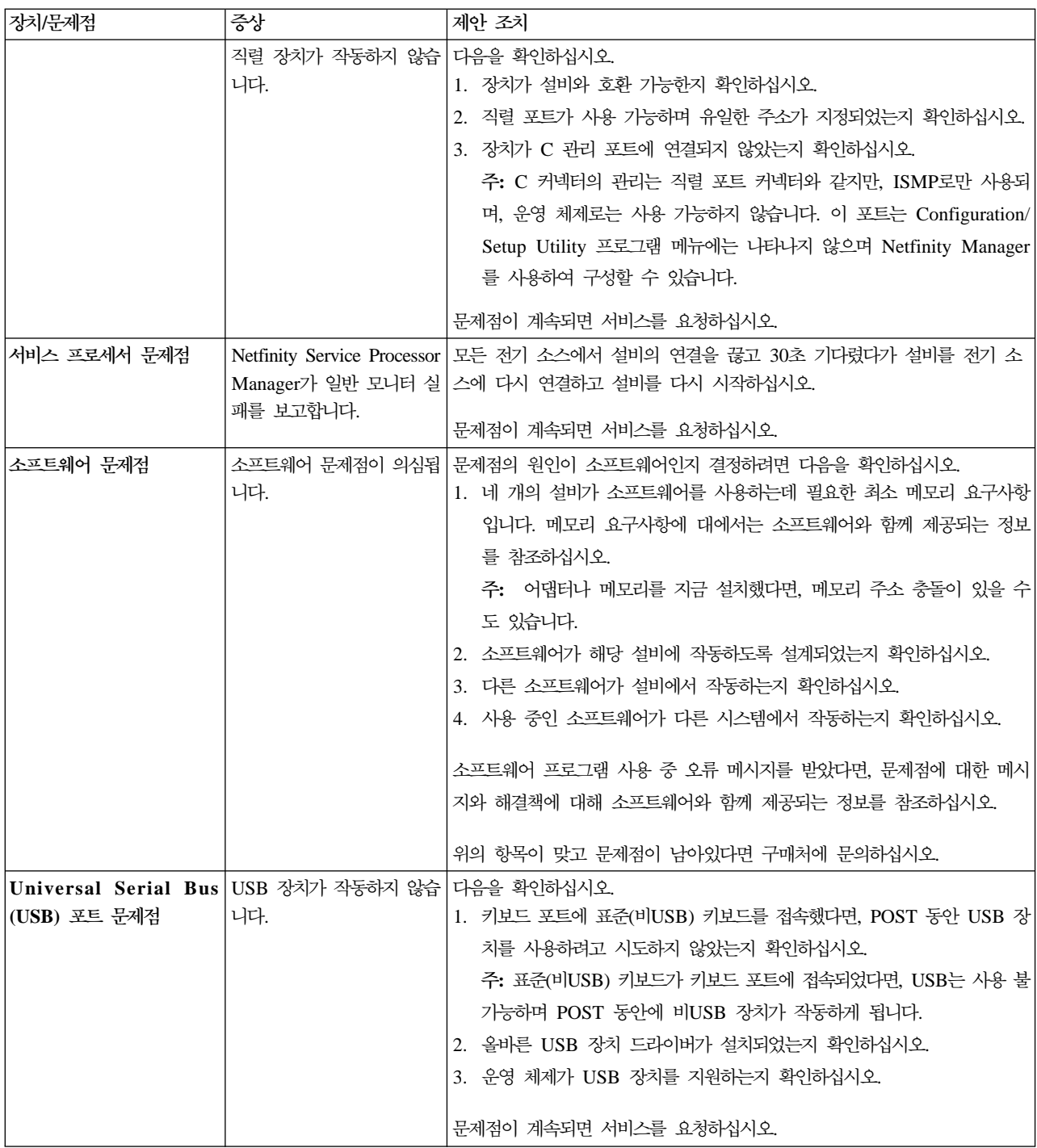

### <span id="page-96-0"></span>전원 문제점

전원 문제점은 문제점을 해결하기 어려울 수 있습니다. 예를 들면, 짧은 회선이 모든 전 원 분배 버스의 어느 곳에나 있을 수 있습니다. 일반적으로 짧은 회선은 과전류 조건으 로 인해 전원 종료의 원인이 될 수 있습니다.

표 6은 만날 수 있는 전원 오류 메시지를 나열합니다.

전원 문제점의 문제점 해결에 대한 일반 프로시저는 다음과 같습니다.

- 1. 시스템의 전원을 끄고 AC 코드의 연결을 끊으십시오.
- 2. 전원 서브시스템에 있는 케이블이 느슨한지 확인하십시오. 또한 짧은 회선을 확인 하십시오. 예를 들면, 회선 보드에 짧은 회선을 유발하는 느슨한 나사가 있는지 확 인하십시오.
- 3. NAS 200 엔진이 전원을 켜는데 필요한 최소 구성으로 될 때까지 어댑터를 제거하 고 모든 내부와 외부 장치로의 케이블과 전원 커넥터의 연결을 끊으십시오.
- 4. AC 코드를 다시 연결하고 NAS 200 엔진의 전원을 켜십시오. 엔진에 전원이 제대 로 들어오면 문제점이 분리될 때까지 한 번에 하나씩 어댑터와 장치를 교체하십시 오. 최소 구성으로도 엔진에 전원이 들어오지 않으면, 문제점이 분리될 때까지 한 번 에 하나씩 최소 구성의 FRU를 교체하십시오.

표6. 전원 오류 메시지

| 메시지                                                                                            | 조치                                                    |
|------------------------------------------------------------------------------------------------|-------------------------------------------------------|
| 전원 공급 장치 『X』 현재 공유 결함(위기 레벨. 전   『전원 문제점』을 참조하십시오.<br>원 공급 장치 『X』에 대한 과도한 전류)                  |                                                       |
| 전원 공급 장치 『X』 DC good 결함(위기 레벨. 전 전원 공급 장치 『X』를 교체하십시오.<br>원 공급 장치 『X』에 대해 전원 good 신호가 발견<br>됨) |                                                       |
| 전원 공급 장치 『X』 온도 결함                                                                             | 팬 『X』를 교체하십시오.                                        |
| 전원 공급 장치 『X』가 제거됨                                                                              | 조치가 필요하지 않음 - 정보 전용                                   |
| 전원 공급 장치 『X』 팬 결함(위기 레벨. 전원 공급   전원 공급 장치 『X』를 교체하십시오.<br>장치 『X』에서 팬 결함)                       |                                                       |
| 전원 공급 장치 『X』 12V 결함(위기 레벨. 과전류   『전원 문제점』을 참조하십시오.<br>조건이 발견됨)                                 |                                                       |
| 전원 공급 장치 『X』 3.3V 결함(위기 레벨. 3.3V 전   1. 『전원 문제점』을 참조하십시오.<br>원 공급 장치 "X"의 오류)                  |                                                       |
| 전원 공급 장치 『X』 5V 결함(위기 레벨. 5V 전원   『전원 문제점』을 참조하십시오.<br>공급 장치 『X』의 오류)                          |                                                       |
| 시스템에서 권장하는 『X』 전류 초과(비위기 레벨. 시   『전원 문제점』을 참조하십시오.<br>스템이 해당 전압에 대해 과도한 전류 실행 중)               |                                                       |
| 시스템이 비중복 전원 실행 중 (비위기 레벨. 시스  1. 다른 전원 공급 장치를 추가하십시오.                                          |                                                       |
| 템에 중복 전원이 없음)                                                                                  | 2. 시스템에서 옵션을 제거하십시오.                                  |
|                                                                                                | 3. 위의 1과 2를 따르지 않는다면 시스템이 중복성 보호없이 작동을 계속할 수<br>있습니다. |

표6. 전원 오류 메시지 (계속)

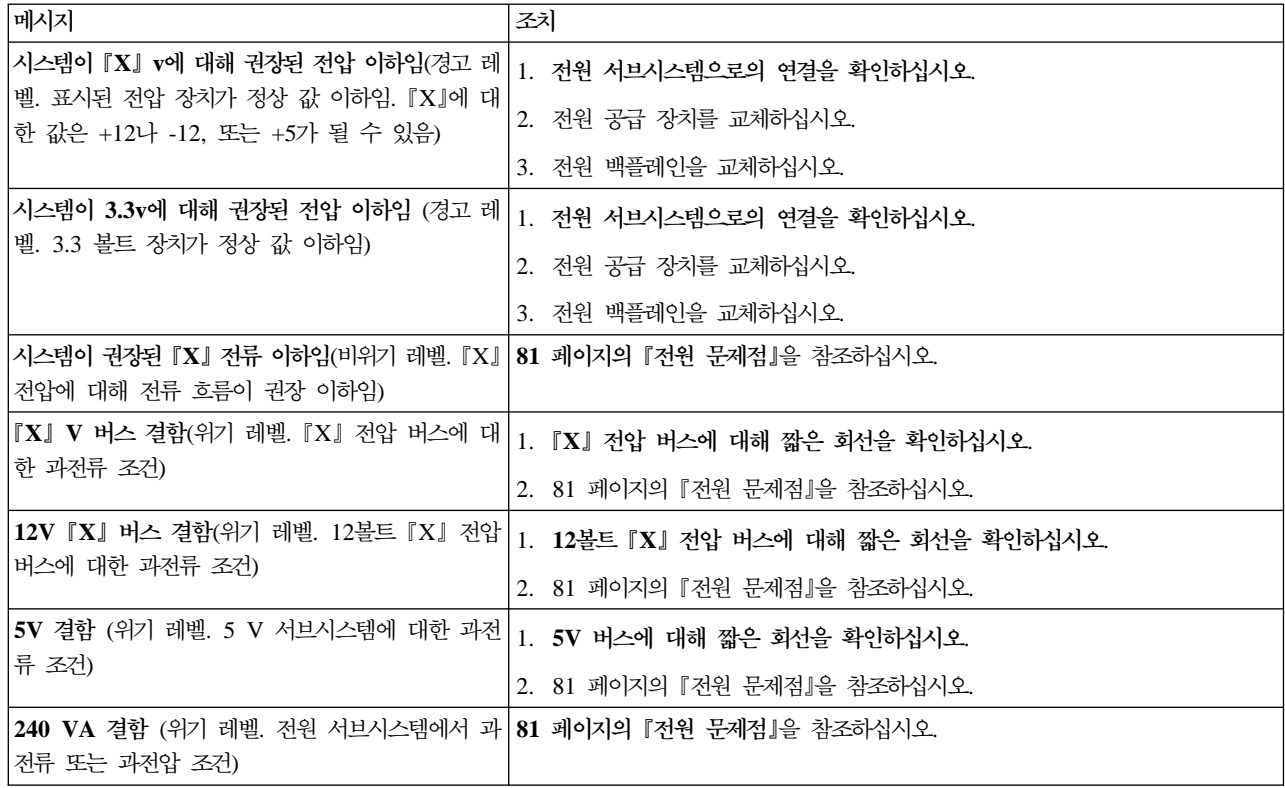

### **BIOS** 복구

플래시 갱신 중 전원 실패로 인해서와 같이 BIOS가 손상되었다면, 복구 시동 블록과 BIOS 플래시 디스켓을 사용하여 BIOS를 복구할 수 있습니다.

주: 다음 소스 중 하나에서 BIOS 플래시 디스켓을 구할 수 있습니다.

- 다음 웹 사이트에서 BIOS 플래시 디스켓 이미지를 다운로드하십시오. [www.ibm.com/storage/support/nas](http://www.ibm.com/storage/support/nas)
- IBM 서비스 담당자에게 문의하십시오.

플래시 메모리는 겹쳐쓸 수 없는 보호 영역을 포함하고 있습니다. 복구 시동 블록은 NAS 200을 시작하고 플래시 디스켓을 읽을 수 있는 이러한 보호 영역에 있는 코드의 절입 니다. 플래시 유틸리티는 디스켓에 있는 BIOS 복구 파일로부터 시스템 BIOS를 복구 합니다.

BIOS를 복구하려면 다음을 수행하십시오.

- 1. NAS 200과 주변 장치의 전원을 끄십시오. 모든 외부 케이블과 전원 코드의 연결 을 끊으십시오. 덮개를 제거하십시오.
- 2. 시스템 보드에 시동 블록 점퍼 블록(J16)을 놓으십시오. [83](#page-98-0) 페이지의 그림 2를 참 조하십시오.
- 3. BIOS 백업 페이지를 사용 가능하도록 점퍼를 2번과 3번 핀에 놓으십시오.
- <span id="page-98-0"></span>4. 디스켓 드라이브에 BIOS 플래시 디스켓을 삽입하십시오.
- 5. NAS 200을 다시 시작하십시오.
- 6. NAS 200이 POST를 완료하면 여러 플래시(갱신) 옵션을 포함하는 메뉴에서 1 --Update POST/BIOS를 선택하십시오.
- 7. 프롬프트에서 현재 POST/BIOS 이미지를 백업 ROM 위치로 이동하려면 N을 입 력하십시오. 주의: Y를 입력하면 손상된 BIOS를 2차 페이지로 복사합니다.
- 8. 프롬프트에서 현재 코드를 디스켓에 저장하려면 N을 선택하십시오.
- 9. 프롬프트에서 사용자의 언어(0-7)를 선택하고 Enter를 눌러 선택을 승인하십시오. 디스켓을 제거화고 Enter를 눌러 시스템을 다시 시작하십시오.
- 10. NAS 200의 전원을 끄십시오.
- 11. 시동블록 점퍼 블록에서 점퍼를 제거하거나 점퍼를 1번과 2번 핀으로 이동하여 정 상 시작 모드로 리턴하십시오.
- 12. NAS 200을 다시 시작하십시오. 정상적으로 시작해야 합니다.

그림 2는 시스템 보드에 있는 시동 블록 점퍼의 위치를 표시합니다.

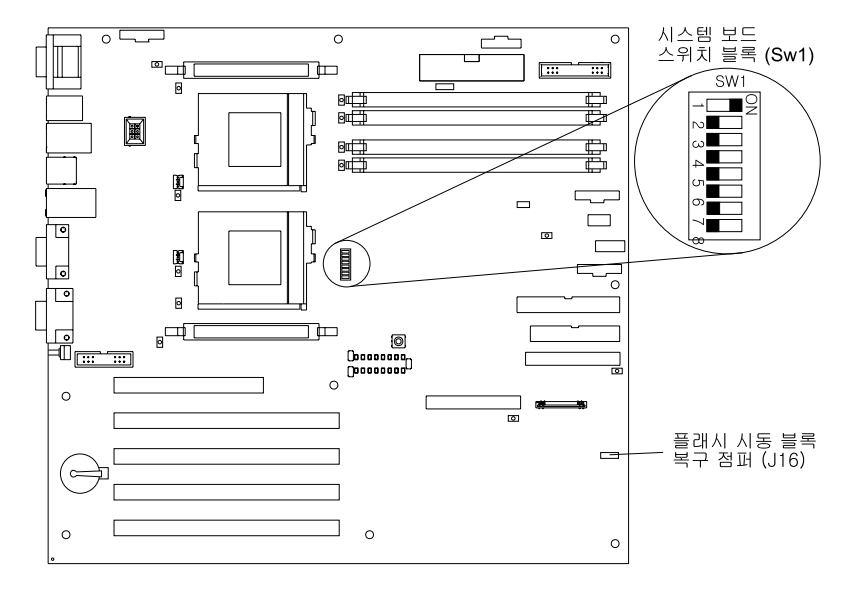

<u>그림2. 시동 블록 점퍼 위치</u>

### 배터리 교체

IBM은 사용자의 안전을 고려하여 이 제품을 설계했습니다. 리튬 배터리를 올바로 처 리하여 위험 가능성을 피해야 합니다. 배터리를교체하는 경우 다음 지시사항을 따라야 합니다.

주: 배터리 폐기 정보에 대해서는 IBM 고객만족센터(080-023-8080)로 문의하십시오.

초기 리튬 배터리를 중금속 배터리나 중금속 구성요소가 있는 배터리로 바꾸는 경우. 다 음 환경적 고려사항을 알고 있어야 합니다. 중금속을 포함하는 배터리와 축전지는 일반 쓰레기로 버려서는 안됩니다. 이런한 것들은 무료로 생산자나 공급자, 또는 영업대표에 게 돌려주어 적합한 방법으로 재활용되거나 폐기되어야 합니다.

배터리를 교체를 주문하려면, IBM 대리점이나 IBM 영업대표에게 요청하십시오.

주: 배터리를 바꾸고 나면 설비를 다시 구성하고 시스템 날짜 및 시가을 재설정해야 합 니다.

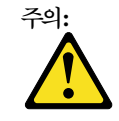

리튬 배터리를 바꿀 때는 IBM 부품 번호 10L6432 또는 생산업체에 의해 권장되는 것과 유사한 유형의 배터리를 사용하십시오. 시스템에 리튬 배터리를 포함하는 모듈이 있는 경우, 같은 생산업체가 만든 같은 모듈 유형으로만 바꿔야 합니다. 배터리는 리튬을 포함하므로 제대로 사용되거나 처리 또는 폐기되지 않으 면 폭발할 수 있습니다.

다음과 같이 하지 마십시오.

- 물에 던지거나 가라앉게 하지 마십시오.
- 100C(212F) 이상의 열을 가하지 마십시오
- 수리하거나 분해하지 마십시오

배터리 폐기 정보는 배터리는 지역 법령과 조항에 따라 폐기하거나 IBM 고객만족센터 080-023-8080으로 추: 안전 통지에 대한 번역은 설비와 함께 제공되는 문서 CD에 다국어로 된 Safety Information을 참조<br>하십시오.

배터리를 바꾸려면 다음을 수행하십시오.

- 1. 이 설비와 함께 제공된 하드웨어 설치 안내서에서 『시작하기 전에』 절에 있는 정보 와 배터리 교체 시 공급되는 모든 특별 처리와 설치 지시사항을 검토하십시오.
- 2. 설비와 주변 장치를 끄고 모든 외부 케이블과 전원 코드의 연결을 끊으십시오. 그런 다음, 설비 덮개를 제거하십시오.
- 3. 다음과 같이 배터리를 제거하십시오.
	- a. 한 손가락을 사용하여 배터리 위에 있는 배터리 클립을 들어 올리십시오.
	- b. 한 손가락을 사용하여 배터리를 소켓에서 살짝 빼내십시오. 사용자가 소켓에서 배터리를 빼내려면 배터리 뒤의 스프링 메커니즘이 배터리를 밖을 향해 밀어냅 니다.
	- c. 엄지와 검지를 사용하여 배터리 클립 아래로부터 배터리를 끌어 당기십시오.
	- d. 클립을 부드럽게 눌러서 배터리 클립이 배터리 소켓 베이스에 닿는지 확인하십 시오.

<span id="page-100-0"></span>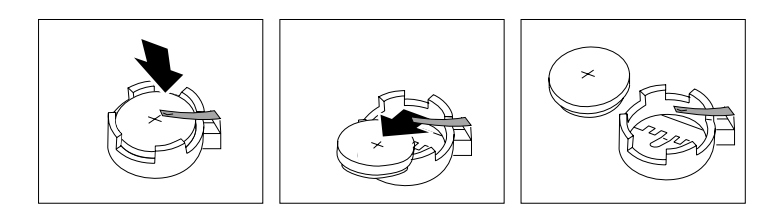

그림 3. 배터리 *제*거

- 4. 다음과 같이 새 배터리를 삽입하십시오.
	- a. 배터리를 기울여서 배터리 클립 아래 소켓에 삽입할 수 있게 하십시오.
	- b. 배터리 클립 아래 배터리를 미끄러지게 하여 소켓에 눌러 넣으십시오.

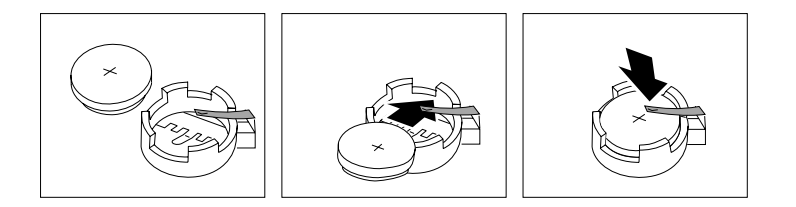

*그림 4. 배터리 교체* 

- 5. 설비 덮개를 다시 설치하고 케이블을 연결하십시오.
	- 주: Power Control 단추를 활성화 하려면 설비의 전원 코드를 전기 콘센트에 꽂고 나서 20초 정도 대기하십시오.
- 6. 설비를 켜십시오.
- 7. Configuration/Setup Utility 프로그램을 시작하고 구성 매개변수를 설정하십시오.
	- 시스템 날짜 및 시간을 설정하십시오.
	- 전원 공급 암호를 설정하십시오.
	- 설정 기본값을 로드한 후 설정을 저장하십시오.
	- 유틸리티를 종료하십시오.
	- 다시 시작하십시오.

## 어댑터 문제점 해결과 진단

- 이 절은 다음과 같은 엔진 어댑터의 문제점 해결과 진단에 대한 정보를 보여줍니다.
- 10/100 통합 [Ethernet](#page-101-0) 어댑터(86 페이지의 『통합 Ethernet 어댑터』)
- IBM [10/100 PCI Ethernet](#page-104-0) 어댑터(89 페이지의 『10/100 PCI Ethernet 어댑터 문 제점 해결』)
- IBM [Gigabit Ethernet SX](#page-106-0) 어댑터(91 페이지의 『Gigabit Ethernet SX 어댑터』)
- <span id="page-101-0"></span>• Intel PRO 1000 XT Server 어댑터(93 페이지의 『[PRO/1000 XT Server](#page-108-0) 어댑터 문제점 해결 도표』)
- Alacritech Quad-Port Ethernet 어댑터(95 페이지의 『[Alacritech Quad-Port 10/100](#page-110-0) [Ethernet](#page-110-0) 어댑터 문제점 해결』)
- IBM [ServeRAID-4Lx](#page-111-0) 및 4H SCSI 제어기(96 페이지의 『ServeRAID-4Lx와 4H 문제점 해결』)
- [SCSI HVD 3570](#page-116-0) 어댑터(101 페이지의 『SCSI HVD 3570 어댑터 문제점 해결』)
- ISMP([Integrated System](#page-116-0) Management Processor)(101 페이지의 『Integrated System [Management Processor](#page-116-0) 문제점 해결』)
- RSA([Remote Supervisor](#page-117-0) Adapter)(102 페이지의 『Remote Supervisor 어댑터 문 제점 해결』)
- IBM Fast/Wide Ultra [SCSI](#page-118-0) 어댑터(103 페이지의 『SCSI 어댑터 테스트』)
- IBM PCI Ultra 160 [SCSI](#page-118-0)어댑터(103 페이지의 『SCSI 어댑터 테스트』)

### **001801xx -**

필드 업그레이드 또는 필드 대체 가능 장치(FRU)로서 엔진에 SereRAID 어댑터 또는 10/100 Ethernet 어댑터를 설치하여 세 개 이상의 10/100 Ethernet 어댑터와 ServeRAID 어댑터를 포함하는 PCI 어댑터의 조합이 발생하면, 시스템 BIOS는 오류 로그에 POST 001801xx 자원 할당 오류 메시지를 기록할 수 있습니다. 모니터가 엔진에 접속되면, 모 니터에도 메시지가 표시됩니다.

이 메시지는 장치의 실제 작동 문제점으로 인한 것은 아닙니다. 엔진이 완료를 위해 시 동을 계속하며 그 외에는 정상적으로 기능합니다. 그러나 엔진을 다시 시동할 때마다, 동일한 메시지가 오류 로그에 다시 기록되며 모니터(접속된 경우)에 표시됩니다.

POST 동안 이러한 경고 메시지를 삭제하기 위해, 다음의 NAS 지원 웹 사이트에서 10/100 Ethernet 어댑터의 확장 ROM을 사용하지 않도록 유틸리티를 확보할 수 있습 니다.

[www.ibm.com/storage/support/nas](http://www.ibm.com/storage/support/nas)

### 통합 Ethernet 어댑터

이 절은 20/100Mbps 통합 Ethernet 어댑터에서 발생할 수 있는 문제점에 대한 문제 점 해결 정보를 제공합니다.

#### 네트워크 연결 문제점

Ethernet 어댑터가 네트워크에 연결할 수 없으면 다음을 확인하십시오. 1. 케이블이 올바로 설치되었는지 확인하십시오.

네트워크 케이블은 모든 연결에 안전하게 접속되어야 합니다. 케이블이 접속되었지 만 문제가 계속되면 다른 케이블로 시도하십시오.

Ethernet 어댑터가 100Mbps로 작동하도록 설정하는 경우, Category 5 케이블링을 사용해야 합니다.

두 개의 워크스테이션을 허브 없이 직접 연결하거나 X 포트가 있는 허브를 사용하 지 않는 경우 크로스오버 케이블을 사용하십시오.

주: 허브에 X 포트가 있는지 결정하려면 포트 레이블을 확인하십시오. 레이블에 X 가 포함되어 있으면 허브에 X 포트가 있는 것입니다.

- 2. 허브가 자동 협상을 지원하는지 결정하십시오. 그렇지 않다면 통합 Ethernet 어댑터 를 허브의 속도와 양방향 모드에 일치하도록 수동으로 구성을 시도하십시오.
- 3. 운영자 정보 패널에 있는 Ethernet 어댑터 라이트를 확인하십시오.
	- 이 라이트는 커넥터나 케이블 또는 허브에 문제가 있는지 표시합니다.
	- Ethernet Link Status 라이트는 Ethernet 어댑터가 허브로부터 LINK 펄스를 받 을 때 On이 됩니다. 라이트가 Off라면 잘못된 커넥터나 케이블 또는 허브의 문 제점이 있을 수 있습니다.
	- Ethernet 어댑터가 Ethernet Network를 통해 데이터를 전송하거나 수신할때 Ethernet Transmit/Receive Activity 라이트가 On이 됩니다. Ethernet Transmit/Receive Activity 라이트가 Off이면 허브와 네트워크가 작동 중이며 올 바른 장치 드라이버가 로드되었는지 확인하십시오.
- 4. NAS 200 엔진과 함께 제공된 올바른 장치 드라이버를 사용하는지 확인하십시오.
- 5. 문제점에 대한 원인이 운영 체제에 고유한 것인지 확인하십시오.
- 6. 클라이언트에 있는 장치 드라이버와 NAS 200 엔진이 같은 프로토콜을 사용하고 있는지 확인하십시오.
- 7. 진단 프로그램을 실행하여 Ethernet 어댑터를 테스트하십시오.

### 통합 Ethernet 어댑터 문제점 해결 도표

표 7을 보고 확실한 증상이 있는 10/100Mbps 통합 Ethernet 어댑터 문제점에 대한 해 결책을 찾으십시오.

표 7. 통합 *Ethernet* 어댑터 문제점 해결 도표

| Ethernet 어댑터 증상                          | 제안 조치                                                   |
|------------------------------------------|---------------------------------------------------------|
| Ethernet Link Status 라이트가 On 다음을 확인하십시오. |                                                         |
| 입니다.                                     | 1. 허브에 전원이 켜있는지 확인하십시오.                                 |
|                                          | 2. Ethernet과 허브에 있는 모든 연결을 확인하십시오.                      |
|                                          | 3. 케이블을 확인하십시오. 허브에 X 설계가 없는 경우 크로스오버 케이블이 필요합니다.       |
|                                          | 4. 허브에 다른 포트를 사용하십시오.                                   |
|                                          | 5. 허브가 자동 협상을 지원하지 않는다면 Ethernet 어댑터가 허브에 대응하도록 구성하십시오. |
|                                          | 6. 수동으로 양방향 모드를 구성했다면 속도도 또한 수동으로 구성했는지 확인하십시오.         |
|                                          | 7. LED에 대한 진단을 실행하십시오.                                  |
|                                          |                                                         |
|                                          | 무제점이 계속되면 128 페이지의 『진단 프로그램 시작』으로 이동하여 진단 프로그램을 실행하십    |
|                                          | 시오.                                                     |

표 7. 통합 *Ethernet* 어댑터 *문제점 해결 도표 (계속)* 

| Ethernet 어댑터 증상                       | 제안 조치                                                                                             |
|---------------------------------------|---------------------------------------------------------------------------------------------------|
| Ethernet Transmit/Receive 다음을 확인하십시오. |                                                                                                   |
|                                       | Activity 라이트가 On이 아닙니다.   주: Ethernet Transmit/Receive Activity LED는 데이터가 이 Ethernet 어댑터에 또는 어댑터로 |
|                                       | 전송되는 경우에만 On입니다.                                                                                  |
|                                       | 1. 네트워크 장치 드라이버를 로드했는지 확인하십시오.                                                                    |
|                                       | 2. 네트워크가 대기 중일 수 있습니다. 이 워크스테이션으로부터 데이터 전송을 시도하십시오.                                               |
|                                       | 3. LED에 대한 진단을 실행하십시오.                                                                            |
|                                       | 4. 이 LED 기능은 장치 드라이버 로드 매개변수에 의해 변경될 수 있습니다. 필요한 경우 장치                                            |
|                                       | 드라이버를 로드할 때 LED 매개변수 설정값을 제거하십시오.                                                                 |
| 데이터 오류                                | 다음을 확인하십시오.                                                                                       |
|                                       | 1. 100Mbps에서 NAS 200 엔진을 작동할때 Category 5 케이블링을 사용하는지 확인하십시오.                                      |
|                                       | 2. 형광 라이트와 같은 노이즈를 유발하는 소스 가까이에서 케이블을 실행하지 않았는지 확인하                                               |
|                                       | 십시오.                                                                                              |
| Ethernet 어댑터는 다른 어댑터가 다음을 확인하십시오.     |                                                                                                   |
|                                       | NAS 200 엔진에 추가되면 작동을   1. 케이블이 Ethernet 어댑터에 연결되었는지 확인하십시오.                                       |
| 중지합니다.                                | 2. PCI 시스템 BIOS가 현재 것인지 확인하십시오.                                                                   |
|                                       | 3. 어댑터를 다시 설치하십시오.                                                                                |
|                                       | 4. 테스트 중인 어댑터가 NAS 200이 지원하는 것인지 확인하십시오.                                                          |
|                                       | 128 페이지의 『진단 프로그램 시작』으로 이동하여 진단 프로그램을 실행하십시오.                                                     |
| Ethernet 어댑터가 명백한 원인없이 다음을 확인하십시오.    |                                                                                                   |
| 작동을 중지했습니다.                           | 1. Ethernet 어댑터에 대한 진단을 실행하십시오.                                                                   |
|                                       | 2. 허브에 다른 커넥터를 시도하십시오.                                                                            |
|                                       | 3. 장치 드라이버를 다시 설치하십시오. 운영 체제 문서와 User's Reference 정보를 참조하십시                                       |
|                                       | 오.                                                                                                |
|                                       | 문제점이 계속되면 128 페이지의 『진단 프로그램 시작』으로 이동하여 진단 프로그램을 실행하십                                              |
|                                       | 시오.                                                                                               |

## **10/100 PCI Ethernet**

표 8을 보고 확실한 증상이 있는 10/100Mbps Ethernet 어댑터 문제점에 대한 해결책 을 찾으십시오.

자세한 정보는 90 페이지의 『[Intel PROSet II](#page-105-0)와 함께 Ethernet 어댑터 테스팅』을 참 조하십시오.

<span id="page-104-0"></span>표 8. 10/100 PCI Ethernet 어댑터 문제점 해결 도표

| Ethernet 어댑터 증상                | 제안 조치                                                                                                    |  |
|--------------------------------|----------------------------------------------------------------------------------------------------|--|
| 어댑터가 네트워크에 연결할 수 없 다음을 확인하십시오. |                                                                                                    |  |
| 습니다.                           | 1. 네트워크 케이블이 올바로 설치되었는지 확인하십시오. 케이블은 모든 RJ-45 연결(어댑터와 허<br>브)에 안전하게 접속되어야 합니다. 어댑터에서 허브까지의 최대 허용가능 거리는 100m(328ft.)<br>입니다. 케이블이 접속되고 거리가 승인할 수 있는 제한 내에 있지만 문제점이 계속되면 다른<br>케이블을 시도하십시오. 허브나 스위치 없이 두 대의 컴퓨터를 직접 연결하는 경우, 크로스오<br>버 케이블을 사용하는지 확인하십시오. |  |
|                                | 2. 어댑터에 있는 LED 라이트를 확인하십시오. 어댑터에는 두 개의 진단 LED가 있는데, 케이<br>블 커넥터의 각 측면에 한 개씩 있습니다. 이 라이트는 커넥터나 케이블, 스위치 또는 허브에<br>문제점이 있는지 결정할 수 있게 합니다.                                                                                                    |  |
|                                | <b>ACT/LNK -- On</b>                                                                                                    |  |
|                                | 어댑터와 스위치는 전원과 둘 사이에 문제가 없는 케이블 연결을 수신합니다.                                                                                                    |  |
|                                | <b>ACT/LNK -- Off</b>                                                                                                    |  |
|                                | 다음을 확인하십시오.                                                                                                    |  |
|                                | • 데이터를 전송하거나 수신하지 않는 어댑터                                                                                                    |  |
|                                | • 전원을 수신하지 않는 어댑터 또는 스위치                                                                                                    |  |
|                                | • 어댑터와 스위치 사이에 결함이 있는 케이블 어댑터 연결                                                                                                    |  |
|                                | • 제대로 구성되지 않은 드라이버                                                                                                    |  |
|                                | <b>ACT/LNK -- Flashing</b><br>정상 조작. LED는 어댑터가 데이터를 전송하거나 수신할때 플래시됩니다. 플래시 빈<br>도는 네트워크 트래픽 양에 따라 다릅니다.                                                                                                    |  |
|                                | $100 - On$                                                                                                    |  |
|                                | 어댑터가 100Mbps로 작동합니다.                                                                                                    |  |
|                                | $100 - Off$                                                                                                    |  |
|                                | 어댑터가 10Mbps로 작동합니다.                                                                                                    |  |
|                                | 3. 올바른 드라이버를 사용 중인지 확인하십시오. 이 어댑터와 함께 온 드라이버를 사용 중인지<br>확인하십시오. 이 어댑터의 이전 버전을 지원하는 드라이버는 이 버전을 지원하지 않습니다.                                                                                                    |  |
|                                | 4. 스위치 포트와 어댑터가 같은 양방향 설정이 되었는지 확인하십시오. 어댑터를 전이중으로 구<br>성한 경우, 스위치 포트도 또한 전이중으로 구성되었는지 확인하십시오. 양방향 모드를 잘못<br>설정하면 성능을 감소시키고 데이터 유실 또는 연결이 끊기는 결과를 유발할 수 있습니다.                                                                                           |  |

<span id="page-105-0"></span>표 8. *10/100 PCI Ethernet 어댑터 문제점 해결 도표 (계속)* 

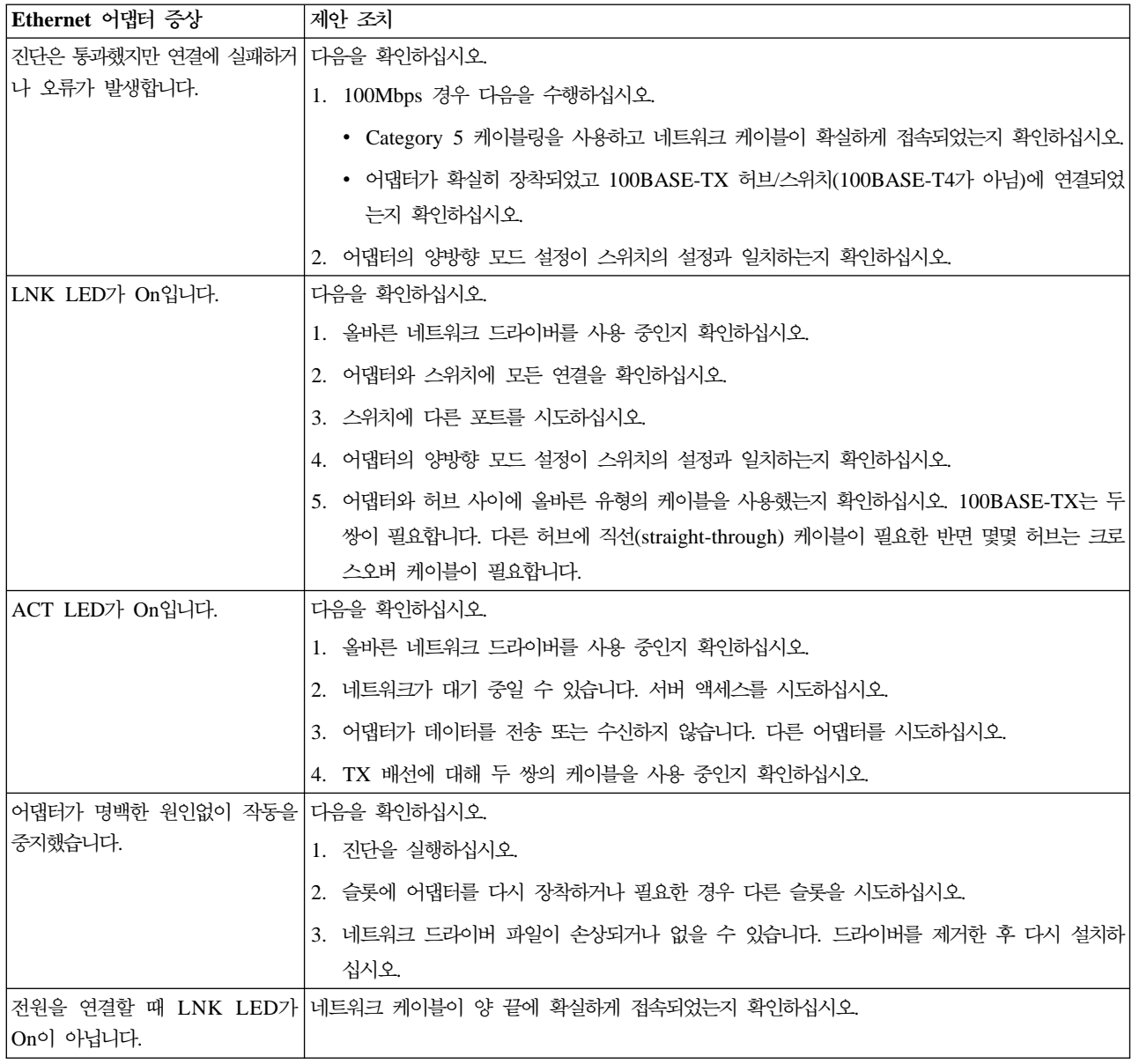

### $I$ **ntel PROSet II**와 함께 Ethernet 어댑터 테스팅

각 NAS 200 엔진은 Intel PROSet II와 함께 제공됩니다. PROSet을 사용하여 다음 을 보십시오.

- MAC과 IP 주소 같은 어댑터 매개변수
- 속도와 양방향 모드, 활동과 같은 네트워크 링크 상태
- 어댑터에 대해 사용된 장치 드라이버

또한 PROSet II를 사용하여 10/100 Ethernet과 Gigabit Ethernet PCI 어댑터가 어댑 터 하드웨어나 케이블링, 또는 네트워크 연결에 대해 어떤 문제가 있는지 테스트할 <mark>수</mark> 있습니다. PROSet은 10/100 Ethernet과 Gigabit Ethernet PCI 카드에서 루프백 테스 트를 수행할 수 있습니다.

<span id="page-106-0"></span>PROSet II 유틸리티를 액세스하려면 Terminal Services로 이동하십시오. Terminal Services를 호출하는 방법에 대한 지시사항은 9 페이지의 『[Terminal Services](#page-24-0)와 IBM [NAS Administration Console](#page-24-0)』을 참조하십시오. Terminal Services에서 다음 단계를 수행하십시오.

- 1. Start 메뉴에서 Settings를 선택한 다음 Control Panel을 선택하십시오.
- 2. Control Panel에 있는 INTEL PROSet II 아이콘을 두 번 누르십시오.
- 3. INTEL PROSet II 유틸리티에서 테스트할 Ethernet 어댑터(Gigabit Ethernet PCI 어댑터 또는 10/100 Ethernet 어댑터)를 선택하십시오.
- 4. Diagnostics 탭을 선택하십시오. 사용 가능한 테스트 목록이 표시됩니다.
- 5. Run Tests를 선택하십시오. 선택란으로 개별적인 테스트를 선택하거나 선택 취소 할 수 있습니다. 오류가 발견되면, 오류에 대한 정보가 표시됩니다.
- 6. 설치된 각 Ethernet 어댑터에 대해 3 5단계를 반복하십시오.

Intel PROSet에 대한 정보는 유틸리티와 함께 제공되는 온라인 도움말을 참조하십시 <u>ي</u>

### **Gigabit Ethernet SX**

[92](#page-107-0) 페이지의 표 9를 사용하여 확실한 증상이 있는 Gigabit Ethernet 어댑터 문제점에 대한 해결책을 찾으십시오.

자세한 정보는 90 페이지의 『[Intel PROSet II](#page-105-0)와 함께 Ethernet 어댑터 테스팅』을 참 조하십시오.

<span id="page-107-0"></span>표 9. *Gigabit Ethernet SX 어댑터 문제점 해결* 도표

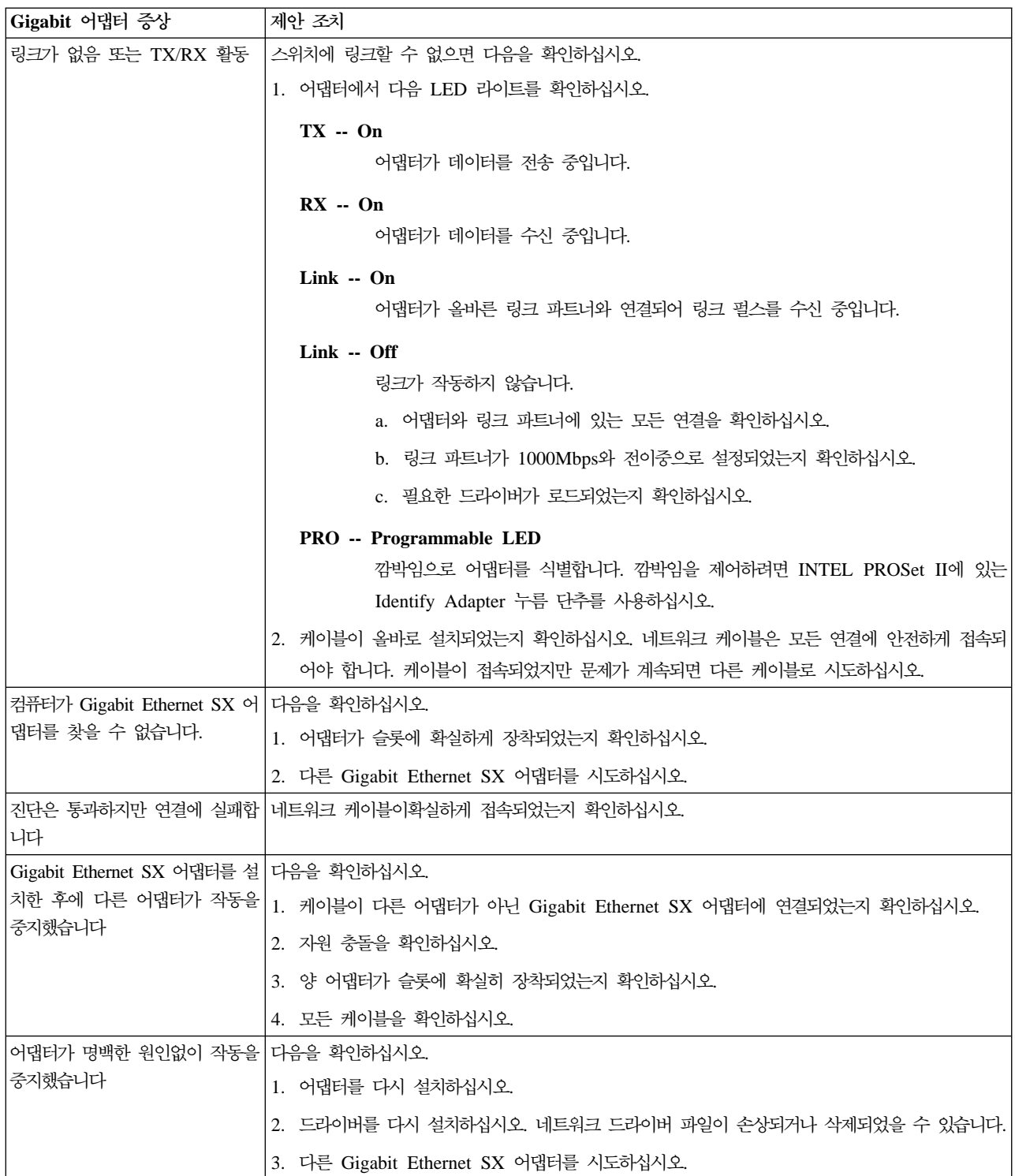
표9. *Gigabit Ethernet SX 어댑터 문제점 해결 도표 (계속)* 

| Gigabit 어댑터 증상                   | 제안 조치                                                |  |
|----------------------------------|------------------------------------------------------|--|
| LINK LED가 On이 아닙니다.              | 다음을 확인하십시오.                                          |  |
|                                  | 1. 어댑터 드라이버를 로드했는지 확인하십시오.                           |  |
|                                  | 2. 어댑터와 버퍼된 리피터(repeater) 또는 스위치에 있는 모든 연결을 확인하십시오.  |  |
|                                  | 3. 버퍼된 리피터 또는 스위치에 다른 포트를 시도하십시오.                    |  |
|                                  | 4. 버퍼된 리피터 또는 스위치 포트가 1000Mbps와 전이중으로 구성되었는지 확인하십시오. |  |
|                                  | 5. 가능하면 링크 파트너에 자동 협상 구성 변경을 시도하십시오.                 |  |
| RX 또는 TX LED가 On이 아닙 다음을 확인하십시오. |                                                      |  |
| 니다.                              | 1. 어댑터 드라이버를 로드했는지 확인하십시오.                           |  |
|                                  | 2. 네트워크가 대기 중일 수 있습니다. 워크스테이션에서 로그인을 시도하십시오.         |  |
|                                  | 3. 어댑터가 데이터를 전송 또는 수신하지 않습니다. 다른 어댑터를 시도하십시오.        |  |

# **PRO/1000 XT Server**

표 10의 문제점 해결 도표를 사용하여 확실한 증상이 있는 PRO/1000 PRO 1000 XT Server 어댑터 문제점에 대한 해결책을 찾으십시오.

표 10. PRO/1000 XT Server 어댑터 문제점 해결 도표

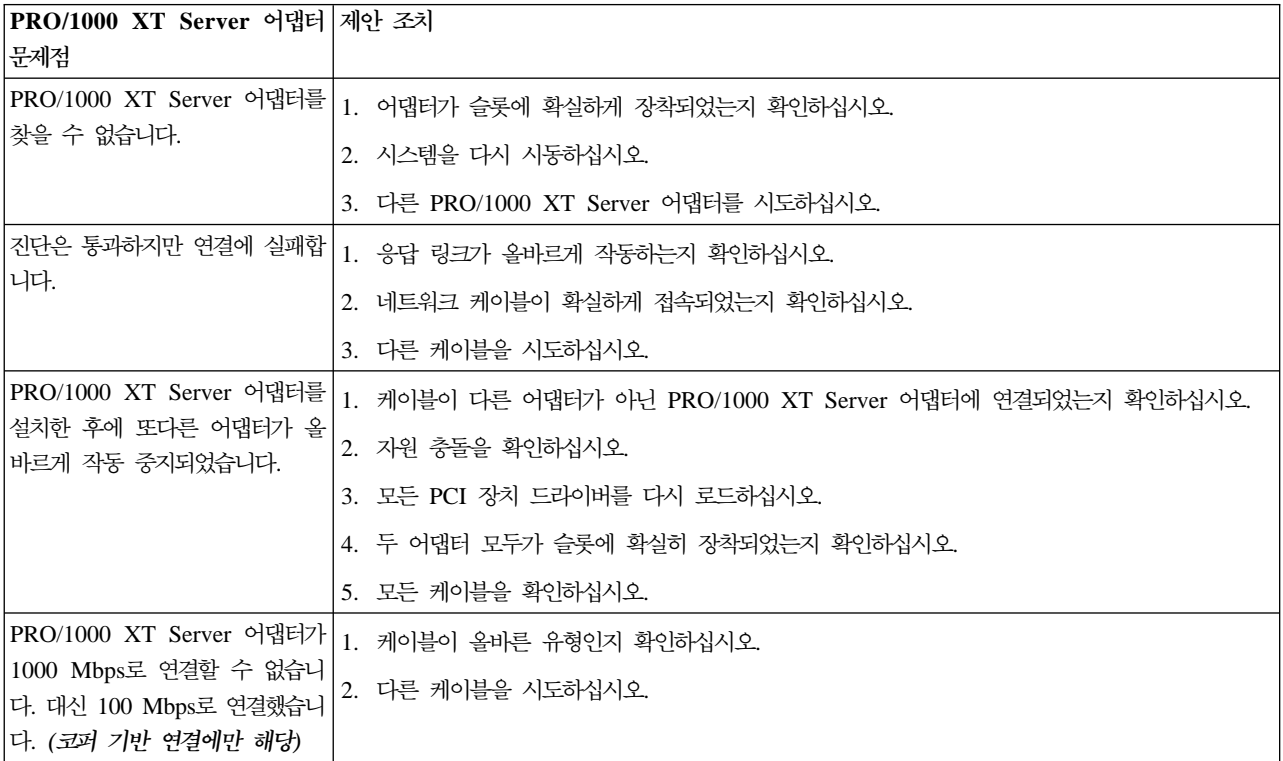

표 10. PRO/1000 XT Server 어댑터 문제점 해결 도표 (계속)

| PRO/1000 XT Server 어댑터 제안 조치   |                                                                     |
|--------------------------------|---------------------------------------------------------------------|
| 문제점                            |                                                                     |
| 어댑터가 명백한 원인 없이 작동<br>을 중지했습니다. | 1. 어댑터를 다시 설치하십시오.                                                  |
|                                | 2. 네트워크 드라이버 파일이 손상되거나 삭제되었을 수 있습니다. 드라이버를 다시 설치하십시오.               |
|                                | 3. 시스템을 다시 시동하십시오.                                                  |
|                                | 4. 다른 케이블을 시도하십시오.                                                  |
|                                | 5. 다른 PRO/1000 XT Server 어댑터를 사용하십시오.                               |
| LINK LED가 켜져 있습니다.             | 1. 어댑터 드라이버를 로드했는지 확인하십시오.                                          |
|                                | 2. 어댑터와 버퍼된 리피터(repeater) 또는 스위치에 있는 모든 연결을 확인하십시오.                 |
|                                | 3. 버퍼된 리피터 또는 스위치에 다른 포트를 사용하십시오.                                   |
|                                | 4. 네트워크 케이블이 확실하게 접속되었는지 확인하십시오.                                    |
|                                | 5. 가능하면 링크 파트너에 자동 협상 구성을 변경하십시오.                                   |
| 링크 라이트가 켜져 있지만 통신이             | 1. 최신 드라이버가 로드되었는지 확인하십시오.                                          |
| 제대로 이루어지지 않습니다.                | 2. 어댑터와 링크 파트너 모두 자동 협상으로 설정되거나 같은 속도와 양방향 설정값으로 설정되<br>었는지 확인하십시오. |
| ACT 라이트가 꺼져 있습니다.              | 1. 드라이버가 로드되었는지 확인하십시오.                                             |
|                                | 2. 서버 액세스를 시도하십시오.                                                  |
|                                | 3. 또다른 PRO/1000 XT Server 어댑터를 시도하십시오.                              |
|                                | 4. 네트워크 케이블이 확실하게 접속되었는지 확인하십시오.                                    |
| Windows 2000 및 XP message:     | PROSet 유틸리티로 어댑터를 구성한 후 시스템이 정지되면, 다음 단계를 수행하십시오.                   |
| Unable to remove PROSet in     | 1. Windows를 Safe 모드로 시작하십시오.                                        |
| SAFE mode.                     | 2. Device Manager에 액세스하고 네트워크 어댑터와 팀을 사용 불가능하게 하십시오.                |
|                                | 3. 시스템을 다시 시작하십시오.                                                  |
|                                | 4. Windows는 사용 불가능한 어댑터로 인해 문제점이 발생한 경우 정상적으로 작동되어야 합니              |
|                                | 다.                                                                  |
|                                | PROSet를 설치 제거하려면 다음 단계를 수행하십시오.                                     |
|                                | 1. Windows를 Safe 모드로 시작하십시오.                                        |
|                                | 2. Device Manager에 액세스하고 모든 팀만들기 인스턴스를 사용 불가능하게 하십시오.               |
|                                | 3. Normal 모드로 다시 시작하십시오.                                            |
|                                | 4. PROSet을 사용하여 모든 팀과 VLAN을 제거하십시오.                                 |
|                                | 5. Windows Control Panel에서 Add/Remove Programs를 선택하십시오.             |
|                                | 6. PROSet를 설치 제거하십시오.                                               |

표 10. PRO/1000 XT Server 어댑터 문제점 해결 도표 (계속)

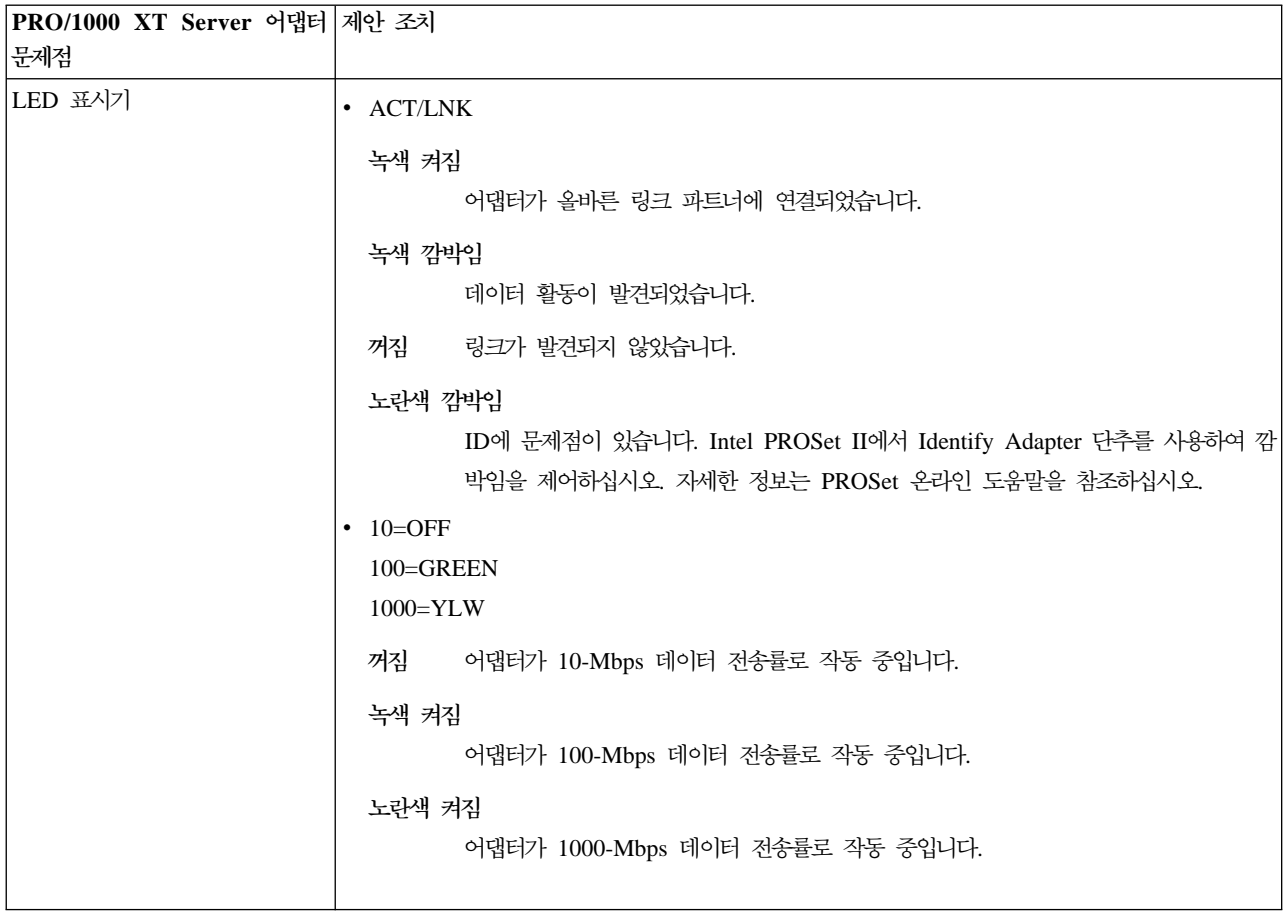

# **Alacritech Quad-Port 10/100 Ethernet**

표 11는 Alacritech Quad-Port 10/100 Ethernet 어댑터 LED 정의에 대한 LED 정의 를 표시합니다

| <b>LED</b> | 표시     | 의미                                                                      |
|------------|--------|-------------------------------------------------------------------------|
| <b>LNK</b> | 꺼짐     | 어댑터 또는 스위치 중 하나(또는 둘 다) 전원을<br>수신하지 않거나 둘 사이의 케이블 연결에 결함이<br>있습니다.      |
|            | 녹색     | 어댑터와 스위치가 전원을 수신 중입니다. 둘 사<br>이의 연결에 문제가 없습니다. 100Mbps 링크가 성<br>립되었습니다. |
|            | 황색     | 어댑터와 스위치가 전원을 수신 중입니다. 둘 사<br>이의 연결에 문제가 없습니다. 10Mbps 링크가 성<br>립되었습니다.  |
| ACT        | 꺼짐     | 어댑터가 네트워크 데이터를 전송 또는 수신하지<br>않습니다.                                      |
|            | 황색 깜박임 | 어댑터가 네트워크 데이터를 전송 또는 수신합니<br>다.                                         |

표 11. Alacritech Quad-Port 10/100 Ethernet 어댑터 LED 정의

### **Quad-Port 10/100 Ethernet**

이벤트 로그가 진단을 실행해야 함을 표시합니다. Programs 하에 있는 Start Menu에 서 Administrative Tools 폴더에 있는 Event Viewer에서 이벤트 로그를 볼 수 있습 니다. 이벤트 로그에 『SLIC*x* has determined that the adapter is not functioning properly 』가 보고되면, 다음 프로시저를 사용하여 Quad-Port 10/100 Ethernet 어댑터 에 대해 진단을 실행할 수 있습니다.

- 1. Alacritech Folder에서 Program Files 폴더에 있는 Start Menu에서 SLICuser 응 용프로그램을 실행하십시오.
- 2. **Diagnostics** 탭을 선택하십시오.

주: 진단을 실행하면 어댑터의 모든 포트가 방해 받습니다.

- 3. Run을 누르십시오. 그러면 IPP와 어댑터의 선택된 포트의 자체 테스트가 실행됩니 다. 제대로 기능하는 보드는 모든 테스트가 Passed되었는지 창을 표시하게 됩니다.
- 4. OK를 눌러 SLICuser 유틸리티를 닫으십시오.

### **ServeRAID-4Lx와 4H 문제점 해결**

오류 코드와 메시지가 어댑터 BIOS 버전 다음에 바로 텍스트 행으로 화면에 표시됩니 다.

POST 제어기 구성에서 변경을 발견하거나 제어기 하드웨어 문제점을 발견하면, 메시 지가 화면에 표시됩니다. 97 페이지의 『[POST\(ISPR\)](#page-112-0) 오류 프로시저』를 참조하여 문제 점을 정정하십시오.

POST Error 또는 Configuration Error 메시지가 없는 경우, BIOS 화면 메시지가 아 래 보이는 샘플과 같습니다.

주: 버전은 표시된 것과 다를 수도 있습니다.

```
\mathcal{L}=\mathcal{L}=\mathcal{IBM ServeRAID BIOS
Copyright IBM Corp. 1994, 2001. All rights reserved.
BIOS Ver: 4.70.17
\mathcal{L}_\text{max} and \mathcal{L}_\text{max} and \mathcal{L}_\text{max} and \mathcal{L}_\text{max}Controller 1 Slot 3, Logical drive=3, Other=0, Firmware=4.70.17, Status=OK
       << Press Ctrl+I to access the Mini-Configuration Program >>
Initializing ServeRAID Controller 1 in Slot 1.
Power-on self-test can take up to 59 Second(s) -- test Passed.
Drive configuration can take up to 6 Minute(s) 0 Second(s) -- test Passed.
```
POST Error 메시지가 있는 경우, BIOS 화면은 아래 보이는 샘플과 같습니다. [97](#page-112-0) 페 이지의 『[POST\(ISPR\)](#page-112-0) 오류 프로시저』를 참조하여 문제점을 정정하십시오.

주: 버전은 표시된 것과 다를 수도 있습니다.

XXXX 문자는 POST (ISPR) 오류를 표시합니다.

```
\mathcal{L}=\mathcal{L}=\mathcal{IBM ServeRAID BIOS
Copyright IBM Corp. 1994, 2001. All rights reserved.
BIOS Ver: 4.70.17
\mathcal{L}=\mathcal{L}=\mathcal{Controller 1 Slot 3, Logical drive=3, Other=0, Firmware=4.70.17, Status=Failed
          << Press Ctrl+I to access the Mini-Configuration Program >>
Initializing ServeRAID Controller 1 in Slot 1.
Power-on self-test can take up to 59 Second(s) -- test Failed.
Controller is not responding properly - Run Diagnostics.
Error Code: XXXX-YY
```

```
아래의 BIOS 샘플 화면은 구성 상태와 오류 정보를 보여 줍니다.
```

```
\mathcal{L}_\text{max}IBM ServeRAID BIOS
Copyright IBM Corp. 1994, 2001. All rights reserved.
BIOS Ver: 4.70.17
\mathcal{L}_\text{max}Controller 1 Slot 3, Logical drive=3, Other=0, Firmware=4.70.17, Status=OK
     << Press Ctrl+I to access the Mini-Configuration Program >>
\mathcal{L}=\mathcal{L}=\mathcal{Initializing ServeRAID Controller 1 in Slot 1.
Power-on self-test can take up to 59 Second(s) -- test Passed.
Drive configuration-can take up to 6 Minute(s) 0 Second(s) -- test Failed.
Controller POST and Config Error Codes: ISPR = EF10 BCS = 09 ECS = 20.
Following drives not responding (old state: new state: ch SID)
(RDY:EMP: 2:0)
The system has a configuration error due to above condition(s). Press: F4 - Retry
the command F5- Update Controller configuration to exclude
NON-RESPONDING drives Warning: NON-RESPONDING drives will be set to
DDD, DHS, or EMP state F10 - Exit without change
```
주: ServeRAID-4 제어기를 바꾸거나 제어기를 바꾸는 것이 [99](#page-114-0) 페이지의 표 12에 나 열되지 않는 경우 ServeRAID 문제점에 대해 임베드된 ServeRAID-4 제어기를 포 함하는 시스템 보드를 바꾸지 마십시오.

### **POST(ISPR) -**

Interrupt Status Port Register(ISPR) Error Procedures가 오류와 증상, 가능한 원인 을 나열합니다. 가장 가능성있는 원인이 먼저 나열됩니다. 이 프로시저를 사용하여 컴 퓨터 서비스 시 ServeRAID 문제점을 해결할 수 있습니다. 오류 코드의 완전한 목록이 [99](#page-114-0) 페이지의 표 12에 있습니다.

### **EF 10**

기본 ISPR. ISPR 오류가 나타나지 않습니다.

#### **9ZXX - BZXX**

SCSI 버스 오류가 케이블과 종료, 결함 있는 드라이브 등에 의해 야기되었습 니다.

1. 모든 SCSI 케이블을 의심되는 카드로부터 연결을 끊어서 SCSI 서브시스템 과 제어기 사이의 오류를 분리하고 다시 시동하십시오.

**:**

 $F5$ 를 누르지 마십시오. 그렇게 하면 구성이 변경됩니다.

ISPR 오류가 여전히 있으면, 오류가 없어질 때까지 다음 조치를 취하십시 오.

- a. 제어기를 다시 설치하십시오.
- b. 제어기를 교체하십시오.
- 주: 제어기가 구성 변경을 발견하면 Save Changes를 선택하지 마십시오. 대신, 이러한 효과에 대한 모든 옵션을 생략하도록 F10을 누르십시오.
- 2. 케이블의 연결을 끊은 후에 ISPR 오류가 EF10이면 다음을 수행하십시오.
	- a. 문제가 있는 채널을 다시 연결할 때만 오류가 나타나는지 확인하여 식 별된 채널이 오류의 원인인지 확인하십시오.
	- b. 식별된 채널의 종료를 확인하십시오.
	- c. 백플레인 점퍼 구성이 올바른지 확인하십시오.
	- d. DASD 상태 케이블을 사용하는 시스템에서 케이블링 구성이 올바른지 확인하십시오. 이 프로시저 시작 시 연결을 끊었던 모든 케이블을 다시 연결하십시오.
	- e. SCSI 케이블을 교체하십시오.
	- f. SCSI 백플레인을 교체하십시오.
- $\mathbf{FFFF}(\mathbf{\mathfrak{E}}) = \mathbf{F}\left(\mathbf{F} \oplus \mathbf{F} \oplus \mathbf{F}\right)$ 
	- 1. 모든 SCSI 케이블을 의심되는 카드로부터 연결을 끊어서 SCSI 서브시스템 과 제어기 사이의 오류를 분리하고 다시 시동하십시오.

**:**

 $\bf{F5}$ 를 누르지 마십시오. 그렇게 하면 구성이 변경됩니다. 케이블의 연결을 끊은 후에 ISPR 코드가 EF10이면, 오류가 제거될 때까지

아래 단계를 따르십시오.

- a. 오류가 리턴될 때까지 케이블 연결을 한 번에 하나씩 끊고 다시 시동하 여 어떤 채널이 오류의 원인인지 식별하십시오.
- b. 식별된 채널에 접속된 드라이브의 연결을 한 번에 하나씩 끊고 어떤 드 라이브가 문제점의 원인인지 결정할 수 있도록 매번 다시 시동하십시오.
- c. 식별된 채널에 접속된 SCSI 케이블을 교체하십시오.
- d. 식별된 채널에 접속된 백플레인을 교체하십시오.
- 2. 모든 SCSI 케이블의 연결을 끊고 다시 시동한 이후에도 초기 ISPR 코드 가 여전히 있으면, 오류가 없어질 때까지 다음 조치를 취하십시오.
	- a. 제어기를 다시 설치하십시오.
	- b. 제어기를 교체하십시오.

## <span id="page-114-0"></span>ServeRAID-4x 문제점과 조치

표 12는 어댑터와 연관된 문제점과 정정하는 조치를 나열합니다. 표는 문제점 해결 프 로시저 결론으로 어떤 어댑터가 교체되어야 하는지 결정할 수도 있게 합니다.

<mark>주: POST(ISPR</mark>) 오류 프로시저를 따를 때까지 모든 제어기를 바꾸지 <mark>마십시오[\(97](#page-112-0)</mark> 페 이지의 『[POST\(ISPR\)](#page-112-0) 오류 프로시저』참조). POST(ISPR) 오류 프로시저에 그렇 게 하라고 표시한 경우에만 ServeRAID 제어기를 교체하십시오.

표 12에서 XXX는 위치 표시기로 사용되었으며 실제 오류 메시지에서는 다른 문자 또 는 숫자가 될 수 있습니다.

*12. ServeRAID-4x*

| 문제점                                 | 조치                                                           |
|-------------------------------------|--------------------------------------------------------------|
| 1XXX(마이크로코드 체크섬 오류)                 | ServeRAID-4 제어기를 확인하십시오.                                     |
| 2XXX - 5XXX(코드 DRAM 오류)             | 1. 다운로드 점퍼를 설치하고 최신 레벨 BIOS와 제                               |
|                                     | 어기용 펌웨어를 플래시하십시오. 점퍼를 제거하                                    |
|                                     | 십시오.                                                         |
|                                     | 2. ServeRAID-4 제어기를 확인하십시오.                                  |
| 6XXX (캐시 DRAM 오류) (ServeRAID-4H 전용) | 1. daughter 카드를 다시 설치하십시오.                                   |
|                                     | 2. 다운로드 점퍼를 설치하고 최신 레벨 BIOS와 제                               |
|                                     | 어기용 펌웨어를 플래시하십시오. 점퍼를 제거하                                    |
|                                     | 십시오.                                                         |
|                                     | 3. ServeRAID-4 제어기를 확인하십시오.                                  |
| 7XXX - 8XXX(호스트/로컬 PCI 버스 인터페이스     | 1. 다운로드 점퍼를 설치하고 최신 레벨 BIOS와 제                               |
| 오류)                                 | 어기용 펌웨어를 플래시하십시오. 점퍼를 제거하                                    |
|                                     | 십시오.                                                         |
|                                     | 2. ServeRAID-4 제어기를 확인하십시오.                                  |
| 케이블과 종료, 결함 있는 드라이브 등에 의해 야기        | 1. POST 오류 프로시저에 있는 표시를 따르십시오                                |
| 된 9ZXX - BZXX의 SCSI 버스 오류. Z는 특정    | (97 페이지의 『POST(ISPR) 오류 프로시저』를                               |
| 채널 또는 원인을 일으킨 채널을 나타냅니다.            | 참조하십시오). 이 표에 나열된 다음 단계를 계                                   |
|                                     | 속하기 전에 해당 지시사항을 따르십시오.                                       |
|                                     | 2. SCSI 케이블                                                  |
|                                     | 3. SCSI 백플레인                                                 |
|                                     | 4. 하드 드라이브                                                   |
|                                     | 5. ServeRAID-4 제어기를 확인하십시오.                                  |
|                                     | EFFE(펌웨어 코드 손상 또는 다운로드 점퍼가 제자   1. 최신 레벨 펌웨어와 제어기에 대한 펌웨어를 플 |
| 리에 있음)                              | 래시하십시오. 점퍼를 제거하십시오.                                          |
|                                     | 2. ServeRAID-4 제어기를 확인하십시오.                                  |

표 12. *ServeRAID-4x 문제점과 조치 (계속)* 

| 문제점                   | 조치                              |
|-----------------------|---------------------------------|
| FFFF 또는 나열되지 않은 다른 코드 | 1. POST(ISPR) 오류 프로시저에 있는 표시를 따 |
|                       | 르십시오(97 페이지의 『POST(ISPR) 오류 프로  |
|                       | 시저』를 참조하십시오).                   |
|                       | 2. SCSI 케이블                     |
|                       | 3. SCSI 백플레인                    |
|                       | 4. 하드 드라이브                      |
|                       | 5. ServeRAID-4 제어기를 확인하십시오.     |

### **ServeRAID 4x**

**Advanced Functions**에 있는 IBM ServeRAID Configuration 소프트웨어를 통해서 ServeRAID 어댑터에 대한 모든 진단 조작을 실행할 수 있습니다. 시스템 진단을 통 해 서브시스템 진단을 실행할 수 있습니다.

주: 모든 테스트를 실행하기 전에, ServeRAID 진단 테스트 프로그램을 사용하여 현재 디스크 배열 구성을 백업하십시오. ServeRAID 구성 정보의 현재 백업을 항상 보 관하십시오. 동적 변경은 구성에서 핫스페어 교체를 일으킬 수 있습니다.

IBM PC ServeRAID 어댑터 진단 테스트 프로그램은 운영 체제와는 독립적으로 실행 되며 디스켓으로부터 실행됩니다. 사본을 ServerGuide Diskette Factory로부터 얻거나 IBM 웹 사이트에서 이미지를 다운로드할 수 있습니다.

ServeRAID 구성을 백업하려면 다음을 수행하십시오.

- 1. Main Menu에서 Advanced Functions를 선택하십시오.
- 2. Backup IPS ServeRaid Config를 선택하십시오.

ServeRAID Subsystem Diagnostic 프로그램을 사용하여 PC ServeRAID 어댑터와 그 것에 연결된 장치를 테스트할 수 있습니다. ServeRAID 서브시스템을 테스트하려면 다 음을 수행하십시오.

- 1. ServeRAID Configuration Utility 프로그램을 시작하십시오.
- 2. Main Menu에서 Advanced Functions를 선택하고 Enter를 누르십시오.
- 3. 다음 메뉴에서 IBM ServeRAID Subsystem Diagnostic을 선택하고 Enter를 누 르십시오.
- 4. 실행할 진단 테스트를 선택하고 **Enter**를 누르십시오. 사용 가능한 진단 테스트에 대한 설명은 다음을 포함합니다.

**Adapter Self-tests -**

PC ServeRAID 어댑터를 테스트하십시오. 자체 테스트가 완료되고 나면 서 버를 다시 시작하십시오.

#### **SCSI Device Self-test**

PC ServeRAID 어댑터에 접속된 SCSI 장치에서 진단을 실행하십시오.

## **SCSI HVD 3570**

표 13의 문제점 해결 도표를 사용하여 확실한 증상이 있는 HVD 어댑터 문제점에 대 한 해결책을 찾을 수 있습니다.

표 13. *SCSI HVD 3570 어댑터 문제점 해결* 도표

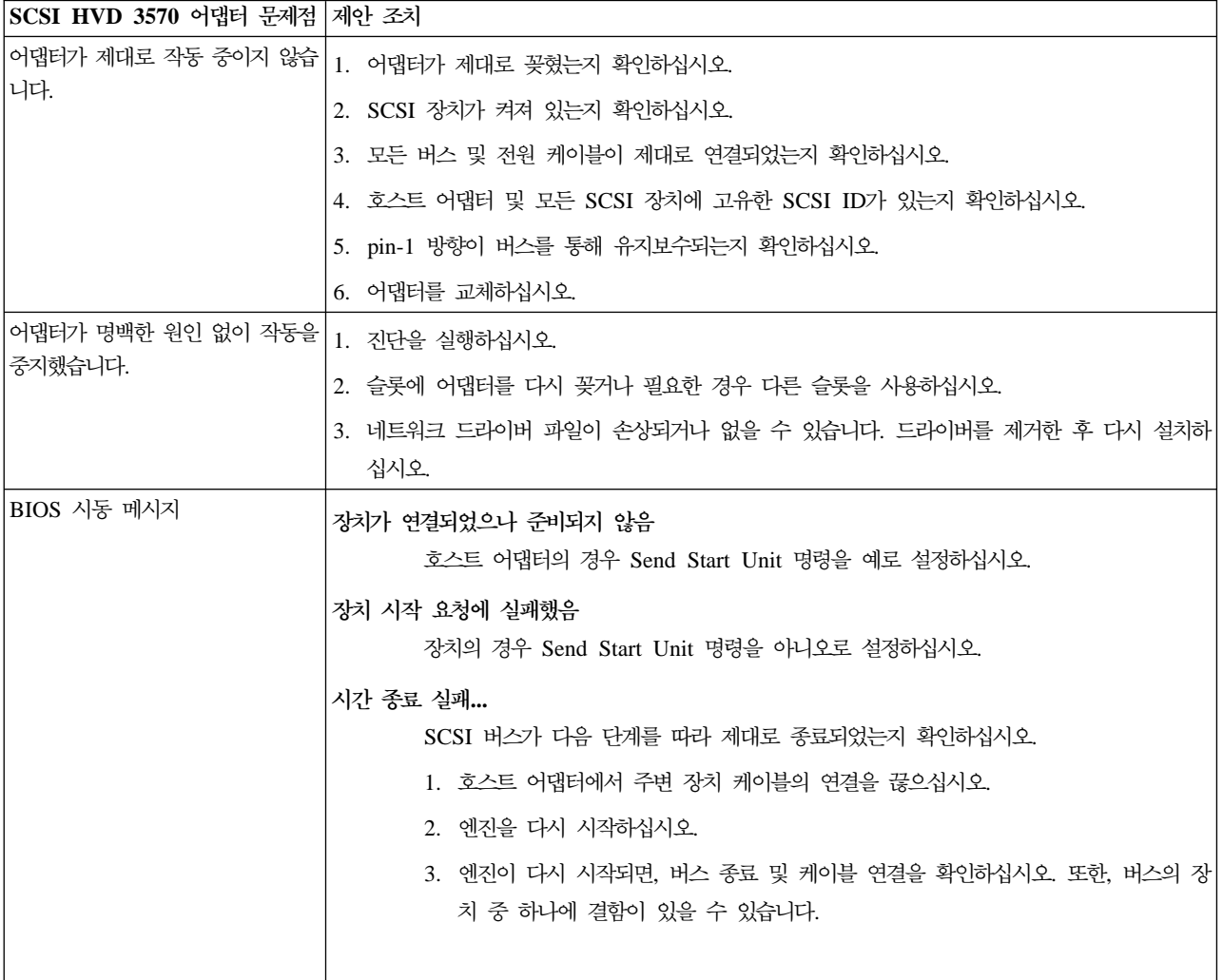

## **Integrated System Management Processor**

- 1. ISMP Utility CD-ROM을 CD-ROM 드라이브에 삽입하고 NAS 200 엔진을 다 시 시작하십시오. 엔진이 CD-ROM으로부터 시동되지 않으면, POST/BIOS 설정을 사용하여 CD-ROM 드라이브를 시동 장치로 구성하십시오.
- 2. 엔진이 시동되고 나면 다음 선택사항을 포함하는 기본 메뉴가 나타납니다.
	- v Hardware Status and Information
	- Configuration Settings
	- Update System Management firmware

3. 위와 아래 화살표 키를 사용하여 Hardware Status and Information를 선택하 고 Enter를 누르십시오. Hardware Status and Information 메뉴는 다음과 같은 진단 테스트 결과와 함께 ISMP 장치 목록을 포함합니다.

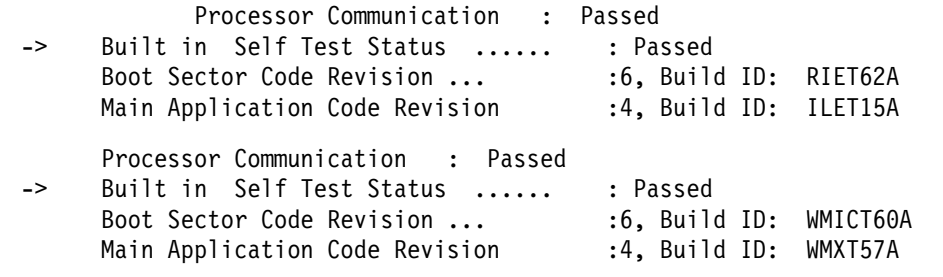

4. 위와 아래 화살표 키를 사용하여 자세히 볼 장치를 선택하십시오. Enter를 누르십 시오. 다음과 같이 장치에 대한 테스트와 결과 목록이 나타납니다.

Current System Management Processor Status

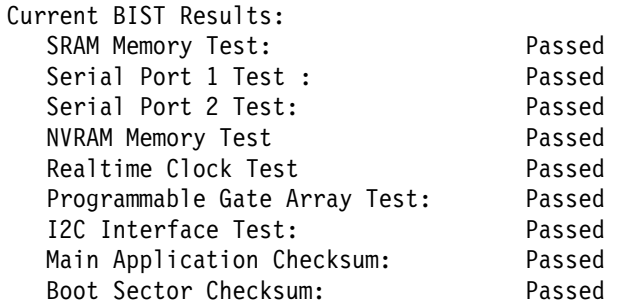

Current System Management Adapter Status

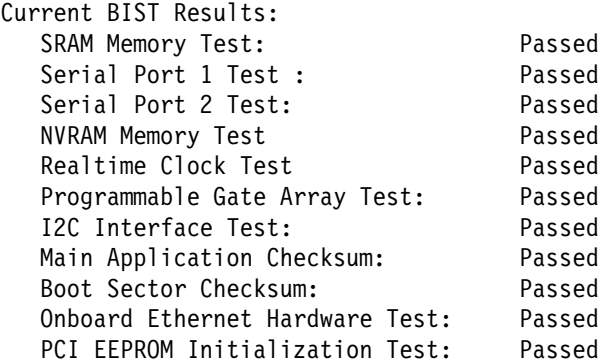

5. 이 정보 보기를 완료하면, Esc를 눌러 기본 메뉴로 리턴하십시오. CD를 제거하고 NAS 200 엔진을 다시 시작하십시오.

## **Remote Supervisor**

- 1. Remote Supervisor Adapter Support CD를 CD-ROM 드라이브에 삽입하고 엔 진을 다시 시작하십시오. 엔진이 CD-ROM으로부터 시동되지 않으면, POST/BIOS 설정을 사용하여 CD-ROM 드라이브를 시동 장치로 구성하십시오.
- 2. 엔진이 시동되고 나면 다음 선택사항을 포함하는 기본 메뉴가 나타납니다.
	- Hardware Status and Information
- Configuration Settings
- Update System Management firmware
- 3. 위와 아래 화살표 키를 사용하여 Hardware Status and Information를 선택하 고 Enter를 누르십시오. Hardware Status and Information 메뉴는 다음과 같은 진단 테스트 결과와 함께 장치 목록을 표시합니다.

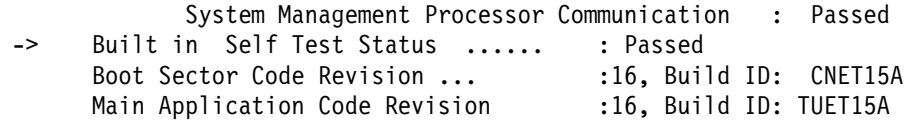

4. 위와 아래 화살표 키를 사용하여 자세히 볼 장치를 선택하십시오. Enter를 누르십 시오. 다음과 같이 장치에 대한 테스트와 결과 목록이 나타납니다.

Current System Management Processor Status

Current BIST Results:

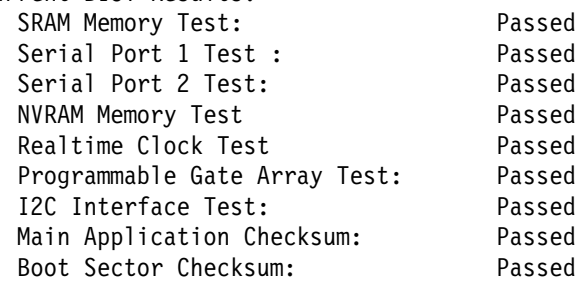

Current System Management Adapter Status

Current BIST Results: SRAM Memory Test: Passed Serial Port 1 Test : Passed Serial Port 2 Test: Passed NVRAM Memory Test Passed Realtime Clock Test Passed Programmable Gate Array Test: Passed I2C Interface Test: Passed Main Application Checksum: Passed Boot Sector Checksum: Passed Onboard Ethernet Hardware Test: Passed PCI EEPROM Initialization Test: Passed

5. 이 정보 보기를 완료하면, Esc를 눌러 기본 메뉴로 리턴하십시오. CD를 제거하고 엔진을 다시 시작하십시오.

#### **SCSI**

SCSI 어댑터는 테이프 백업 조작 용으로 사용됩니다. 엔진 시동 시간 중에 프롬프트가 표시되면 Ctrl-A를 눌러 구성할 수 있습니다. 이것은 BIOS SCSI Select 유틸리티를 호출합니다. 이 유틸리티가 표시되면 화면 상의 지시를 따르십시오. 어댑터가 시동 프 로세스 동안 테스트됩니다.

# 제 8 장 복구 및 보충 CD 사용

이 장은 보충 및 복구 CD에 포함된 응용프로그램과 응용프로그램을 언제 어떻게 사용 하는지 설명합니다.

경고: 사전 설치된 소프트웨어에 대한 허가받지 않은 서비스 팩이나 갱신을 적용 또 는 설치하거나, 사전 로드 이미지 또는 보충 CD, IBM 웹 사이트에 포함되지 않는 추 가 소프트웨어 제품을 설치함으로써 이 제품의 사전 로드 소프트웨어 구성을 변경하면 지원받지 못할 뿐 아니라 예기치 않은 결과를 야기할 수도 있습니다. 갱신된 호환성 정 보는 다음으로 이동하십시오.

[www.ibm.com/storage/support/nas](http://www.ibm.com/storage/support/nas)

사전 로드 소프트웨어 구성요소에 대한 문제점을 정정하려면 사용자와 시스템 데이터를 백업하십시오. 그런 다음, 복구 CD를 사용하여 사전 로드 소프트웨어 이미지를 복원하 십시오.

복구 CD 세트 사용 대신에, 사용자의 요구사항에 일치한다면 설비를 복구하는 데 PSM(Persistent Storage Manager)가 제공하는 장애 복구 해결책 중 복원 부분을 사 용할 수 있습니다. 복원 기능으로 복원 이후 네트워킹과 다른 구성요소를 다시 구성해 야 하는 초기(공장) 구성으로 되돌아가지 않고 한 단계만으로 PSM 백업을 받았던 때 의 상태 그대로 설비를 복원할 수 있습니다. 요구사항에 맞는지 결정하려면 [58](#page-73-0) 페이지 의『PSM 복구 디스켓을 사용한 시스템 드라이브 복원』을 참조하십시오. 요구사항에 맞 는다면 PSM 복구 방법을 사용할 수 있습니다. PSM 복구 방법을 사용할만한 요구사 항에 맞지 않거나 PSM 복구에 실패하는 경우, 이 장에서 설명한대로 복구 CD 세트를 사용해야 합니다.

## 복구 가능 디스켓과 복구 CD 세트 사용

복구 CD 세트(『복구 CD 1,』 『복구 CD 2,』 『복구 CD 3』 및 『복구 CD 4』로 레이 블이 붙은 CD 네 개)는 NAS 200에 대한 사전 로등 이미지를 포함하며 설비에 사전 로드 이미지를 복구하는 데 사용됩니다. 복구 CD 1을 사용하기 전에 복구 가능 디스 켓을 사용하여 설비를 시작해야 합니다.

경고: 정상 운영 조건에서는 NAS 200에 접속된 모니터 또는 키보드, 마우스가 없습 니다. 이 때문에 모니터를 사용하는 사전 로드 이미지 복원 프로세스와 상호작용할 수 없습니다. 복구 CD 1을 시작하면 사용자 눈에 보이도록 프롬프트를 내보내지 않고 자 동으로 시스템 드라이브의 모든 데이터를 삭제합니다. 복구 가능 디스켓과 복구 CD 세 트는 사전 로드 시스템 이미지를 반드시 복원해야 하는 경우에만 사용하십시오.

설비에 사전 로드된 이미지를 복구하려면 다음 단계를 수행하십시오.

- 1. 모든 지속적 이미지를 삭제하여 시스템 소프트웨어를 깨끗하게 다시 로드하십시오.
	- 주: 복구 프로세스는 지속적 이미지를 유효하지 않게 하고 복구 이전 상태와 일치 하지 않는 상태로 남겨둡니다.
- 2. 설비에 키보드와 표시장치를 접속하십시오.
- 3. 복구 가능 디스켓을 디스켓 드라이브에 삽입하고 복구 CD 1을 설비의 복구 CD 드 라이브에 위치시키십시오.

복구 가능 디스켓은 CD-ROM 드라이브에서 NAS 200을 복원합니다. 복구 가 능 디스켓을 사용하여 설비를 먼저 다시 시작하지 않고는 복구 CD 세트로부 터 사전 로드 이미지를 복원할 수 없습니다.

4. 설비를 다시 시작하십시오.

- 중요 -

- 5. 추가 프로세서 메모리를 설치하면, BIOS 구성 프로그램이 표시됩니다. 첫 화면에서 Continue를 누르고, Continue를 다시 누르고 Exit Setup을 누르십시오. 마지막 으로, Yes를 눌러 Setup을 저장 후 종료하십시오.
- 6. 디스켓이 로드되면, 계속 진행하려는지를 묻는 메시지가 표시됩니다. 계속하려면 Y 를 입력하십시오. N을 입력하면 명령 프롬프트로 리턴됩니다.
- 7. 복구 프로세스가 자동으로 시작됩니다. 이미지 복구 소프트웨어가 제공한 지시사항 을 따르고, 초기 제조된 사전 로드가 복원됩니다. 사전 로드 이미지 복원 동안, CD-ROM 드라이브에 다른 복구 CD를 삽입하라는 프롬프트가 표시됩니다. 로드 이 미지가 복원되면 설비가 자동으로 다시 시작합니다.
- 8. 추가 프로세서 메모리를 설치하면, BIOS 구성 프로그램이 이제 두 번째로 표시됩 니다. 첫 화면에서 Continue를 누르고, Continue를 다시 누르고 Exit Setup을 누 르십시오. 마지막으로, **Yes**를 눌러 Setup을 저장 후 종료하십시오. 이제 설비에서 키보드와 표시장치를 떼어내고 복구 프로세스가 자동으로 완료되도록 하십시오. 이 제 CD-ROM 드라이브에서 복구 CD 3을 제거할 수 있습니다.

· 중요 ·

시스템이 다시 시작한 이후에 적어도 15분 동안 설비를 연결하거나 구성하지 마십시오. 설비가 다시 시작하면, 설비 구성을 완료하기 위한 일련의 구성과 시 스템 준비 프로그램이 자동으로 실행됩니다. 이 프로그램은 모든 포함된 응용 프로그램(IBM Advanced Appliance Configuration Utility 또는 Terminal Services Client와 같은)을 사용하여 NAS 200을 연결하거나 구성하는데 사 용하기 전에 실행을 완료해야 합니다. 이 주의사항은 복구 CD 세트를 사용한 이후에 처음 NAS 200이 시작된 이후에만 적용됩니다.

Logical Disk 0은 6-GB NTFS 시동 파티션을 가지도록 구성됩니다. Logical Disk 0(설비의 초기 하드 디스크 드라이브에서 유지보수 파티션을 포함하지만 대체 하드 디스크 드라이브 경우 다른 모든 파티션을 포함하지 않는)의 나머 지 뿐 아니라 이전에 구성된 다른 모든 논리 디스크 드라이브는 변경되지 않 은 채로 남게 됩니다.

9. 복구 CD 세트에서 보다 새로운 소프트웨어 갱신사항을 다시 설치하십시오.

# 보충 CD 사용

보충 CD는 NAS 200에 사전 설치된 중요 소프트웨어 응용프로그램의 문서와 사본을 포함합니다. 표 14는 보충 CD에 있는 디렉토리 이름과 디렉토리 내용의 설명을 포함합 니다.

표 14. 보충 CD 디렉토리

| 다렉토리 이름       | 내용                                                                                                  |
|---------------|----------------------------------------------------------------------------------------------------|
|               | IBM Advanced Appliance  IBM Advanced Appliance Configuration 콘솔과 에이전트 설치 파일. IBM Advanced Appliance |
| Configuration | Configuration 에이전트는 NAS 200에 있는 Windows Powered 서비스처럼 사전 설치됩니다.                                     |
|               | Advanced Appliance Configuration 콘솔(Windows 98이나 Windows NT, Windows 2000을 실                        |
|               | 행하는 또다른 네트워크 연결 워크스테이션에 있는)을 설치하려면, 사용자 워크스테이션 CD-ROM                                               |
|               | 드라이브에 지정된 드라이브 이름인 x:\IBM Advanced Appliance Configuration 디렉토리 x에서                                 |
|               | lpv2setup.exe(보충 CD 버전 1.0이 있는 경우)를 실행하십시오.                                                         |
|               | 주: 설치가 완료되면, 워크스테이션에서 TEMP 환경 변수에 지정된 디렉토리(일반적으로 c:\temp임.                                          |
|               | DOS 명령 프롬프트에서 set temp를 입력하여 TEMP 변수 값을 지정할 수 있습니다) 아래 iaacu                                        |
|               | 라는 임시 디렉토리 밑에 남게 됩니다. 설치가 완료된 후 (Windows Explorer를 사용하여) 이 디렉                                       |
|               | 토리를 제거하십시오.                                                                                         |

#### 표 14. 보충 CD 디렉토리 (계속)

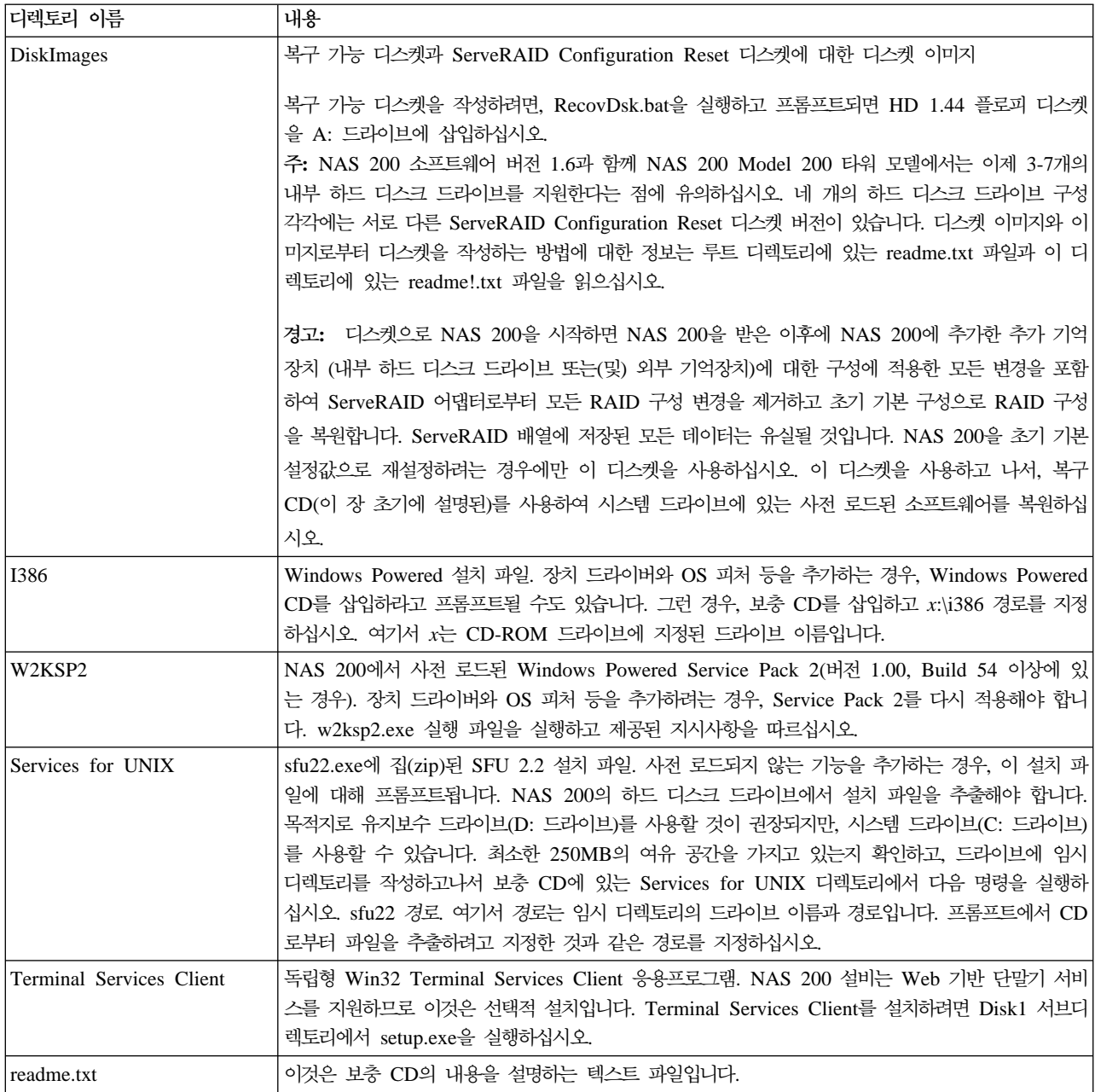

# 부록 A. 주의사항

이 정보는 미국에서 제공되는 제품 및 서비스 용으로 작성된 것입니다.

IBM은 다른 국가에서 이 책에 기술된 제품, 서비스 또는 기능을 제공하지 않을 수도 있습니다. 현재 사용할 수 있는 제품 및 서비스에 대한 정보는 한국 IBM 담당자에게 문의하십시오. 이 책에서 IBM 제품, 프로그램 또는 서비스를 언급했다고 해서 해당 IBM 제품, 프로그램 또는 서비스만을 사용할 수 있다는 것을 의미하지는 않습니다. IBM의 지적 재산권을 침해하지 않는 한, 기능상으로 동등한 제품, 프로그램 또는 서비스를 대 신 사용할 수도 있습니다. 그러나 비IBM 제품, 프로그램 또는 서비스 운영에 대한 평 가 및 검증은 사용자의 책임입니다.

IBM은 이 책에서 다루고 있는 특정 내용에 대해 특허를 보유하고 있거나 현재 특허 출원 중일 수 있습니다. 이 책을 제공한다고 해서 특허에 대한 사용권까지 부여하는 것 은 아닙니다. 사용권에 대한 의문사항은 다음으로 문의하십시오.

135-270 서울 특별시 강남구 도곡동 467-12, 군인공제회관빌딩 한국 아이.비.엠 주식회사 고객만족센터 : 080-023-8080

2 바이트(DBCS) 정보에 관한 사용권 문의는 한국 IBM 고객만족센터에 문의하거나 다 음 주소로 서면 문의하시기 바랍니다.

IBM World Trade Asia Corporation Licensing 2-31 Roppongi 3-chome, Minato-ku Tokyo 106, Japan

다음 단락은 현지법과 상충하는 영국이나 기타 국가에서는 적용되지 않습니다. IBM은 타인의 권리 비침해, 상품성 및 특정 목적에의 적합성에 대한 묵시적 보<del>증</del>을 포함하여 (단, 이에 한하지 않음) 묵시적이든 명시적이든 어떠한 종류의 보증없이 이 책을 현상 태 대로 제공합니다. 일부 국가에서는 특정 거래에서 명시적 또는 묵시적 보증의 면책 사항을 허용하지 않으므로, 이 사항이 적용되지 않을 수도 있습니다.

이 정보에는 기술적으로 부정확한 내용이나 인쇄상의 오류가 있을 수 있습니다. 이 정 보는 주기적으로 변경되며, 이 변경사항은 최신판에 통합됩니다. IBM은 이 책에서 설 명한 제품 및/또는 프로그램을 사전 통고없이 언제든지 개선 및/또는 변경할 수 있습니 다.

IBM은 귀하의 권리를 침해하지 않는 범위 내에서 적절하다고 생각하는 방식으로 귀하 가 제공한 정보를 사용하거나 배포할 수 있습니다.

비IBM 제품에 관한 정보는 해당 제품의 공급업체, 공개 자료 또는 기타 범용 소스로 부터 얻은 것입니다. IBM에서는 이러한 제품들을 테스트하지 않았으므로, 비IBM 제 품과 관련된 성능의 정확성, 호환성 또는 배상 청구에 대해서는 확신할 수 없습니다. 비 IBM 제품의 성능에 대한 의문사항은 해당 제품의 공급업체에 문의하십시오.

이 정보에서 비IBM의 웹 사이트는 단지 편의상 제공된 것으로, 어떤 방식으로든 이들 웹 사이트를 옹호하고자 하는 것은 아닙니다. 해당 웹 사이트의 자료는 본 IBM 제품 자료의 일부가 아니므로 해당 웹 사이트 사용으로 인한 위험은 사용자 본인이 감수해 야 합니다.

# <del>등록</del>상표

IBM, IBM 로고, IBM Director, Netfinity, ServeRAID, ServerGuide, TotalStorage, NetView, SecureWay, Tivoli 및 WebSphere는 미국 또는 기타 국가에서 사용되는 IBM 또는 Tivoli Systems Inc.의 상표 또는 등록상표입니다.

Alacritech 및 SLIC Technology는 미국 또는 기타 국가에서 사용되는 Alacritech, Inc. 의 등록상표입니다.

Lotus와 Domino는 미국 또는 기타 국가에서 사용되는 Lotus Development Corporation의 상표입니다.

Intel, LANDesk, MMX, Pentium, Pentium II Xeon 및 Pentium III Xeon는 미국 또는 기타 국가에서 사용되는 상표 또는 등록상표입니다.

Microsoft, Windows 및 Windows NT는 Microsoft Corporation의 상표 또는 등록 상표입니다.

UNIX는 미국 또는 기타 국가에서 사용되는 등록상표이며 X/Open Company Limited 를 통해 배타적으로 사용권이 있습니다.

Java 및 모든 Java 기반 상표와 로고는 미국 또는 기타 국가에서 사용되는 Sun Microsystems, Inc.의 상표 또는 등록상표입니다.

기타 회사, 제품 및 서비스 이름은 해당 회사의 상표 또는 서비스표입니다.

# 부록 B. 도움말, 서비스 및 정보 가져오기

IBM을 통하여 도움말이나 서비스, 기술 지원 및 IBM 제품에 대한 자세한 정보를 얻 을 수 있습니다.

IBM은 IBM 제품 및 서비스에 대한 정보, 최신 기술 정보를 제공하는 WWW(World Wide Web) 페이지를 유지보수합니다.

표 15는 이 웹 페이지 중 일부가 나열되어 있습니다.

표 15. 도움말, 서비스 및 정보에 대한 IBM 웹 사이트

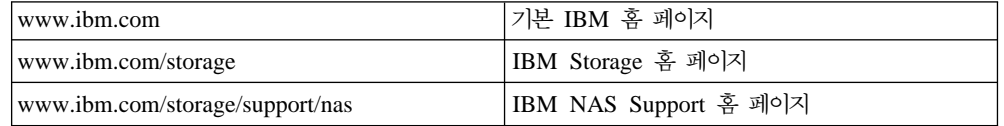

다른 운영 체제, 소프트웨어 및 보조 프로그램에 대한 정보를 얻기 위해 다른 회사의 웹 페이지를 방문할 수 있습니다. 다음은 유용한 일부 타사 웹 사이트입니다.

[www.tivoli.com](http://www.tivoli.com)

[www.cdpi.com](http://www.cdpi.com)

사용 가능한 서비스와 나열된 전화 번호는 통지하고 않고 변경될 수 있습니다.

# 서비스 지원

IBM 하드웨어 제품을 처음 구입하면, 확장 지원 범위에 액세스할 수 있습니다. IBM 하드웨어 제품 보증 기간 중, IBM 하드웨어 보증 조건에 포함되는 하드웨어 제품에 대 한 도움을 얻으려면 IBM 고객만족센터(080-023-8080)에 문의할 수 있습니다.

보증 기간 중에 사용 가능한 서비스는 다음과 같습니다.

- 문제점 판별 숙련된 기술자가 하드웨어 문제점을 판별하여 문제점을 해결하는 데 필요한 조치를 알려줄 것입니다.
- IBM 하드웨어 수리 해당 문제점이 IBM 하드웨어 보증 조건에 해당되는 것으로 판별되는 경우, 숙련된 서비스 기술자가 적용 가능한 레벨의 서비스를 제공할 것입니 다.
- 설계 변경 관리 제품이 판매된 후에 변경이 필요한 경우가 있을 수 있습니다. IBM 또는 IBM에서 승인한 소매업체가 사용자의 하드웨어에 적용되는 EC(Engineering Changes)를 사용 가능하도록 할 것입니다.

보증 서비스를 받으려면 구매 증서를 보관해 두어야 합니다.

전화로 문의하기 전에 다음 정보를 확인해 주십시오.

- 기계 유형 및 모델
- 사용자의 IBM 하드웨어 제품의 일련 번호
- 문제점에 대한 설명
- 정확한 오류 메시지
- 하드웨어 및 소프트웨어의 구성 정보

전화로 문의할 때에는 가능하면 컴퓨터 앞에 있으십시오.

대부분의 서비스 활동의 경우 호환가능한 모니터, 키보드 및 마우스가 필요합니다.

다음 항목들은 포함되지 않습니다.

- 비IBM 부품 또는 보증되지 않은 IBM 부품의 사용 또는 교체
	- 주: 보증되는 모든 부품들에는 IBM FRU XXXXXXX 형식으로 된 7자의 ID가 있 습니다.
- 소프트웨어 문제점 소스의 ID
- 설치 또는 업그레이드의 일부로서 BIOS 구성
- 장치 드라이버의 변경, 수정 또는 업그레이드
- NOS(Network Operating System)의 설치 및 관리
- 응용프로그램의 설치 및 관리

IBM의 보증 조건에 대한 자세한 설명은 사용자의 IBM 하드웨어 보증을 참조하십시  $\Delta$ .

## **서비스 호출 전 참고 정보**

외부의 도움 없이, 온라인 도움말을 사용하거나 Model 200과 함께 제공되는 온라인 문 서 또는 책자를 통해 해결되는 문제점도 있습니다. 또한 소프트웨어와 함께 제공되는 모 든 README 파일을 읽었는지 확인하십시오.

Model 200은 문제점 해결 프로시저와 오류 메시지 설명을 포함하는 문서와 함께 제공 됩니다. 설비와 함께 제공되는 문서 또한 사용자가 실행할 수 있는 진단 테스트에 대한 정보를 포함합니다.

Network Attached Server 설비를 켰을 때 오류 코드나 발신음 코드를 수신하는 경우, 하드웨어 문서에서 POST 오류 메시지 도표를 참조하십시오. POST 오류 코드 또는 발 신음 코드를 수신하지 않았지만, 하드웨어 문제점이 의심되는 경우, 하드웨어 문서에 있 는 문제점 해결 정보를 참조하거나 진단 테스트를 실행하십시오.

소프트웨어 문제점이 의심되는 경우, 운영 체제 또는 응용프로그램에 대한 문서(모든 README 파일에 포함된)를 참조하십시오.

# 고객 지원와 서비스 얻기

IBM Network Attached Storage 설비를 구매하면 보증 기간 동안 표준 도움과 지원 을 받을 자격이 주어집니다. 추가 지원과 서비스가 필요한 경우, 대부분의 요구를 충족 하는 광범위한 서비스를 구매하여 사용할 수 있습니다.

## **: www.ibm.com/storage/support/nas**

여기에서 하드웨어와 FAQ 정보, 파트 정보, 기술 힌트와 팁, 기술 서적, 그리고 적용 가능한 경우 다운로드할 수 있는 파일에 대한 특정 지원 페이지를 방문할 수 있습니다.

## 전화로 도움말 얻기

보증 기간 동안, IBM 고객지원센터에서 전화로 도움말과 정보를 얻을 수 있습니다. 다 음 의문사항은 영업대표부의 기술 지원 전문가에게 문의해 주십시오.

- Network Attached Storage 설비 설정
- 서비스 준비
- 사용자가 교체 가능한 부품의 익일 배달

또한 Network Attached Storage 설비를 구입한 경우, 설치 이후 90일간 IBM의 기민 한 지원을 받을 수 있습니다. 이 서비스는 다음에 대한 지원을 제공합니다.

- 설비 설정
- 제한된 구성 지원

전화로 문의하기 전에 다음 정보를 확인해 주십시오.

- 기계 유형 및 모델
- 설비와 기타 구성요소의 일련 번호 또는 구매 증서
- 문제점에 대한 설명
- 정확한 오류 메시지
- 하드웨어 및 소프트웨어 구성 정보

전화로 문의할 때에는 가능하면 컴퓨터 앞에 있으십시오.

# <span id="page-130-0"></span>부록 C. 엔진 POST 메시지

이 부록은 마주칠 수 있는 POST 메시지를 식별하고 설명하며, 적용가능한 정정 조치 를 제공합니다.

주: 이 부록에 있는 정보는 설비에 있는 각 엔진에 적용됩니다. 예를 들면, 『모니터 및 키보드를 설비에 접속했을 경우』라는 텍스트는, 모니터와 키보드가 두 엔진 중 하 나에 접속되었다는 의미입니다.

### **POST(Power-on self-test)**

NAS 200을 켜면, 그 엔진이 POST(power-on self-test)를 수행하여 설비 구성요소의 조작과 설비에 설치된 몇몇 옵션을 검사합니다.

모니터와 키보드가 설비에 접속되지 않았을 때 POST가 어떠한 문제점도 발견하지 않 고 완료되면, 한 번의 긴 발신음과 세 번의 짧은 발신음을 듣게 됩니다. 모니터와 키보 드가 접속되어 있으면 한 번의 짧은 발신음이 들립니다. 다른 모든 일련의 발신음은 문 제점을 나타내며, 오류 메시지가 화면 상에 표시됩니다. 자세한 정보는 『POST 발신음 코드 설명』을 참조하십시오.

- **:**
- 1. 시동 시 암호나 관리자 암호를 설정한 경우, 프롬프트되면 암호를 입력하고 Enter 를 눌러야 POST가 계속됩니다.
- 2. 단일 문제점이 여러 오류 메시지의 원인일 수 있습니다. 이런 경우, 첫 번째 오류 메시지의 원인을 정정하십시오. 첫 번째 오류 메시지의 원인을 정정하고 나면, 다른 오류 메시지는 일반적으로 다음 테스트 실행 시에는 발생되지 않습니다.

## $\overline{P}$ **OST** 발신음 코드 설명

발신음 코드는 일련의 발신음으로 소리납니다. 예를 들면, 1-2-4 발신음 코드는 한 번 의 발신음과 일시정지, 두 번의 연속적인 발신음, 또 한 번의 일시정지와 네 번의 연속 적인 발신음과 같이 소리납니다.

설비가 낼 수 있는 발신음 코드 유형은 다음과 같습니다.

#### 발신음 없음

설비가 POST를 완료한 후 발신음이 발생하지 않으면 서비스를 요청하십시오. 연속적인 발신음

복구 가능 디스크가 시동되거나, 시동(부트) 마이크로프로세서가 실패했거나, 시 스템 보드 또는 스피커 서브시스템에 실패한 구성요소가 포함되어 있을 수 있 습니다. 시스템이 오류없이 POST를 계속하면 서비스를 요청하십시오. 비디오 가 나타나지 않으면, 시작 프로세서가 실패한 것입니다. 시작 프로세서를 바꾸 십시오.

한 번의 짧은 발신음

모니터와 키보드가 설비에 접속되어 있는 경우, 한 번의 발신음은 설비가 성공 적으로 POST를 완료했음을 표시합니다. POST 결과, 구성이 없거나 기능상 오 류를 발견했습니다. 시동 시 암호가 잘못 입력된 경우 설비가 POST를 완료한 이후에도 한 번의 발신음이 들립니다.

두 번의 짧은 발신음

POST가 오류를 발견했습니다. Configuration/Setup Utility 프로그램이 추가 정 보를 표시합니다. 화면에 나타난 지시사항을 따르십시오. 표시될 수 있는 텍스 트 메시지의 설명에 대해서는 120 페이지의 『[POST](#page-135-0) 오류 메시지』를 참조하십 시오.

**세 번의 짧은 발신음** 

시스템 메모리 오류가 발생했습니다. 이 조합은 비디오 BIOS(Basic Input/Output System)가 오류 메시지를 표시할 수 없는 경우에만 발생합니다. 실패한 메모 리 모듈을 교체하십시오.

반복되는 짧은 발신음

시스템 보드에 실패한 구성요소가 있거나 사용자 키보드에 결함이 있거나, 또 는 키보드에 키가 끼어 있습니다. 다음을 확인하십시오.

- 1. 키보드를 누르는 물건이 키보드에 놓여 있지 않은지 확인하십시오.
- 2. 끼어 있는 키가 없는지 확인하십시오.
- 3. 키보드 케이블이 키보드와 설비의 해당 커넥터에 연결되어 있는지 확인하십 시오.

진단 테스트를 실행하면 실패한 설비 구성요소를 분리할 수 있지만, 사용자가 시스템을 서비스해야 합니다. 오류 메시지가 남아 있으면 서비스를 요청하십시  $\Omega$ .

- 주: 지금 새 마우스 또는 다른 지시 장치를 연결했다면 설비를 끄고 해당 장치 의 연결을 끊으십시오. 적어도 5초 이상 대기하십시오. 그런 다음, 설비를 켜십시오. 오류 메시지가 사라지면, 장치를 교체하십시오.
- 한 번은 길고 한 번은 짧은 발신음

POST가 비디오 어댑터에서 오류를 발견했습니다. 통합 비디오 제어기를 사용 중인 경우, 서비스를 요청하십시오. 선택적 비디오 어댑터를 사용 중인 경우에 는 실패한 비디오 어댑터를 교체하십시오.

#### 한 번은 길고 두 번은 짧은 발신음

비디오 I/O 어댑터 ROM을 읽을 수 없거나 비디오 서브시스템에 결함이 있습

니다. 이 발신음 조합을 두 번 들으면, 시스템 보드와 선택적 비디오 어댑터 모 두 테스트에 실패한 것입니다. 이 발신음 조합은 또한 시스템 보드에 실패한 구 성요소가 있음을 나타냅니다.

한 번은 길고 세 번은 짧은 발신음

이 일련의 발신음에는 두 가지 의미가 있습니다. 첫 번째는 모니터와 키보드가 접속되지 않은 경우, POST가 오류를 발견하지 않고 완료되었음을 의미합니다. 그러나 모니터가 접속되어 있는데 이 일련의 소리를 들은 경우, 시스템 보드 비 디오 서브시스템이 설비에 대한 모니터 접속을 발견하지 못했음을 의미합니다. 모니터가 설비에 제대로 연결되었는지 확인하십시오. 문제가 지속되면 모니터를 교체하십시오.

 $F$  번은 길고 두 번은 짧은 발신음

POST가 선택적 비디오 어댑터를 지원하지 않습니다. 이 발신음 조합은 설비와 호환 가능하지 않은 비디오 어댑터를 설치했을 때 발생합니다. 선택적 비디오 어댑터를 설비가 지원하는 어댑터로 바꾸거나 통합 비디오 제어기를 사용하십 시오

표 16는 코드를 지정하고 취해야할 조치를 지정합니다.

## $\overline{\text{POST}}$  발신음 코드

| 증상                                   | FRU/조치    |
|--------------------------------------|-----------|
| 1-1-2 (프로세서 레지스터 테스트 프로세서            |           |
| 실패)                                  |           |
| 1-1-3 (CMOS 쓰기/읽기 테스트)<br>실패)        | 1. 배터리    |
|                                      | 2. 시스템 보드 |
| 1-1-4 (BIOS EEPROM 체크섬 시스템 보드        |           |
| 실패)                                  |           |
| 1-2-1 (Programmable Interval  시스템 보드 |           |
| Timer 실패)                            |           |
| 1-2-2 (DMA 초기화 실패)                   | 시스템 보드    |
| 1-2-3 (DMA 페이지 레지스터 쓰 시스템 보드         |           |
| 기/읽기 실패)                             |           |
| 1-2-4 (RAM 새로 고치기 확인                 | 1. DIMM   |
| 실패)                                  | 2. 시스템 보드 |
| 1-3-1 (1st 64K RAM 테스트 실 DIMM        |           |
| 패)                                   |           |
| 1-3-2 (1st 64K RAM 패리티 테             | 1. DIMM   |
| 스트 실패)                               | 2. 시스템 보드 |
| 2-1-1 (2차 DMA 레지스터 실패) 시스템 보드        |           |
| 2-1-2 (1차 DMA 레지스터 실패)   시스템 보드      |           |

*16. POST* 

표 16. POST 발신음 코드 (계속)

| │증상                                        | FRU/조치            |  |
|--------------------------------------------|-------------------|--|
| 2-1-3 (1차 인터럽트 마스크 레지 시스템 보드               |                   |  |
| 스터 실패)                                     |                   |  |
| 2-1-4 (2차 인터럽트 마스크 레지 시스템 보드               |                   |  |
| 스터 실패)                                     |                   |  |
| 2-2-2 (키보드 제어기 실패)                         | 1. 시스템 보드         |  |
|                                            | 2. 키보드            |  |
| 2-2-3 (CMOS 전원 실패 및 체                      | 1. 배터리            |  |
| 크섬 검사 실패)                                  | 2. 시스템 보드         |  |
| <b>2-2-4</b> (CMOS 구성 정보 확인 실              | 1. 배터리            |  |
| 패)                                         | 2. 시스템 보드         |  |
| 2-3-1 (화면 초기화 실패)                          | 1. J14에 있는 점퍼     |  |
|                                            | 2. 시스템 보드         |  |
| 2-3-2 (화면 메모리 실패)                          | 시스템 보드            |  |
| 2-3-3 (화면 재추적 실패)                          | 시스템 보드            |  |
| 2-3-4 (비디오 ROM 탐색 실패)  시스템 보드              |                   |  |
| 2-4-1 (비디오 실패. 화면이 작동 시스템 보드               |                   |  |
| 가능한 것으로 추정됨)                               |                   |  |
| 3-1-1 (타이머 똑딱소리(tick) 인터 시스템 보드<br> 럽트 실패) |                   |  |
| 3-1-2 (간격 타이머 채널 2 실패) 시스템 보드              |                   |  |
| <b>3-1-3</b> (OFFFFH 주소에서 RAM              | 1. DIMM           |  |
| 테스트 실패)                                    | 2. 시스템 보드         |  |
| <b>3-1-4</b> (Time-Of-Day 시계 실패)           | 1. 배터리            |  |
|                                            | 2. 시스템 보드         |  |
| 3-2-1 (직렬 포트 실패)                           | 시스템 보드            |  |
| <b>3-2-2</b> (병렬 포트 실패)                    | 시스템 보드            |  |
| 3-2-3 (Math 코프로세서 실패)                      | 프로세서              |  |
| 3-2-4 (실제에 대한 CMOS 메모                      | <b>DIMM</b><br>1. |  |
| 리 크기 비교 실패)                                | 2. 배터리            |  |
| <b>3-3-1</b> (메모리 크기가 일치하지 않               | <b>DIMM</b><br>1. |  |
| 음. 하드웨어 설치 안내서를 참조<br>하십시오.)               | 배터리<br>2.         |  |

표 16. POST 발신음 코드 (계속)

| 증상                              | FRU/조치                                                            |  |
|---------------------------------|-------------------------------------------------------------------|--|
| 3-3-2 (위기 SMBUS 오류 발생)          | 1. 콘센트로부터 서버 전원 코드의 연결을 끊고 30초 기다린 후 재시                           |  |
|                                 | 도하십시오.                                                            |  |
|                                 | 2. 시스템 보드                                                         |  |
|                                 | 3. DIMM                                                           |  |
|                                 | 4. DASD 백플레인                                                      |  |
|                                 | 5. 전원 공급 장치                                                       |  |
|                                 | 6. 전원 공급 장치 백플레인                                                  |  |
|                                 | 7. I2C 케이블                                                        |  |
| 3-3-3(시스템에 작동하는 메모리가<br>없음)     | 1. 메모리 모듈을 설치하거나 다시 장착한 후 3 시동을 재설정하십시<br>오(하드웨어 설치 안내서를 참조하십시오). |  |
|                                 | 2. DIMM                                                           |  |
|                                 | 3. 메모리 보드                                                         |  |
|                                 | 4. 시스템 보드                                                         |  |
| 두 번의 짧은 발신음(정보 전용,              | 1. 진단을 실행하십시오.                                                    |  |
| 구성이 변경되었음)                      | 2. Configuration/Setup을 실행하십시오.                                   |  |
| 세 번의 짧은 발신음                     | 1. DIMM                                                           |  |
|                                 | 2. 시스템 보드                                                         |  |
| 한 번의 연속적인 발신음                   | 1. 프로세서                                                           |  |
|                                 | 2. 시스템 보드                                                         |  |
| 반복하는 짧은 발신음                     | 1. 키보드                                                            |  |
|                                 | 2. 시스템 보드                                                         |  |
| 한 번은 길고 한 번은 짧은 발신              | 1. 비디오 어댑터(있는 경우)                                                 |  |
| 음                               | 2. 시스템 보드                                                         |  |
| 한 번은 길고 두 번은 짧은 발신              | 1. 비디오 어댑터(있는 경우)                                                 |  |
| 음                               | 2. 시스템 보드                                                         |  |
| 두 번은 길고 두 번은 짧은 발신 비디오 어댑터<br>음 |                                                                   |  |

### *17. POST*

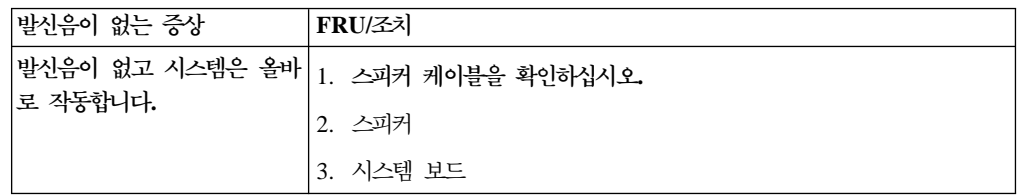

<span id="page-135-0"></span>표 17. POST 비발신음 코드 (계속)

| 발신음이 없는 증상                                                               | FRU/조치                                                                                                    |  |
|--------------------------------------------------------------------------|----------------------------------------------------------------------------------------------------|--|
| POST를 성공적으로 완료한<br>이후에 발신음이 발생하지 않<br>음 (Power-On Status가 사용<br>불가능합니다.) | 1. Configuration/Setup을 실행하십시오. Start Options Power-On<br>Status를 사용 가능으로 설정하십시오.<br>2. 스피커 연결 확인                                               |  |
|                                                                          | 3. 시스텎 보드                                                                                                    |  |
| AC LED가 꺼졌음)                                                             | AC 전원 없음(전원 공급 장치   1. 전원 코드를 확인하십시오.<br>2. 전원 공급 장치(두 개가 설치된 경우, 모두 교환하여 한 개에 결함이 <br>있는지 결정하십시오.)<br>3. 전원 백플레인<br>4. 핫스왑 전원 AC 콘센트(inlet) 상자 |  |
|                                                                          | 발신음도 없고 비디오도 없음 하드웨어 설치 안내서를 참조하십시오.                                                                                                    |  |
| 입니다. (전원 공급 장치 AC<br>LED가 켜졌음)                                           | 시스템 전원이 켜지지 않을 것  하드웨어 설치 안내서를 참조하십시오                                                                                                    |  |

## **POST** 오류 메시지

표 18은 시작할 때 나타날 수 있는 POST 오류 메시지에 대한 정보를 제공합니다.

이 진단 오류 메시지는 사용자가 모니터와 키보드, 마우스를 볼 수 있으려면 (시스템 전원을 켜기 전에) 이들을 접속해야 한다는 의미입니다.

다음 오류 메시지에서 X는 모든 숫자 또는 문자입니다.

표 18. *POST 오류 메시지* 

| 오류 코드/증상 | 의미                 | FRU/조치                          |
|----------|--------------------|---------------------------------|
| 062      | 기본 구성을 사용하는 세 번의 연 | 1. Configuration/Setup을 실행하십시오. |
|          | 속적인 시동 실패          | 2. 배터리                          |
|          |                    | 3. 시스템 보드                       |
|          |                    | 4. 프로세서                         |
| 101, 102 | 시스템 및 프로세서 오류      | 시스템 보드                          |
| 106      | 시스템 및 프로세서 오류      | 시스템 보드                          |
| 111      | 채널 검사 오류           | 1. ISA 어댑터 실패                   |
|          |                    | 2. DIMM                         |
|          |                    | 3. 시스템 보드                       |
| 114      | 어댑터 읽기 전용 메모리 오류   | 1. 어댑터 실패                       |
|          |                    | 2. 진단을 실행하십시오.                  |
| 129      | 내부 캐시 오류           | 1. 프로세서                         |
|          |                    | 2. 선택적 프로세서(설치된 경우)             |

표 18. POST 오류 메시지 (계속)

| 오류 코드/증상 | 의미                 | FRU/조치                                    |
|----------|--------------------|-------------------------------------------|
| 151      | 실시간 시계 오류          | 1. 진단을 실행하십시오.                            |
|          |                    | 2. 배터리                                    |
|          |                    | 3. 시스템 보드                                 |
| 161      | 실시간 시계 배터리 오류      | 1. Configuration/Setup을 실행하십시오.           |
|          |                    | 2. 배터리                                    |
|          |                    | 3. 시스템 보드                                 |
| 162      | 장치 구성 오류           | 1. Configuration/Setup을 실행하십시오.           |
|          |                    | 주: 기본 설정값과 모든 원하는 추가 설정값을 로드했는지 확인하십      |
|          |                    | 시오. 그런 다음, 구성을 저장하십시오                     |
|          |                    | 2. 배터리                                    |
|          |                    | 3. 장치 실패                                  |
|          |                    | 4. 시스템 보드                                 |
| 163      | 실시간 시계 오류          | 1. Configuration/Setup을 실행하십시오.           |
|          |                    | 2. 배터리                                    |
|          |                    | 3. 시스템 보드                                 |
| 164      | 메모리 구성 변경          | 1. Configuration/Setup을 실행하십시오.           |
|          |                    | 2. DIMM                                   |
| 175      | 하드웨어 오류            | 시스템 보드                                    |
| 176      | 컴퓨터 덮개 또는 케이블 덮개가  | 1. Configuration/Setup을 실행하십시오.           |
|          | 사용되는 키 없이 제거되었습니다  | 2. 시스템 보드                                 |
|          |                    | 3. C2 Security Switch                     |
| 177, 178 | 보안 하드웨어 오류         | 1. Configuration/Setup을 실행하십시오.           |
|          |                    | 2. 시스템 보드                                 |
| 184      | 전원 공급 암호 손상        | 1. Configuration/Setup을 실행하십시오.           |
|          |                    | 2. 시스템 보드                                 |
| 185      | 드라이브 시작 순서 정보 손상   | 1. Configuration/Setup을 실행하십시오.           |
|          |                    | 2. 시스템 보드                                 |
| 186      | 보안 하드웨어 제어 논리 실패   | 1. Configuration/Setup을 실행하십시오.           |
|          |                    | 2. 시스템 보드                                 |
| 187      | VPD 일련 번호가 설정되지 않음 | 1. Setup에서 일련 번호를 설정하십시오.                 |
|          |                    | 2. 시스템 보드                                 |
| 188      | Bad EEPROM CRC #2  | 1. Configuration/Setup을 실행하십시오.           |
|          |                    | 2. 시스템 보드                                 |
| 189      | 올바르지 않은 암호로 설비에 액세 | Configuration/Setup을 실행하고 관리자 암호를 입력하십시오. |
|          | 스가 시도 되었습니다.       |                                           |

표 18. POST 오류 메시지 (계속)

| 오류 코드/증상 | 의미                 | FRU조치                                          |
|----------|--------------------|------------------------------------------------|
| 201      | 메모리 테스트 오류         | 설비가 최신 레벨의 BIOS를 설치하지 않은 경우, BIOS를 최신 레벨       |
|          |                    | 로 갱신하고 진단 프로그램을 다시 실행하십시오.                     |
|          |                    | 1. DIMM                                        |
|          |                    | 2. 시스템 보드                                      |
| 229      | 캐시 오류              | 1. Configuration/Setup을 실행하십시오.                |
|          |                    | 2. 프로세서                                        |
|          |                    | 3. 두 번째 프로세서                                   |
| 262      | DRAM 패리티 구성 오류     | 1. 배터리                                         |
|          |                    | 2. 시스템 보드                                      |
| 289      | DIMM이 사용자 또는 시스템에  | 1. 사용자에 의해 사용 불가능한 경우, Configuration/Setup을 실행 |
|          | 의해 사용 불가능합니다       | 하십시오.                                          |
|          |                    | 2. 사용자에 의해 사용 불가능한 것이 아닌 경우, DIMM을 사용 불        |
|          |                    | 가능으로 하십시오                                      |
| 301      | 키보드 또는 키보드 제어기 오류  | 1. 키보드                                         |
|          |                    | 2. 시스템 보드                                      |
| 303      | 키보드 제어기 오류         | 1. 시스템 보드                                      |
|          |                    | 2. 키보드                                         |
| 602      | 올바르지 않은 디스켓 시동 레코드 | 1. 디스켓                                         |
|          |                    | 2. 디스켓 드라이브                                    |
|          |                    | 3. 케이블                                         |
|          |                    | 4. 시스템 보드                                      |
| 604      | 디스켓 드라이브 오류        | 1. Configuration/Setup과 진단을 실행하십시오.            |
|          |                    | 2. 디스켓 드라이브                                    |
|          |                    | 3. 드라이브 케이블                                    |
|          |                    | 4. 시스템 보드                                      |
| 605      | 잠금 취소 실패           | 1. 디스켓 드라이브                                    |
|          |                    | 2. 드라이브 케이블                                    |
|          |                    | 3. 시스템 보드                                      |
| 662      | 디스켓 드라이브 구성 오류     | 1. Configuration/Setup과 진단을 실행하십시오.            |
|          |                    | 2. 디스켓 드라이브                                    |
|          |                    | 3. 드라이브 케이블                                    |
|          |                    | 4. 시스템 보드                                      |
| 762      | 코프로세서 구성 오류        | 1. Configuration/Setup을 실행하십시오.                |
|          |                    | 2. 배터리                                         |
|          |                    | 3. 프로세서                                        |

표 18. POST 오류 메시지 (계속)

| 오류 코드/증상    | 의미                                                                                    | FRU/조치                                                                          |
|-------------|---------------------------------------------------------------------------------------|---------------------------------------------------------------------------------|
| 962         | 병렬 포트 오류                                                                              | 1. 병렬 포트에 있는 외부 케이블의 연결을 끊으십시오.                                                 |
|             |                                                                                       | 2. Configuration/Setup을 실행하십시오.                                                 |
|             |                                                                                       | 3. 시스템 보드                                                                       |
| <b>11XX</b> | 시스템 보드 직렬 포트 1 또는 2<br>오류                                                             | 1. 직렬 포트에 있는 외부 케이블의 연결을 끊으십시오.                                                 |
|             |                                                                                       | 2. Configuration/Setup을 실행하십시오.                                                 |
|             |                                                                                       | 3. 시스템 보드                                                                       |
| 0001200     | 시스템 검사 구조 오류                                                                          | 1. 프로세서                                                                         |
|             |                                                                                       | 2. 선택적 프로세서                                                                     |
| 0001295     | ECC 회선 검사                                                                             | 1. 시스템 보드                                                                       |
|             |                                                                                       | 2. 프로세서                                                                         |
| 1301        | 앞면 패널로의 I <sup>2</sup> C 케이블이 없음                                                      | 1. 케이블                                                                          |
|             |                                                                                       | 2. 앞면 패널                                                                        |
|             |                                                                                       | 3. 전원 스위치 어셈블리                                                                  |
|             |                                                                                       | 4. 시스템 보드                                                                       |
| 1302        | 시스템 보드에서 전원 공급 및 재<br>설정 스위치까지 I <sup>2</sup> C 케이블이 없<br>음                           | 1. 케이블                                                                          |
|             |                                                                                       | 2. 전원 스위치 어셈블리                                                                  |
|             |                                                                                       | 3. 시스템 보드                                                                       |
| 1303        | 시스템 보드에서 전원 백플레인까<br>지 I <sup>2</sup> C 케이블이 없음                                       | 1. 케이블                                                                          |
|             |                                                                                       | 2. 전원 백플레인                                                                      |
|             |                                                                                       | 3. 시스템 보드                                                                       |
| 1304        | I <sup>2</sup> C 케이블이 진단 LED 보드에<br>없음                                                | 1. 케이블                                                                          |
|             |                                                                                       | 2. 진단 LED 보드                                                                    |
|             |                                                                                       | 3. 전원 스위치 어셈블리                                                                  |
|             |                                                                                       | 4. 시스템 보드                                                                       |
| 1600        | 서비스 프로세서가 기능하고 있지<br>않습니다                                                             | 1. 점퍼가 J-51에 설치되어 있지 않은지 확인하십시오.                                                |
|             |                                                                                       | 2. 시스템에 AC 전원을 제거하고 나서 20초 대기한 후에 AC 전원을                                        |
|             |                                                                                       | 다시 연결하십시오. 30초 대기한 후 설비에 전원을 켜십시오.                                              |
|             |                                                                                       | 3. 시스템 보드                                                                       |
|             |                                                                                       | 4. 프로세서/PCI 보드                                                                  |
| 1601        | 시스템이 Service Processor와 통<br>신할 수 있지만, Service<br>Processor가 POST 시작 시 응답<br>에 실패했습니다 | 의심되는 파트는 다음과 같습니다                                                               |
|             |                                                                                       | 1. 시스템에 AC 전원을 제거하고 나서 20초 대기한 후에 AC 전원을<br>다시 연결하십시오. 30초 대기한 후 시스템에 전원을 켜십시오. |
|             |                                                                                       | 2. 서비스 프로세서를 플래시 갱신하십시오.                                                        |
|             |                                                                                       | 3. 시스템 보드                                                                       |
|             |                                                                                       | 4. 프로세서/PCI 보드                                                                  |

#### 표 18. POST 오류 메시지 (계속)

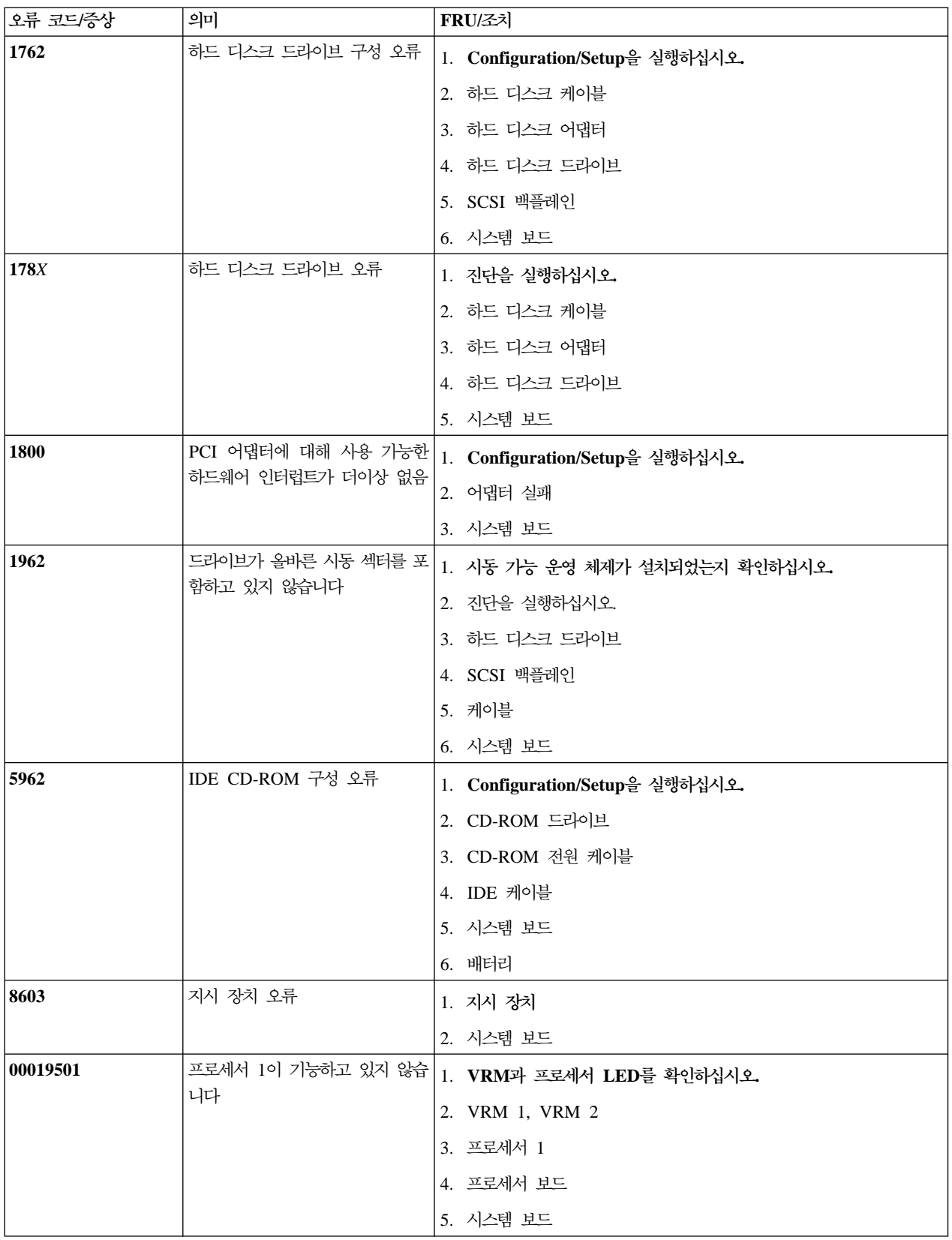

표 18. POST 오류 메시지 (계속)

| 오류 코드/증상           | 의미                                         | FRU/조치                                |
|--------------------|--------------------------------------------|---------------------------------------|
| 00019502           | 프로세서 2가 기능하고 있지 않습                         | 1. VRM과 프로세서 LED를 확인하십시오.             |
|                    | 나다                                         | 2. VRM 2                              |
|                    |                                            | 3. 프로세서 2                             |
|                    |                                            | 4. 시스템 보드                             |
| 00019701           | 프로세서 1이 BIST에 실패                           | 1. 프로세서 1                             |
|                    |                                            | 2. 시스템 보드                             |
| 00019702           | 프로세서 2가 BIST에 실패                           | 1. 프로세서 2                             |
|                    |                                            | 2. 시스템 보드                             |
| 00180100           | PCI 옵션 ROM에 대한 여유가 없                       | 1. Configuration/Setup을 실행하십시오.       |
|                    | 음                                          | 2. 어댑터 실패                             |
|                    |                                            | 3. 시스템 보드                             |
| 00180200           | PCI 어댑터에 대해 사용 가능한<br>I/O 스페이스가 더이상 없음     | 1. Configuration/Setup을 실행하십시오.       |
|                    |                                            | 2. 어댑터 실패                             |
|                    |                                            | 3. 시스템 보드                             |
| 00180300           | 메모리가 더이상 없음(PCI 어댑터<br>에 대해 1MB 이상)        | 1. Configuration/Setup을 실행하십시오.       |
|                    |                                            | 2. 어댑터 실패                             |
|                    |                                            | 3. 시스템 보드                             |
| 00180400           | 메모리가 더이상 없음(PCI 어댑터                        | 1. 실패한 어댑터를 1번 슬롯 또는 2번 슬롯으로 이동하십시오.  |
|                    | 에 대해 1MB 이하)                               | 2. Configuration/Setup을 실행하십시오.       |
|                    |                                            | 3. 어댑터 실패                             |
|                    |                                            | 4. 시스템 보드                             |
| 00180500           | PCI 옵션 ROM 체크섬 오류                          | 1. 실패한 PCI 카드를 제거하십시오.                |
|                    |                                            | 2. 시스템 보드                             |
| 00180600           | PCI 내장형 자체 테스트 실패.<br>PCI-to PCI-bridge 오류 | 1. Configuration/Setup을 실행하십시오.       |
|                    |                                            | 2. 실패한 어댑터를 1번 슬롯 또는 2번 슬롯으로 이동하십시오   |
|                    |                                            | 3. 어댑터 실패                             |
|                    |                                            | 4. 시스템 보드                             |
| 00180700, 00180800 | 일반 PCI 오류                                  | 1. 시스템 보드                             |
|                    |                                            | 2. PCI 카드                             |
| 01295085           | ECC 검사 하드웨어 테스트 오류                         | 프로세서                                  |
| 01298001           | 프로세서 1에 대한 갱신 데이터가<br>없음                   | 1. 모든 프로세서가 같은 단계 레벨과 캐시 크기인지 확인하십시오. |
|                    |                                            | 2. 프로세서 1                             |
| 01298002           | 프로세서 2에 대한 갱신 데이터가<br>없음                   | 1. 모든 프로세서가 같은 단계 레벨과 캐시 크기인지 확인하십시오. |
|                    |                                            | 2. 프로세서 2                             |

표 18. POST 오류 메시지 (계속)

| 오류 코드/증상        | 의미                            | FRU/조치                                          |
|-----------------|-------------------------------|-------------------------------------------------|
| 01298101        | 프로세서 1에 대한 갱신 데이터가  <br>잘못되었음 | 1. 모든 프로세서가 같은 단계 레벨과 캐시 크기인지 확인하십시오.           |
|                 |                               | 2. 프로세서 1                                       |
| <b>01298102</b> | 프로세서 2에 대한 갱신 데이터가  <br>잘못되었음 | 1. 모든 프로세서가 같은 단계 레벨과 캐시 크기인지 확인하십시오.           |
|                 |                               | 2. 프로세서 2                                       |
| <b>I9990301</b> | 고정 시동 섹터 오류                   | 1. 하드 디스크 드라이브                                  |
|                 |                               | 2. SCSI 백플레인                                    |
|                 |                               | 3. 케이블                                          |
|                 |                               | 4. 시스템 보드                                       |
| 19990305        | 체제가 없음                        | 고정 시동 섹터 오류, 설치된 운영 문영 체제를 하드 디스크 드라이브에 설치하십시오. |
| 19990650        | AC 전원이 복원되었습니다                | 1. 전원 케이블을 확인하십시오.                              |
|                 |                               | 전원 공급 장치의 인터럽트를 확인하십시오.                         |

### $\circ$  |벤트/오류 로그

POST 오류 로그는 POST 동안 시스템이 생성한 세 개의 최신 오류 코드와 메시지를 포함합니다. System Event/Error Log는 POST 동안 발행된 모든 오류 메시지와 Advanced System Management Processor로부터의 모든 시스템 상태 메시지를 포함 합니다. POST 오류 이벤트에서, 특정 하드웨어 장애와 연관된 일반적으로 최신 오류 를 표시할 수 있는 System Event/Error를 확인하십시오. 모든 하드웨어 장애를 발견 할 수는 없지만 많은 경우 중요 장애의 특성을 나타내는 표시기를 제공할 것입니다.

오류 로그의 내용을 보려면, Configuration/Setup Utility 프로그램을 시작하고 나서 주 메뉴에서 Event/Error Log 를 선택하십시오.

## **POST**

설비 진단 프로그램은 시스템 보드에 있는 업그레이드 가능한 읽기 전용 메모리(ROM) 에 저장됩니다. 이 프로그램은 설비의 주요 구성요소를 테스트하는 기본 방법입니다.

진단 프로그램 오류 메시지는 문제점이 있다는 것을 표시합니다. 그러나 이 메시지가 실 패한 파트를 식별하는 데 사용됨을 의미하지는 않습니다. 오류 메시지가 표시하는 문제 점 해결과 복잡한 문제점의 서비스는 교육받은 서비스 직원이 수행해야 합니다. 사용자 가 취할 수 있는 오류 메시지 목록과 연관된 조치에 대해서는 [120](#page-135-0) 페이지의 표 18를 참조하십시오.

처음 발생한 오류가 추가 오류를 일으키는 경우가 있습니다. 이런 경우, 설비는 한 개 이상의 오류 메시지를 표시합니다. 표시된 첫 번째 오류 메시지에 대해서는 항상 제안 된 조치 지시사항을 따르십시오.

다음 절은 진단 프로그램 실행 중에 자세한 테스트 로그와 요약 로그에 표시될 수 있 는 오류 코드를 포함합니다.

오류 코드 형식은 다음과 같습니다.

*fff-ttt-iii-date-cc-text message*

- *fff* 오류가 발생했을 때 테스트되는 기능을 표시하는 세 숫자 기능 코드. 예를 들 면, 기능 코드 089는 마이크로프로세서에 대한 것입니다.
- *ttt* .
- *iii* 세 숫자 장치 ID
- *date*

 $cc$  2 정보의 유효성을 확인하는 데 사용되는 확인 숫자

*text message*

문제점의 이유를 표시하는 진단 메시지

### 텍스트 메시지

진단 텍스트 메시지 형식은 다음과 같습니다.

*기능 이름: 결과*(테스트 특정 문자열)

### 기능 이름

오류가 발생했을때 테스트되는 기능의 이름. 이것은 이전 목록에서 제공한 기 능 코드(fff)에 해당합니다.

결과 다음 중 하나일 수 있습니다.

#### **Passed**

진단 테스트가 오류없이 완료되었습니다.

Failed 진단 테스트가 오류를 발견했습니다.

#### **User Aborted**

진단 테스트가 완료되기 전에 사용자가 중지시켰습니다.

#### **Not Applicable**

사용자가 존재하지 않는 장치에 대한 진단 테스트를 지정했습니다.

#### **Aborted**

시스템 구성으로 인해 테스트가 진행될 수 없습니다.

#### **Warning**

테스트 중인 장치가 설치되어 있지 않은 것과 같은, 가능한 문제점이 진단 테스트 중에 보고되었습니다.

#### 테스트 특정 문자열

이것은 사용자가 문제점을 분석하는 데 사용할 수 있는 추가 정보입니다.

## 진단 프로그램 시작

진단 프로그램을 시작하려면 다음을 수행하십시오.

- 1. 모니터, 키보드 및 마우스를 NAS 200에 연결하십시오.
- 2. NAS 200의 전원을 켜고 화면을 주시하십시오.

**:**

- a. 모니터와 키보드, 마우스를 접속하지 않고 NAS 200 엔진이 POST를 전달한 경 우, 한 번은 길고 세 번은 짧은 발신음이 울립니다.
- b. 모니터와 키보드, 마우스를 접<mark>속했고 NAS 200 엔진이 POST</mark>를 패스한 경우, 발신음이 한 번 소리납니다. NAS 200이 POST에 실패한 경우, 일련의 발신음 이 소리나고(자세한 정보는 115 페이지의 『[POST](#page-130-0) 발신음 코드 설명』을 참조하 십시오) 오류 메시지가 모니터 화면에 표시됩니다.
- 3. F2 for Diagnostics 메시지가 나타나면, F2를 누르십시오. POST 오류가 발생 되면, 일련의 발신음이 소리나고 오류 메시지가 모니터 화면에 나타납니다.
- 4. 적합한 암호를 입력한 다음 Enter를 누르십시오. 시스템 오류가 발생되면, Configuration/Setup 화면이 표시됩니다. Esc를 눌러 Diagnostic 프로그램을 시작 하십시오.
	- 주: 진단 프로그램을 실행하려면, 설정되어 있는 최상위 레벨 암호로 NAS 200을 시작해야 합니다. 즉, 관리자 암호가 설정되어 있는 경우, 전원 공급 암호가 아 니라 관리자 암호를 입력하여 진단 프로그램을 실행해야 합니다.
- 5. 화면 맨 위에서 Extended 또는 Basic 중 하나를 선택하십시오. (저작권 구문과 함 께 PC-Doctor 2.0이 이 화면의 맨 아래 나타납니다.)
- 6. Diagnostic Program이 화면에 표시되면, 표시된 목록에서 실행할 테스트를 선택하 십시오. 그런 다음, 화면의 지시사항을 따르십시오.
	- **:**
	- a. 진단 프로그램을 실행 중에 F1을 눌러 Help 정보를 보십시오. 또한 도움말 화 면에서 F1을 눌러서 다른 범주를 선택할 수 있는 곳에서 온라인 도움말을 보십 시오. Help를 종료하고 있던 곳으로 리턴하려면 Esc를 누르십시오.
	- b. NAS 200 엔진이 테스트 중에 중지하고 계속할 수 없으면, NAS 200 엔진을 다시 시작하고 진단 프로그램을 다시 실행해 보십시오.
	- c. 진단 프로그램을 NAS 200 엔진에 접속된 마우스가 없거나 USB 마우스로 실 행한 경우, Next Cat과 Prev Cat 단추를 사용하여 테스트 범주 사이를 탐색 할 수 없습니다. 마우스로 선택 가능한 단추로 제공된 모든 다른 기능들 또한 기능 키를 사용하여 사용 가능합니다.
	- d. 정규 키보드 테스트를 사용하여 USB 키보드를 테스트할 수 있습니다. 정규 마 우스 테스트가 USB 마우스를 테스트할 수 있습니다. 또한 접속된 USB 장치가 없는 경우에만 USB 허브 테스트를 실행할 수 있습니다.
- <span id="page-144-0"></span>e. NAS 200 엔진 구성 정보(시스템 구성, 메모리 내용, 인터럽트 요청(IRQ) 사 용, 직접 메모리 액세스(DMA) 사용 및 장치 드라이버 등)를 화면 맨 위에서 **Hardware Info**를 선택하여 볼 수 있습니다.
- f. 진단 프로그램을 사용하여 어댑터를 테스트할 수 없습니다. [85](#page-100-0) 페이지의 『어댑 터 문제점 해결과 진단』에 설명된 프로시저를 사용하십시오.

테스트가 완료되면, 화면 맨 위에서 Utility를 선택하여 Test Log를 볼 수 있습니다.

하드웨어가 OK를 체크아웃 하고도 정상적인 NAS 200 운영 동안 문제점이 지속되면, 소프트웨어 오류가 원인일 수 있습니다. 소프트웨어 문제점이 의심되면, 소프트웨어 패 키지와 함께 제공되는 정보를 참조하십시오.

#### 테스트 로그 보기

테스트 로그는 진단 프로그램이 실행되기 전에는 아무 정보도 포함하고 있지 않습니다.

주: 이미 진단 프로그램을 실행 중인 경우, 4단계를 시작하십시오.

테스트 로그를 보려면 다음을 수행하십시오.

- 1. NAS 200에 모니터와 키보드, 마우스를 연결했는지 확인하십시오.
- 2. NAS 200 엔진의 전원을 켜고 화면을 주시하십시오. NAS 200 엔진이 켜져 있으면, 운영 체제를 종료하고 나서 엔진을 다시 시작하십 시오.
- 3. F2 for Diagnostics 메시지가 나타나면, F2를 누르십시오. 전원 공급 암호 또는 관리자 암호를 설정했으면 해당 암호를 넣으라는 프롬프트가 표시됩니다. 적합한 암호를 입력한 다음 Enter를 누르십시오.
- 4. Diagnostic Program 화면이 나타나면, 화면 맨 위에서 Utility를 선택하십시오.
- 5. 나타난 목록에서 View Test Log를 선택하십시오. 그런 다음, 화면의 지시사항을 따르십시오.

NAS 200이 켜져 있는 동안 시스템이 테스트 로그 데이터를 유지보수합니다. NAS 200의 전원을 끄면, 테스트 로그가 지워집니다.

#### 진단 오류 메시지 표

[130](#page-145-0) 페이지의 표 19는 사용자가 진단 프로그램을 실행할 때 나타날 수 있는 오류 메시 지를 설명합니다.

중요: [130](#page-145-0) 페이지의 표 19에 나열되지 않은 진단 오류 메시지가 표시되면, 설비가 최신 레벨의 BIOS와 Integrated System Management Processor, ServeRAID 및 진단 마 이크로코드를 가지고 있는지 확인하십시오.

<span id="page-145-0"></span>다음 오류 코드에서, XXX가 000, 195, 또는 197이면, 파트를 바꾸지 마십시오. <mark>이</mark> 오 류 코드는 다음과 같은 의미가 있습니다.

- 000 테스트가 패스했습니다.
- 195 Esc가 눌려져 테스트가 종료되었습니다.
- 197 이것은 경고 오류이며 하드웨어 장애를 표시하지 않을 수도 있습니다.

모든 다른 오류 코드에 대해서, 파트를 바꾸거나 표시된 조치를 수행하십시오.

표 19. 진단 오류 메시지

| 오류 코드                | 의미                               | FRU/조치                            |  |  |  |  |
|----------------------|----------------------------------|-----------------------------------|--|--|--|--|
| 001-XXX-000          | 실패한 코어 테스트                       | 시스템 보드                            |  |  |  |  |
| 001-XXX-001          | 실패한 코어 테스트                       | 시스템 보드                            |  |  |  |  |
| 001-250-000          | 실패한 시스템 보드 ECC                   | 시스템 보드                            |  |  |  |  |
| 001-250-001          | 실패한 프로세서 보드 ECC                  | 1. 프로세서/PCI 보드                    |  |  |  |  |
|                      |                                  | 2. 시스템 보드                         |  |  |  |  |
| 005-XXX-000          | 실패한 비디오 테스트                      | 시스템 보드                            |  |  |  |  |
| 011-XXX-000          | 실패한 COM1 직렬 포트 테스트  시스템 보드       |                                   |  |  |  |  |
| $011 - XXX - 001$    | 실패한 COM2 직렬 포트 테스트 시스템 보드        |                                   |  |  |  |  |
| 014-XXX-000          | 실패한 병렬 포트 테스트                    | 시스템 보드                            |  |  |  |  |
| 015-XXX-001          | 실패한 USB 테스트                      | 시스템 보드                            |  |  |  |  |
| $015 - XXX - 015$    | 실패한 USB 외부 루프백 테스트               | 1. 병렬 포트가 사용 불가능으로 되어 있음을 확인하십시오. |  |  |  |  |
|                      |                                  | 2. USB 외부 루프백 테스트를 재실행하십시오.       |  |  |  |  |
|                      |                                  | 3. 시스템 보드                         |  |  |  |  |
| $015 - XXX - 198$    | USB 테스트 중에 연결된 USB 장<br>치        | 1. USB1과 USB2에서 USB 장치를 제거하십시오.   |  |  |  |  |
|                      |                                  | 2. USB 외부 루프백 테스트를 재실행하십시오.       |  |  |  |  |
|                      |                                  | 3. 시스템 보드                         |  |  |  |  |
| $020 - XXX - 000$    | 실패한 PCI 인터페이스 테스트                | 시스템 보드                            |  |  |  |  |
| $020 - XXX - 001$    | 실패한 핫스왑 슬롯 1 PCI 래치              | 1. PCI 핫스왑 래치 어셈블리                |  |  |  |  |
|                      | 테스트.                             | 2. 시스템 보드                         |  |  |  |  |
| 020-XXX-002          | 실패한 핫스왑 슬롯 2 PCI 래치              | 1. PCI 핫스왑 래치 어셈블리                |  |  |  |  |
|                      | 테스트                              | 2. 시스템 보드                         |  |  |  |  |
| $020 - XXX - 003$    | 실패한 핫스왑 슬롯 3 PCI 래치<br>테스트       | 1. PCI 핫스왑 래치 어셈블리                |  |  |  |  |
|                      |                                  | 2. 시스템 보드                         |  |  |  |  |
| $020 - XXX - 004$    | 실패한 핫스왑 슬롯 4 PCI 래치              | 1. PCI 핫스왑 래치 어셈블리                |  |  |  |  |
|                      | 테스트                              | 2. 시스템 보드                         |  |  |  |  |
| $030 - XXX - 000$    | 실패한 내부 SCSI 인터페이스 테 시스템 보드<br>스트 |                                   |  |  |  |  |
| 035- <i>XXX</i> -099 | 어댑터가 없습니다                        | 어댑터가 설치되어 있다면, 연결을 재확인하십시오.       |  |  |  |  |

표 19. 진단 오류 메시지 (계속)

| 오류 코드             | 의미                                                                                                    | FRU/조치                                                                                                    |  |  |  |  |
|-------------------|----------------------------------------------------------------------------------------------------|----------------------------------------------------------------------------------------------------|--|--|--|--|
| 035-XXX-S99       | PCI 슬롯 S에 대한 실패한 RAID                                                                                                    | 주: 파트를 바꾸기 전에 System Error Log를 확인하십시오.                                                                                                    |  |  |  |  |
|                   | 테스트                                                                                                    | 1. 어댑터                                                                                                    |  |  |  |  |
|                   |                                                                                                    | 2. SCSI 백플레인                                                                                                    |  |  |  |  |
|                   |                                                                                                    | 3. 케이블                                                                                                    |  |  |  |  |
| 035-XXX-SNN       | ID                                                                                                    | 실패한 하드 디스크의 NN = SCSI 주 : 파트를 비꾸기 전에 System Error Log를 확인하십시오. PCI 슬<br>롯 S에 있는 RAID 어댑터에서 NN SCSI ID를 가진 하드 디스크 드<br>라이브.                                                                                                    |  |  |  |  |
| 035-253-599       | RAID 어댑터 초기화 실패: 슬롯<br>S에 있는 ServeRAID 어댑터가 올<br>바로 구성되지 않았습니다                                                                                      | 1. 기본과 확장 구성 상태를 가져오십시오. 그리고 자세한 정보는<br>ServeRAID Hardware Maintenance Manual을 참조하십시오.<br>2. 어댑터<br>3. SCSI 백플레인<br>4. 케이블                                                                                                    |  |  |  |  |
| $075 - XXX - 000$ | 실패한 전원 공급 장치 테스트                                                                                                    | 전원 공급 장치                                                                                                    |  |  |  |  |
| 089-XXX-001       | 실패한 마이크로프로세서 테스트                                                                                                    | 1. 마이크로프로세서에 대한 VRM 1                                                                                                    |  |  |  |  |
|                   |                                                                                                    | 2. 마이크로프로세서 1                                                                                                    |  |  |  |  |
| 089-XXX-002       | 선택적 마이크로프로세서에 대해<br>실패한 테스트                                                                                                    | 1. VRM 2<br>선택적 마이크로프로세서 2<br>2.                                                                                                    |  |  |  |  |
| 166-250-000       | System Management가 실패함:<br>(I2C 케이블의 연결이 끊어졌습니<br>다. Remote Supervisor 어댑터와<br>시스템 보드사이에 I2C 케이블을<br>다시 연결하십시오.)                                    | 1. (PCI 슬롯 1/J44에 있는) Remote Supervisor 어댑터와 시스템<br>보드(J45) 사이에 I2C 케이블을 다시 설치하십시오.<br>2. I2C 케이블                                                                                                    |  |  |  |  |
| 166-198-000       | System Management가 중단됨:<br>(Remote Supervisor 어댑터와 통<br>신할 수 없습니다. 사용 중일 수<br>있습니다. 테스트를 다시 실행하십<br>시오). ( Remote Supervisor 어댑<br>터와의 통신이 실패했습니다). | 1. Diagnostic Test를 다시 실행하십시오.<br>2. 다른 오류 조건을 수정하고 재시도하십시오. 이것은 다른 Failed<br>System Management 테스트와 선택적 Remote Supervisor 어댑터<br>의 System Error Log에 로그된 항목을 포함합니다.<br>3. 장치에서 모든 옵션 전원 코드의 연결을 끊고 30초 대기한 후, 다<br>시 연결하여 재시도하십시오.<br>4. 설치된 경우, Remote Supervisor 어댑터<br>5. 시스템 보드 |  |  |  |  |
| 166-201-001       | System Management가 실패함:<br>(I2C 버스 오류)<br>(ISMP가 버스 0에서 I2C 오류를<br>표시합니다. 잠재적 FRU: 메모리<br>DIMM, 시스템 보드)                                             | 1. 설치된 경우, (PCI 슬롯 1/J44에 있는) Remote Supervisor 어댑<br>터와 시스템 보드 사이에 I2C 케이블을 다시 설치하십시오.<br>2. 메모리 DIMM 재설치<br>3. 메모리 DIMM<br>4. 시스템 보드                                                                                                    |  |  |  |  |

표 19. 진단 오류 메시지 (계속)

| 오류 코드       | 의미                                                                                                    | FRU/조치                                                                                                    |  |  |  |
|-------------|----------------------------------------------------------------------------------------------------|----------------------------------------------------------------------------------------------------|--|--|--|
| 166-201-002 | System Management가 실패함:<br>(I2C 버스 오류)<br>(ISMP가 버스 2에서 I2C 오류를                                                                                                    | 1. 운영자 정보 패널과 시스템 보드(J39) 사이에 I2C 케이블을 다시<br>설치하십시오.<br>2. 운영자 정보 패널                                                                                              |  |  |  |
|             | 표시합니다. 잠재적 FRU: LED 앞<br>면 패널, 시스템 보드)                                                                                                    | 3. 시스템 보드                                                                                                    |  |  |  |
| 166-201-003 | System Management가 실패함:<br>(I2C 버스 오류)<br>(ISMP가 버스 3에서 I2C 오류를<br>표시합니다. 잠재적 FRU: 전원 백                                                                                                    | 1. 전원 백플레인과 시스템 보드 사이에 케이블을 다시 설치하십시오.<br>2. 운영자 정보 패널<br>3. 시스템 보드                                                                                               |  |  |  |
|             | 플레인, 시스템 보드)                                                                                                    |                                                                                                    |  |  |  |
| 166-201-004 | System Management가 실패함:<br>(I2C 버스 오류)<br>(ISMP가 버스 4에서 I2C 오류를<br>표시합니다. 잠재적 FRU: DASD<br>백플레인, 시스템 보드)                                                                                                    | 1. 설치된 경우, 시스템 보드(J0)에 있는 IBM Netfinity 3-Pack<br>Ultra160 Hot-Swap Expansion Kit 및 DASD 백플레인과 DASD<br>I2C 사이에 I2C 케이블을 다시 설치하십시오.<br>2. 시스템 보드                   |  |  |  |
| 166-201-005 | System Management가 실패함:<br>(I2C 버스 오류)<br>(ISMP가 버스 0, 1 또는 5에서<br>I2C 오류를 표시합니다. 잠재적<br>FRU: 메모리 DIMM, CPU, 시스<br>템 보드)                                                                                                    | 1. 메모리 DIMM 재설치<br>2. 프로세서 재설치<br>3. 메모리 DIMM<br>4. 프로세서<br>5. 시스템 보드                                                                                             |  |  |  |
| 166-260-000 | System Management가 실패함:<br>(Remote Supervisor 어댑터를 다<br>시 시작할 수 없습니다). Remote<br>Supervisor Adapter Error를 다시<br>시작하십시오. 다시 시작한 후에,<br>Remote Supervisor Adapter 통신<br>이 끊겼습니다. 플러그를 뽑고 콜<br>드 부트(cold boot)하여 Remote<br>Supervisor Adapter를 재설정하십<br>시오). | 1. 서버에서 모든 서버와 옵션 전원 코드의 연결을 끊고, 30초 대기한<br>후, 다시 연결하고 재시도하십시오.<br>2. PCI 슬롯 1/J44에 Remote Supervisor Adapter를 다시 설치하십<br>시오.<br>3. Remote Supervisor Adapter     |  |  |  |
| 166-342-000 | System Management가 실패함:<br>Remote Supervisor Adapter<br>BIST가 테스트 실패를 표시합니<br>다).                                                                                                    | 1. Remote Supervisor Adapter와 BIOS에 대한 최신 펌웨어 레벨<br>인지 확인하십시오.<br>2. 장치에서 모든 옵션 전원 코드의 연결을 끊고, 30초 대기한 후, 다<br>시 연결하고 나서 재시도하십시오.<br>3. Remote Supervisor Adapter |  |  |  |
| 166-400-000 | System Management가 실패함: 시<br>스템 보드의 시스템 관리 하드웨어<br>실패) (ISMP Self Test Result 테<br>스트 실패: $x \in \mathbb{Z}$ $x =$ Flash,<br>RAM, 또는 ROM).                                                                                                    | 1. ISMP에 대해 다시 플래시하거나 펌웨어를 갱신하십시오.<br>2. 시스템 보드                                                                                                    |  |  |  |
| 180-XXX-000 | 진단 LED 실패                                                                                                    | 실패 LED에 대한 진단 LED 테스트를 실행하십시오.                                                                                                    |  |  |  |
| 180-XXX-001 | 실패한 앞면 LED 패널 테스트                                                                                                    |                                                                                                    |  |  |  |

#### 표 19. 진단 오류 메시지 (계속)

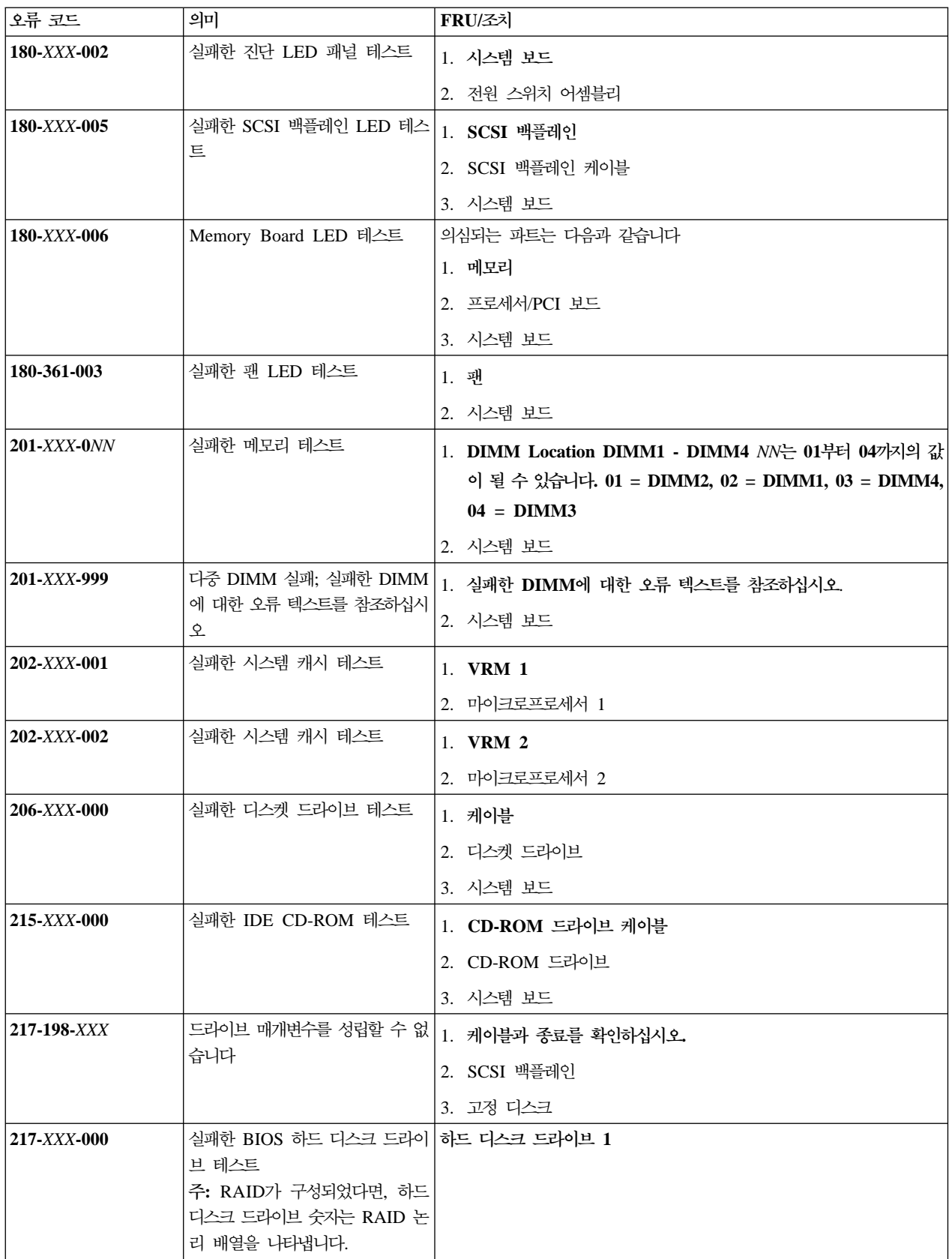

표 19. 진단 오류 메시지 (계속)

| 오류 코드       | 의미                                         | FRU/조치                                        |
|-------------|--------------------------------------------|-----------------------------------------------|
| 217-XXX-001 | 실패한 BIOS 하드 디스크 드라이 하드 디스크 드라이브 2          |                                               |
|             | 브 테스트                                      |                                               |
|             | 주: RAID가 구성되었다면, 하드                        |                                               |
|             | 디스크 드라이브 숫자는 RAID 논                        |                                               |
|             | 리 배열을 나타냅니다.                               |                                               |
| 217-XXX-002 | 실패한 BIOS 하드 디스크 드라이 하드 디스크 드라이브 3          |                                               |
|             | 브 테스트                                      |                                               |
|             | 주: RAID가 구성되었다면, 하드<br>디스크 드라이브 숫자는 RAID 논 |                                               |
|             | 리 배열을 나타냅니다                                |                                               |
|             |                                            |                                               |
| 217-XXX-003 | 실패한 BIOS 하드 디스크 드라이 하드 디스크 드라이브 4<br>브 테스트 |                                               |
|             | 주: RAID가 구성되었다면, 하드                        |                                               |
|             | 디스크 드라이브 숫자는 RAID 논                        |                                               |
|             | 리 배열을 나타냅니다.                               |                                               |
| 217-XXX-004 | 실패한 BIOS 하드 디스크 드라이 하드 디스크 드라이브 5          |                                               |
|             | 브 테스트                                      |                                               |
|             | 주: RAID가 구성되었다면, 하드                        |                                               |
|             | 디스크 드라이브 숫자는 RAID 논                        |                                               |
|             | 리 배열을 나타냅니다.                               |                                               |
| 217-XXX-005 | 실패한 BIOS 고정 디스크 테스트 하드 디스크 드라이브 6          |                                               |
|             | 주: RAID가 구성되었다면, 하드                        |                                               |
|             | 디스크 드라이브 숫자는 RAID 논                        |                                               |
|             | 리 배열을 나타냅니다.                               |                                               |
| 264-XXX-0NN | 실패한 테이프 드라이브 테스트                           | 1. 사용자가 읽기/쓰기 테이프 드라이브 테스트 (XXX = 256)를 실행    |
|             |                                            | 했다면, 테이프 카트리지                                 |
|             |                                            | 2. SCSI ID NN으로 테이프 드라이브에 연결된 SCSI 또는 전원 케    |
|             |                                            | 이블.                                           |
|             |                                            | 3. SCSI ID NN을 가진 테이프 드라이브(테이프 드라이브 사용자 안     |
|             |                                            |                                               |
|             |                                            | 내서의 Help and Service Information 부록을 참조하십시오). |
|             |                                            | 4. 시스템 보드 또는 SCSI 제어기(SCSI 버스가 제대로 기능하고 있     |
|             |                                            | 는지 결정하려면 SCSI 제어기 진단을 실행하십시오).                |
| 264-XXX-999 | 다중 테이프 드라이브 오류                             | 각 개별적인 테이프 드라이브 오류에 대한 자세한 정보는 PC Doctor      |
|             |                                            | 오류 로그에 있는 오류 메시지/텍스트를 참조하십시오.                 |
| 301-XXX-000 | 실패한 키보드 테스트                                | 키보드                                           |
| 405-XXX-000 | 시스템 보드에 있는 제어기에서 실                         | 1. Ethernet이 BIOS에서 사용 불가능으로 되어있지 않음을 확인하십    |
|             | 패한 Ethernet 테스트                            | 시오                                            |
|             |                                            | 2. 시스템 보드                                     |
| 405-XXX-00N | PCI 슬롯 N에 있는 어댑터에서                         | 1. PCI 슬롯 N에 있는 어댑터.                          |
|             | 실패한 Ethernet 테스트                           |                                               |
|             |                                            | 2. 시스템 보드                                     |

#### 표 19. 진단 오류 메시지 (계속)

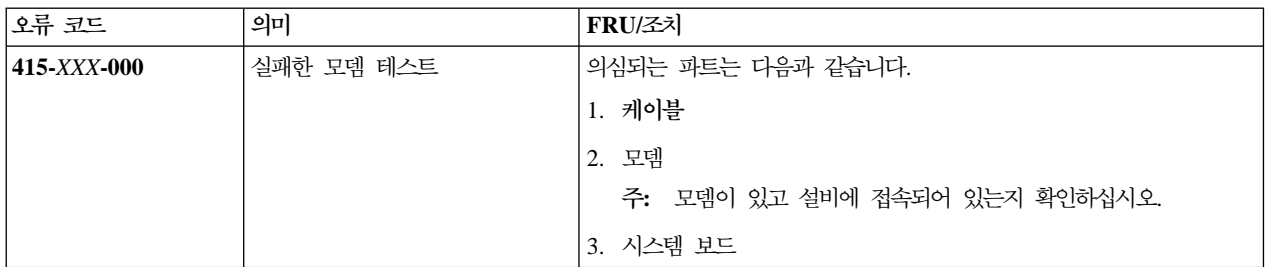

## <span id="page-152-0"></span>부록 D. 어댑터 배치 정보

이 절에는 다양한 어댑터의 적절한 배치에 대한 정보가 들어 있습니다.

다음 어댑터 이름의 약어가 테이블에 사용됩니다.

- $\bm{T}$ ape Model 200에서는 SCSI SE 어댑터, SCSI LVD/SE 어댑터 또는 SCSI HVD. Model 225에서는 SCSI SE 어댑터, SCSI LVD/SE 어댑터, SCSI HVD 어댑터 또는 Fibre Channel 어댑터.
- **RSA** Remote Supervisor Adapter
- Quad 10/100 Quad-Port Ethernet 어댑터
- ServeRAID Model 200의 ServeRAID 제어기(ServeRAID-4Lx Ultra160 SCSI 제 어기 표준, Model 225의 ServeRAID-4H Ultra160 SCSI 제어기 표 준, Model 200의 ServeRAID-4Mx Ultra160 SCSI 선택)
- Ethernet IBM 10/100 Ethernet 어댑터
- Gigabit IBM Gigabit Ethernet SX Server 어댑터
- $PRO/1000$  PRO/1000 XT Server 어댑터
- 주: 두 개의 IBM Gigabit Ethernet SX Server 어댑터, 두 개의 PRO/1000 XT Server 어댑터 또는 각각 중 하나의 최대값을 설치할 수 있습니다. 두 개의 IBM Gigabit Ethernet SX Server 어댑터 및 두 개의 PRO/1000 XT Server 어댑터를 설치할 수 없습니다.

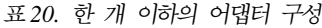

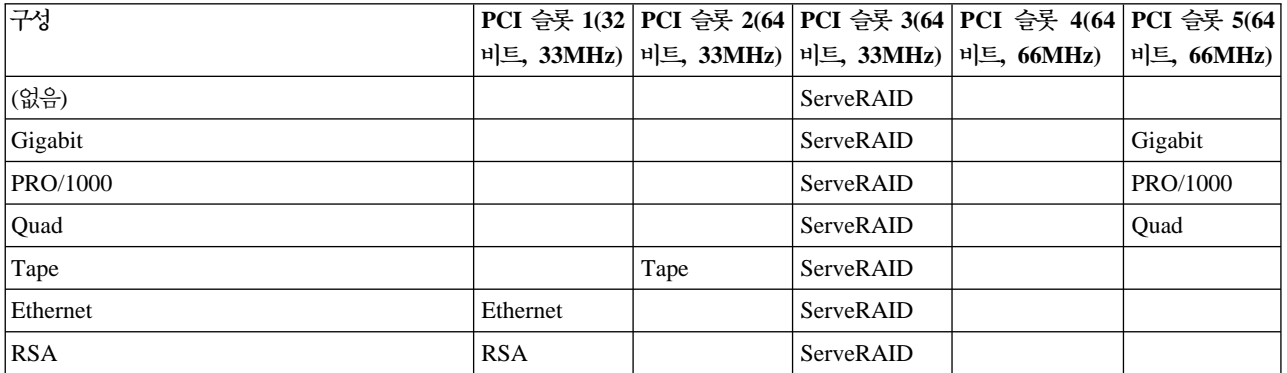

표*21. 두 개의 어댑터 구성* 

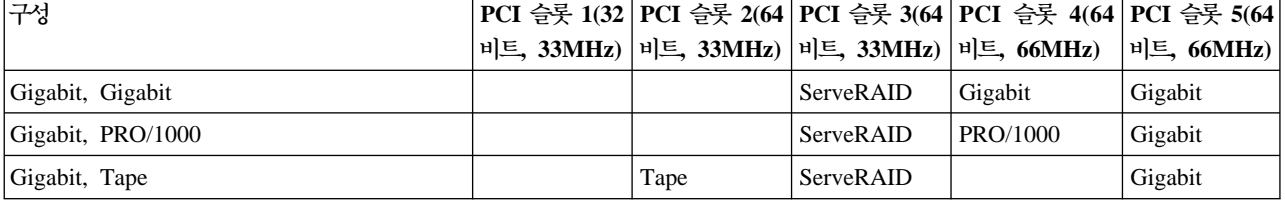

#### 표21. 두 개의 어댑터 구성 *(계속)*

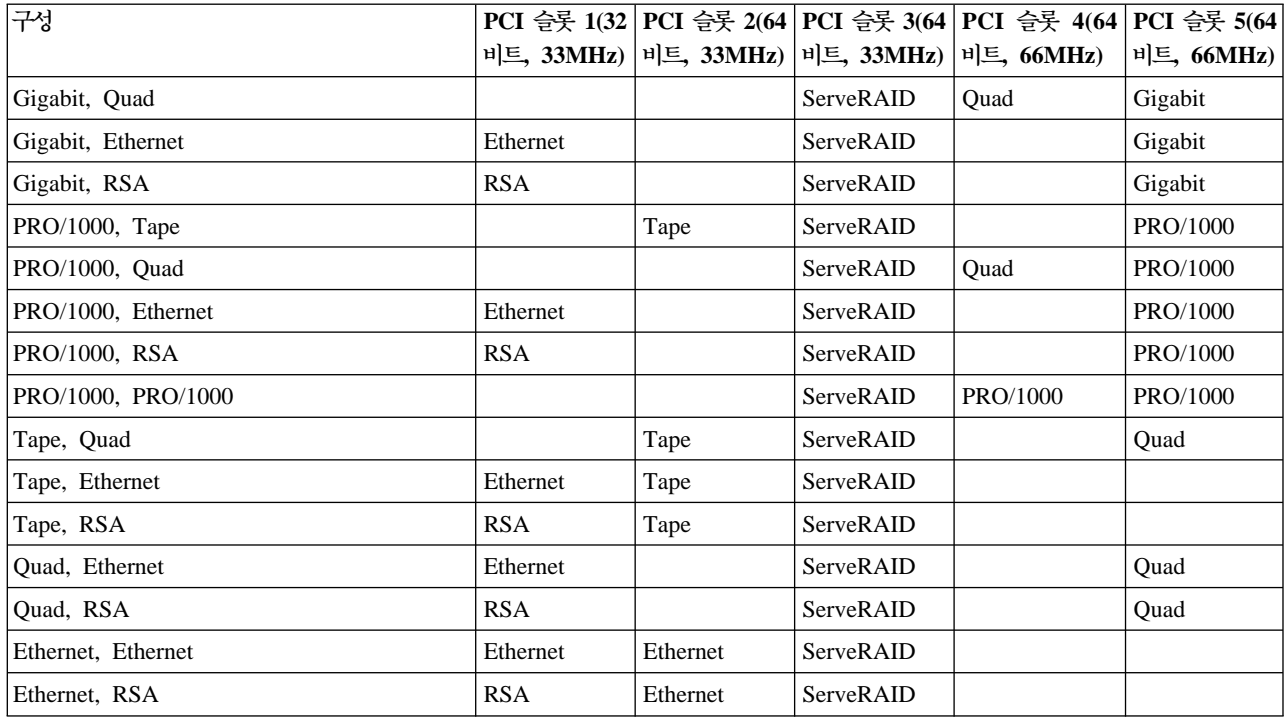

#### 표 22. 세 개의 어댑터 *구*성

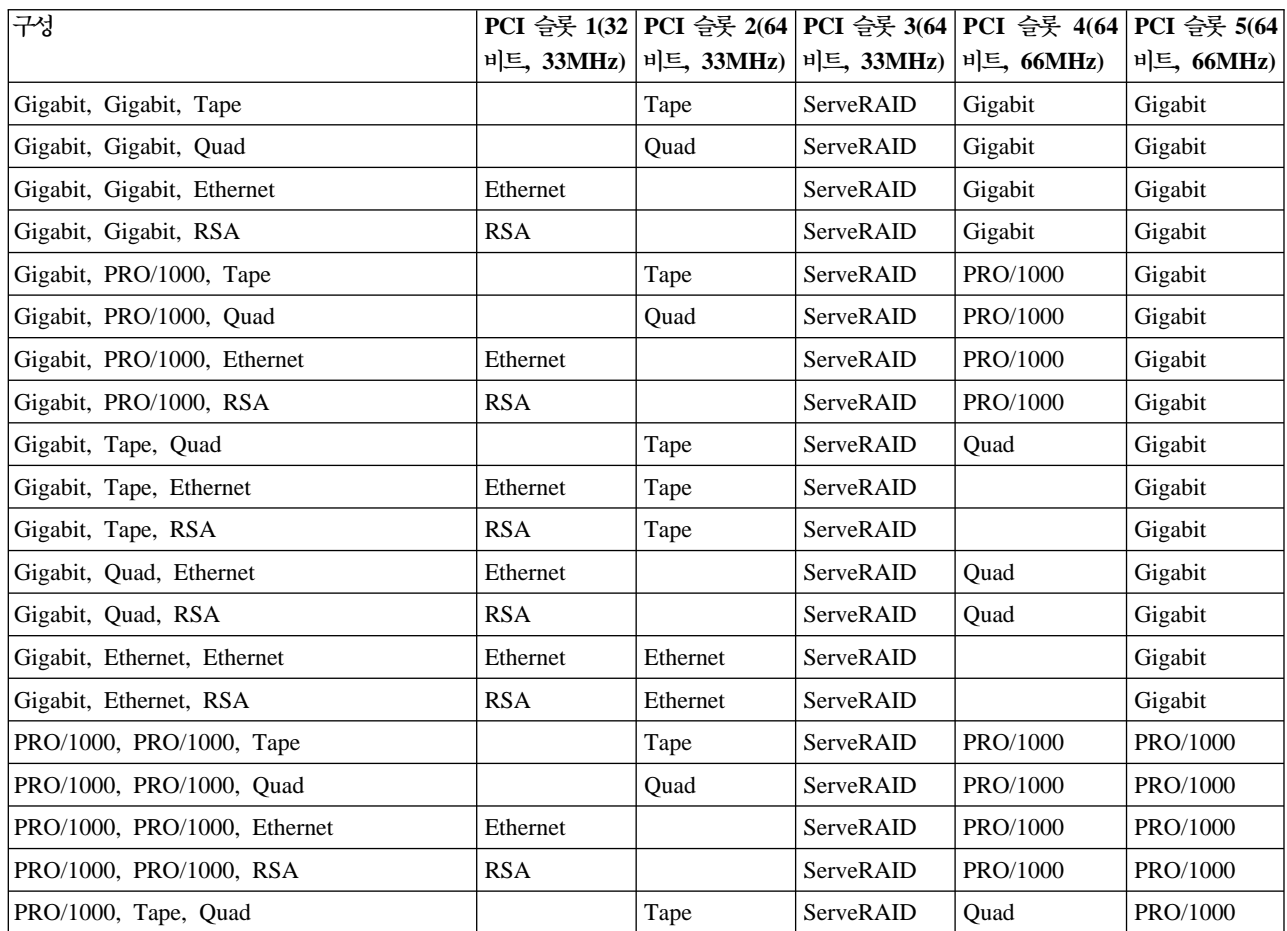

표 22. 세 개의 어댑터 *구*성 (계속)

| 구성                           |            |                                             |           | PCI 슬롯 1(32 PCI 슬롯 2(64 PCI 슬롯 3(64 PCI 슬롯 4(64 PCI 슬롯 5(64 |            |
|------------------------------|------------|---------------------------------------------|-----------|-------------------------------------------------------------|------------|
|                              |            | 비트, 33MHz) 비트, 33MHz) 비트, 33MHz) 비트, 66MHz) |           |                                                             | 비트, 66MHz) |
| PRO/1000, Tape, Ethernet     | Ethernet   | Tape                                        | ServeRAID |                                                             | PRO/1000   |
| PRO/1000, Tape, RSA          | RSA.       | Tape                                        | ServeRAID |                                                             | PRO/1000   |
| PRO/1000, Quad, Ethernet     | Ethernet   |                                             | ServeRAID | Quad                                                        | PRO/1000   |
| PRO/1000, Quad, RSA          | <b>RSA</b> |                                             | ServeRAID | Quad                                                        | PRO/1000   |
| PRO/1000, Ethernet, Ethernet | Ethernet   | Ethernet                                    | ServeRAID |                                                             | PRO/1000   |
| PRO/1000, Ethernet, RSA      | <b>RSA</b> | Ethernet                                    | ServeRAID |                                                             | PRO/1000   |
| Tape, Quad, Ethernet         | Ethernet   | Tape                                        | ServeRAID |                                                             | Quad       |
| Tape, Ethernet, Ethernet     | Ethernet   | Tape                                        | ServeRAID | Ethernet                                                    |            |
| Tape, Ethernet, RSA          | <b>RSA</b> | Tape                                        | ServeRAID | Ethernet                                                    |            |
| Quad, Ethernet, Ethernet     | Ethernet   | Ethernet                                    | ServeRAID |                                                             | Quad       |
| Quad, Ethernet, RSA          | <b>RSA</b> | Ethernet                                    | ServeRAID |                                                             | Quad       |
| Ethernet, Ethernet, Ethernet | Ethernet   | Ethernet                                    | ServeRAID | Ethernet                                                    |            |
| Ethernet, Ethernet, RSA      | <b>RSA</b> | Ethernet                                    | ServeRAID | Ethernet                                                    |            |

표 23. 네 *개의 어댑터 구*성

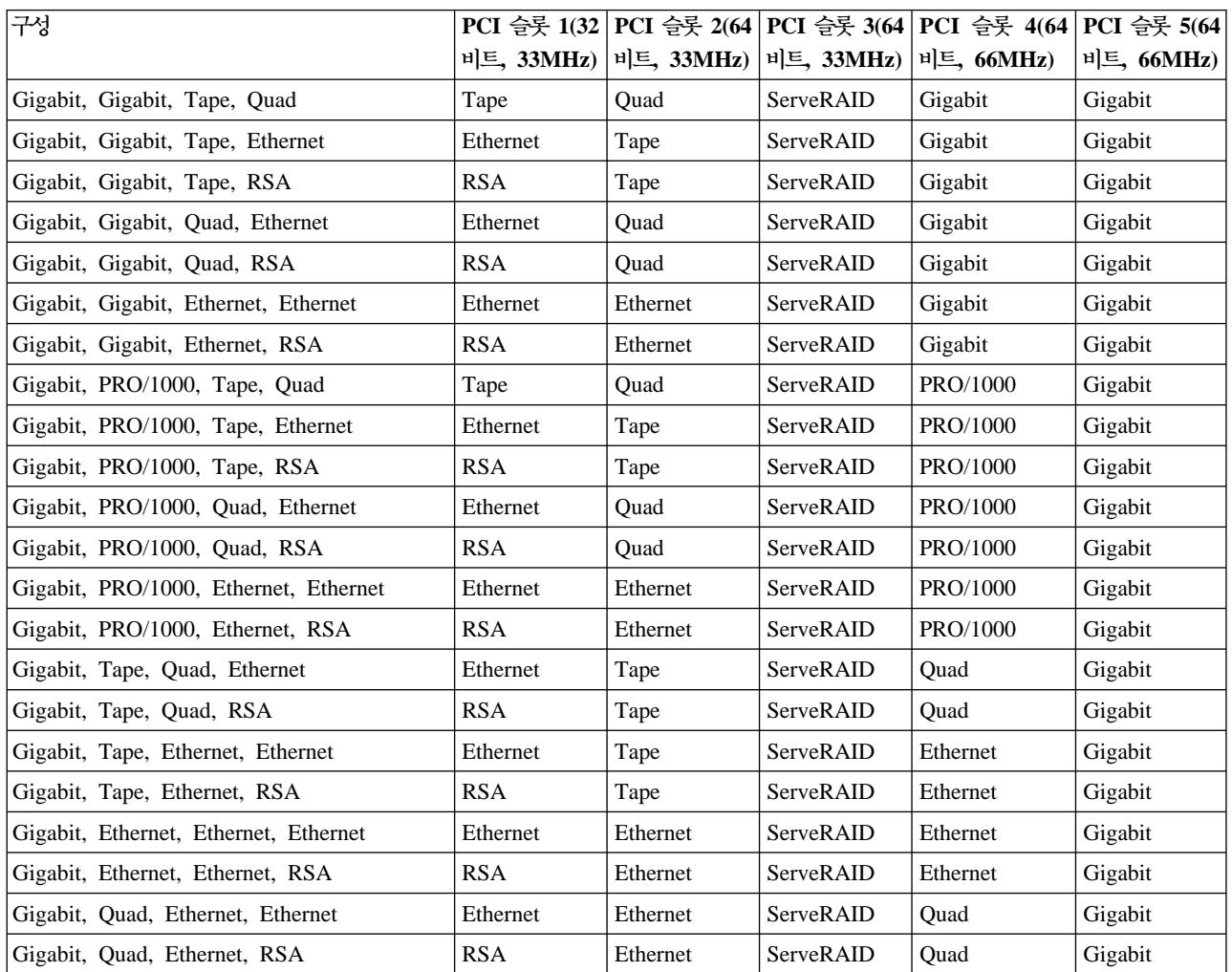

표 23. 네 개의 어댑터 *구*성 (계속)

| 구성                                     |            |                        |                       | PCI 슬롯 1(32 PCI 슬롯 2(64 PCI 슬롯 3(64 PCI 슬롯 4(64 PCI 슬롯 5(64 ) |               |
|----------------------------------------|------------|------------------------|-----------------------|---------------------------------------------------------------|---------------|
|                                        |            | 비트, 33MHz)  비트, 33MHz) | 비트, 33MHz) 비트, 66MHz) |                                                               | 비트, $66MHz$ ) |
| PRO/1000, PRO/1000, Tape, Quad         | Tape       | Quad                   | ServeRAID             | PRO/1000                                                      | PRO/1000      |
| PRO/1000, PRO/1000, Tape, Ethernet     | Ethernet   | Tape                   | ServeRAID             | PRO/1000                                                      | PRO/1000      |
| PRO/1000, PRO/1000, Tape, RSA          | <b>RSA</b> | Tape                   | ServeRAID             | PRO/1000                                                      | PRO/1000      |
| PRO/1000, PRO/1000, Ouad, Ethernet     | Ethernet   | Ouad                   | ServeRAID             | PRO/1000                                                      | PRO/1000      |
| PRO/1000, PRO/1000, Ouad, RSA          | <b>RSA</b> | Ouad                   | ServeRAID             | PRO/1000                                                      | PRO/1000      |
| PRO/1000, PRO/1000, Ethernet, Ethernet | Ethernet   | Ethernet               | ServeRAID             | PRO/1000                                                      | PRO/1000      |
| PRO/1000, PRO/1000, Ethernet, RSA      | <b>RSA</b> | Ethernet               | ServeRAID             | PRO/1000                                                      | PRO/1000      |
| PRO/1000, Tape, Quad, Ethernet         | Ethernet   | Tape                   | ServeRAID             | Ouad                                                          | PRO/1000      |
| PRO/1000, Tape, Quad, RSA              | <b>RSA</b> | Tape                   | ServeRAID             | Quad                                                          | PRO/1000      |
| PRO/1000, Tape, Ethernet, Ethernet     | Ethernet   | Tape                   | ServeRAID             | Ethernet                                                      | PRO/1000      |
| PRO/1000, Tape, Ethernet, RSA          | <b>RSA</b> | Tape                   | ServeRAID             | Ethernet                                                      | PRO/1000      |
| PRO/1000, Quad, Ethernet, Ethernet     | Ethernet   | Ethernet               | ServeRAID             | Ouad                                                          | PRO/1000      |
| PRO/1000, Ouad, Ethernet, RSA          | <b>RSA</b> | Ethernet               | ServeRAID             | Ouad                                                          | PRO/1000      |
| Tape, Quad, Ethernet, Ethernet         | Ethernet   | Tape                   | ServeRAID             | Ethernet                                                      | Ouad          |
| Tape, Quad, Ethernet, RSA              | <b>RSA</b> | Tape                   | ServeRAID             | Ethernet                                                      | Ouad          |
| Tape, Ethernet, Ethernet, Ethernet     | Ethernet   | Tape                   | ServeRAID             | Ethernet                                                      | Ethernet      |
| Tape, Ethernet, Ethernet, RSA          | <b>RSA</b> | Tape                   | ServeRAID             | Ethernet                                                      | Ethernet      |
| Ethernet, Ethernet, Ethernet, Ethernet | Ethernet   | Ethernet               | ServeRAID             | Ethernet                                                      | Ethernet      |
| Ethernet, Ethernet, Ethernet, RSA      | <b>RSA</b> | Ethernet               | ServeRAID             | Ethernet                                                      | Ethernet      |
| Ethernet, Ethernet, Ethernet, Quad     | Ethernet   | Ethernet               | ServeRAID             | Ethernet                                                      | Ouad          |
| Ethernet, Ethernet, Quad, RSA          | <b>RSA</b> | Ethernet               | ServeRAID             | Ethernet                                                      | Quad          |

## 용어집 및 약어

- 주: 이 용어집 및 약어에는 다음에서 발췌한 용어와 정의가 수록되어 있습니다. 일부 항목은 완벽하지 않을 수 있습니다.
- 이 용어집에는 다음에서 발췌한 용어와 정의가 수록되어 있습니다.
- v *American National Standard Dictionary for Information Systems*, ANSI X3.172-1990, copyright 1990 by the American National Standards Institute (ANSI). American National Standards Institute, 1430 Broadway, New York, New York 10018에서 구입할 수 있습니다. 정의 다음의 (A) 기호로 여기에 서 발췌한 정의를 식별합니다.
- v *ANSI/EIA Standard 440A: Fiber Optic Terminology*, copyright 1989 by the Electronics Industries Association (EIA).  $\lambda \geq \Omega$  Electronic Industries Association, 2001 Pennsylvania Avenue N.W., Washington, D.C. 20006에서 구입할 수 있습 니다. 정의 다음의 (E) 기호로 여기에서 발췌한 정의를 식별합니다.
- *Information Technology Vocabulary*. International Organization for Standardization 및 International Electrotechnical Commission(ISO/IEC JTC1/SC1)의 Subcommittee 1, Joint Technical Committee 1에서 편찬. 여기에서 발행한 정의는 정의 다음의 (I) 기호로 식별됩니다. ISO/IEC JTC1/SC1에서 개발 중인 International Standards 초 안, Committee 초안 및 작업 용지에서 발췌한 정의 뒤에는 (T) 기호가 붙으며, 참 여하고 있는 SC1의 각 국가 대표부 사이에 최종 협의가 이루어지지 않았음을 나타 냅니다.

### 가

가상 근거리 통신망(VLAN, virtual local area network). MAC 주소, 프로토콜, 네트워크 주소 또는 멀티캐스트 주소와 같은 규 칙이나 기준 세트에 근거한 스위치 포트의 논리적 연관. 이것은 실제 재배열을 요구하지 않고 LAN을 다시 세그먼트화할 수 있습니다.

가상 논리 장치(VLUN, virtual logical unit). 논리 장치의 서브세트.

가상 연결(**virtual connection).** 사용자가 전용 연결로 사용할 수 있도록 표시되는 두 개의 지점 간에 설정된 연결. 이 팬텀 연결은 무한히 유지보수될 수 있거나 뜻대로 종료될 수 있습니다. 가상 연결의 세 가지 상태는 가동, 종료 또는 일시중단입니다.

가상 포트(**virtual port).** 교환 네트워크 포트에 대한 논리적 어댑터에 해당하는 논리적 구성물. 가상 포트는 들어오는 호출 승인 기 준을 지정하고, 선택된 하드웨어 어댑터 포트로 논리적 어댑터를 동적으로 빌드하고 관련시키며, 논리적 어댑터에서 사용할 어댑터 관 련 데이터 링크 제어(DLC) 프로파일을 지정하여 나가는 교환 논리 링크를 구성합니다.

개인용 컴퓨터 NFS 디먼(PCNFSD, personal-computer NFS daemon). 사용자 인증 및 인쇄 스풀링을 관리하는 디먼.

게이트웨이(gateway). 라우터로 역할하지만 네트워크 간의 패킷을 전송하기 위해 전송 계층에서 발생하는 장치.

결속 그룹(bond group). 네트워크에서 하나의 인터페이스가 되는 둘 이상의 실제 포트(엔진당 기초에서만)의 논리적 콜렉션. NAS 설비에서 두가지 종류의 결속 그룹을 작성할 수 있습니다. 모음 링크(링크 모음 참조) 및 활성 백업.

결속 인터페이스(bonded interface). 결속 그룹을 참조하십시오.

결<mark>속(bonding).</mark> 둘 이상의 실제 포트를 결합하여 하나의 연관된 IP 주소로 논리적 네트워크 인터페이스를 작성하는 행위. 결속은 대 역폭을 증가시키거나(링크 모음 참조) 포트 백업을 제공하여(활성 백업 참조) 성능을 개선시킬 수 있습니다.

경로 그룹(**path group).** 동일한 경로의 콜렉션. 기억장치는 1, 2 또는 *n*개의 경로 그룹을 가질 수 있습니다.

경로(**path).** 기억장치 포트와 WWN(World Wide Name): 대상 : 기억장치의 LUN간의 연결.

계단식(cascade). 이전 단계의 제품에서 역할하거나 각 단계가 유도되는 연속적인 단계나 시리즈로 연결합니다.

고객 교체 가능 장치(CRU:customer-replaceable unit). 구성요소에 장애가 있을 때 고객이 완전히 교체할 수 있는 어셈블리 또는 부품. FRU(field-replaceable unit)와 대조됩니다.

고속 Ethernet(Fast Ethernet). 100 Mbp의 데이터 비율을 제공하는 Ethernet 표준.

고정 길이 레코드(fixed-length record). 논리적으로 또는 실제적으로 연관된 다른 모든 레코드와 동일한 길이를 갖는 레코드.

공유 LAN(shared LAN). 총 대역폭이 LAN 세그먼트에 접속된 모든 노드간에 공유되는 LAN.

 $\frac{1}{60}$ 유 RAM(shared RAM). 내장 메모리를 가진 어댑터에서 제공되며 시스템 CPU의 사용을 요구하는 공유 메모리.

<mark>관리 정보 베이스(MIB:management information base).</mark> 시스템 이름, 하드웨어 번호 또는 통신 구성과 같이 시스템의 일면을 특 별히 설명하는 관리 정보의 SNMP 단위. 관련된 MIB 오브젝트의 콜렉션은 MIB로 정의됩니다.

광섬유 커플러(o**ptical fiber coupler).** (1) 두 개 이상의 포트간에 광 세기를 분배하는 목적을 갖는 장치(A). (2) 파이버와 소스 또 는 검출기간의 세기를 결부시키는 목적을 가진 장치(A).

광섬유 케이블(fiber optic cable). 광섬유 케이블 참조.

광섬유(optical fiber). 신호를 보내는 능력에 관계없이 광선을 인도하는 절연체 자체로 구성된 모든 필라멘트.

광케이블(optic cable). 광학, 기계 및 환경 스펙을 충족시키기 위해 빌드된 구조의 파이버, 멀티 파이버 또는 파이버 번들(E).

구성 목록(configuration list). LAN에서, LAN 세그먼트에 접속된 스테이션의 모든 이름과 주소의 목록.

그룹 분리 문자(GS, group separator). 그룹 간의 논리적 경계를 식별하기 위한 정보 분리 문자.

**- ID(group definition ID).** ID.

그룹 정의(group definition). 디렉토리 번호 목록.

그룹 SAP(group SAP). 서비스 액세스 지점(SAP)의 그룹에 지정하는 단일 주소.

근거리 통신망(local area network). 장치 세트가 통신용으로 서로 연결되고 대상 네트워크에 연결될 수 있는 네트워크.

기본 라우트(default route). 라우팅 테이블에서, 다른 라우트가 지정되지 않거나 적합하지 않을 때 사용되는 라우트.

기본 <mark>어댑터(primary adapter).</mark> LAN에서 사용되며 두 개의 네트워크 어댑터의 설치를 지원하는 개인용 컴퓨터에서, 어댑터 <del>공유</del> RAM, 어댑터 ROM 및 지정된 컴퓨터 메모리 세그먼트간의 표준(또는 기본값) 맵핑을 사용하는 어댑터. 기본 어댑터는 구성 매개변수 에서 보통 어댑터 0으로 지정됩니다. 대체 어댑터와 대조됩니다.

기본 입/출력(I/O) 시스템(Basic Input/Output System). 디스켓 드라이브, 하드 디스크 드라이브 및 키보드에서의 상호작용과 같이, 기본 하드웨어 조작을 제어하는 개인용 컴퓨터.

기억장치 네트워크 장치(storage network device). 기억장치 클라이언트 네트워크에 직접 연결된 파이버 채널 조직에서 허브, 스위 치, 디렉터 또는 라우터의 유형. 기억장치 네트워크 장치는 조직 하부구조의 파트이지만 직접 LUN을 제공하지는 않습니다.

기억장치 네트워크(storage network). 1 - *n*개의 기억장치 클라이언트 네트워크에서 LUN의 세트에 공유 액세스를 제공합니다.

기억장치 제어기(storage controller). 다른 기억장치를 작성하고 관리하는 장치(예: RAID 제어기).

기억장치 클라이언트 네트워크(storage client network). 파이버 채널 조직 이름으로 파이버 채널 조직을 상호 연결한 클래식.

기억장치 포트(**storage port).** 기억장치 클라이언트 네트워크에 대한 Model 200 엔진의 연결 지점. 기억장치 포트는 단일 조직의 구 성원입니다.

기억장치(storage device). 기억장치 네트워크에서 포트의 콜렉션을 종결하는 LUN.

기억장치(**storage unit).** 하나 이상의 베이, 전원 공급 장치 및 네트워크 인터페이스가 들어 있는 하드웨어. 일부 기억장치에는 RAID 제어기가 들어 있으며, 관련 기억장치는 해당 설비로 액세스됩니다.

기타 장비 스펙(MES:miscellaneous equipment specification). 초기 주문 시간 이후에 추가되는 모든 장비.

### 나

나노초(ns, nanosecond). 10억분의 1초.

**네트워크 데이터 관리 프로토콜(NDMP, network data management protocol). 네트워크 접속 기억장치의 엔터프라이즈별 네트워** 크 기반 백업을 위한 개방 표준 프로토콜.

<mark>네트워크 정보 서비스(NIS, network information services). 네트워크의 컴퓨터 사이에 명명 및 주소지정의 차이 문제를 해결하는</mark> UNIX 네트워크 서비스 집합(예를 들어, 네트워크의 사용자, 그룹, 네트워크 주소 및 게이트웨이에 대한 정보 검색을 위한 분배 서비 스).

<mark>네트워크 파일 시스템(NFS). Sun Microsystems</mark>사가 개발한, 네트워크의 호스트가 다른 호스트의 파일 디렉토리를 마운할 수 있도록 하는 프로토콜. 파일 디렉토리가 마운트된 후에는 로컬 호스트에 상주하는 것으로 나타납니다.

<mark>논리 노드(logical node).</mark> 논리 노드가 존재하며 기본 장치의 실제 컨텍스트에서 조작합니다. 여러 유형의 논리 노드가 있으며 각각 특정 프로토콜 스택과 연관됩니다.

**논리적 드라이브(logical drive). VLUN 및 iLUN을 통해 네트워크에 사용 가능하게 되는 가상 기억장치. RAID 0, 1, 1E, 5 또는** 5E 기술을 사용하여 결합되는 하나 이상의 실제 디스크로 구성됩니다.

<mark>논리적 연결(logical connection).</mark> 네트워크에서 동일한 프로토콜을 공유하기 때문에 서로 통신하거나 작업할 수 있는 장치.

**뉴턴(N, newton). 1킬로그램의 질량을 갖는 본체에 추가될 때 초당 1m((1 m/s(2))의 가속도를 제공하는 힘.** 

#### 다

단일 라우트 브로드캐스트(single-route broadcast). 단일 라우트 브로드캐스트가 사용 가능한 브릿지에 의해서만 특별히 지정된 브 로드캐스트 프레임의 전달. 네트워크가 제대로 구성되면, 단일 라우트 브로드캐스트 프레임은 네트워크에서 모든 LAN 세그먼트로 전 달되는 꼭 하나의 사본을 갖습니다. 제한된 브로드캐스트와 동의어입니다.

**단일 모드 광섬유(single-mode optical fiber).** 최하위 순서 바운드 모드(직교하는 양극화 필드 페어로 구성될 수 있음)만이 관련 파 장에서 전파할 수 있습니다. 멀티모드 광섬유와 대조됩니다.

**단일 시스템 이미지(SSI, single system image). 엔진의 클러스터가 시스템의 외부 보기를 제공하여 관리, 클라이언트측 접속 또는** 둘 다에 의하여 단일 엔티티로 표시되게 하는 시스템 구조.

닫힌 경로(**closed path).** 모든 케이블 경로와 배선 closet이 직접 또는 간접으로 연결된 네트워크. 닫힌 네트워크와 동의어입니다.

닫힌 네트워크(closed network). 닫힌 경로와 동의어입니다.

대규모 통합(LSI, large-scale integration). 반도체 자재의 단일 칩에서 많은 수의 회로를 통합하는 프로세스.

대기 핫스페어 디스크(standby hot-spare disk). 사용 가능한 적합한 핫스페어 디스크가 없을 때 자동으로 논리적 드라이브로 맵핑 되는 실제 디스크.

대상(target). 네트워크에서 직접 액세스할 수 있는 논리 장치의 콜렉션. 대상은 클라이언트 서버 모델에서 서버에 해당합니다.

대역폭 거리 제품(bandwidth-distance product). 정의된 주파수의 신호가 지정된 손실(보통 0 주파수에서 동력의 1/2)로 전송될 수 있는 거리를 정의하는 벌크 파이버용으로 지정되는 매개변수. 500MHz-km의 대역폭 거리 제품을 갖춘 파이버를 사용하면 2km의 거리 에 대해 250MHz를 지원합니다.

대역폭 모음(bandwidth aggregation). 연결당 둘 이상의 통신 채널을 설정하는 기능.

대역폭 확대(bandwidth augmentation). 기존 통신 채널에 다른 통신 채널을 추가하는 기능.

대역폭(**bandwidth).** 프로세서의 통신 회선 용량으로, 보통 초당 비트 수(bps)나 초당 트랜잭션 수(tps)로 표시됩니다.

<mark>대체 메모리 맵핑(alternate memory mapping). 어댑터 공유 RAM과 대체 세그먼트 어댑터의 지정된 컴퓨터 메모리 세그먼트간의</mark> 맵핑.

대체 어댑터(alternate adapter). LAN에서 사용되며 두 개의 네트워크 어댑터의 설치를 지원하는 개인용 컴퓨터에서, 어댑터 <del>공</del>유 RAM, 어댑터 ROM 및 지정된 컴퓨터 메모리 세그먼트간의 대체(표준이나 기본값이 아님) 맵핑을 사용하는 어댑터. 대체 어댑터는 구 성 매개변수에서 보통 어댑터 1로 지정됩니다. 기본 어댑터와 대조됩니다.

데이터 무결성(data integrity). (1) 우발적이거나 의도적인 파괴, 변경 또는 데이터의 유실이 발생하지 않는 한 존재하는 *조*건(T). (2) 의도적 사용을 위한 데이터의 보존.

<mark>데이터 버스(data bus).</mark> 처리 장치, 기억장치 및 주변 장치에서 내부적으로 또는 외부적으로 데이터를 통신하게 하는 데 사용되는 버  $\triangle$ (A)

데이터 저장(data store). 기본 구현과 독립적으로 데이터가 유지되는 저장소에 대한 추상 개념. 데이터 저장은 블록 기반(LUN 또는 LUN 세트), 파일 기반(로컬 또는 원격 파일 시스템) 또는 관계형(데이터베이스)일 수 있습니다. IBM TotalStorage™ NAS 제품군은 파일 기반이며, 관련된 모든 데이터 저장은 파일 시스템이나 디렉토리, 또는 LUN에 유지되는 파일에 유지되어야 합니다.

**데이터 포트(data port).** 기억장치 트래픽 및 구성 목적을 위해 사용되는 Ethernet 포트.

독립 디스크의 중복 배열(RAID, redundant array of independent disks). 캘리포니아 대학이 1987년에 공개한 독립 디스크 스펙 의 중복된 배열에 근거하여 디스크 장애로 인한 데이터 유실을 보호하는 방법. 장치 패리티 보호를 참조하십시오.

동기 <mark>데이터 전송(synchronous data transfer).</mark> I/O 요청의 실행에서 예상할 수 있는 시간 관계를 갖는 장치로의 데이터 전송 또는 해당 장치로부터 데이터의 실제적인 전송.

동기 전<mark>송(synchronous transmission).</mark> 초기 동기 문자와 공용 클럭 신호의 전송에 의해 문자가 동기화되는 전송 방법.

동등한 경로(**equivalent paths).** 기억장치에 대한 경로의 콜렉션. 경로는 한 경로 그룹에서 다른 경로 그룹으로 변경할 때 변경 시간 패널티가 없습니다.

144 NAS 200 사용자 참조서

동적 링크 루틴(**DLR:dynamic link routine).** 응용프로그램이나 프로그램의 파트로 로드될 수 있는 프로그램이나 루틴.

**드라이브 베이(drive bay).** 설비에서 디스크 드라이브 모듈을 삽입하는 소켓. 베이는 설비의 각 랙에 실제로 있을 수 있는 기억장치 입니다.

디먼(**daemon).** 표준 서비스를 수행하기 위해 자동 수행되는 프로그램. 일부 디먼은 자동으로 트리거되어 작업을 수행하며, 다른 디먼 은 주기적으로 동작합니다.

#### 라

로드 밸런싱 그룹(LBG, load-balancing group). 실제 및 결속 인터페이스 세트를 구성하는 가상 네트워크 인터페이스 유형. 계층 2 프론트엔드 연결성을 갖는 가상 서버 내의 노드 세트는 고유한 IP 주소로 집합적으로 식별되며 로드 밸런싱 그룹(LBG)으로 그룹핑될 수 있습니다. 그러한 그룹핑의 목적은 LGB의 모든 노드가 파일 제공 로드를 공유할 수 있게 하는 것입니다. 고유한 IP 주소 및 DNS 호스트 이름 결합은 각 로드 밸런싱 그룹을 식별합니다. 프론트엔드 연결성에 따라, 노드가 둘 이상의 로드 밸런싱 그룹의 구성원이 되 도록 구성할 수 있습니다.

<mark>로컬로 관리되는 주소(locally administered address).</mark> 근거리 통신망에서, 사용자가 일반적으로 관리되는 주소를 대체하도록 지정할 수 있는 어댑터 주소. 일반적으로 관리되는 주소와 대조됩니다.

루프(loop). 입/출력(I/O) 장치를 시스템에 연결하는 닫힌 단일 방향 신호 경로.

링크 모음(link aggregation). 하나의 IP 주소로 제공할 두 개 이상의 포트의 대역<del>폭</del>을 결합시키는 결속 그룹 유형. 결속 그룹은 알 고리즘을 사용하여 결속된 포트를 가로질러 데이터를 분배합니다. 결속 그룹을 참조하십시오.

#### $\mathbf{u}$

마이크로명령어(microinstruction). 기계 명령어보다 더 낮은 레벨의 조작을 위한 명령어(T).

마이크로프로그램(**microprogram).** 마이크로명령어의 시퀀스. 마이크로프로그램은 주로 기계 명령어를 구현하기 위해 사용됩니다(T).

매크로(macro). 동일한 소스 언어에서 사전정의된 순서의 실행을 야기하는 명령어.

멀티모드 광섬유(multimode optical fiber). (1) 둘 이상의 바운드 모드를 전파하도록 허용하는 등급 색인 또는 단계 색인 광섬유 (E). 단일 모드 광섬유와 대조됩니다. (2) FDDI에서, 광섬유 도파관은 보통 많은 수의 모드를 전파할 수 있도록 코어 직경 50 - 100 미크론으로 특징짓습니다.

멀티캐스트 주소(**multicast address).** LAN 멀티캐스트 참조.

멀티플<mark>레싱(multiplexing).</mark> 데이터 전송에서, 두 개 이상의 데이터 소스가 공용 전송 매체를 공유하여 각 데이터 원본이 자체 채널을 가지도록 허용하는 기능(A) (I).

메기헤르츠(MHz, megahertz). 주피수 측정 단위. 1메가헤르츠 = 1 000 000헤르츠.

모드 필드 지름(mode field diameter). 단일 모드 파이버의 코어 및 클래딩에서 유도된 광 세기 분배의 너비 측정.

모든 라우트 브로드캐스트 프레임(all-routes broadcast frame). 네트워크에서 모든 LAN 세그먼트로 프레임을 전송함을 나타내기 위해 설정된 라우팅 정보 필드에 비트가 있는 프레임(여러 경로를 통해 여러 프레임 사본이 특정 LAN 세그먼트에 도달하도록 허용하 는 경우일지라도, 모든 브릿지를 가로질러). 대상 주소는 조사되지 않으며 브릿지 라우팅에서 어떤 역할도 수행하지 않습니다.

모든 스테이션 브로드캐스트 프레임(all-stations broadcast frame). 대상 주소 비트가 모든 세그먼트에 설정되는 프레임. 프레임이 표시되는 모든 LAN 세그먼트의 모든 스테이션이 프레임을 복사합니다. 대상 주소가 아닌 라우팅 정보는 프레임이 표시되는 LAN 세 그먼트를 결정합니다. 모든 스테이션 브로드캐스트는 모든 라우트 브로드캐스트와는 별개이며, 둘 다 동시에 또는 한 번에 하나씩 수행 될 수 있습니다.

무연 방화 제로 할로겐(low-smoke fire-retardant zero halogen). 불연소의 재질을 나타내는 용어로 연소시 연기나 독가스를 많이 방출하지 않습니다.

<mark>무연 제로 할로겐(low-smoke zero halogen).</mark> 연소시 연기 또는 독가스를 많이 방출하지 않는 재질을 나타냅니다.

нŀ

방어 트<mark>위스트 페어(STP:shielded twisted pair).</mark> 외부 간섭을 줄이기 위해 금속 덮개로 싸인 전화선으로 구성된 케이블 매체.

방해(interference). (1) 브로드캐스트 신호의 깨끗한 수신 방해. (2) 수신 신호의 왜곡된 부분. (3) 광학기계의 렌즈에서, 둘 이상의 결합(coherent) 또는 부분적인 결합(coherent) 광선의 상호작용.

방화벽(firewall). 네트워크에서 시스템 주위의 논리적 장벽. 방화벽은 하드웨어, 소프트웨어, 그리고 보안이나 신뢰 및 비보안이나 비 신뢰 시스템간의 정보 액세스와 흐름을 제어하는 보안 정책으로 구성됩니다.

밸룬(balun). 케이블의 전기 특성을 일치시켜 트위스트 페어 케이블과 같은 밸런스 케이블을 동축 케이블과 같은 비밸런스 케이블로 연결하는 데 사용되는 변환기.

<mark>버</mark>퍼 기억장치(**buffer storage).** (1) 특수 용도의 기억장치나 기억장치 영역으로, 임시 기억장치를 통해 다른 전송 특성을 가지는 두 개의 기능 장치 간의 데이터 전송을 허용합니다. 버퍼 기억장치는 동기화되지 않은 장치간에 사용되거나, 한 장치가 직렬이고 다른 장 치가 병렬이거나 다른 전<del>송률</del>을 가진 장치간에 사용됩니다. 동의어 - 버퍼 (T). (2) 단어 처리에서, 텍스트가 처리나 통신을 위해 보유 되는 임시 기억장치(T).

범용 직렬 버스(USB:universal serial bus). 개인용 컴퓨터에 대한 전화 및 멀티미디어 연결용 직렬 인터페이스 표준.

베이스밴드 LAN(baseband LAN). 반송자의 변조 없이 데이터가 인코드되고 전송되는 근거리 통신망(T).

변조(**modulation).** (1) 반송자의 특성이 정보 관련 신호의 특성에 따라 변화하는 프로세스(T). (2) 메시지 신호를 나타내기 위해 반 송자가 변경되도록 반송자 신호에서 메시지 신호가 인식되는 프로세스.

보**오(baud).** (1) 초당 구분되는 조건이나 신호 이벤트의 수와 같은 신호 속도 단위이며, 예를 들어, 1 보오는 Morse 코드에서 초당 1/2 도트 주기이며, 2진 신호의 트레인에서 초당 1비트이고, 8개의 다른 상태 중 하나로 가정하는 각 신호의 트레인에서 초당 3비트 값 하나입니다(A). 초당 비트 수와 대조됩니다. (2) 비동기 전송에서 초당 하나의 단위 간격에 해당하는 변조율의 단위로, 단위 간격의 기간이 20밀리초인 경우, 변조율은 50보오입니다.

보조 프로그램(**accessory).** (a) 유형 번호가 없으며, (b) 구매용이며, (c) 일반 IBM 유지보수를 받지 않는 별도로 주문가능한 부품에 대한 IBM 지정.

<mark>볼륨(volume).</mark> (1) 디스크, 테이프 또는 다른 데이터 레코딩 매체에서의 기억장치 단위. (2) 기억장치 네트워크에서 설비에 가시적인 논리적 디스크. 1 - *n* 조직의 단일 기억장치 네트워크의 구성원. 1 - *n* 동일 경로의 1 - *n* 경로 그룹을 가질 수 있습니다.

<mark>부동 가상 연결(FVC:floating virtual connection).</mark> 원래의 가상 연결이 설정된 포트 연결 이외의 포트에서 가상 연결을 재개하는 기능.

**부트스트랩(bootstrap). (1) 완전한 컴퓨터 프로그램이 기억장치에 있을 때까지 추가 지시사항이 로드 및 실행되게 하는 지시사항의** 순서(T). (2) 자체 조치의 수단에 의해 원하는 상태로 자체를 가져오도록 지정된 기술 또는 장치. 예를 들어 처음 몇 개의 지시사항이 입력 장치로부터 컴퓨터로 자체의 나머지를 가져오게 하는 데 충분한 기계 루틴(A).

분산 데이터 처리(DDP, distributed data processing). 분산 처리와 동의어입니다.

<mark>불규칙 모드(promiscuous mode). 근거리 통신망(LAN)에서, 주소에 근거하여 구별되지 않는 LAN 프레임을 처리하고 모니터링하는</mark> 방법.

<mark>브로드캐스트 토폴로지(broadcast topology).</mark> 모든 접속 장치가 네트워크의 다른 접속 장치에 의해 전송되는 신호를 받을 수 있는 네트워크 토폴로지.

**브로드캐스트 프레임(broadcast frame).** 둘 이상의 대상으로 동시에 전송되는 프레임. 브로드캐스트 프레임은 다르게 제한하는 경우 를 제외하고는 모든 브릿지에 의해 전달됩니다.

블록 지연 시간(block delay time). 전송을 위해 블록으로 모으는 수신 프레임에 허용되는 시간 지연.

<mark>비동기 데이터 전송(asynchronous data transfer).</mark> I/O 요청의 실행을 따르는 정기적이거나 예상할 수 있는 시간 관계 없이 발생하 는 장치로의 데이터 전송 또는 해당 장치로부터 데이터의 실제적인 전송. 동기 데이터 전송과 대조됩니다.

비동기 전송 모드(ATM:asynchronous transfer mode). 정보가 셀로 구성되는 전송 모드이며, 각 사용자의 정보가 들어 있는 셀의 재현이 반드시 주기적이 아니라는 의미에서 비동기입니다. ATM은 ATM Forum UNI 3.1과 같은 국제적인 표준으로 지정됩니다.

<mark>비동기 전송(asynchronous transmission).</mark> 문자 간의 시간 간격이 같을 필요가 없는 전송 방법. 시작 및 중지 비트가 문자 전<del>송</del>을 조정하기 위해 추가됩니다.

비동기(**asynchronous).** 서비스에 대한 모든 요청이 동적으로 할당된 링 대역폭과 응답 시간을 주장하는 데이터 전송 서비스의 클래 스.

비방어 트위스트 페어(UTP:unshielded twisted pair). 단일 플라스틱 덮개로 바인드된 트위스트 절연 구리 전도체 페어가 하나 이 상 있는 케이블 매체.

비<mark>브로드캐스트 프레임(non-broadcast frame).</mark> 특정 대상 주소가 들어 있는 프레임으로 어떤 브릿지가 전달되는지 지정하는 라우팅 정보가 들어 있을 수 있습니다. 브릿지가 프레임의 라우팅 정보에 포함되는 경우에만 비브로드캐스트 프레임을 전달합니다.

비트 시간(**bit-time).** (1)네트워크에서 1비트를 전송하는 데 필요한 시간. 예를 들어, IBM PC Network 비트 시간은 500나노초(ns) 와 같습니다. (2)회선 데이터율(또는 네트워크 데이터 전송률)에 상당하는 것입니다.

비표준(non-canonical). 이 양식에서는 8중수의 최상위 비트가 먼저 전<del>송</del>됩니다.

빌딩 입구(building entrance). 외부 통신 케이블이 내부 빌딩 케이블과 상호연결되는 빌딩의 시작 지점.

#### 사

사양 코드(feature code). 하드웨어 및 소프트웨어 주문을 프로세스하기 위해 IBM이 사용하는 코드.

상위 <mark>레벨(higher level).</mark> 데이터 스테이션의 계층 구조에서, 장치 제어, 버퍼 할당 및 스테이션 관리와 같은 데이터 링크 기능의 성능 을 결정하는 데이터 링크 레벨 위의 제어나 처리 논리의 개념적 레벨입니다.

**서버 클러스터(server cluster).** 아무것도 없음

<mark>서버(server).</mark> (1) 네트워크에서 다른 스테이션의 기능을 제공하는 노드로, 예를 들어 파일 서버, 프린터 서버, 메일 서버가 있습니다.

소켓(socket). TCP/IP에서, 응용프로그램이 실행하는 호스트 컴퓨터의 내부 주소와 여기에서 사용하는 포트 번호. TCP/IP 응용프로 그램은 소켓에 의해 식별됩니다. 포트와 동의어입니다.

소형 컴퓨터 시스템 인터페이스(SCSI, Small Computer System Interface). 다양한 주변 장치들이 서로 통신할 수 있도록 하는 표준 하드웨어 인터페이스.

수동 허브(passive hub). 전송 중인 데이터에 아무 것도 추가하지 않는 허브.

<mark>순환 중복 검사(CRC, cyclic redundancy check).</mark> (1) 순환 알고리즘이 검사 키를 생성하는 중복 검사(T). (2) 블록 검사 문자가 누적된 후에 송신 및 수신 스테이션 양쪽에서 수행되는 오류 검사 시스템.

스레드(thread). 프로세스의 제어에 있는 컴퓨터 명령어의 스트림. 멀티스레드는 명령어의 한 스트림(하나의 스레드)으로 시작하며 태 스크를 수행하기 위해 다른 명령어 스트림을 나중에 작성할 수 있습니다.

스플리터(s**plitter).** 근거리 통신망(LAN)에서, 두 개 이상의 분기를 연결하기 위해 노드에서 사용되는 수동 장치(T).

시간 <mark>종료(timeout).</mark> 특정 조작에 할당된 시간 간격으로, 예를 들어 시스템 조작이 인터럽트되어 재시작되기 전에 폴링 및 주소 지정 에 대한 응답이 발생하게 합니다.

실제 데이터 전<del>송</del>률(<mark>actual data transfer rate).</mark> 데이터 원본에서 전송되고 데이터 싱크에서 수신되는 시간 단위당 비트, 문자 또는 블록의 평균 수.

실패(failure). (1) 필요한 기능을 수행하기 위해 기능적인 장치의 능력을 종료하는 것입니다. (2) 잘못된 하드웨어 오류. 실패는 소프 트웨어나 운영자에 의해 복구가능하거나 복구가능하지 않습니다. 실패 발생시 항상 운영자에게 통지됩니다. 오류와 대조됩니다.

실행문(executable statement). 실행 시간에 컴퓨터 프로그램에서 수행하는 하나 이상의 조치를 지정하는 명령문으로, 예를 들어 수 행되는 계산에 대한 지시사항, 테스트되는 조건, 변경되는 제어 흐름 등이 있습니다(T).

쌍축 케이블(twinaxial cable). 신호 에너지를 운송하기 위해 사용하는 두 개의 내부 전도체와, 접지로 사용하는 외부 전도체가 있는 세 개의 전도체 케이블. 세 개의 전도체는 서로 절연됩니다.

#### $\circ \vdash$

액세스 제어 <del>목록</del>(ACL, access control list). (1) 컴퓨터 보안에서, 하나의 오브젝트에 대한 모든 액세스 권한의 콜렉션. (2) 컴퓨터 보안에서, 오브젝트 및 관련 액세스 권한을 액세스할 수 있는 모든 오브젝트를 식별하는 오브젝트와 연관된 목록입니다. 예를 들어, 파 일을 액세스하는 사용자를 식별하고 해당 파일에 대한 액세스 권한을 식별하는 파일과 연관된 목록.

<mark>액세스 제어(access control).</mark> 고객 보안에서, 권한 부여된 사용자가 권한 부여된 방식으로만 컴퓨터 시스템의 자원을 액세스하도록 보장하는 프로세스.

어댑터 주소(adapter address). 어댑터를 식별하는 16진 숫자.

에뮬레이션(emulation). 한 시스템을 다른 시스템으로 모방하기 위해 데이터 처리 시스템을 사용하여, 모방 시스템이 동일한 데이터 를 승인하고, 동일한 프로그램을 실행하고, 제한된 시스템으로 동일한 결과를 얻도록 합니다. 에뮬레이션은 보통 하드웨어나 펌웨어로 이루어집니다(T). (2) 컴퓨팅 시스템이 다른 시스템용으로 쓰여진 프로그램을 실행하도록 허용하는 특수한 기계 기능 및 프로그램 기법 의 사용.

에뮬레이트된 LAN(ELAN, emulated LAN). ATM 네트워크에서 LAN 에뮬레이션과 관련된 대로, 가상 LAN의 특정 구현. ELAN 은 동일한 LES/BUS(LAN Emulation Server and Broadcast and Unknown Server)를 공유하는 LAN 에뮬레이션 클라이언트(LEC) 로 구성됩니다. LEC는 구성가능한 정책에 근거하여 ELAN에서 멤버쉽을 얻습니다. 기존 LAN에 있는 장치와 같이, 각 ELAN 구성 원은 MAC 주소를 가지며 LES/BUS를 사용하여 unicast 및 브로드캐스트 패킷을 MAC 주소에 근거하는 다른 구성원에게 보냅니다.

에뮬레이트(emulate). 주로 하드웨어에 의해 한 시스템을 다른 시스템으로 모방하기 위한 것으로, 모방 시스템이 동일한 데이터를 승 인하고, 동일한 프로그램을 실행하고, 제한된 시스템으로 동일한 결과를 얻도록 합니다(A).

엔진(**engine).** 클라이언트로부터 데이터에 대한 요청에 응답하는 프로세서가 들어 있는 장치. 이것은 TotalStorage Model 200 설비 가 있는 곳입니다.

여분의 디스크(free disk). 핫스페어로, 대기 핫스페어로, 또는 논리적 드라이브에 지정되지 않은 실제 디스크.

연결 지향 네트<mark>워크(connection-oriented network).</mark> 정보를 교환하기 전에 두 개의 논리 노드 사이에 정보 채널을 설정하도록 설정 프로시저가 실행되어야 하는 네트워크.

연결 지향(connection-oriented). 세 개의 잘 정의된 단계(연결 설정, 데이터 전송 및 연결 해제)를 통해 진행하는 통신 프로세스. 예 로는 X.25, Internet TCP 및 일반 전화 호출이 있습니다.

연결(connect). LAN에서, 스테이션에서 액세스 장치나 네트워크 연결 지점으로 케이블을 물리적으로 결합합니다. 접속과 대조됩니다.

오류(error). 계산, 관찰 또는 측정된 값이나 조건과 참, 지정, 또는 이론적으로 정확한 값이나 조건 간의 모순(A) (I).

원격 프로시저 호출(RPC, remote procedure call). 클라이언트가 서버에서 프로시저 호출의 실행을 요청하기 위해 사용하는 기능. 이 기능은 프로시저 라이브러리 및 외부 데이터 표시를 포함합니다.

이벤트 메시지(event message). 동의어 - 호출 진행 이벤트 메시지.

이주(migrate). 변경된 운영 환경으로 이동하기 위해, 보통 프로그램, 시스템 또는 장치의 새 릴리스로 이동합니다.

이중 인라인 메모리 모듈(DIMM, dual inline memory module). 보드의 양측에 신호 및 전원 핀이 있는 메모리 통합 회로를 가진 작은 회로 보드

인증(authentication). 컴퓨터 보안에서, 사용자의 신원 검증 또는 사용자의 오브젝트 액세스 적합성.

인터럽트 <mark>레벨(interrupt level).</mark> 인터럽트의 소소, 인터럽트에서 요청하는 기능이나 서비스를 제공하는 코드 또는 피처를 식별하는 수 단.

임의 액세스 메모리(**RAM:random access memory).** 중앙 처리 장치(CPU)가 프로세스를 저장하고 실행하는 임시 기억장치 위치. 직접 액세스 기억장치와 대조됩니다.

#### 자

자동 제거(**auto-removal).** 인간이 개입하지 않고 데이터 전달 활동에서 장치의 제거. 이 조치는 장치의 어댑터로 수행되며, 네트워크 관리 프로그램으로 시작될 수 있습니다.

작동하지 않는(inoperative). 활성화되었으나, 더 이상 활성화되지 않은 자원의 조건. 재활성화 명령이 처리되는 동안 자원이 일시중 단되거나 실패할 수 있습니다.

장치 주소(device address). (1) 데이터 통신에서, 데이터가 송신되거나 수신될 수 있는 장치의 ID. (2) 채널 부착 장치에 의해 인식 되는 첫 번째 서브채널 주소.

장치 패리티 보호(device parity protection). 디스크 장치 서브시스템에서 단일 디스크 장치의 장애 때문에 디스크 장치 서브시스템 에 저장된 데이터를 유실되지 않게 보호하는 기능. 디스크 장치 서브시스템이 장치 패리티 보호를 가지며 서브시스템에서 디스크 장치 중 하나가 실패하면, 시스템이 실행을 계속합니다. 디스크 장치 서브시스템은 서브시스템의 디스크 장치를 보수하거나 바꾼 후에 데이 터를 재구성합니다. RAID를 참조하십시오.

장치 ID(device ID). 고유하게 실제 I/O 장치를 식별하는 8비트 ID.

저장 및 전달(**store-and-forward).** 전달하기 전에 모든 프레임을 완전히 검사하는 LAN 스위치에 대한 조작 모드로, 고객이 이 스위 치를 사용하여 한 세그먼트에서 생성된 오류가 있는 프레임을 분리시켜 다른 세그먼트로 횡단하지 않게 할 수 있습니다.

적응 c**ut-through 전환(adaptive cut-through switching). 사용자 구성가능, 포트별, 오류율 임계값에 따라 cut-through 전환과** store-and-forward 전환 간에 자동 대체되는 LAN 전환의 조작 모드.

전자파 방출(ESD, electrostatic discharge). 장비를 손상시키고 전기 회로에 영향을 줄 수 있는 전자파가 방출되는 것.

전자파 장<mark>애(electromagnetic interference).</mark> 전류에서 생성되는 자기로부터 초래된 네트워크에서의 데이터 전송 방해.

전환 가상 네트워크(SUN, switched virtual networks). 전환 기반 네트워크를 빌드하고 관리하는 광범위한 접근법. LAN 전환, 브 릿징, 라우팅, ATM 전환 및 기타 전환 서비스의 장점을 결합합니다.

전환 LAN(switched LAN)<. |워크스테이션에 대한 전체 대역폭이 사용 가능하도록 각 사용자의 전용 연결을 갖는 LAN.

점퍼 케이블(**jumper cable).** 패치 케이블과 동의어입니다.

점퍼(**jumper). 어댑터 옵션,** 피처 또는 매개변수 값을 사용 가능하게 하거나 사용 불가능하게 하는 네크워크 어댑터에 있는 두 개의 핀 사이의 커넥터.

접속 장치 기능(<mark>attachment feature).</mark> (1) 일부 호스트 프로세서나 제어기가 LAN 액세스 장치나 연결 장치에 연결되는 회로. (2) 성능, 기억장치 용량 또는 제품의 성능을 개선시키기 위해 추기될 수 있는 기능이지만, 기본 작업에 필수적인 것은 아닙니다. 예를 들 어 네트워크에 접속하는 장치를 허용하는 어댑터가 있습니다.

접속 장치(**attachment).** 기능 장치로서 관리되는 연관된 선택적 생략을 선택적으로 포함하는 포트 또는 포트 쌍. 이중 접속은 두 개 의 포트(포트 A 및 포트 B)를 포함합니다. 단일 접속은 포트 S를 포함합니다.

접속(**attach).** 장치를 논리적으로 네트워크의 파트로 만듭니다. 장치를 네트워크에 실제 연결시킴을 나타내는 연결과 혼동하지 마십시 오. 연결과 대조됩니다.

정<mark>확한 이미지 데이터 보기(True Image data view).</mark> 우발적인 삭제 이벤트에서 파일이 복원되도록 허용하는 데이터 보기. 전체 기 억장치 볼륨의 거의 즉각적인 가상 사본을 제공하는 '특정 시점' 이미지로 구성됩니다.

제<mark>어 장치(control unit).</mark> LUN을 저장 네트워크에 노출시키고 기억장치 제어기'다스크 드라이브로 내부 연결하는 기억장치 제어기 의 프로세서 전자 어셈블리. 기억장치 저장영역 하나에는 1 - n개가 있을 수 있으나 일반적으로 경로 그룹당 하나씩 있습니다.

제어 포트(control port). 데이터 포트를 사용할 수 없을 때 구성을 액세스하기 위해 사용할 수 있는 대체 포트.

제한된 브로드캐스트(limited broadcast). 동의어 - 단일 루트 브로드캐스트.

주 기억장치(main storage). 명령어나 다른 데이터가 직접 차후 실행 또는 처리로 직접 로드될 수 있는 프로그램 주소 지정 가능한 기억장치(A) (I).

주의(ATTN, attention). 조작의 방해를 야기할 수 있는 조작에 대한 외부적인 발생 사항.

지정 디스크(assigned disk). 논리적 드라이브로 맵핑되는 디스크.

직접 메모<mark>리 액세스(DMA, Direct Memory Access).</mark> 어댑터가 컴퓨터의 CPU를 생략하고, 자체와 시스템 메모리간의 데이터 전송 을 직접 핸들하는 기술.

직접 액세스 기억장치(DASD:direct access storage device). 컴퓨터가 데이터를 저장하는 대량의 저장영역 매체. 임의 액세스 메모 리(RAM)과 대조됩니다.

진단 디스켓(diagnostic diskette). 컴퓨터 사용자 및 서비스 요원이 하드웨어 문제점을 진단하기 위해 사용하는 진단 모듈이나 테스 트가 들어 있는 디스켓.

### 차

첨부 장치 인터페**이스(AUI:attachment unit interface).** thick Ethernet, thicknet 또는 10BASE5이라고 합니다. 이러한 유형의 Ethernet 커넥터는 15핀 D 유형 커넥터를 갖습니다.

초기 마이크로코드 로드(IML, initial microcode load). 조작 마이크로코드를 로드하는 조치.

초기화(**initialize).** LAN에서, 응용프로그램에서 사용할 어댑터(및 사용되는 경우 어댑터 지원 코드)를 준비합니다.

초당 비트 수(bps, bits per second). 초당 전송되는 비트 비율. 보오와 대조됩니다.

<mark>충돌 회피(collision avoidance). CSMA/CA(carrier sense multiple access with collision avoidance)에서 두 개 이상의 동시 전송</mark> 을 피하기 위해 데이터를 전송하기 전에 잼 신호를 보내고 가변적인 시간 동안 대기하는 것.

#### 카

카터넷(**catenet).** 호스트가 연결되는 네트워크와 네트워크가 게이트웨이에 의해 상호연결되는 네트워크. 인터넷은 카터넷의 예입니다.

캐시(cache). 지주 액세스하는 명령어와 데이터가 들어 있는 버퍼 저장영역으로 액세스 시간을 줄일 수 있습니다.

케<mark>이블 빌드(building cable).</mark> 사무실과 배선 closet, 배선 closet과 배선 closet, 그리고 배선 closet과 빌딩 입구의 컴퓨터 방과 상호 연결하는 빌딩 내에 영구적으로 설치된 케이블.

코프로세서(coprocessor). 보조 프로세서는 기본 CPU의 일부 워크로드를 조절하여 조작 속도를 높이는 데 사용됩니다.

<mark>클라이언트 서버 모델(client-server model).</mark> 네트워크 서비스와 이들 서비스의 모델 사용자 프로세스(프로그램)를 설명하는 일반적인 방식.

<mark>클라이언트(client).</mark> 서버(다른 컴퓨터 시스템 또는 프로세스)의 데이터, 서비스 또는 자원에 대한 액세스를 요청하는 컴퓨터 시스템 또는 프로세스. 여러 클라이언트는 공통 서버에 대한 액세스를 공유할 수 있습니다. 요청자와 동의어입니다.

클러스터(**cluster) . HACMP(high-availability cluster multiprocessing)에서, 자원을 공유하고 서로 통신할 목적으로 네트워크로 구** 성되는 독립 시스템(노드라고 함)의 세트..

#### 타

테이프 장치(tape device). 하나의 모델 유형과 일련 번호(예: 테이프 라이브러리의 모든 LUN)에서 제공되는 테이프 장치의 콜렉션. 테이프 장치(tape unit). 기억장치 네트워크에서 가시적인 로봇식 제어기 또는 테이프 드라이브. 테이프 장치는 단일 기억장치 네트워 크의 구성원(1 - *n* 조직)이지만, 1 - *n* 동일 경로를 가질 수 있습니다.

통신 프로토콜(communications protocol). *아무것도 없음* 

통지(advertise). 한 라우터에서 다른 라우터로 라우팅 도달가능 정보를 전달합니다.

### 파

파일 이미지 복원(File Image Restore). 파일 시스템이 이전 FIC의 내용과 상태로 되돌리게 하는 기능. 이 기능은 손상된 파일 시 스템을 복구하는 데 사용될 수 있습니다.

파일 전<mark>송 프로토콜(FTP, File Transfer Protocol).</mark> 프로토콜의 인터넷 모음에서, TCP를 사용하여 시스템이나 호스트간의 벌크 데 이터를 전송하는 응용프로그램 계층 프로토콜.

**패리티 검사(parity check). (1) 재계산된 패리티 비트를 이전에 제공된 패리티 비트와 비교하는 중복 검사(T). (2) 2진 숫자의 배열** 에 있는 1(또는 0)의 수가 홀수 또는 짝수인지 여부를 테스트하는 검사.

패킷 인터넷 그루퍼(**PING:packet internet groper). 인터넷 통신에서, ICMP(Internet Control Message Protocol) 에코 요청을 보** 내고 응답을 기다려 대상에 도달하는 능력을 테스트하기 위해 TCP/IP 네트워크에서 사용되는 프로그램.

페일백(**failback).** 장애가 있는 네트워크나 설비 구성요소의 보수 및 검출 후에 초기 구성으로 장치 복원.

페일오버 그룹(failover group). 가상 네트워크 인터페이스의 유형. 서로에 대한 백업을 제공하는 실제 결속 인터페이스의 콜렉션입니 다. 페일오버 그룹의 각 구성원은 동일한 프론트엔드 및 백엔드 연결성을 가져야 합니다.

페일오버(failover). (1) 네트워크 중지, 하드웨어나 소프트웨어의 장애 이벤트에서 자원의 자동 복구. (2) 기본 서버의 장애로 인해 기본 데이터베이스 서버나 응용프로그램 서버(AS)를 백업 시스템으로 전환하는 클러스터 이벤트.

포트 번호(**port number).** (1) 인터넷 통신에서, 전송 서비스에 대한 응용프로그램 엔티티의 ID. (2) 인터넷 프로토콜 모음에서, 응용 프로그램 엔티티와 전송 서비스 간의 논리적 커넥터의 ID.

프레임 맞추기 오류(**frame alignment error).** FCS(frame check sequence) 표시기에서 표시하는 프레임에서의 오류. 초과 또는 누 락된 비트가 프레임의 수령 중 발생하는 경우, 프레임이 잘못 정렬됩니다.

프<mark>로토콜(protocol).</mark> 네트워크를 관리하고, 데이터를 전송하며 네트워크 구성요소의 상태를 동기화하는 데 사용되는 응답 및 요청에 대한 의미와 순차 규칙.

플래시 메모리(flash memory). 전원 없이 내용을 보유하지만 단일 바이트보다는 고정된 블록에서 지워야 하는 메모리 칩.

핀**아웃(pinout).** 어떤 신호, 신호 회선 또는 케이블 전선을 모듈, 카드 또는 케이블 커넥터의 각 핀으로 맵핑할 지 지정하는 정보. 모 듈은 보통 핀 번호 ID를 고려하도록 입력됩니다.

#### 하

하드 실패(**hard failure).** 네트워크를 재구성하도록 요구하거나 네트워크가 신뢰할 수 있는 조작을 재개하기 전에 오류의 소스를 제 거하도록 요구하는 네트워크상의 오류 조건. 동의어 - 하드 오류.

핫스페어 디스크(hot-spare disk). 논리적 드라이브의 디스크 중 하나가 오프라인이 되면 자동으로 논리적 드라이브로 맵핑되는 실제 디스크.

헤르츠(HZ, hertz). 초당 한 주기와 동일한 주파수 단위.

주: 미국에서 회선 주파수는 60Hz이거나, 초당 120회의 전압 양극성 변경이 일어나며, 유럽에서 회선 주파수는 60Hz이거나 초당 100 회의 전압 양극성 변경이 일어납니다.

호스트 응용프로그램(host application program). 호스트 컴퓨터에서 처리되는 응용프로그램.

호스트 접속(host attachment). 프로세서가 보조 SNA 장치로 역할하는 SNA 통신 모드.

호스트 컴퓨터(**host computer). (**1) 컴퓨터 네트워크에서, 보통 네트워크 제어 기능을 수행하고 컴퓨터의 사용과 데이터베이스 액세 스와 같은 서비스를 일반 사용자에게 제공하는 컴퓨터(T). (2) 다중 컴퓨터 설치나 네트워크에서의 기본 또는 제어 컴퓨터. (3) 다른 컴퓨터나 다른 데이터 처리 시스템에서 사용할 프로그램을 준비하기 위해 사용되는 컴퓨터로, 예를 들어, 다른 시스템에서 사용되는 프 로그램을 컴파일, 링크 에디트 또는 테스트하기 위해 사용되는 컴퓨터. (4) 동의어 - 호스트 프로세서.

호스트(host). (1) TCP/IP에서, 최소한 하나의 인터넷 주소가 연관된 모든 시스템. 여러 네트워크 인터페이스를 가진 호스트는 여러 인터넷 주소를 연관시킬 수 있습니다. 호스트는 (a) 클라이언트, (b) 서버, 또는 (c) 동시에 클라이언트 및 서버 둘 다일 수 있습니다. (2) 파이버 채널에서, 최소한 하나의 월드와이드 이름이 연관된 모든 시스템. 여러 네트워크 인터페이스를 가진 호스트는 여러 월드와 이드 이름을 연관시킬 수 있습니다.

확장 슬롯(expansion slot). 개인용 컴퓨터에서, 사용자가 어댑터를 설치할 수 있는 시스템 장치의 뒷면 패널에서 여러 소켓 중 하나.

<mark>확장된 구성 서비스(extended configuration services). CP 프로세서 외부에 있는 구성 서비스. 확장된 구성 서비스는 전송 그룹 위</mark> 치의 로컬 캐시를 유지합니다. 확장된 구성 서비스는 활성화 및 비활성화를 핸들하지 않습니다. 참조어 - 구성 서비스.

활성 디스패처 노드(<mark>active dispatcher node).</mark> 해당 그룹에 대한 로드 밸런서로서 기능하는 로그 밸런싱 그룹 내의 엔진. 각 NAS 엔진은 여러 물리적 결속 인터페이스를 가지므로, 엔진 세트당 둘 이상의 로드 밸런싱 엔진이 있을 수 있습니다. 각 로드 밸런싱 엔진 은 해당 세트 내에서 로드 밸런싱 엔진에 대한 활성 백업으로 역할합니다. 또는 엔진 세트당 오직 하나의 활성 로드 밸런싱 엔진과 하 나의 수동 백업(대기) 로드 밸런싱 엔진이 있을 수 있습니다.

<mark>활성 백업(active-backup).</mark> 높은 사용 가능성을 제공하는 결속 그룹 유형. 두 개 이상의 포트는 활성 상태의 한 링크와 대기 상태의 다른 링크가 있는 논리적 결속 그룹 아래에서 결합됩니다. 대기 링크는 현재 활성 링크가 실패하는 이벤트에서 인계 받을 준비가 되어 있습니다. 결속 그룹을 참조하십시오.

## 숫자

100BASE-T. 두 개의 트위스트 페어 전선(Category 5 전화 배선)을 사용하여 100Mbps의 전<del>송률</del>을 지원하는 IEEE 802.3 Ethernet 표주.

 $10$ BASE2. RG 58 A/U 및 RG 58 C/U 동축 케이블 및 BNC 커넥터를 사용하여 10Mbps의 전송률을 지원하는 IEEE 802.3 Ethernet 표준. 10BASE2를 때로 thin Ethernet 또는 thinnet이라고 합니다.

10BASE5. 리피터를 사용하지 않고 최대 500m(1640ft)까지의 거리에서 Type N 커넥터가 있는 50-ohm 동축 케이블을 사용하여 10 Mbps의 전송률을 지원하는 IEEE 802.3 Ethernet 표준. 10BASE5는 thick Ethernet 또는 thicknet이라고 합니다.

10BASE-FL. 광섬유를 사용하여 10Mbps의 전송률을 지원하는 IEEE 802.3 Ethernet 표준.

10BASE-T. 두 개의 트위스트 페어 전선(Category 3 전화 배선)을 사용하여 10Mbps의 전<del>송률을</del> 지원하는 IEEE 802.3 Ethernet 표준. 10BASE-T는 현재 가장 널리 사용 중인 10Mbps Ethernet 전송 프로토콜입니다.

#### **A**

ATM. ATM(Asynchronous Transfer Mode) 참조.

**AUI.** 첨부 장치 인터페이스(AUI) 참조.

## **B**

**BIOS.** 기본 입/출력 시스템 참조.

**bps.** 초당 비트 수 참조.

### **C**

CDDI. Copper Distributed Data Interface 참조.

Challenge Handshake Authorization Protocol(CHAP). 들어오는 데이터 호<del>출을</del> 인증하는 방법을 설명하는 암호 보호 프로토콜. 암호는 액세스 회선에서 암호화됩니다.

CHAP. Challenge Handshake Authorization Protocol(CHAP) 참조.

CIFS. Windows 네트워킹 참조.

CODI(Copper Distributed Data Interface). Category 5 구리 전선에서 100Mbps의 비율로 조작하는 이중 카운터 회전 링을 정 의하는 제안된 ANSI 표준.

 $\mathbf C$ ommon Internet File System(CIFS). 응용프로그램이 로컬 디스크와 네트워크 파일 서버(MS)에서 데이터를 이미 공유하는 방식 과 호환가능한 원격 파일 액세스 프로토콜을 정의하여 인터넷에서 협력할 수 있게 하는 프로토콜.

CRC. CRC(cyclic redundancy check) 참조.

CRU. CRU(customer-replaceable unit) 참조.

#### **D**

DASD 대기열(DASD queue). 직접 액세스 저장영역 디바이스(DASD)에 있는 대기열.

**DDP.** 분산 데이터 처리 참조.

DHCP. DHCP(Dynamic Host Configuration Protocol) 참조.

DLR. 동적 링크 루틴 참조.

DMA. 직접 메모리 액세스 참조.

DNS. 도메인 이름 시스템 참조.

 $\bf{Domain\ Name\ System(DNS)}$ . 인터넷 프로토콜 세트에서, 도메인 이름을 IP 주소로 맵핑하는 데 사용되는 분산 데이터베이스 시스 텍.

**Dynamic Host Configuration Protocol(DHCP).** 네트워크에 있는 컴퓨터로 IP 주소를 동적으로 지정하는 데 사용되는 IETF(Internet Engineering Task Force)로 정의된 프로토콜.

#### **E**

EIA. Electronic Industries Association 참조.

EIA(Electronic Industries Association) 단위(Electronic Industries Association (EIA) unit). 측정 단위는 4.45cm(1.75in)와 같습니다.

EISA. Extended Industry Standard Architecture(EISA) 참조.

**ELAN.** 에뮬레이트 LAN(ELAN) 참조.

Electronic Industries Association(EIA). 산업의 기술혁신을 증진시키는 전자 조직으로, 구성원의 관점을 나타내며 산업 표준을 개 발합니다.

EMC. 전자 환경 양립성(Electromagnetic compatibility).

**ESD.** 전자파 방출(ESD) 참조.

**ESM.** 환경 서비스 모니터(ESM) 참조.

Ethernet. 여러 액세스를 허용하며 액세스 메소드로 CSMA/CD(Carrier Sense Multiple Access with Collision Detection)를 사용 하여 경합을 핸들하는 10Mbps 베이스밴드 근거리 통신망에 대한 표준 프로토콜.

 ${\bf Ethernet}$  네트워크( ${\bf Ethernet}$  network).  ${\rm CSMA/CD}$ (carrier sense multiple access/collision detection) 전송 방법을 사용하여 동축 케이블에서 메시지가 브로드캐스트되는 버스 토폴로지가 있는 베이스밴드 LAN.

**Extended Industry Standard Architecture(EISA).** AT 버스(ISA 버스)를 32비트로 확장하고 busmastering을 제공하는 PC 버 스 표준. 기존 보드에서 투자를 보존할 Micro Channel에 대한 32비트 대안으로 1988에서 선언되었습니다. PC 및 AT 카드(ISA 카 드)는 EISA 버스로 플러그를 꽂을 수 있습니다.

#### **F**

Federal Communications Commission(FCC). 미국에서 기원하는 전선과 라디오에 의한 모든 주간 및 외국 통신을 조절하는 권한 을 갖는 Communications Act of 1934 아래에서 의장이 지정하는 위원.

Fiber Optic Inter-Repeater Link(FOIRL). 광섬유 Ethernet에 대한 IEEE 표준.

**FIC.** 파일 이미지 캡처 참조.

**File Image Capture(FIC).** 파일 시스템 복제본과 특정 읽기/쓰기(활성) 파일 시스템의 읽기 전용 사본을 얻는 기능. FIC는 작성된 시간에 파일 시스템의 상태를 반영합니다.

**FIR.** 파일 이미지 복원 참조.

**FRU.** FRU(field-replaceable unit) 참조.

**FRU(field-replaceable unit).** 구성요소 중 하나가 실패하면 전체적으로 교체되는 어셈블리. 일부의 경우, 필드 교체 장치에는 다른 필드 교체 장치가 포함될 수 있습니다. CRU(customer-replaceable unit)와 대조됩니다.

**FTP.** 파일 전송 프로토콜 참조.

**FVC.** 부동 가상 연결(FVC) 참조.

### **H**

**HTTP.** Hypertext Transfer Protocol 참조.

**Hypertext Transfer Protocol.** 인터넷 프로토콜 모음에서, 하이퍼텍스트 문서를 전송하고 표시하기 위해 사용되는 프로토콜.

## **I**

IBM Disk Operating System(DOS). 모든 IBM 호환 가능 개인용 컴퓨터에서 동작하는 MS-DOS에 근거한 디스크 운영 체제.

IETF. Internet Engineering Task Force(IETF) 참조.

iLUN. iSCSI 클라이언트 논리 장치 번호(iSCSI client logical-unit number).

**Internet Engineering Task Force(IETF).** 인터넷의 단기간 엔지니어링 필요성을 해결하는 데 관여하는 IAB(Internet Architecture Board)의 작업 집단. IETF는 특정 문제점에 초점을 맞춘 많은 작업 그룹으로 구성됩니다. 인터넷 표준은 보통 표준이 되기 전에 각 작업 그룹에 의해 개발되고 검토됩니다.

**Internetwork Packet Exchange(IPX).** 다른 워크스테이션에서 IPX를 구현하는 워크스테이션이나 라우터 또는 Novell 서버를 연결 하는 데 사용되는 라우팅 프로토콜. TCP/IP와 유사하지만, 다른 패킷 형식 및 전문용어를 사용합니다.

**IOPS.** 입/출력(I/O) 조작.

IP. Internet Protocol 참조..h/defn>

IP(Internet Protocol). 네트워크나 상호 연결된 네트워크를 통해 데이터를 라우트하는 프로토콜. IP는 상위 프로토콜 계층 및 실제 네트워크 간의 조정자로서 역할합니다.

**IPX.** IPX(Internetwork Packet Exchange)

**IRQ.** 인터럽트 요청.

**iSCSI.** 클라이언트(개시자)와 서버를 기억장치에 연결하여 IP 네트워크에서 SCSI 전송 프로토콜을 사용 가능하게 하는 기술.

 $\textbf{iSCSI}$  클라이언트 논리 장치 번호(iLUN,  $\textbf{iSCSI}$  client logical-unit number). 각 VLUN에 지정되는 고유한 번호. 단일 클라이언 트의 iLUN이 0에서 시작하고 순차적으로 증가합니다.

 $\textbf{iSCSI}$  클라이언트( $\textbf{iSCSI}$  client). 대상 IBM IP 기억장치로 SCSI 명령을 작성하고 보내는 장치.

#### **K**

Kerberos. Massachusetts Institute of Technology's Project Athena의 보안 시스템과 관련됩니다. 네트워크에서 사용자에게 보안 서비스를 제공하기 위해 대칭 키 암호 작성법을 사용합니다.

#### **L**

**LAN.** 근거리 통신망 참조.

LAN 멀티캐스트(LAN multicast). 동일한 근거리 통신망에서 선택한 데이터 스테이션의 그룹이 승인한 전송 프레임의 송신.

 $\text{LAN}\,$  세그먼트 번호(LAN Segment Number). 멀티 세그먼트 LAN에서 LAN 세그먼트를 고유하게 구별하는 ID.

 $\bf{LAN}$  에뮬레이션 구성 서버(LECS, LAN emulation configuration server). 구성 데이터를 집중화하고 보급시키는 LAN 에뮬레 이션 서비스 구성요소.

LAN 에뮬레이션 클라이언트(LEC, LAN emulation client). 에뮬레이트 LAN의 사용자를 나타내는 LAN 에뮬레이션 구성요소.

LAN-to-LAN. 원격 LAN 사이트를 연결하는 액세스 모드.

LBG. 로드 밸런스 그룹 참조.

LDAP. Lightweight Directory Access Protocol 참조.

Lightweight Directory Access Protocol. TCP/IP에서, 인터넷 디렉토리나 인트라넷 디렉토리의 사람, 조직 및 다른 자원을 사용자 가 찾을 수 있게 하는 프로토콜.

**LIP.** 루프 초기화 프로세스

**LS0H.** 무연 할로겐 참조.

LSFR0H. 무연 방화 제로 할로겐 참조.

#### **M**

**MES.** 기타 장비 스펙 참조.

**MIB.** 관리 정보 베이스(Management information base).

**MIB** 브라우저(**MIB browser).** SNMP(Simple Network Management Protocol)에서, MIB 정의를 로드하고, 관리 노드에서 데이 터 항목을 조회하거나 설정하며, 리턴된 값을 디코드하고 쉽게 읽을 수 있는 양식으로 가져올 수 있는 작은 PC 또는 워크스테이션 응 용프로그램.

#### **N**

 $N.$  Newton 참조.

**NAS.** 네트워크 접속 기억장치.

NDMP. 네트워크 데이터 관리 프로토콜 참조.

Network Attached Storage(NAS, network-attached storage). 일반 용도의 파일 서버와 무관하게 작업하는 네트워크에 직접 접 속된 태스크 최적화 기억장치.

NFS. 네트워크 파일 시스템 참조.

**NI.** 네트워크 인터페이스 참조.

**NIS.** 네트워크 정보 서비스 참조.

ns. 나노세컨드(ns) 참조.

### **O**

**ODI.** Open Data-Link Interface(ODI) 참조.

Open Data-Link Interface(ODI). Novell에서 개발한 네트워크 드라이버의 공용 인터페이스. 여러 전송 프로토콜이 하나의 네트워 크 어댑터에서 실행하게 합니다.

#### **P**

**PCI.** Peripheral Component Interconnect(PCI) 참조.

PCMCIA. Personal Computer Memory Card International Association(PCMCIA) 참조.

PCNFSD. 개인용 컴퓨터 NFS 디먼(PCND) 참조.

**PDU.** 전원 분배 장치.

Peripheral Component Interconnect(PCI). CPU와 최대 10개의 주변 장치(비디오, 디스크, 네트워크 등)간의 고속 데이터 경로를 제공하는 PC에 대한 로컬 버스. PCI 버스는 ISA 또는 EISA 버스가 있는 PC에서 공존합니다. ISA 및 EISA 보드는 ISA나 EISA 슬롯으로 플러그인되지만, 고속 PCI 제어기는 PCI 슬롯으로 플러그인됩니다.

**Persistent Storage Manager(PSM).** NAS에 있는 모든 시스템과 데이터 볼륨의 지속적인 다중 특정 시점 True Image data view 를 작성하는 Columbia Data Products software. 모든 지속적 이미지는 전원 유실 또는 계획되거나 계획되지 않는 다시 시동에도 시 스템에 남아 있습니다. PSM의 각 인스턴스는 총 63,750개의 독립 데이터 이미지에 대해 최고 255개 독립 볼륨의 250개 동시 이미지 를 균등하게 처리합니다.

**Personal Computer Memory Card International Association(PCMCIA).** 개인용 컴퓨터의 I/O 어댑터와 신용 카드 *크*기 메모 리를 표준화하는 조직.

**PING.** 패킷 인터넷 그루퍼(PING) 참조.

PSM. Persistent Storage Manager(PSM) 참조.

## **Q**

 $Q$ oS. 서비스 품질.

## **R**

RAID. RAID(독립 디스크들의 잉여 배열) 참조.

RAM. 임의 액세스 메모리(RAM) 참조.

### **S**

 $\boldsymbol{\mathrm{Samba.}}$  Windows 네트워킹 파일 시스템 프로토콜이 UNIX 운영 체제와 통신하게 하는 CIF의 UNIX 구현.

**SAN.** Storage area network.

 $\text{SAN}(\text{Storage Area Network}).$  특정 환경, 결합 서버, 기억장치 제품, 네트워킹 제품, 소프트웨어 및 서비스로 조정된 전용 저장 네 트워크.

**SCSI.** 소형 컴퓨터 시스템 인터페이스(SCSI) 참조.

Simple Mail Transfer Protocol(SMTP). 프로토콜의 인터넷 모음에서, 인터넷 환경에서 사용자간의 메일을 전송하는 데 사용되는 응용프로그램 프로토콜. SMTP는 메일 교환 순서 및 메시지 형식을 지정합니다. TCP(Transmission Control Protocol)가 기본 프로토 콜이라고 가정합니다.

 $\textbf{Simple Network Management Protocol}(\textbf{SNMP}).$  인터넷 프로토콜 모음에서, 라우터 및 접속된 네트워크를 모니터하기 위해 사용 되는 네트워크 관리 프로토콜. SNMP는 응용프로그램 계층 프로토콜입니다. 관리되는 장치의 정보를 정의하여 응용프로그램의 MIB(Management Information Base)에 저장합니다.

SMTP. Simple Mail Transfer Protocol(SMTP) 참조.

SNMP. Simple Network Management Protocol(SNMP) 참조.

**STP.** 방어 트위스트 페어(STP) 참조.

SVN. 전환 가상 네트워크(SVN) 참조.

### **T**

TCP. Transmission Control Protocol(TCP) 참조.

TCP/IP. Transmission Control Protocol/Internet Protocol(TCP/IP) 참조.

Telnet. 인터넷 프로토콜 모음에서, 원격 단말기 연결 서비스를 제공하는 프로토콜. 한 호스트의 사용자가 원격 호스트에 로그인하여 해당 호스트에 간접적으로 접속된 단말기 사용자로 상호 작용하게 합니다.

Tivoli Storage Manager(TSM). 이기종 환경에서 기억장치 관리 및 데이터 액세스 서비스를 제공하는 클라이언트/서버 제품.

**Transmission Control Protocol(TCP).** TCP/IP에서, 인터넷 환경에서 전송을 제공하는 호스트간 프로토콜. TCP는 IP(Internet Protocol) 가 기본 프로토콜임을 가정합니다.

Transmission Control Protocol/Internet Protocol(TCP/IP). 유형이 다른 상호연결된 네트워크에서 응용프로그램간의 신뢰할만한 단말 연결을 함께 제공하는 TCP 및 인터넷 프로토콜.

TSM. Tivoli Storage Manager 참조.

#### **U**

USB. 범용 직렬 버스(USB) 참조.

### **V**

**VLAN.** 가상 근거리 통신망(VLAN) 참조.

**VLU.** 볼륨 논리 장치.

**VLUN.** 가상 논리 장치(VLUN) 참조.

**VNI.** 가상 네트워크 인터페이스

### **W**

Windows Internet Name Service(WINS). 라우트된 네트워크 환경에서 동적 NetBIOS 이름을 등록하고 조회하기 위한 분배 데이 터베이스를 IP 주소 맵핑에 제공하는 프로그램.\*

Windows 네트워킹(networking). Windows 운영 체제에 대한 네트워킹 파일 시스템 프로토콜.

WINS. Windows Internet Naming Service 참조.

## **X**

**Xmodem.** 2진 파일의 전송을 위해 패킷 번호 매김 및 체크섬 오류 제어를 제공하는 공용 도메인 비동기 데이터 링크 제어(DLC) 프 로토콜.

# 색인

**-** 공유, 작성 [40](#page-55-0) 관리 기능, 고급 [43](#page-58-0) 관리 및 구성 도구 5 요약 7 관리자 암호 [25](#page-40-0) 구성 및 관리 도구 5 요약 7 [IAACU\(IBM Advanced Appliance Configuration](#page-25-0) [Utility\) 10](#page-25-0) [SNMP](#page-37-0) 지원 22 [Telnet](#page-36-0) 서버 지원 21 Terminal Services<sup>2</sup> [the IBM NAS Administration](#page-24-0) [Console 9](#page-24-0) [Universal Manageability Services 18](#page-33-0) [Windows 2000 for Network Attached Storage 21](#page-36-0) 구성 및 관리를 위한 도구 5 기본 사용자 이름 [25](#page-40-0) 기본 암호 [25](#page-40-0) 기억장치 구성 [27](#page-42-0)[, 28](#page-43-0) 기억장치, 추가 정보 [32](#page-47-0)

# **-**

```
25
25
25
네트워크 연결 문제점 86
10
논리 드라이브
29
29
29
```
# **-**

다중 [10/100 Ethernet](#page-73-0) 어댑터 지정 58 다중 [10/100 Ethernet](#page-73-0) 어댑터, 지정 58 도움말 - [111](#page-126-0)[, 113](#page-128-0) 전화 [113](#page-128-0)

# **[라** ]

라이트 경로 진단 [74](#page-89-0) 로그 이벤트/오류 [126](#page-141-0) 로컬 [UNIX](#page-50-0) 이름 간격 사용 35 로컬 [UNIX](#page-50-0) 이름 간격, 사용 35

# **-**

메시지 진단 프로그램 [126](#page-141-0)[, 129](#page-144-0) [POST 120](#page-135-0) 문제점 해결 71 배터리 교체 [83](#page-98-0) 어댑터 [85](#page-100-0) 엔진 문제점 해결 도표 76 전원 문제점 81 진단 도구 [71](#page-86-0) 통합 [Ethernet](#page-101-0) 어댑터 86 [10/100 PCI Ethernet](#page-104-0) 이더넷 89 [Alacritech Quad-Port 10/100 Ethernet](#page-110-0) 어댑터 95 [BIOS](#page-97-0) 복구 82 [Gigabit Ethernet SX](#page-106-0) 어댑터 91 [IBM 5187 Network Attached Storage Model 6RZ\(](#page-86-0) [\) 71](#page-86-0) [ISMP\(Integrated System Management Processor\) 101](#page-116-0) [PRO/1000 XT Server](#page-108-0) 어댑터, 도표 93 [RSA\(Remote Supervisor](#page-117-0) 어댑터) 102 [ServeRAID-4Lx](#page-111-0) 및 4H 96 문제점 해결 도표 엔진 [76](#page-91-0) 통합 [Ethernet](#page-102-0) 어댑터 87 [10/100 PCI Ethernet](#page-104-0) 어댑터 89 [Gigabit Ethernet SX](#page-106-0) 어댑터 91 [SCSI HVD 3570](#page-116-0) 어댑터 101 [ServeRAID-4x 99](#page-114-0)

# **-**

발신음 코드 [115](#page-130-0) 배열, 작성 [29](#page-44-0) 배터리 교체 - [83](#page-98-0)

배터리, 교체 [83](#page-98-0) 백업 복원 [51](#page-66-0) 보충 [CD,](#page-122-0) 사용 107 복구 및 보충 [CD,](#page-120-0) 사용 105

# **-**

사전 로드 소프트웨어 [Alacritech SLICuser 2](#page-17-0) IBM Director Agent [Universal Manageability Server](#page-17-0) [Extensions 2](#page-17-0) [Intel PROSet II 2](#page-17-0) [Microsoft Services for UNIX 2](#page-17-0) [Microsoft Windows 2000 for Network Attached](#page-17-0) [Storage 2](#page-17-0) [Microsoft Windows Terminal Services 2](#page-17-0) [PSM\(Columbia Data Products Persistent Storage](#page-17-0) [Manager\) 2](#page-17-0) [PSM\(Persistent Storage Manager\) 2](#page-17-0) [ServeRAID Manager RAID Configuration and](#page-17-0) [Monitoring 2](#page-17-0) [Tivoli Storage Manager Client 2](#page-17-0) 상표 [110](#page-125-0) 서비스 지원 [111](#page-126-0) 호출 이전 112 설비 관리 5 설비 구성 5 설비 발견 [13](#page-28-0) 설비 설정 [23](#page-38-0) 설비 설정과 구성, 관리에 대한 빠른 시작 [23](#page-38-0) 설비 설정과 구성, 시작, 빠른 시작 [23](#page-38-0) 설비 설정에 대한 방법 23설정 및 구성에 대한 로드맵 3 설정 완료 [33](#page-48-0) 설정, 완료 [33](#page-48-0) 설정, 키보드, 모니터 및 마우스 사용 5 성능 향상을 위해 추가 엔진 메모리 추가 69 성능, 추가 엔진 메모리를 추가하여 향상 69 소프트웨어 추가 [41](#page-56-0) 소프트웨어, 사전 로드 [Alacritech SLICuser 2](#page-17-0) IBM Director Agent 및 [Universal Manageability Server](#page-17-0) [Extensions 2](#page-17-0) [Intel PROSet II 2](#page-17-0)

소프트웨어, 사전 로드 (계속) [Microsoft Services for UNIX 2](#page-17-0) [Microsoft Windows 2000 for Network Attached](#page-17-0) [Storage 2](#page-17-0) [Microsoft Windows Terminal Services 2](#page-17-0) [PSM\(Columbia Data Products Persistent Storage](#page-17-0) [Manager\) 2](#page-17-0) [PSM\(Persistent Storage Manager\) 2](#page-17-0) [ServeRAID Manager RAID Configuration and](#page-17-0) [Monitoring 2](#page-17-0) [Tivoli Storage Manager Client 2](#page-17-0) 시동 블록 점퍼 [83](#page-98-0) 시스템 드라이브 백업 [56](#page-71-0) 복원 [58](#page-73-0) 시스템 드라이브 백업 56

## **-**

시작하기 [23](#page-38-0)

안티바이러스 보호 [69](#page-84-0) 어댑터 네트워크 연결 문제점 86 어댑터 문제점 해결과 진단 85 어댑터 배치 [137](#page-152-0) 어댑터 팀만들기, 사용 가능 [67](#page-82-0) 엔진 문제점 해결 도표 76 엔진 [POST](#page-130-0) 메시지 115 오류 로그 126 오류 메시지 [81](#page-96-0)[, 120](#page-135-0) 온라인 도움말 [113](#page-128-0) 온라인 소스 [111](#page-126-0) 이 제품을 설치, 구성 및 관리하는데 필요한 기술 xi 이벤트 로그 [126](#page-141-0)

# **-**

자국어 지원[\(NLS\),](#page-41-0) 사용 가능 26 자원 할당 오류 [86](#page-101-0) 작성 공유 [40](#page-55-0) 논리 드라이브 [29](#page-44-0) 배열 [29](#page-44-0) [Family 15](#page-30-0) [PSM](#page-71-0) 복구 디스켓 56 장애 복구 [56](#page-71-0)

```
LED 72
전원 문제점, 문제점 해결 81
113
57
지속적 이미지 파일에 사용자 액세스 부여 59
지속적 이미지 파일, 사용자 액세스 부여 59
111
71
129
129
127
진단 프로그램
 126
 128
 129
74
```
# **「 차 ]**

초기기억장치 구성 28 초기 설정 및 구성 [25](#page-40-0) 추가 엔진 메모리를 추가하여 성능 향상 69

# **「카**】

키보드, 모니터 및 마우스(설정에 대한 사용[\) 5](#page-20-0)

# [타]

테스트 [Alacritech Quad-Port 10/100 Ethernet](#page-111-0) 어댑터 96 [Ethernet](#page-105-0) 어댑터 90 [SCSI](#page-118-0) 어댑터 103 [ServeRAID 4x](#page-115-0) 어댑터 100 테스트 로그, 진단 [129](#page-144-0) 텍스트 메시지, 진단 [127](#page-142-0) 통합 Ethernet 어댑터 문제점 해결 86 문제점 해결 도표 87 팀만들기[, Ethernet](#page-82-0) 어댑터 67

# **[숫자]**

[10/100 Ethernet](#page-73-0) 어댑터, 다중 지정 58 10/100 PCI Ethernet  문제점 해결 89

5194-EXP에서 장치 ID 스위치 구성[\(Model 2265](#page-47-0)에만 해 [\) 32](#page-47-0) 5194-EXP의 장치 ID 스위치[\(Model 226](#page-47-0)에만 해당), 구성 [32](#page-47-0)

# **A**

[Advanced Appliance Configuration Utility 8](#page-23-0) Alacritech 10/100 Quad-Port Ethernet 어댑터 어댑터 팀만들기 [69](#page-84-0) Alacritech Quad-Port 10/100 Ethernet 어댑터 문제점 해결 95 테스트 [96](#page-111-0) [Alacritech SLICuser 2](#page-17-0)

## **B**

[BIOS,](#page-97-0) 복구 82

# **C**

[CD,](#page-120-0) 복구 및 추가 105

## **E**

Ethernet 어댑터 [Intel PROSet II](#page-105-0)로 테스트 90 [Ethernet](#page-82-0) 어댑터 팀만들기 67

# **F**

[Families](#page-29-0)와 그룹 14

## **G**

[Gigabit Ethernet SX](#page-106-0) 어댑터, 문제점 해결 91

## **I**

[IAACU](#page-26-0) 에이전트 11 [IAACU](#page-27-0) 콘솔 12 [IAACU\(IBM Advanced Appliance Configuration](#page-23-0) [Utility\) 8](#page-23-0)[, 10](#page-25-0)[, 23](#page-38-0) [IBM Advanced Appliance Configuration Utility](#page-17-0) 에이전트 [2](#page-17-0)

IBM Director 개요 [43](#page-58-0) 동적 [NAS](#page-64-0) 그룹 49 랙 관리자 및 자원 명세 개선사항 [48](#page-63-0) 소프트웨어 분배 [47](#page-62-0) 실시간 진단 47 웹 기반 액세스 [46](#page-61-0) 이름 지정 규칙 [45](#page-60-0) 장애 복구 [46](#page-61-0) 종속성 [44](#page-59-0) 하드웨어 요구사항 [44](#page-59-0) 확장자 45[eSA\(Electronic Service Agent\) 49](#page-64-0) [NAS Web UI](#page-64-0) 태스크 49 [Predictive Failure Analysis 50](#page-65-0) IBM Director Agent [Universal Manageability Server](#page-17-0) [Extensions 2](#page-17-0) [Intel PROSet II 2](#page-17-0)[, 90](#page-105-0) [Ethernet](#page-105-0) 어댑터 테스트 90 [Intel](#page-82-0) 어댑터 및 어댑터 팀만들기 67 [Interrupt Status Port Register\(ISPR\)](#page-112-0) 오류 프로시저 97 [ISMP\(Integrated System Management Processor\),](#page-116-0) 결 [101](#page-116-0) [ISPR\(Interrupt Status Port Register\)](#page-112-0) 오류 프로시저 97

# **L**

LED 사용하여 문제점 진단 72 전원 공급 장치 [72](#page-87-0) 진단 프로그램 패널 [74](#page-89-0) LUN 확장 개요 [30](#page-45-0) 명령 [30](#page-45-0) [DiskPart 30](#page-45-0)

## **M**

[Microsoft Services for UNIX 2](#page-17-0) [Microsoft Services for UNIX](#page-78-0) 및 NFS 지원 63 [Microsoft Windows 2000 for Network Attached Storage](#page-17-0) [GUI 2](#page-17-0) [Microsoft Windows Terminal Services 2](#page-17-0)

# **N**

[NAS 200](#page-40-0) 설정 25 [NAS Administration](#page-25-0) 콘솔 10 [NAS Backup Assistant 50](#page-65-0) [NLS,](#page-41-0) 사용 가능 26 [Norton AntiVirus 69](#page-84-0)

## **P**

[Persistent Images\(](#page-67-0)드라이브의 작성과 유지) 52 글로벌 설정 [53](#page-68-0) 스케줄 [55](#page-70-0) 장애 복구 [56](#page-71-0) 지속적 이미지 목록 54 지속적 이미지 복원 55 통계 [53](#page-68-0)  $PSM \frac{2}{7} 60$  $PSM \frac{2}{7} 60$ POST 메시지 [120](#page-135-0) 발신음 코드 [115](#page-130-0) 오류 메시지 [120](#page-135-0) [POST](#page-130-0) 메시지 115 [POST\(ISPR\)](#page-112-0) 오류 프로시저 97 [POST\(power-on self-test\) 115](#page-130-0) 설명 [115](#page-130-0) PSM 복구 디스켓 사용한시스템 드라이브 복원 58 작성 [56](#page-71-0) PSM복구 디스켓을 사용한 시스템 드라이브 복원 58 [PSM](#page-67-0) 작업 52 [PSM\(Columbia Data Products Persistent Storage](#page-17-0) [Manager\) 2](#page-17-0) [PSM\(Persistent Storage Manager\) 2](#page-17-0) 추가 정보 [60](#page-75-0)

## **R**

RSA(Remote Supervisor Adapter) 문제점 해결 102 RSA(Remote Supervisor 어댑터) 문제점 해결 102
## **S**

SCSI 어댑터 테스트 [103](#page-118-0) [Server for NFS,](#page-79-0) 구성 64 [ServeRAID 27](#page-42-0) 지원되지 않는 기능 [28](#page-43-0) [RAID](#page-42-0) 기술 27 [ServeRAID BIOS](#page-42-0)와 펌웨어, 장치 드라이버 갱신 27 [ServeRAID](#page-43-0) 문제점 해결 28 ServeRAID 4x 어댑터 테스트 [100](#page-115-0) [ServeRAID Manager RAID Configuration and](#page-17-0) [Monitoring 2](#page-17-0) ServeRAID-4Lx 및 4H 문제점 해결 96 ServeRAID-4x 문제점 해결 도표 99 [SNMP](#page-37-0) 지원 22

#### **T**

[Telnet](#page-36-0) 서버 지원 21 [Terminal Services 2](#page-17-0) [Terminal Services Client 8](#page-23-0) [Terminal Services](#page-24-0) 설치 9 Terminal Services<sup>2</sup> [the IBM NAS Administration](#page-24-0) [Console 9](#page-24-0) [Terminal Services,](#page-24-0) 설치 9 [Tivoli Storage Manager Client 2](#page-17-0)

#### **U**

UM Services 사용 [18](#page-33-0)[, 19](#page-34-0) 시스템 요구사항 19 시작 [19](#page-34-0) 실행 [18](#page-33-0)[, 19](#page-34-0)[, 20](#page-35-0) [UM Services,](#page-39-0) 액세스 24 [Universal Manageability Services 8](#page-23-0) [UNIX](#page-50-0) 사용자 및 그룹 정의 35 [UNIX](#page-50-0) 사용자 및 그룹, 정의 35

### **W**

[Windows 2000 for Network Attached Storage \(](#page-24-0)웹 기반 인 -[\) 9](#page-24-0)[, 21](#page-36-0) [Windows](#page-48-0) 사용자 및 그룹 정의 33 [Windows](#page-48-0) 사용자 및 그룹, 정의 33

# IBM 한글 지원에 관한 설문

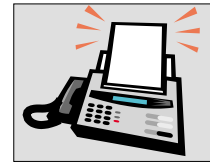

#### FAX : (02) 3787-0123

보내 주시는 의견은 더 나은 고객 지원 체제를 위한 귀중한 자료가 됩니다. 독자 여러분의 좋은 의견을 기다립니다.

책 제목: IBM TotalStorage™ Network Attached<br>Storage 200 Models 201 및 226<br>사용자 참조서 릴리스 2.5

책 번호: GA30-1449-03

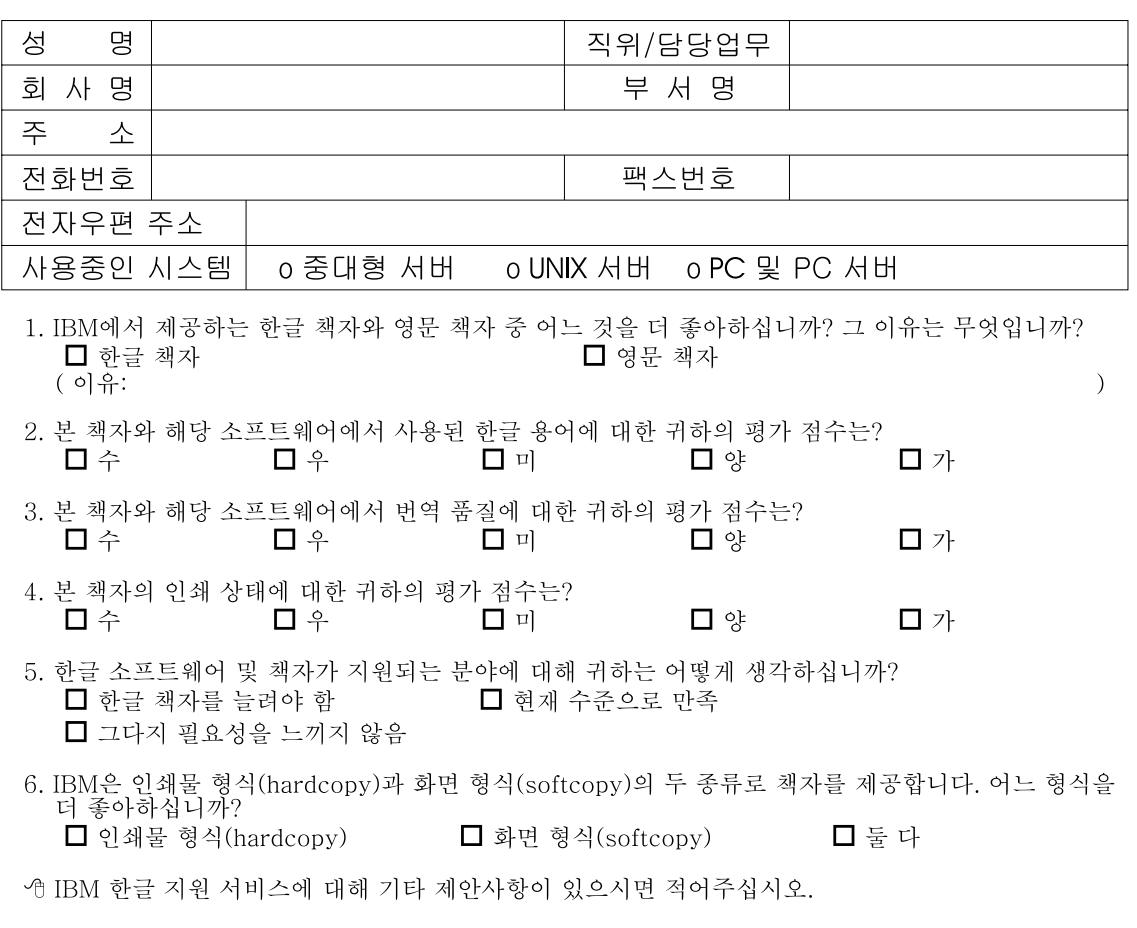

☺ 설문에 답해 주셔서 감사합니다.<br>귀하의 의견은 저희에게 매우 소중한 것이며, 고객 여러분들께 보다 좋은 제품을 제공해 드리기 위해<br>최선을 다하겠습니다.

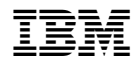

GA30-1449-03

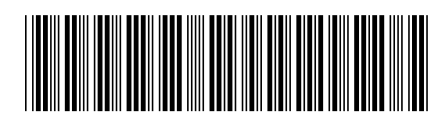